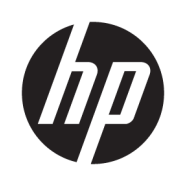

HP DesignJet Z6610 60-in Production-printer HP DesignJet Z6810 42-in Production-printer HP DesignJet Z6810 60-in Production-printer

Brugervejledning

© Copyright 2018 HP Development Company, L.P.

1. udgave

#### Juridiske meddelelser

Oplysningerne indeholdt heri kan ændres uden varsel.

De eneste garantier for HP's produkter og serviceydelser er angivet i den udtrykkelige garantierklæring, der følger med disse produkter og serviceydelser. Intet heri må fortolkes som en yderligere garanti. HP er ikke erstatningspligtig i tilfælde af tekniske unøjagtigheder eller typografiske fejl eller manglende oplysninger i denne vejledning.

#### Varemærker

Adobe®, Acrobat®, Adobe Photoshop® og PostScript® er varemærker tilhørende Adobe Systems Incorporated.

Microsoft® og Windows® er amerikansk registrerede varemærker tilhørende Microsoft Corporation.

PANTONE®\* er \*Pantone, Inc.'s checkstandardvaremærke for farvegengivelse.

# Indholdsfortegnelse

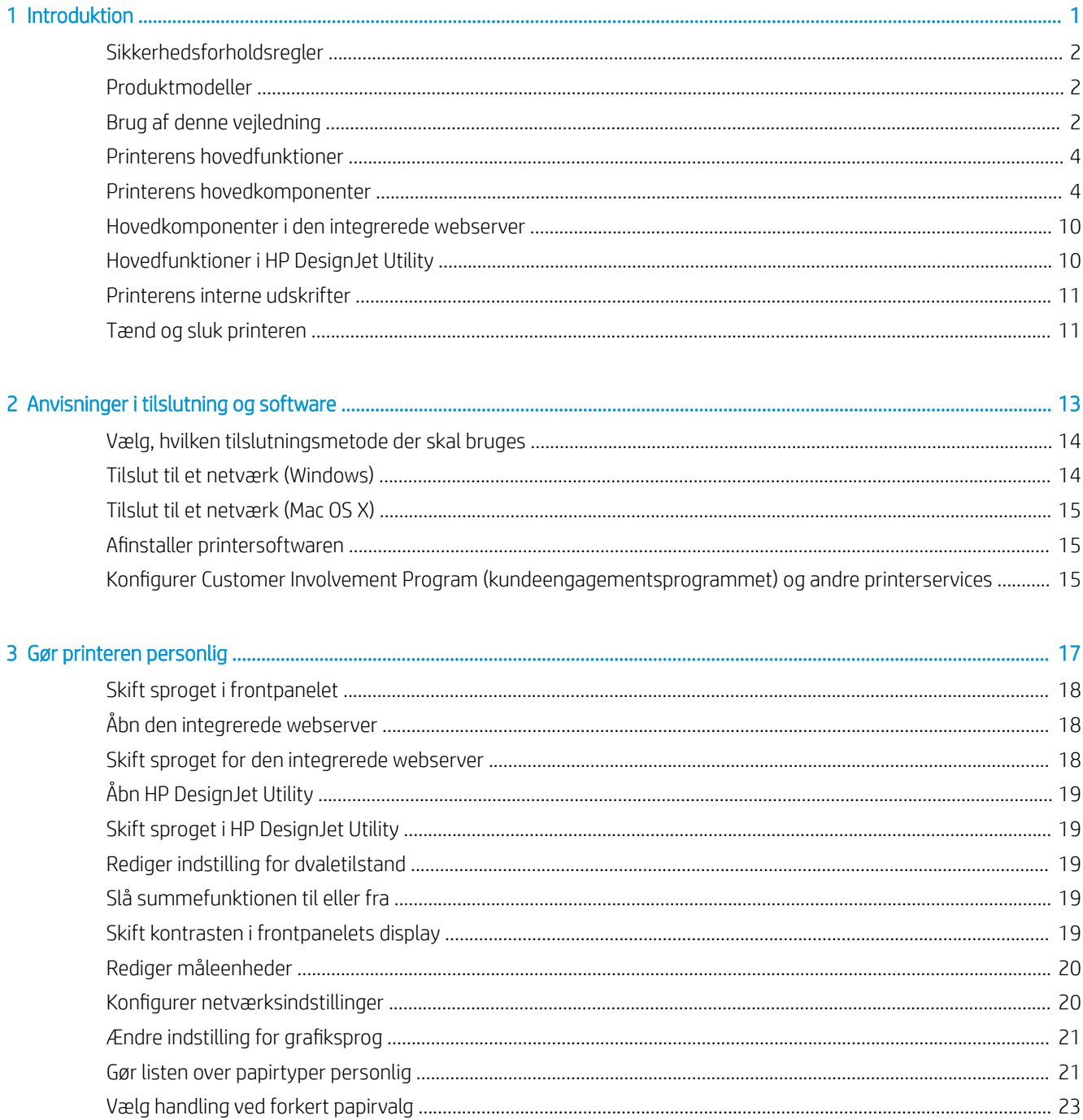

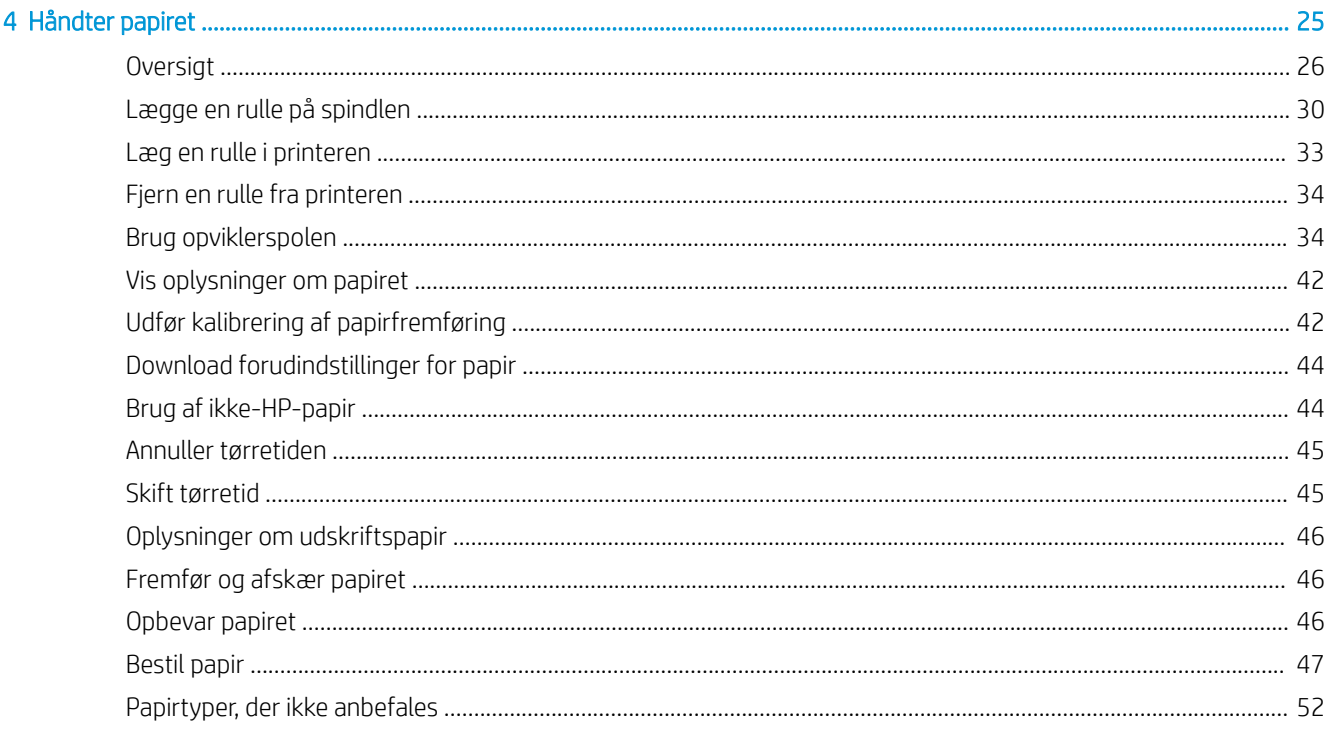

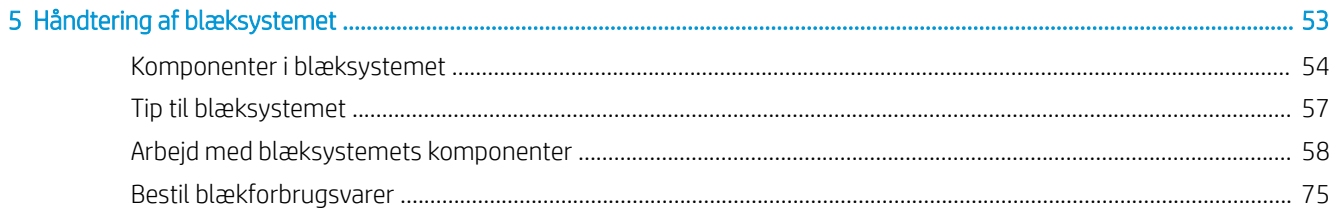

## 6 Udskriftsindstillinger

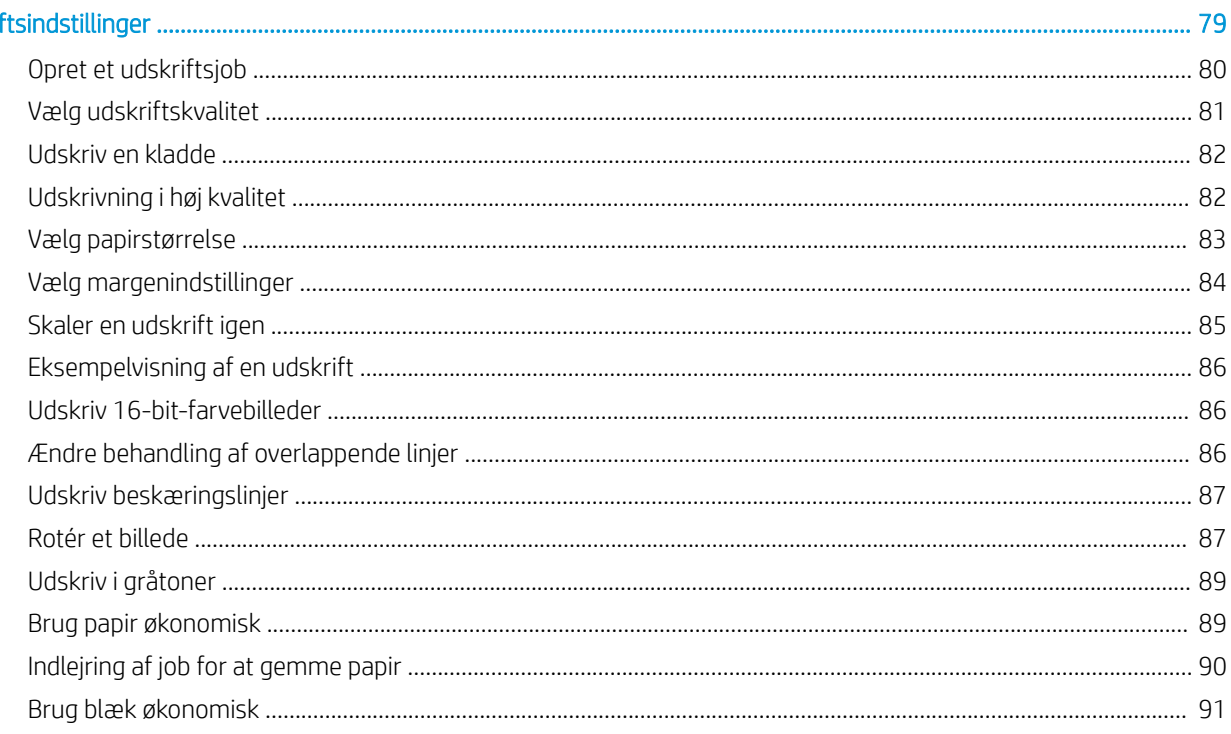

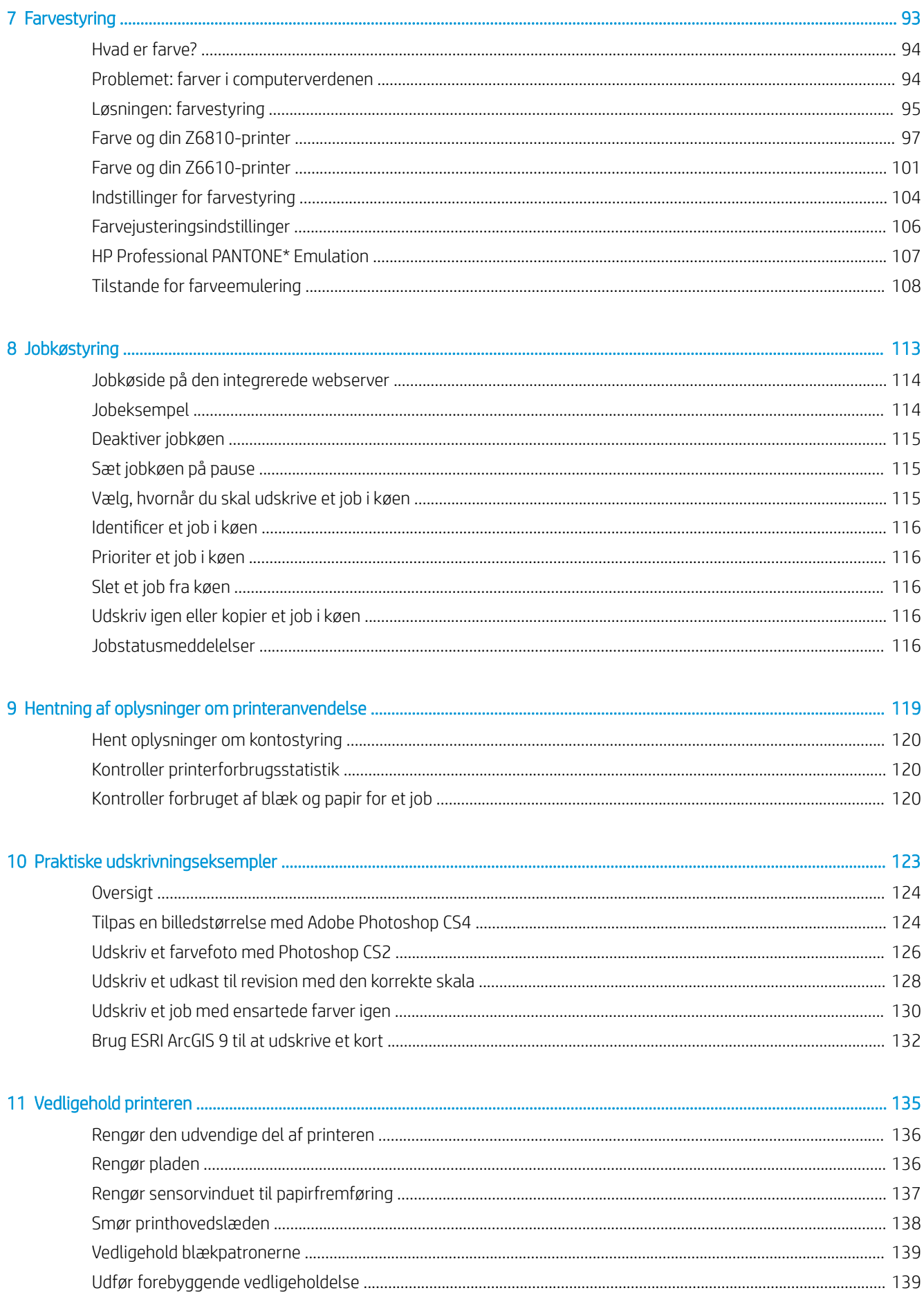

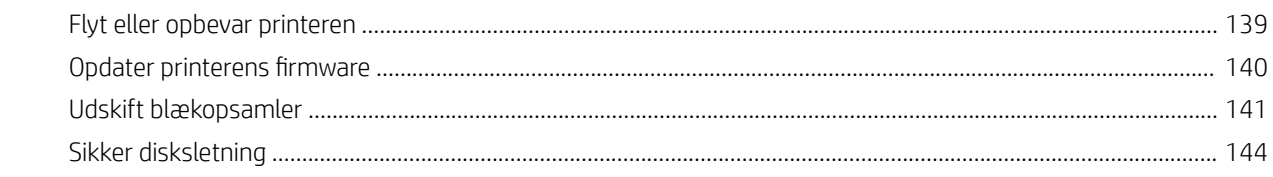

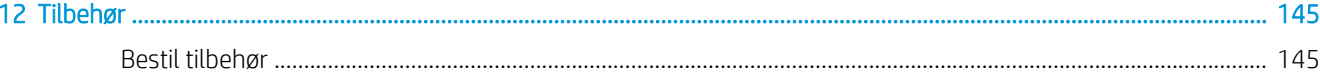

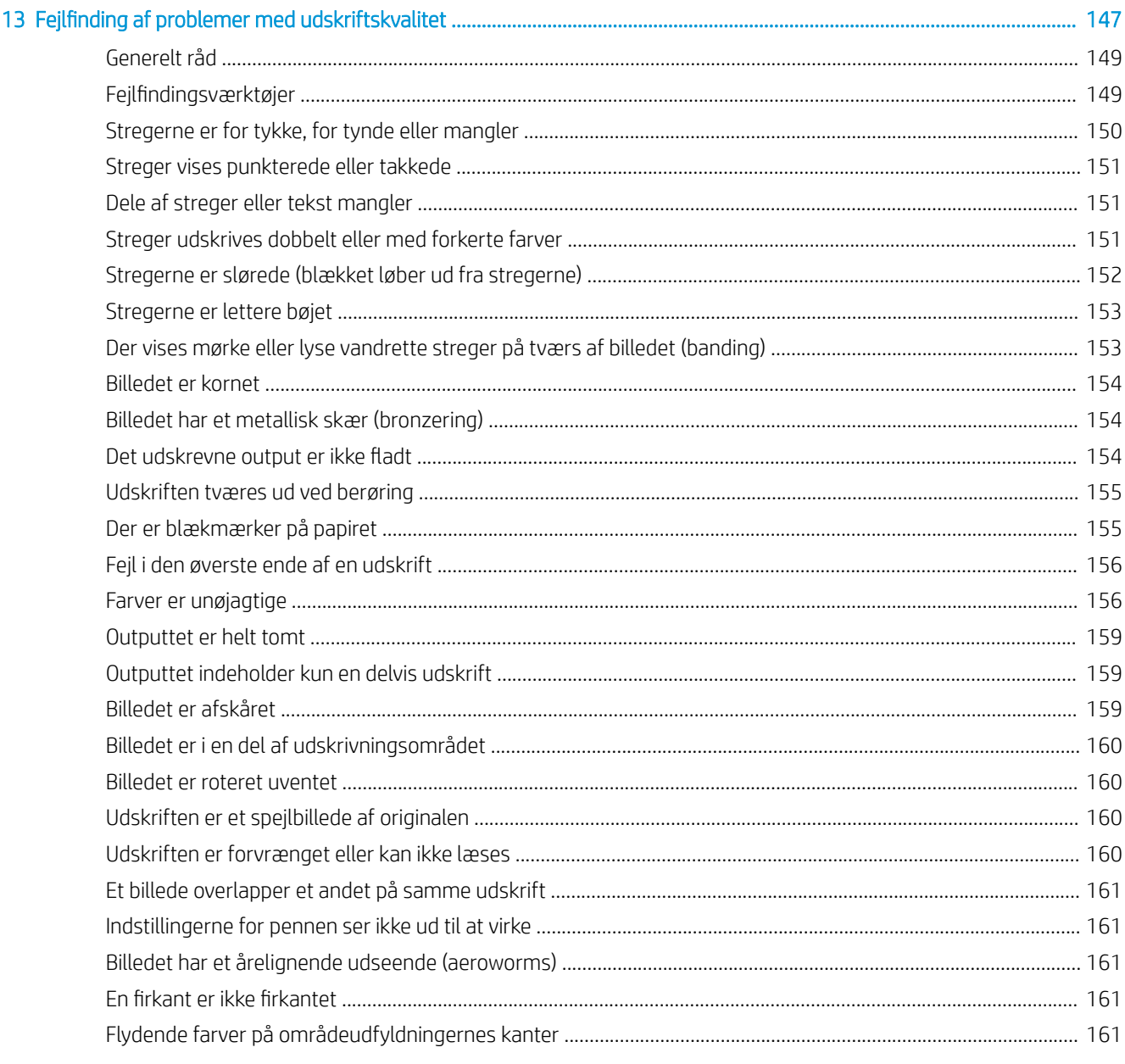

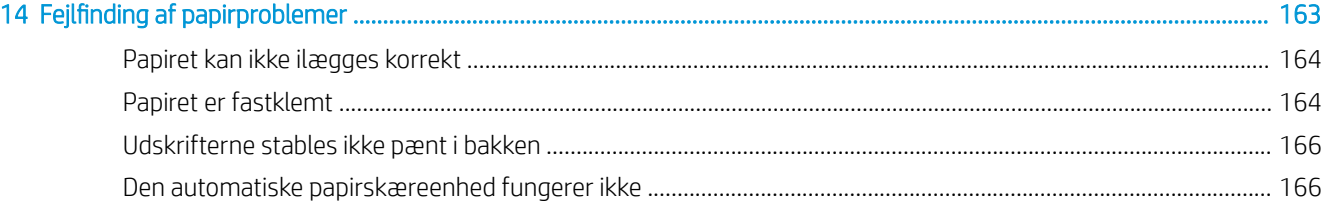

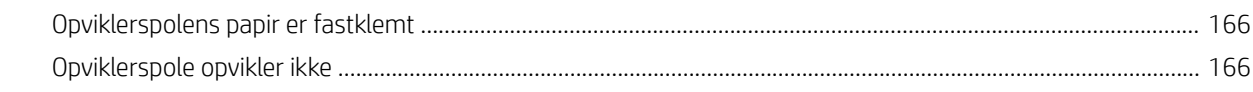

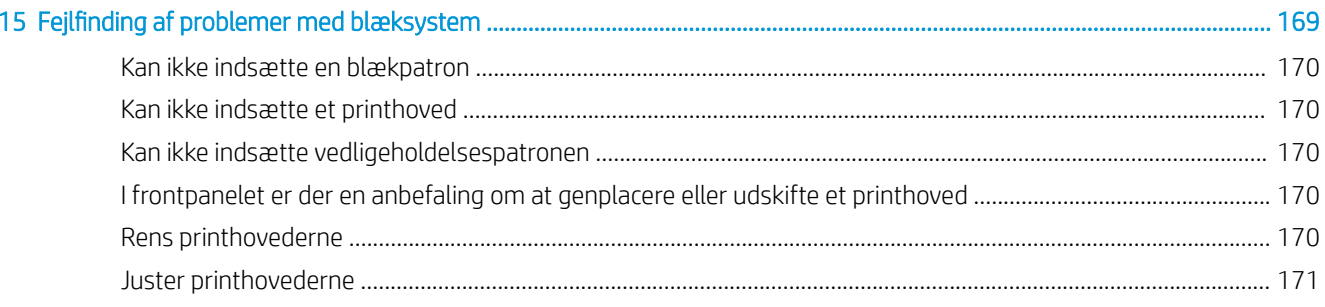

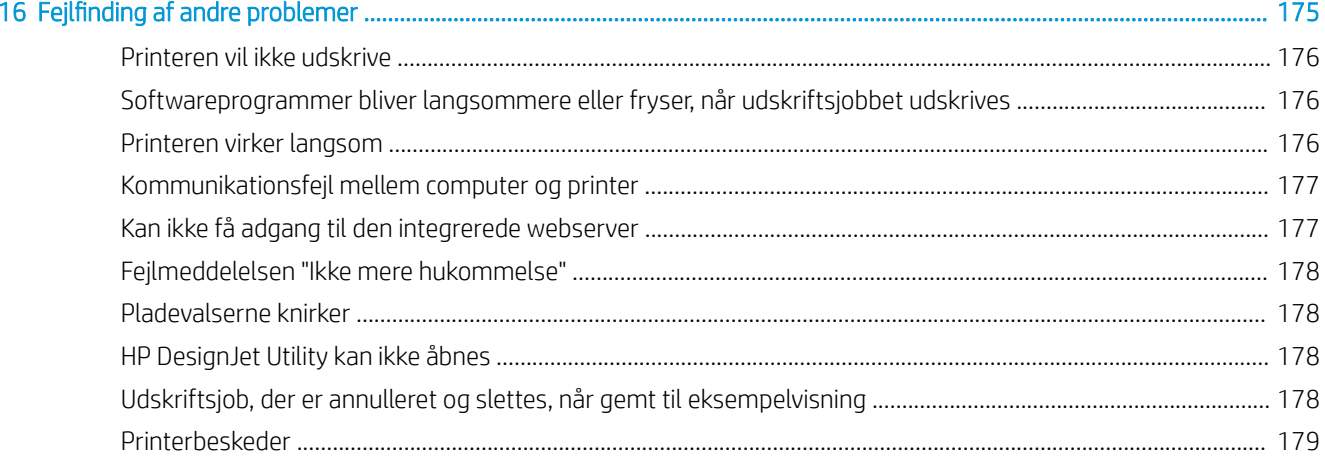

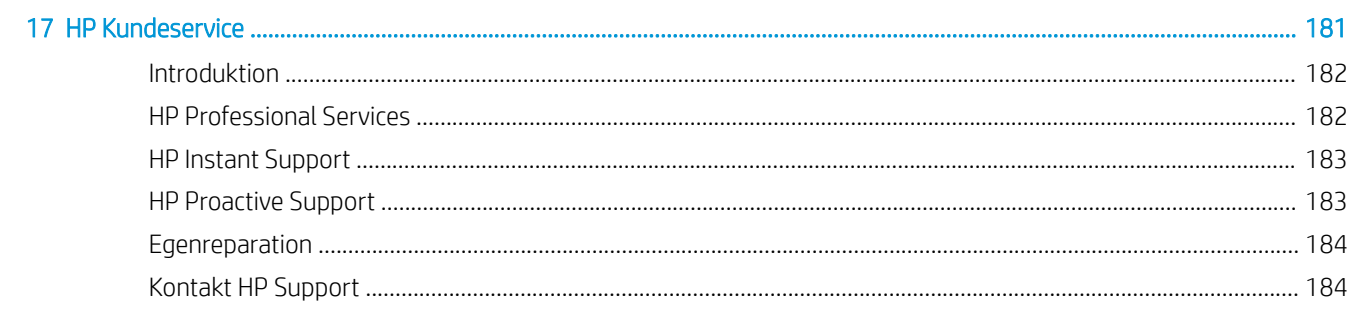

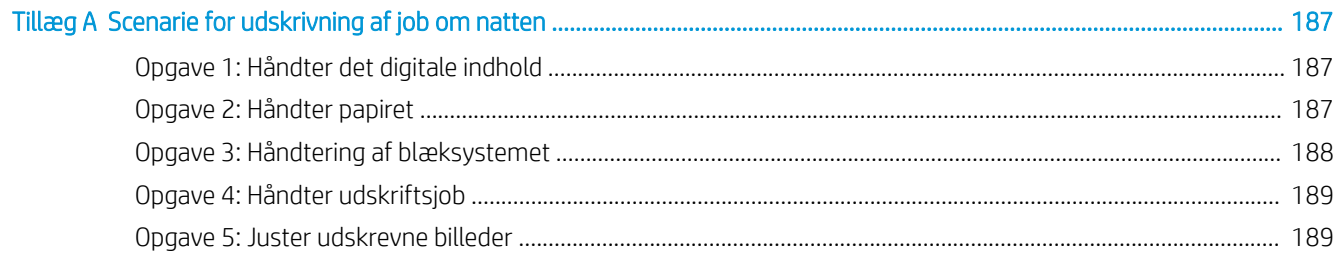

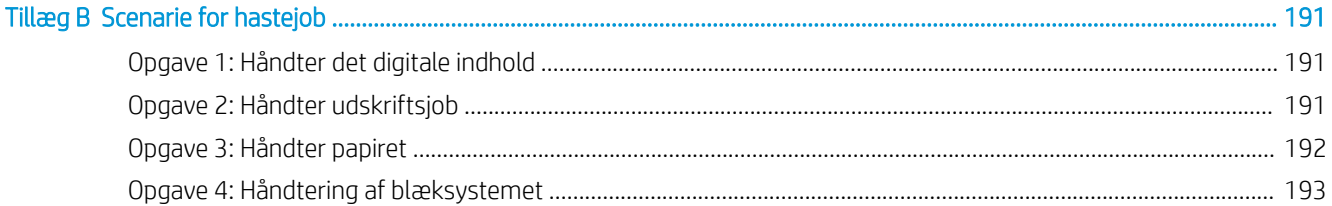

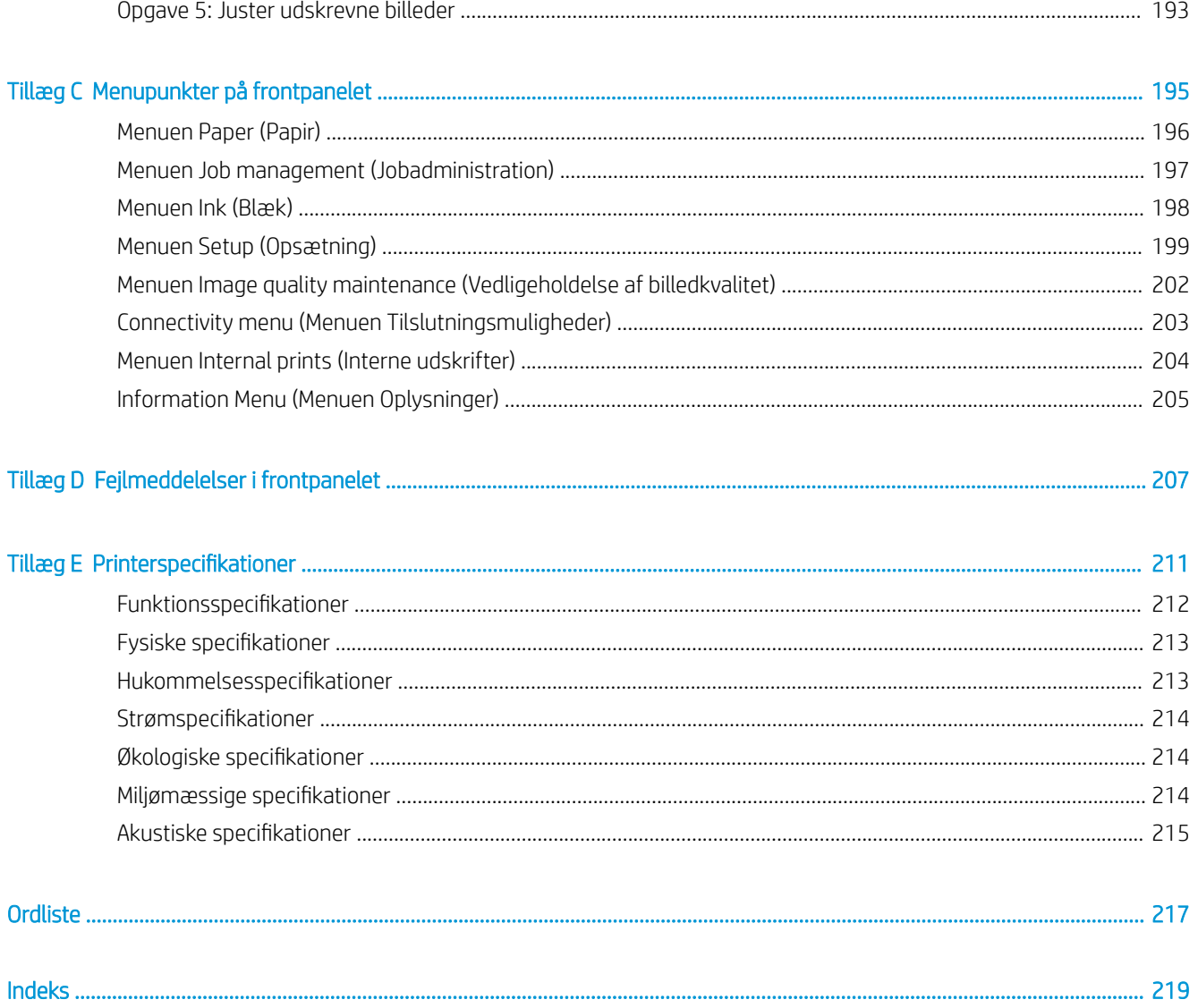

# <span id="page-8-0"></span>1 Introduktion

- [Sikkerhedsforholdsregler](#page-9-0)
- [Produktmodeller](#page-9-0)
- [Brug af denne vejledning](#page-9-0)
- [Printerens hovedfunktioner](#page-11-0)
- [Printerens hovedkomponenter](#page-11-0)
- [Hovedkomponenter i den integrerede webserver](#page-17-0)
- [Hovedfunktioner i HP DesignJet Utility](#page-17-0)
- [Printerens interne udskrifter](#page-18-0)
- [Tænd og sluk printeren](#page-18-0)

# <span id="page-9-0"></span>Sikkerhedsforholdsregler

Følgende forholdsregler sikrer korrekt brug af printeren og forhindrer, at printeren bliver beskadiget. Anvend altid disse forholdsregler.

- Brug strømforsyningsspændingen, der er angivet på navnepladen. Hvis du vil undgå at overbelaste printerens elektriske stikkontakt, skal du ikke bruge stikkontakten til flere enheder.
- Kontroller, at printeren er tilstrækkeligt jordforbundet. Hvis printeren ikke jordforbindes, kan det resultere i elektrisk stød, brand og følsomhed over for elektromagnetisk interferens.
- Du må ikke selv demontere eller reparere printeren, medmindre dette er godkendt af HP (se [Egenreparation på side 184](#page-191-0)). Kontakt din lokale HP-servicerepræsentant for at få service. Se [HP](#page-188-0) [Kundeservice på side 181.](#page-188-0)
- Brug kun den netledning, som medfulgte ved levering af din HP-printer. Undlad at beskadige, skære i eller reparere netledningen. En beskadiget netledning skaber risiko for brand eller elektrisk stød. Udskift en beskadiget netledning med en netledning, som HP har godkendt.
- Tillad ikke, at metal eller væsker (bortset fra dem, der bruges i HP Cleaning Kits) kommer i kontakt med de indre dele i printeren. Hvis du gør det, kan det forårsage ildebrand, elektrisk stød eller udgøre en anden alvorlig risiko.
- Sluk printeren, og træk netledningen ud af stikkontakten i alle følgende situationer:
	- Når du stikker hænderne ind i printeren
	- Hvis der kommer røg eller en usædvanlig lugt fra printeren
	- Hvis printeren laver en usædvanlig lyd, der ikke høres under normal drift
	- Hvis et stykke metal eller en væske (ikke en del af rengørings- eller vedligeholdelsesrutinerne) berører de indvendige dele af printeren
	- I tordenvejr (torden eller lyn)
	- Under strømsvigt

## Produktmodeller

Denne vejledning omfatter følgende produktmodeller, og normalt henvises der til dem via deres forkortede navne.

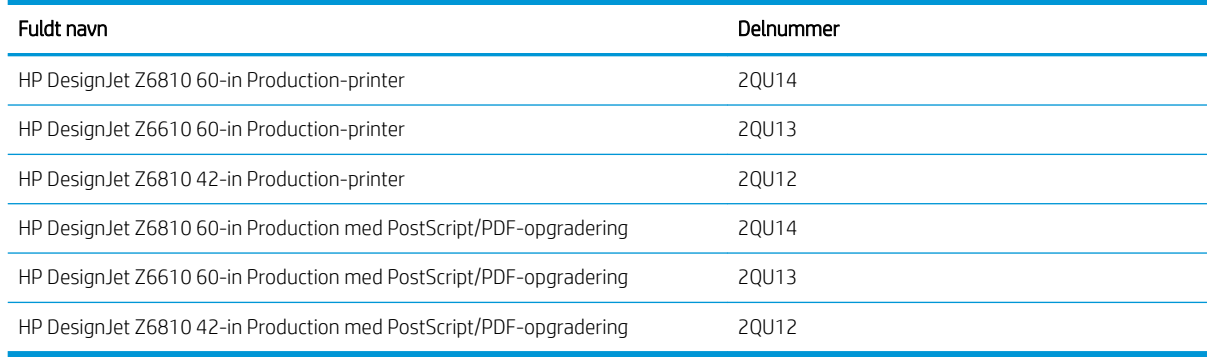

# Brug af denne vejledning

Denne vejledning indeholder de mest fyldestgørende oplysninger om dette produkt og er disponeret i de følgende kapitler.

### Introduktion

Dette kapitel giver en kort introduktion af printeren og dens dokumentation til nye brugere.

### Brug og vedligeholdelse

Disse kapitler hjælper dig med at udføre normale printerprocedurer og indeholder følgende emner:

- [Anvisninger i tilslutning og software på side 13](#page-20-0)
- [Gør printeren personlig på side 17](#page-24-0)
- [Håndter papiret på side 25](#page-32-0)
- [Håndtering af blæksystemet på side 53](#page-60-0)
- [Udskriftsindstillinger på side 79](#page-86-0)
- [Farvestyring på side 93](#page-100-0)
- [Praktiske udskrivningseksempler på side 123](#page-130-0)
- [Vedligehold printeren på side 135](#page-142-0)

### **Fejlfinding**

Disse kapitler hjælper dig med at løse problemer, der kan forekomme, når du udskriver, og indeholder følgende emner:

- Feilfinding af problemer med udskriftskvalitet på side 147
- [Fejlfinding af problemer med blæksystem på side 169](#page-176-0)
- [Fejlfinding af papirproblemer på side 163](#page-170-0)
- [Fejlfinding af andre problemer på side 175](#page-182-0)
- [Fejlmeddelelser i frontpanelet på side 207](#page-214-0)

### Support og specifikationer

Disse kapitler indeholder referenceoplysninger, herunder HP-kundeservice og specifikationer for printeren:

- [HP Kundeservice på side 181](#page-188-0)
- [Printerspecifikationer](#page-218-0) på side 211

### Bilag

Bilagene fokuserer på nogle af de mere almindelige udskrivningsscenarier, som du kan komme ud for som bruger. Hvert bilag gennemgår trinvist de pågældende udskrivningsscenarier og henviser dig til forskellige dele af denne vejledning, som kan give dig flere opgavespecifikke oplysninger og anvisninger.

### **Ordliste**

Dette kapitel indeholder definitioner på de udskrivnings- og HP-termer, der bruges i denne dokumentation.

### Indeks

I tillæg til indholdsfortegnelsen er der et alfabetisk indeks, der kan hjælpe dig med at finde emner hurtigt.

## <span id="page-11-0"></span>Advarsler og sikkerhedsforanstaltninger

Der anvendes symboler i denne brugervejledning for at sikre, at printeren anvendes korrekt og forhindre, at printeren beskadiges. Følg de anvisninger, der er markeret med disse symboler.

- $\triangle$  ADVARSEL! Hvis de retningslinjer, der er markeret med dette symbol, ikke overholdes, kan det medføre alvorlig personskade eller dødsfald.
- FORSIGTIG: Hvis de retningslinjer, der er markeret med dette symbol, ikke overholdes, kan det medføre mindre personskade eller skade på produktet.

## Printerens hovedfunktioner

Nogle af printerens vigtigste funktioner vises herunder:

- Hurtig udskrivning i høj kvalitet med en opløsning på op til 2400 × 1200 optimerede dots per inch (dpi), fra et 1200 × 1200 dpi-input (ved brug af den maksimale opløsning til fotopapir)
- Maksimal papirbredde på 1067 mm (42-in) eller 1524 mm (60-in)
- En opviklerspole leveres sammen med 60-in-printeren og fås som ekstraudstyr til 42-in-printeren
- Nøjagtig og ensartet farvegengivelse med:
	- Trykemuleringer til amerikanske, europæiske og japansk standarder, og rød-grøn-blå (RGB) emuleringer til farveskærm
	- Automatisk farvekalibrering (Z6610/Z6810) og profilering (kun Z6810)
- Et system med otte blækpatroner for Z6810 og et system med seks blækpatroner for Z6610, som giver et bredt farveområde på mat fine-art-papir og blankt fotopapir til fotografiske og grafiske kunsttryk. Blæksystemet tilbyder også fuld dækning af områder for farvenøjagtighed i fortryksprogrammer i henhold til Den Internationale Standardiseringsorganisation (ISO) og Specifications for Web Offset Publications (SWOP).
- Et integreret HP-spektrofotometer for ensartet og nøjagtig farve, selv med papir- og miljøændringer. På Z6810 muliggør det nem oprettelse af brugerdefinerede International Color Custom (ICC)-profiler (se [Integreret HP-spektrofotometer på side 97\)](#page-104-0)
- Oplysninger om blæk- og papirforbrug er tilgængelige fra internettet via den integrerede webserver (se [Hovedkomponenter i den integrerede webserver på side 10\)](#page-17-0)
- Papirfleksibilitet og automatisk nem ilægning, herunder oplysninger om og forudindstillinger for papir, som er tilgængelige på frontpanelet eller via HP DesignJet Utility

## Printerens hovedkomponenter

Følgende visninger illustrerer hovedkomponenterne i Z6810 42-in og Z6610/Z6810 60-in-printerne.

# 42-in-printeren set forfra

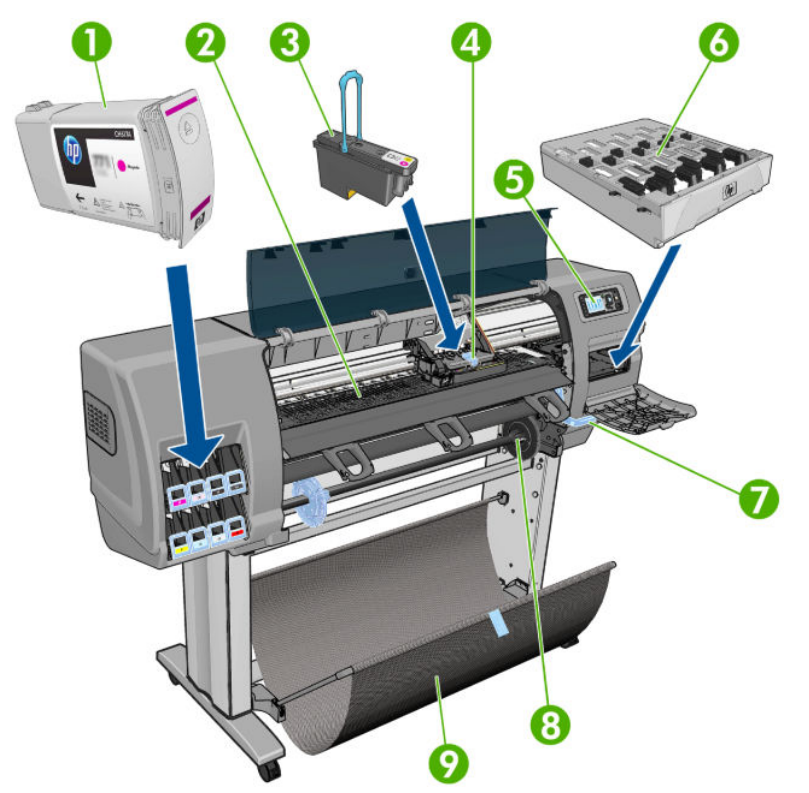

- 1. Blækpatron
- 2. Plade
- 3. Printhoved
- 4. Printhovedpatron
- 5. Frontpanel
- 6. Vedligeholdelsespatron
- 7. Håndtag til ilægning af papir
- 8. Spindel
- 9. Bakke

## 42-in-printeren set bagfra

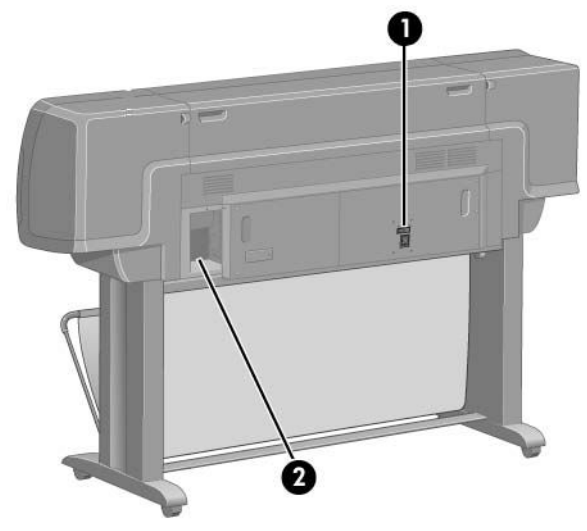

- 1. Tænd-/sluk-knap og stik
- 2. Stik til kommunikationskabler og valgfrit tilbehør

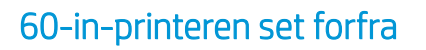

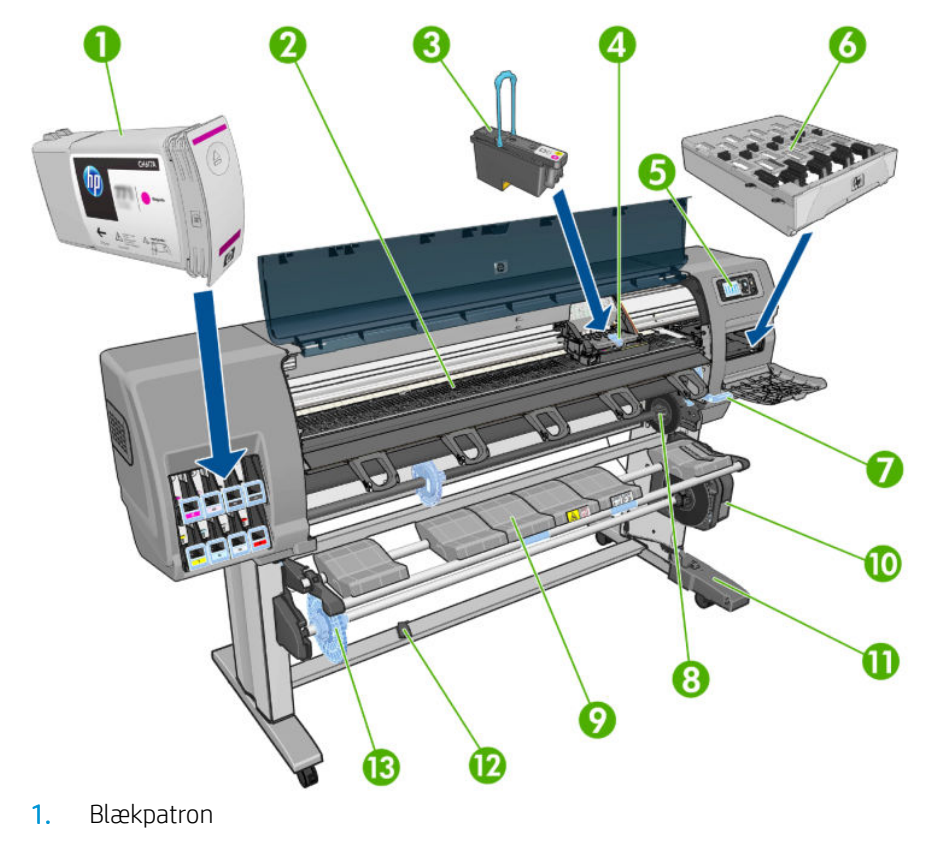

- 2. Plade
- 3. Printhoved
- 4. Printhovedpatron
- 5. Frontpanel
- 6. Vedligeholdelsespatron
- 7. Håndtag til ilægning af papir
- 8. Spindel
- 9. Ilæggelsesbord
- 10. Motor til opviklerspole
- 11. Kabel til opviklingsspole og sensorhus
- 12. Sensor til opviklerspole
- 13. Spindelnav til opviklingsspole

## 60-in-printeren set bagfra

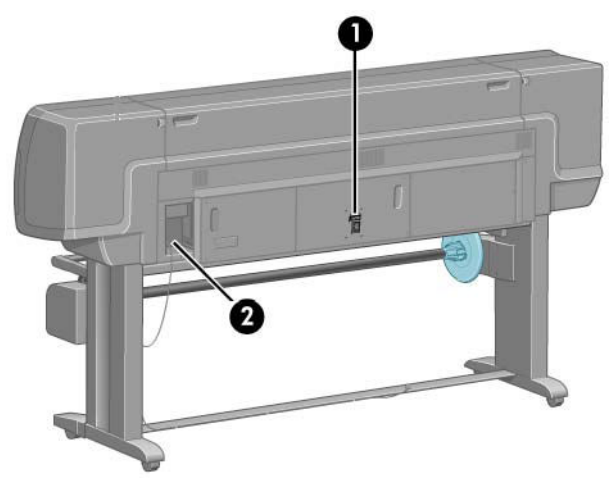

- 1. Tænd-/sluk-knap og stik
- 2. Stik til kommunikationskabler og valgfrit tilbehør

### Motor til opviklerspole

BEMÆRK: Opviklerspolen følger med som standard til Z6610 60-in-printeren. Den er et valgfrit tilbehør til Z6810 42-in-printeren. Se [Tilbehør på side 145.](#page-152-0)

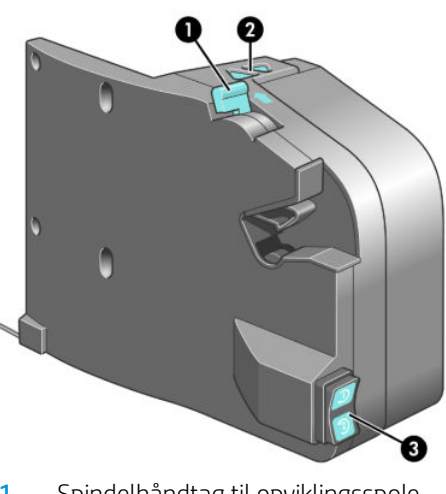

- 1. Spindelhåndtag til opviklingsspole
- 2. Manuelle opvikleknapper
- 3. Kontakt til viklingsretning

## Frontpanelet

Din printers frontpanel er placeret på forsiden af printeren i højre side. Det har følgende vigtige funktioner:

- Det bruges til at udføre bestemte handlinger, som f.eks. ilægning og fjernelse af papir
- Det viser opdaterede oplysninger om status for printeren, blækpatronerne, printhovederne, vedligeholdelsespatronen, papiret, udskriftsjobbene og andre dele og processer
- Det giver vejledning i brug af printeren
- Det viser advarsler og fejlmeddelelser, når det er relevant, med hørbare beskeder til at gøre dig opmærksom
- Det kan bruges til at ændre værdierne for printerindstillingerne og betjeningen af printeren
- **BEMÆRK:** Indstillinger i den integrerede webserver eller i frontpanelets indstillinger for tilsidesættelse af printerdriveren.

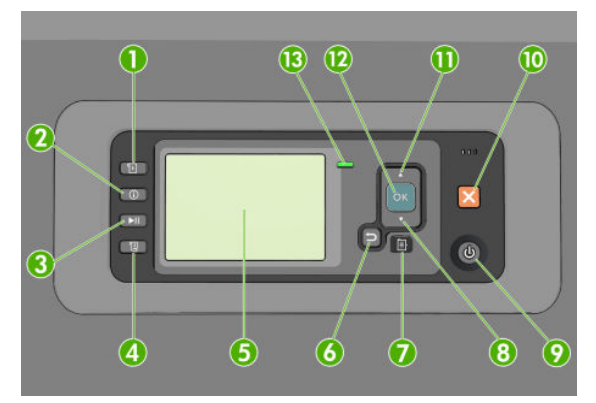

Frontpanelet har følgende komponenter, begyndende med de fire taster til direkte adgang:

- 1. Tasten til Paper loading (Ilægning af papir) starter processen til ilægning af papir: Se [Læg en rulle i printeren](#page-40-0)  [på side 33](#page-40-0).
- 2. Tasten View paper information (Vis oplysninger om papir) viser oplysninger om det ilagte papir.
- 3. Tasten Pause printing (Sæt udskrivning på pause) sætter udskrivningen på pause efter afslutningen af den aktuelle side. Tryk på tasten igen for at genstarte udskrivning. Dette kan f.eks. være nyttigt, hvis du vil ændre eller ilægge en rulle af en anden type papir.
- 4. Tasten Form feed and cut (Fremfør og afskær): Se [Fremfør og afskær papiret på side 46.](#page-53-0)
- 5. Front-panel display (Frontpaneldisplay) viser fejl, advarsler og oplysninger om brugen af printeren.
- 6. Tasten Back (Tilbage): Til at gå til det forrige trin i en procedure eller interaktion. Hvis du vil gå til det øverste niveau eller væk fra indstillingen i menuen, eller når der angives en indstilling.
- 7. Tasten Menu: Tryk på den for at vende tilbage til hovedmenuen på frontpanelets skærm. Hvis du allerede er på hovedmenuen, viser den statusskærmen.
- 8. Pil Ned: Hvis du vil gå nedad i en menu eller indstilling, eller du vil reducere en værdi, f.eks. hvis du konfigurer frontpanelets skærmkontrast eller IP-adressen.
- 9. Tasten Power (Tænd-/sluk): Hvis du vil tænde eller slukke printeren. Der er også en lampe, der angiver printerens status. Hvis tænd-/sluk-tasten er slukket, er printeren slukket. Hvis tænd-/sluk-tasten blinker grøn, starter printeren. Hvis tænd-/sluk-tasten lyser grønt, er printeren tændt. Hvis tænd-/sluk-tasten lyser gult, er printeren i standby. Hvis tænd-/slukt-tasten blinker gult, kræver printeren opmærksomhed.
- 10. Tasten Cancel (Annuller): Hvis du vil afbryde en procedure eller interaktion.
- 11. Tasten Up (Op): Hvis du vil gå højere op i en menu eller indstilling, eller for at øge en værdi, f.eks. når du konfigurerer frontpanelets skærmkontrast eller IP-adressen.
- 12. Tasten OK: Til at bekræfte en handling under en procedure eller interaktion. Til at angive noget i en undermenu til en menu. Til at vælge en værdi, når der gives mulighed for det. Hvis statusskærmen vises, fører denne tast dig til hovedmenuen.
- 13. Status-lampe: Angiver printerens status. Hvis Status-lampen lyser konstant grønt, er printeren klar. Hvis den blinker grønt, er printeren optaget: Hvis den lyser gult, er der et systemfejl. Hvis den blinker gult, skal du efterse printeren.

Hvis du vil fremhæve et element i displayet i frontpanelet, skal du trykke på tasten Up (Op) eller Down (Ned), indtil posten er fremhævet.

Hvis du vil vælge et element i displayet i frontpanelet, skal du først fremhæve det og derefter trykke på tasten OK.

Når der i denne vejledning vises en række displayelementer i frontpanelet på denne måde: Element1 > Element2 > Element3, betyder det, at du skal vælge Element1, Element2 og derefter Element3.

Du kan finde detaljerede oplysninger om menuerne i frontpanelet under [Menupunkter på frontpanelet](#page-202-0)  [på side 195](#page-202-0).

Du kan finde en anmærkningsliste over fejlmeddelelser i frontpanelet under [Fejlmeddelelser i frontpanelet](#page-214-0) [på side 207](#page-214-0).

Du kan finde oplysninger om den specifikke brug af frontpanelet hele vejen igennem denne vejledning.

### **Printersoftware**

Download fra (i henhold til printermodel):

- <http://hp.com/go/Z6610/software>
- <http://hp.com/go/Z6810/software>

Følgende software leveres med din printer:

Den integrerede webserver, der kører i printeren og gør det muligt for dig at bruge en webbrowser på en computer til at kontrollere blækniveauerne og printerens status (se [Hovedkomponenter i den integrerede](#page-17-0) [webserver på side 10](#page-17-0)).

Følgende software kan fås til din printer:

- PCL- og PS-printerdriver til Windows-operativsystemer:
	- <http://hp.com/go/Z6610/software>
	- <http://hp.com/go/Z6810/software>
- Den integrerede webserver, der kører i printeren og gør det muligt for dig at bruge en webbrowser på en computer til at kontrollere blækniveauerne og printerens status (se [Hovedkomponenter i den integrerede](#page-17-0) [webserver på side 10](#page-17-0)).
- HP DesignJet Utility: gå til <http://www.hp.com> (se [Hovedfunktioner i HP DesignJet Utility på side 10\)](#page-17-0).
- PostScript-drivere til Windows og MAC OS X (medfølger gennem et link i PostScript/PDFopgraderingskittet),(se [Tilbehør på side 145\)](#page-152-0).

 $B^*$  BEMÆRK: HP Utility til Mac OS X og HP DesignJet Utility til Windows har samme funktioner og omtales til tider kollektivt som HP DesignJet Utility i denne vejledning.

<span id="page-17-0"></span>**BEMÆRK:** Nye versioner af al printersoftware kan forventes at dukke op nu og da. I nogle situationer kan der, når du modtager din printer, allerede være senere versioner tilgængelige på HP's websted for noget af den software, der blev leveret sammen med den.

## Hovedkomponenter i den integrerede webserver

Den integrerede webserver er en webserver, der kører inden i printeren. Brugere kan få oplysninger om printeren, administrere udskriftskøen og forudindstillinger for papir, ændre printerindstillinger og foretage fejlfinding af problemer via den integrerede webserver. Den giver også serviceteknikere mulighed for at hente interne oplysninger om problemer med printeren.

Du kan få fjernadgang til den integrerede webserver ved at bruge en almindelig webbrowser, der kører på en computer (se [Åbn den integrerede webserver på side 18](#page-25-0)). Dens funktioner og funktionalitet er arrangeret inden for tre faner. Onlinehjælp er tilgængelig på hver side.

### Main tab (Fanen Generelt)

- Administrer udskriftskøen
- Tilføj nye job til køen
- Vis status for forbrugsvarer
- Overvåg forbrug af papir og blæk
- PANTONE©\*-emulering (med PostScript/PDF-opgradering)

### Opsætning, fane

- Definer indstillinger for printer, netværk og sikkerhed
- Send kontostyringsrapporter og meddelelser om advarsler og fejl via e-mail
- Opdater firmware
- Importer og eksporter forudindstillinger for papir
- Angiv dato og klokkeslæt

## Support, fane

- Brug vejledningen Print Quality Troubleshooting til at hjælpe med at løse nogle af de mest almindelige problemer med udskriftskvalitet
- Gennemse nyttige oplysninger fra en række forskellige kilder
- Få adgang til HP DesignJet-links til teknisk support til printeren, driveren og tilbehøret
- Få adgang til servicesupportsider, hvor du kan se aktuelle og historiske data over printerbrugen

## Hovedfunktioner i HP DesignJet Utility

HP DesignJet Utility har en brugervenlig grænseflade, som gør det muligt for brugeren at administrere og få adgang til forskellige printerfunktioner og funktionalitet.

- Administrer printeren, herunder enkelt-punktsfarvekontrol med HP Color Center
- Få adgang til HP Knowledge Center online
- Få vist statussen for blækpatronerne, printhoveder og papiret
- <span id="page-18-0"></span>● Administrer, installer, og opret International Color Consortium (ICC)-profiler (med PostScript/PDFopgraderingen)
- Få adgang til og brug integrerede profiler (med PostScript/PDF-opgraderingen)
- Opdater printerens firmware (se [Opdater printerens firmware](#page-147-0) på side 140)
- Kalibrer printer og display
- Foretag ændringer af forskellige printerindstillinger (under fanen Indstillinger)
- Konfigurer netværksindstillinger

## Printerens interne udskrifter

De interne udskrifter indeholder forskellige typer oplysninger om printeren. Du kan anmode om disse udskrifter via frontpanelet og uden brug af computer.

Før du anmoder om en intern udskrift, skal du sikre dig, at der er ilagt papir, og at meddelelsen Ready (Klar) angives displayet i frontpanelet.

Du kan udskrive en intern udskrift ved at vælge ikonet  $\Box$  og derefter vælge den type interne udskrift, du ønsker.

Følgende interne udskrifter er tilgængelige:

- Demo: viser nogle af printerens egenskaber
- Menuoversigt: viser oplysninger om alle menuerne i frontpanelet
- Konfiguration: viser alle de aktuelle indstillinger i frontpanelet
- Brugsrapport: viser estimater for det samlede antal udskrifter, antal udskrifter efter papirtype, antal udskrifter efter indstillingen for udskriftskvalitet og den samlede mængde blæk, der er anvendt for hver farve. Der er ingen garanti for nøjagtigheden af disse estimater.
- PostScript-skrifttypeliste: viser de PostScript-skrifttyper, der er installeret i printeren (med PostScript/PDFopgraderingen)
- Tjenesteoplysninger: angiver oplysninger, som serviceteknikere skal bruge

## Tænd og sluk printeren

 $\mathcal{F}$  TIP: Printeren kan være tændt uden at bruge strøm. Ved at lade den være tændt forbedres reaktionstiden og den generelle systempålidelighed. Når printeren ikke har været anvendt i et bestemt tidsrum (standardtidsrummet bestemmes af EnergyStar), sparer den strøm ved at gå i dvaletilstand. Enhver interaktion med printerens frontpaneldisplay eller afsendelse af et nyt udskriftsjob, returnerer den til aktiv tilstand, og den kan genoptage udskrivningen straks. Hvis du vil ændre dvaletilstandstiden, skal du se [Rediger indstilling for](#page-26-0) [dvaletilstand på side 19.](#page-26-0)

**BEMÆRK:** I dvaletilstand udfører printeren vedligeholdelse af printhovederne fra tid til anden. Derved undgås lang forberedelsestid efter lange inaktive perioder. Derfor anbefales det på det kraftigste at lade printeren være tændt eller i dvaletilstand for at undgå spild af blæk og tid.

Printeren har tre niveauer af strømforbrug.

- Tilsluttet: netledningen er tilsluttet på bagsiden af printeren
- Tændt: kontakten på bagsiden af printeren er i tændt position
- Strøm tændt: Tasten Power (Tænd/sluk) på frontpanelet lyser grønt

Hvis du vil tænde eller slukke eller nulstille printeren, er den normale og anbefalede metode at bruge tasten Power (Tænd/sluk) på frontpanelet.

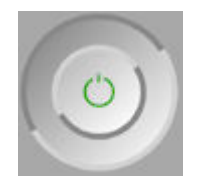

Hvis du imidlertid har planer om at lade printeren være slukket igennem længere tid, anbefales det, at du slukker den ved hjælp af tasten Power (Tænd/sluk) og at du også slår strømkontakten bag på fra. Hvis tasten Power (Tænd/sluk) ikke ser ud til at fungere, kan du bruge kontakten bagpå i stedet.

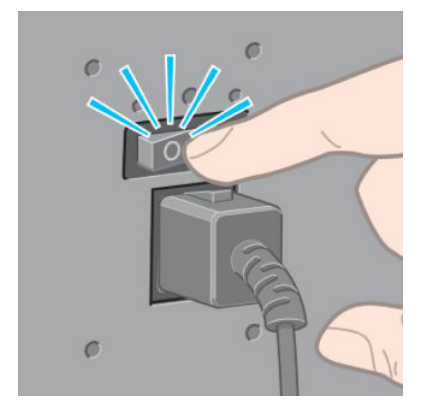

Brug tænd-/sluk-knappen bag på til at tænde den igen.

Når printeren tændes igen, tager det ca. tre minutter at initialisere, kontrollere og forberede printhovederne. Forberedelsen af printhovederne tager ca. ét minut og 15 sekunder. Men hvis printeren har været slukket i mere end seks uger, kan klargøring af printhovederne tage op til 45 minutter.

# <span id="page-20-0"></span>2 Anvisninger i tilslutning og software

- [Vælg, hvilken tilslutningsmetode der skal bruges](#page-21-0)
- [Tilslut til et netværk \(Windows\)](#page-21-0)
- **[Tilslut til et netværk \(Mac OS X\)](#page-22-0)**
- [Afinstaller printersoftwaren](#page-22-0)
- [Konfigurer Customer Involvement Program \(kundeengagementsprogrammet\) og andre printerservices](#page-22-0)

# <span id="page-21-0"></span>Vælg, hvilken tilslutningsmetode der skal bruges

Følgende metoder kan bruges til at tilslutte printeren.

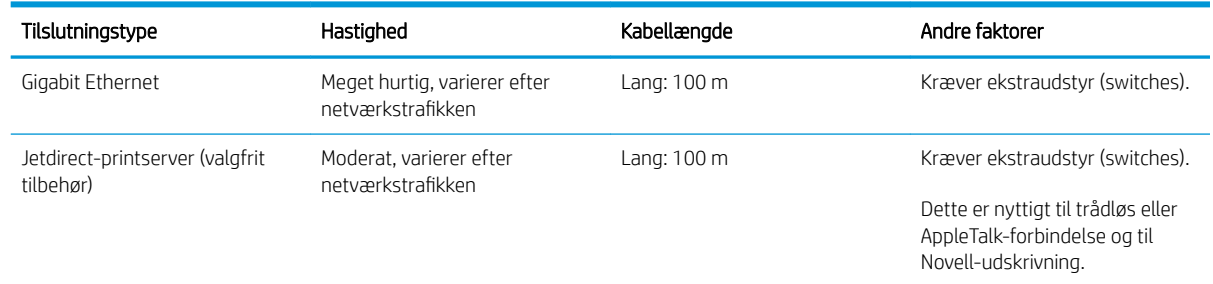

**BEMÆRK:** Hastigheden af en enhver netværksforbindelse afhænger af alle de komponenter, der bruges i netværket, hvilket kan omfatte NIC-kort, hubs, routere, switches og kabler. Hvis en af disse komponenter ikke kan fungere ved høj hastighed, vil du opleve, at du har en langsom forbindelse. Hastigheden af netværksforbindelsen kan også være påvirket af den samlede trafikmængde fra andre enheder på netværket.

BEMÆRK: Der er forskellige muligheder for at tilslutte printeren til et netværk, men kun en af dem kan være aktiv ad gangen, med undtagelse af Jetdirect-printserveren, som kan være aktiv samtidig med én anden netværksforbindelse.

# Tilslut til et netværk (Windows)

Når netværkskablet er tilsluttet, og printeren tændes, henter den automatisk en IP-adresse. Du skal udføre følgende trin for at konfigurere printeren i netværket:

1. Gå til printerens frontpanel og tryk på tasten Menu, hvis det er nødvendigt, indtil du ser følgende skærmbillede.

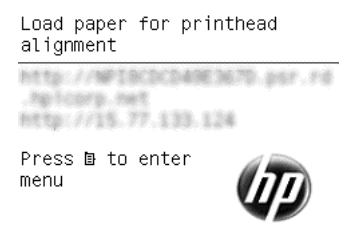

Notér din printers IP-adresse (f.eks. 15.77.133.124).

- 2. Gå til (i henhold til printermodellen):
	- <http://hp.com/go/Z6610/software>
	- <http://hp.com/go/Z6810/software>
- 3. Siden til download af printersoftware bør åbne, og her klikker du på "Download Windows Installer", og downloadet af Software Configuration-pakken bør starte. Når Software Configuration-pakken er blevet downloadet, skal du klikke på den for at sætte den i gang.
- 4. Konfigurationsprogrammet vil søge efter printere, der er tilsluttet dit netværk. Når søgningen er færdig, vil der blive vist en liste over printere. Identificer din printer vha. dens IP-adresse, og vælg den på listen.

Hvis printeren ikke vises på listen, skal du vælge **Help me find my network printer** (Hjælp mig med at finde min netværksprinter), og klik på Next (Næste). På næste skærmbillede kan du angive din printers IPadresse.

# <span id="page-22-0"></span>Tilslut til et netværk (Mac OS X)

- 1. Gå til frontpanelet eller åbn den integrerede webserver (se [Åbn den integrerede webserver på side 18](#page-25-0)). Du kan notere mDNS-servicenavnet på din printer og/eller TCP/IP-adressen.
- 2. Gå til (i henhold til printermodellen):
	- <http://hp.com/go/Z6610/software>
	- <http://hp.com/go/Z6810/software>
- 3. Webbrowseren åbnes og viser resten af softwareinstallationsproceduren. Du skal vælge Windows- eller Mac OS X-software og vælge, hvilken software du vil installere (standard, det hele).
- 4. Hvis du installerer HP DesignJet Utility, skal du følge installationsvejledningen på din computer.
- 5. På skærmbilledet Setup Assistant skal du se efter din printers mDNS-servicenavn eller TCP/IP-adresse (som du noterede i trin 1) i kolonnerne Printer Name (Printernavn) og Details (Detaljer).
	- Hvis du finder det rigtige navn, skal du rulle sidelæns, hvis det er nødvendigt, så du kan se kolonnen Connection Type (Tilslutningstype) og kontrollere, at den viser Bonjour eller TCP/IP. Marker derefter denne linje. Ellers skal du fortsætte med at søge længere nede på listen.
	- Hvis du ikke kan finde dine printerens navn, skal blot klikke på Continue (Fortsæt) og foretage opsætningen manuelt i System Preferences (Systemindstillinger) på et senere tidspunkt.

Klik på Continue (Fortsæt).

6. Fortsæt med at følge vejledningen på skærmen.

## Afinstaller printersoftwaren

Under det foregående trin i installationen har du mulighed for at installere programmet HP Uninstaller i dit system. Det skal være tilgængeligt under HP i systemmappen Programmer.

**VIGTIGT:** HP's afinstallationsprogram vil afinstallere al HP-software, som er installeret på dit system.

Hvis du kun vil slette udskriftskøen, skal du vælge dialogboksen Print & Fax (Udskriv og fax) fra systemindstillingerne. Vælg navnet på printeren, og klik på knappen-

## Konfigurer Customer Involvement Program (kundeengagementsprogrammet) og andre printerservices

Du kan kontrollere statussen for dit Customer Involvement Program på printerens frontpanel eller via EWS.

Hvis du vil ændre det på frontpanelet, skal du gå til: Main menu (Hovedmenu) > Setup (Opsætning) > Customer Involvement Program (Kundenegagementsprogram).

Denne menu vises:

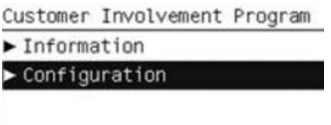

Hvor

1. Information (oplysninger): giver dig CIP-oplysninger.

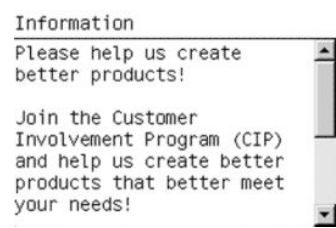

2. Configuration (Konfiguration): gør det muligt at ændre statussen.

Configuration **⊽** Anonymous data only Serial number also  $\Box$  Disabled

I EWS kan du se efter den tilsvarende fane.

# <span id="page-24-0"></span>3 Gør printeren personlig

- [Skift sproget i frontpanelet](#page-25-0)
- [Åbn den integrerede webserver](#page-25-0)
- [Skift sproget for den integrerede webserver](#page-25-0)
- [Åbn HP DesignJet Utility](#page-26-0)
- [Skift sproget i HP DesignJet Utility](#page-26-0)
- [Rediger indstilling for dvaletilstand](#page-26-0)
- [Slå summefunktionen til eller fra](#page-26-0)
- [Skift kontrasten i frontpanelets display](#page-26-0)
- [Rediger måleenheder](#page-27-0)
- [Konfigurer netværksindstillinger](#page-27-0)
- [Ændre indstilling for grafiksprog](#page-28-0)
- [Gør listen over papirtyper personlig](#page-28-0)
- [Vælg handling ved forkert papirvalg](#page-30-0)

# <span id="page-25-0"></span>Skift sproget i frontpanelet

Der er to mulige metoder til at ændre sproget i menuer og meddelelser på frontpanelet.

- Hvis du kan forstå det aktuelle viste sprog i frontpanelet, skal du trykke på menuikonet Setup (Opsætning) , derefter på Front panel options (Indstillinger i frontpanel) > Select language (Vælg sprog).
- Hvis du ikke kan forstå det aktuelle sprog i frontpaneldisplayet, skal du starte, mens printeren er slukket. Tryk på tasten OK i frontpanelet, og hold den nede. Mens du holder tasten OK nede, skal du trykke på tasten Power (Tænd/sluk) og holde den nede. Fortsæt med at holde begge taster nede, indtil det grønne lys i højre side af frontpanelet begynder at blinke. Slip så begge taster. Der vil være en forsinkelse på omkring et sekund. Hvis det grønne lys begynder at blinke uden forsinkelse, kan det være nødvendigt at starte forfra.

Uanset hvilken metode, du har anvendt, vises menuen til valg af sprog nu på frontpaneldisplayet. Fremhæv dit foretrukne sprog med tasterne Up (Op) og Down (Ned), og tryk derefter på tasten OK.

Når du har valgt dit foretrukne sprog, skal printeren slukkes vha. tasten Power (Tænd/sluk) og derefter tændes igen. Frontpanelet vises på det valgte sprog.

# Åbn den integrerede webserver

Den integrerede webserver gør det muligt at fjernadministrere din printer ved brug af en normal webbrowser, der kører på en computer.

Hvis du ønsker at få direkte adgang til den integrerede webserver, skal du have en TCP/IP-forbindelse til din printer. Du kan dog få indirekte adgang til den integrerede webserver gennem HP DesignJet Utility.

Følgende browsere er kompatible med den integrerede webserver:

- Internet Explorer 6 og senere til Windows
- Safari 2 og senere til Mac OS X 10.4
- Firefox 1,5 og nyere

Hvis du vil bruge en integreret webserver på en computer, skal du åbne webbrowseren og angive printerens IPadresse.

Du kan se din printers IP-adresse (i dette eksempel 192.168.1.1) på frontpanelet.

Load paper for printhead alignment http://NFIBCDCD49E3670.psr.rd ng Tuzong, na BTD: 7715.77.133.124

Press **D** to enter

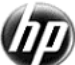

Hvis du følger disse anvisninger, men ikke kan åbne den integrerede webserver, skal du se [Kan ikke få adgang til](#page-184-0)  [den integrerede webserver på side 177](#page-184-0).

## Skift sproget for den integrerede webserver

Den integrerede webserver kan fungere på følgende sprog: engelsk, portugisisk, spansk, catalansk, fransk, italiensk, tysk, russisk, forenklet kinesisk, traditionelt kinesisk, koreansk og japansk. Den bruger det sprog, som du har angivet i indstillingerne for webbrowseren. Hvis du har angiver et sprog, den ikke understøtter, fungerer den på engelsk.

menu

<span id="page-26-0"></span>Du kan ændre sproget ved at ændre sprogindstillingen for webbrowseren. I Internet Explorer version 6 skal du f.eks. gå til menuen Tools (Funktioner) og vælge Internet Options (Internetindstillinger) > Languages (Sprog). Kontroller derefter, at det ønskede sprog er øverst på listen i dialogboksen.

# Åbn HP DesignJet Utility

Med HP DesignJet Utility kan du administrere din printer fra en computer med en TCP/IP- eller en Jetdirectforbindelse. Når du åbner HP DesignJet Utility første gang, bliver du muligvis tilbudt en automatisk opdatering med forbedret funktionalitet, som vi anbefaler dig at acceptere.

- Under Windows kan du starte HP DesignJet Utility fra din skrivebordsgenvej eller fra Start > All Programs (Alle programmer) > HP > DesignJet Utility > HP DesignJet Utility. Dette starter HP DesignJet Utility, der viser printerne, der er installeret på din computer. Når du åbner HP DesignJet Utility første gang, bliver du muligvis tilbudt en automatisk opdatering med forbedret funktionalitet, som vi anbefaler dig at acceptere.
- Under Mac OS X skal du starte HP DesignJet Utility fra din Dock-genvej eller vælge Applications (Programmer) > HP > HP DesignJet Utility. Dette starter HP DesignJet Utility, der viser printerne, der er installeret på din computer.

Når du vælger din printer i venstre rude, vil alt, hvad der vises i højre rude, være specifikt for den pågældende printer.

Hvis du har fulgt disse anvisninger, men ikke kan åbne HP DesignJet Utility, så se [HP DesignJet Utility kan ikke](#page-185-0)  [åbnes på side 178.](#page-185-0)

# Skift sproget i HP DesignJet Utility

HP DesignJet Utility kan fungere på følgende sprog: engelsk, portugisisk, spansk, catalansk (kun Windows), fransk, italiensk, tysk, polsk, russisk, forenklet kinesisk, traditionelt kinesisk, koreansk og japansk.

- Under Windows skal du vælge Tools (Funktioner) > Set Language (Angiv sprog) og vælge et sprog på listen.
- Under Mac OS X ændres sproget som for ethvert andet program. I System Preferences (Systemindstillinger) skal du vælge Language & Text (Sprog og tekst) og genstarte programmet.

# Rediger indstilling for dvaletilstand

Hvis printeren står tændt, men ikke bruges i et bestemt tidsrum, skifter den automatisk til dvaletilstand for at spare på strømmen. Du kan ændre den tid, printeren venter, før den går i dvaletilstand, ved at gå til frontpanelet og vælge menuikonet Opsætning **og derefter vælge Front panel options** (Indstillinger i frontpanel) > Sleep mode wait time (Ventetid før dvaletilstand). Fremhæv den ønskede ventetid, og tryk på derefter på knappen OK. Du kan indstille en tid mellem 1 og 240 minutter. Standardtiden er 25 minutter.

# Slå summefunktionen til eller fra

Hvis du vil aktivere printerens summefunktion, skal du gå til frontpanelet og vælge menuikonet Setup  $(0)$ psætning)  $\log$  derefter > **Front panel options** (Indstillinger i frontpanel) > **Enable buzzer** (Aktiver summefunktion) og trykke på tasten OK. Summefunktionen er slået til som standard.

# Skift kontrasten i frontpanelets display

Du kan skifte kontrasten i frontpanelets display ved at vælge menuikonet Setup (Opsætning)  $\sim$  og derefter Front panel options (Indstillinger i frontpanel) > Select display contrast (Vælg displaykontrast) og angive en værdi <span id="page-27-0"></span>vha. tasten Up (Op) eller Down (Ned). Tryk på tasten OK for at indstille værdien. Kontrasten er som standard indstillet til 50.

## Rediger måleenheder

Du kan ændre de måleenheder, der vises i frontpanelets display, ved at vælge menuikonet Setup (Opsætning) og derefter Front panel options (Indstillinger i frontpanel) > Select Units (Vælg enheder) og vælge English (Engelsk) eller Metric (Meter). Som standard er enheder angivet til metriske.

## Konfigurer netværksindstillinger

Du kan få vist og konfigurere netværksindstillingerne fra HP DesignJet Utility. Under Windows skal du vælge fanen Admin og derefter Network Settings (Netværksindstillinger). Under Mac OS X skal du vælge Network Settings (Netværksindstillinger). Der findes følgende indstillinger:

- IP-konfigurationsmetode: angiv den måde, der skal angives en IP-adresse på, ved at vælge BOOTP, DHCP, Auto IP (Automatisk IP) eller Manual (Manuelt).
- Værtsnavn: angiv et IP-navn for netværksenheden. Navnet kan indeholde op til 32 ASCII-tegn.
- IP address (IP-adresse): angiv IP-adressen på printserveren. Identiske IP-adresser på et TCP/IP-netværk er ikke tilladt.
- BEMÆRK: Hvis du ændrer den nuværende IP-adresse og klikker på Apply (Anvend), mister browseren den aktuelle forbindelse til printserveren, da den peger på den gamle adresse. Gå til den nye IP-adresse for at oprette forbindelse igen.
- Subnet mask (Undernetmaske): angiv en undernetmaske, som er et 32-bit-nummer, der anvendes for en IP-adresse til at fastslå, hvilke bit der angiver netværket og undernettet, og hvilke bit der entydigt identificerer noden.
- Default gateway (Standardgateway): angiv IP-adressen for en router eller en computer, som bruges til at oprette forbindelse til andre netværk eller undernetværk. Hvis der ikke findes nogen, skal du bruge computerens IP-adresse eller printserverens IP-adresse.
- Domain name (Domænenavn): angiv navnet på det DNS-domæne, hvor printserveren befinder sig (f.eks. support.hp.com).
- **BEMÆRK:** Domænenavnet indeholder ikke værtsnavnet: Det er ikke det fulde domænenavn, som f. eks. printer1.support.hp.com.
- Idle timeout (Timeout for inaktivitet): angiv antallet af sekunder, en inaktiv forbindelse må forblive åben. 30 er standardværdien. Hvis angivet til nul deaktiveres timeoutfunktionen, og TCP/IP-forbindelserne forbliver åbne, indtil de lukkes af den anden node (f.eks. en arbejdsstation) på netværket
- Default IP (Standard-IP) angiv IP-adressen, som skal bruges, når printserveren ikke kan hente en IP-adresse fra netværket, når den tændes, eller når den omkonfigureres til at bruge BOOTP eller DHCP.
- Send DHCP requests (Send DHCP-anmodninger): angiv, om DHCP-anmodninger overføres, når der er tildelt en ældre IP-standardadresse eller en automatisk IP-standardadresse.

Hvis du vil konfigurere de samme netværksindstillinger fra frontpanelet, skal du trykke på menuikonet Connectivity (Tilslutningsmuligheder) **FRE** og derefter Fast Ethernet (Hurtigt Ethernet) > Gigabit Ethernet > Modify configuration (Rediger konfiguration).

Du har forskellige andre muligheder via menuikonet Connectivity (Tilslutningsmuligheder).

- <span id="page-28-0"></span>Jetdirect EIO: få vist oplysninger, konfigurer og nulstil Jetdirect-forbindelsen
- Advanced (Avanceret) > Select I/O timeout (Vælg timeout for input/output): angiv antallet af sekunder, en inaktiv forbindelse må forblive åben, 270 er standardværdien, hvis indstillet til nul, deaktiveres timeoutfunktionen
- Advanced (Avanceret) > Allow SNMP (Tillad SNMP): angiv, om SNMP er tilladt
- Advanced (Avanceret) > Embedded Web Server (Integreret webserver) > Allow EWS (Tillad EWS): angiv, om den integrerede webserver er aktiveret
- Advanced (Avanceret) > Web Services (Webtjenester) > HP DesignJet Utility software (HP DesignJet Utilitysoftware): få vist HP DesignJet Utility-softwareindstillingerne
- Advanced (Avanceret) > Web Services (Webtjenester) > Color and paper management (Farve- og papiradministration): få vist indstillinger for farve- og papiradministration

# Ændre indstilling for grafiksprog

Du kan ændre indstilling for grafiksprog fra HP DesignJet Utility med følgende trin.

1. Under Windows skal du vælge fanen Admin, vælg derefter Printer settings (Printerindstillinger) > Printing preferences (Udskriftsindstillinger).

Under Mac OS X skal du vælge Printer Settings (Printerindstillinger) > Printing preferences (Udskriftsindstillinger).

- 2. Vælg en af følgende muligheder.
	- Vælg **Automatic** (Automatisk) for at lade printeren afgøre, hvilken filtype printeren modtager. Dette er standardindstillingen. Den fungerer fint for de fleste softwareprogrammer. Du bør normalt ikke være nødt til at ændre den.
	- Vælg kun HP-GL/2, hvis du sender en fil af denne type direkte til printeren uden at gå gennem en printerdriver.
	- Vælg kun PDF, hvis du sender en fil af denne type direkte til printeren uden at gå gennem en printerdriver (med PostScript/PDF-opgraderingen).
	- Vælg kun PostScript, hvis du sender en fil af denne type direkte til printeren uden at gå gennem en printerdriver (kun med PostScript/PDF-opgraderingen).
	- Vælg kun TIFF, hvis du sender en fil af denne type direkte til printeren uden at gå gennem en printerdriver (kun med PostScript/PDF-opgraderingen).
	- Vælg kun JPEG, hvis du sender en fil af denne type direkte til printeren uden at gå gennem en printerdriver (kun med PostScript/PDF-opgraderingen).

Du kan ændre indstilling for grafiksprog fra frontpanelet. Vælg menuikonet Setup (Opsætning) \\ derefter

Printing preferences (Udskriftsindstillinger) > Select graphic language (Vælg grafiksprog). Vælg den ønskede indstilling, og tryk på tasten OK for at indstille værdien.

**BEMÆRK:** Hvis grafiksproget angives fra HP DesignJet Utility, tilsidesætter det indstillingen i frontpanelet.

## Gør listen over papirtyper personlig

Hvis der er nogle papirtyper, som du aldrig bruger, kan du fjerne dem fra den liste, der er vist i frontpanelet, den integrerede webserver og HP DesignJet Utility.

- 1. Vælg fanen Setup (Opsætning) i den integrerede webserver og derefter Paper management (Papiradministration).
- 2. Vælg fanen Show/Hide papers (Vis/skjul papir) i ruden Paper Management (Papiradministration).

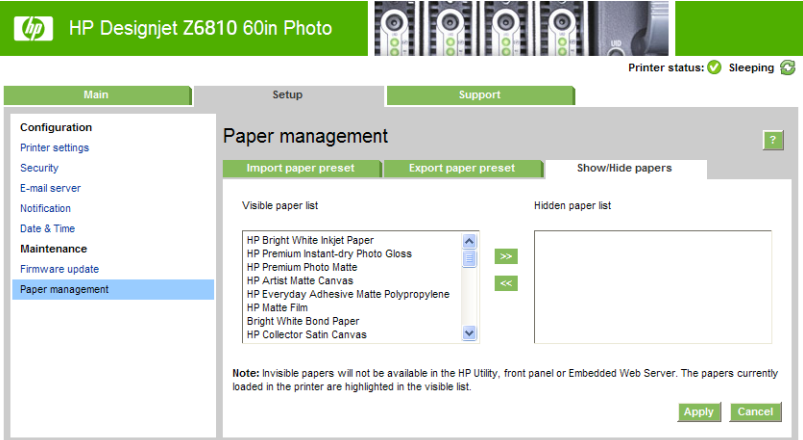

- 3. Vælg en papirtype, du ønsker at skjule, og brug knappen >> til at flytte den til listen over skjult papir.
- 4. Når du er færdig, skal du bruge knappen Apply (Anvend) for at gemme dine ændringer.

Hvis du senere skifter mening, kan du til enhver tid flytte papir fra den skjulte liste tilbage til den synlige liste.

# <span id="page-30-0"></span>Vælg handling ved forkert papirvalg

Hvis det papir, der er lagt i printeren, ikke er egnet et bestemt job, kan printeren enten sætte jobbet på hold, indtil der er ilagt noget egnet papir, eller den kan ignorere problemet og udskrive jobbet på uegnet papir. Der er to måder, hvorpå det ilagte papir kan anses for uegnet:

- Papirtypen er ikke som angivet for jobbet.
- Papirstørrelsen er mindre end som angivet for jobbet.

Du kan angive printerens funktionsmåde i sådanne tilfælde fra frontpanelet.

- Vælg menuikonet Setup (Opsætning) | derefter Job management options (Indstillinger for jobadministration) > Select paper mismatch action (Vælg handling ved forkert papirvalg) > Print anyway (Udskriv alligevel), hvis du ønsker, at sådanne job skal udskrives på det papir, der er lagt i. Dette er standardindstillingen.
- Vælg menuikonet Setup (Opsætning) | derefter Job management options (Indstillinger for

jobadministration) > Select paper mismatch action (Vælg handling ved forkert papirvalg) > Put job on hold (Sæt i venteposition), hvis du ønsker, at sådanne job skal vente. Printeren sender en besked, når et job er sat på vent.

Når et job er sættes i venteposition til papir, sættes det i printerkøen, indtil nogle passende papiret er lagt (i denne situation venter alle job på, at papirtypen kan udskrives). I mellemtiden kan andre job med forskellige krav fortsætte udskrivningen.

# <span id="page-32-0"></span>4 Håndter papiret

- [Oversigt](#page-33-0)
- [Lægge en rulle på spindlen](#page-37-0)
- [Læg en rulle i printeren](#page-40-0)
- [Fjern en rulle fra printeren](#page-41-0)
- [Brug opviklerspolen](#page-41-0)
- [Vis oplysninger om papiret](#page-49-0)
- [Udfør kalibrering af papirfremføring](#page-49-0)
- [Download forudindstillinger for papir](#page-51-0)
- [Brug af ikke-HP-papir](#page-51-0)
- [Annuller tørretiden](#page-52-0)
- [Skift tørretid](#page-52-0)
- [Oplysninger om udskriftspapir](#page-53-0)
- [Fremfør og afskær papiret](#page-53-0)
- [Opbevar papiret](#page-53-0)
- **[Bestil papir](#page-54-0)**
- [Papirtyper, der ikke anbefales](#page-59-0)

## <span id="page-33-0"></span>**Oversigt**

Papir er kun en del af den række udskriftsmaterialer, som printeren kan håndtere. Du kan også udskrive på mange forskellige typer film, tekstiler og stof, selvklæbende materialer samt banner- og skiltematerialer. I denne vejledning henvises der dog overvejende til disse materialer som papir.

- BEMÆRK: Da frontpanelet har begrænset plads, kan navnene på HP-papiret være forkortet og kan muligvis ikke vises i frontpanelet, nøjagtigt som de er vist på emballagens mærkat.
- **BEMÆRK:** Da den fulde oversigt over understøttet papir er meget lang, er det kun de mest almindelige papirtyper, der vises i frontpanelet. Hvis du vil se en HP-papirtype, der ikke vises på frontpanelet, skal du downloade forudindstillingen for papir til Z6810 fra<http://www.hp.com/go/Z6800/paperpresets/>og downloade forudindstillingen for papir til Z6610 fra <http://www.hp.com/go/Z6600/paperpresets/>. Se [Download](#page-51-0) [forudindstillinger for papir på side 44](#page-51-0).
- **BEMÆRK:** Funktionen til den automatiske papirskæreenhed er deaktiveret for nogle af de kraftigste papirtyper, fordi nogle kraftige udskriftsmaterialer kan beskadige skæreenheden.

### Brug papir

Hvis du vil sikre en god udskriftskvalitet, er det vigtigt at vælge den rigtige papirtype i forhold til dine behov. For at få de bedste udskrivningsresultater, anbefales det kun at bruge HP-papir (se [Understøttede papirtyper](#page-34-0)  [på side 27](#page-34-0)). HP-papir er blevet udviklet og gennemtestet til at sikre et pålideligt resultat. Alle udskrivningskomponenter (printer, blæksystem og papir), er blevet udviklet til at fungere sammen for at sikre problemfri drift og optimal udskriftskvalitet.

Her er nogle ekstra tip om brugen af papir:

- Sørg for, at alle papirtyper tilpasses forholdene i lokalet i en periode på 24 timer, hvor emballagen er fjernet, før de bruges til udskrivning.
- Håndter film- og fotopapir ved at holde dem i kanten, eller tag bomuldshandsker på. Olie fra huden kan overføres til papiret, så der efterlades fingeraftryk.
- Sørg for, at papiret er viklet tæt om rullen under hele proceduren for ilægning og fjernelse. For at sikre, at rullerne forbliver med at være viklet tæt sammen, kan du overveje at bruge noget tape, der skal fastgøre rullens forkant til kernen, lige før rullen fjernes fra printeren. Du kan lade tapen sidde på rullen under opbevaringen. Hvis rullen begynder at blive viklet op, bliver den svær at håndtere.
- BEMÆRK: Brugen af tape til at fastgøre rullens forkant til kernen er især vigtig, når det gælder kerner på 76,2-mm , da papirets indbyggede stivhed kan få det til at løsnes eller afvikles fra kernen.
- Når du ilægger en rulle, bliver du via frontpanelet bedt om at angive, hvilken papirtype du ilægger. Hvis du ønsker en god udskriftskvalitet, er det vigtigt, at indstillingen angives korrekt. Sørg for, at det papirnavn, som er skrevet på emballagens mærkat, svarer til beskrivelsen på frontpanelet.

Hvis du ikke kan finde et specifikt papir på frontpanelets display, kan du downloade den seneste forudindstilling for papir til Z6810 på <http://www.hp.com/go/Z6800/paperpresets/> og til Z6610 på <http://www.hp.com/go/Z6600/paperpresets/> eller vælge den papirbeskrivelse, der passer bedst til det papirnavn, der er trykt på emballagens mærkat.

Kvaliteten af visse billeder kan blive reduceret, hvis du bruger en papirtype, der er uegnet til dit billede. Dette er især vigtigt at overveje ved udskrivning på papir, der er fiberbaseret, f.eks HP Universal Coated Paper, HP Coated Paper, HP Heavyweight Coated Paper og HP Universal Heavyweight Coated Paper. Udskrivning af billeder, som indeholder områdeudfyldninger med høj farvemætning, på papir, der er fiberbaseret, kan resultere i uønskede bølgede mønstre som følge af, at papiret udvides. Dette kan i sidste ende give mere alvorlige problemer. Overvej at bruge Super Heavyweight Coated Paper og andre papirtyper uden buler eller sørg for at bruge opviklerspolen, når du udskriver områdeudfyldninger med høj farvemætning.

- <span id="page-34-0"></span>Sørg for, at den rigtige indstilling for udskriftskvalitet (Bedst, Normal eller Hurtig) er valgt. Du kan indstille udskriftskvaliteten i driveren, i den integrerede webserver eller på frontpanelet. Indstillingerne i driveren eller den integrerede webserver tilsidesætter frontpanelindstillingerne. Kombinationen af papirtype og indstillinger for udskriftskvalitet fortæller printeren, hvordan den skal placere blækket på papiret – f.eks. blækkets tæthed og halvtonemetode. Se [Vælg udskriftskvalitet på side 81](#page-88-0).
- Selvom de blæksystemer, der leveres med denne printer, har en god lysfasthed, vil farverne med tiden falme eller ændre sig, hvis de udsættes for sollys over længere tid.
- Hvis den papirtype, der vises i frontpanelet, ikke svarer til det papir, du har tænkt at bruge, skal du gøre et af følgende:
	- Læg rullen i printeren igen, og vælg den rigtige papirtype. Se under [Fjern en rulle fra printeren](#page-41-0) [på side 34](#page-41-0) og [Læg en rulle i printeren på side 33.](#page-40-0)
	- Du kan bruge den integrerede webserver eller HP DesignJet Utility til at genkonfigurere papirtypen for rullen.
	- På printerens frontpanel vælges | | | | | ikonet og derefter **ændres den aktive papirtype**.

**BEMÆRK:** Der sker ikke en kalibrering af papirfremføringen, når papirtypen ændres i frontpanelet.

### Tørretid

Med nogle papirtyper og under visse miljømæssige forhold skal blækket have noget tid til at tørre, før papiret fjernes. Der findes følgende indstillinger for hver papirtype:

- Automatic (Automatisk): printeren bestemmer automatisk den passende tørretid på baggrund af det papir, du har valgt, og den aktuelle temperatur. Hvis der er behov for tørretid, vises der en nedtælling for tørretiden på frontpanelet.
- Extended (Forlænget): standardtørretiden forlænges. Denne funktion kan bruges, hvis du mener, at standardtørretiden er tilstrækkelig til at tørre blækket.
- Reduced (Reduceret): standardtørretiden reduceres. Denne funktion kan bruges, hvis du ønsker at få udskrifter så hurtigt som muligt, og du mener, at den reducerede tørretid ikke forårsager nogen større problemer i dit miljø.
- None (Ingen): der er ingen tørretid. Denne funktion kan f.eks. bruges, hvis du fjerner udskrifterne manuelt lige så hurtigt, som printeren producerer dem.
- Manual (Manuel): dette giver dig mulighed at angive tørretiden (i sekunder).

Hvis du vil ændre tørretiden, kan du læse mere i [Skift tørretid på side 45](#page-52-0).

### Understøttede papirtyper

Følgende tabel viser de mest almindelige papirtyper, der er egnede til brug med printeren, og viser det navn, som du skal vælge på frontpanelet, når du ilægger hver papirtype. Hvis du vil bruge et HP-papir, der ikke vises på frontpanelet, skal du gå til<http://www.hp.com/go/Z6600/paperpresets/>eller [http://www.hp.com/go/Z6800/](http://www.hp.com/go/Z6800/paperpresets/) [paperpresets/](http://www.hp.com/go/Z6800/paperpresets/) og downloade den rigtige forudindstilling for papir i henhold til din printermodel. Du skal kun downloade en forudindstilling én gang. Printeren lagrer den til fremtidig brug, og den vises efterfølgende i frontpanelet.

Find flere oplysninger om produktnumre, bredde og vægt for disse papirer under [Bestil papir på side 47.](#page-54-0)

**BEMÆRK:** Denne liste kan blive ændret over tid. Du finder de seneste oplysninger under [http://www.globalbmg.com/hp.](http://www.globalbmg.com/hp)

#### Tabel 4-1 Understøttede papirtyper — Z6810

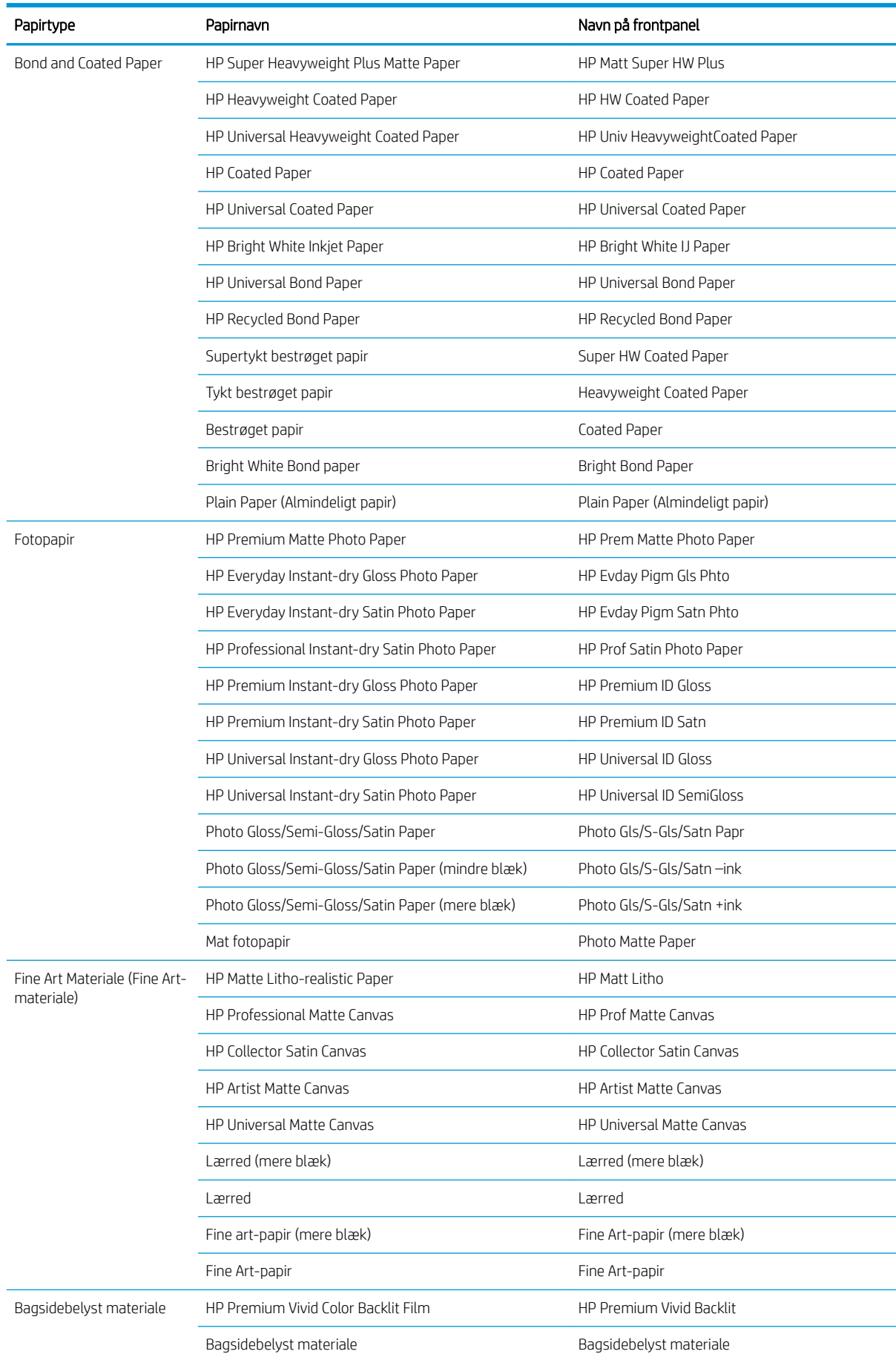
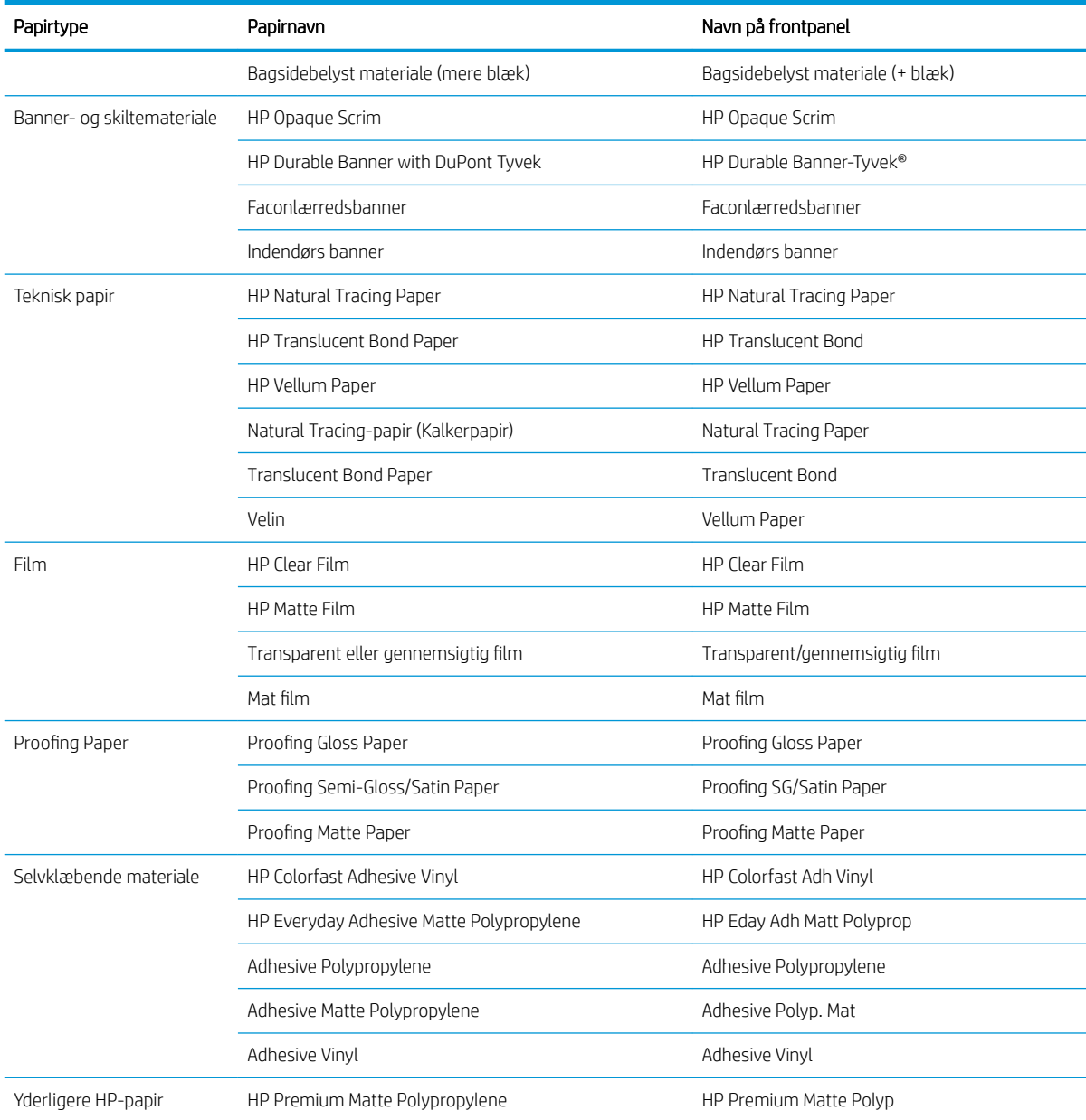

#### Tabel 4-1 Understøttede papirtyper — Z6810 (fortsat)

#### Tabel 4-2 Understøttede papirtyper — Z6610

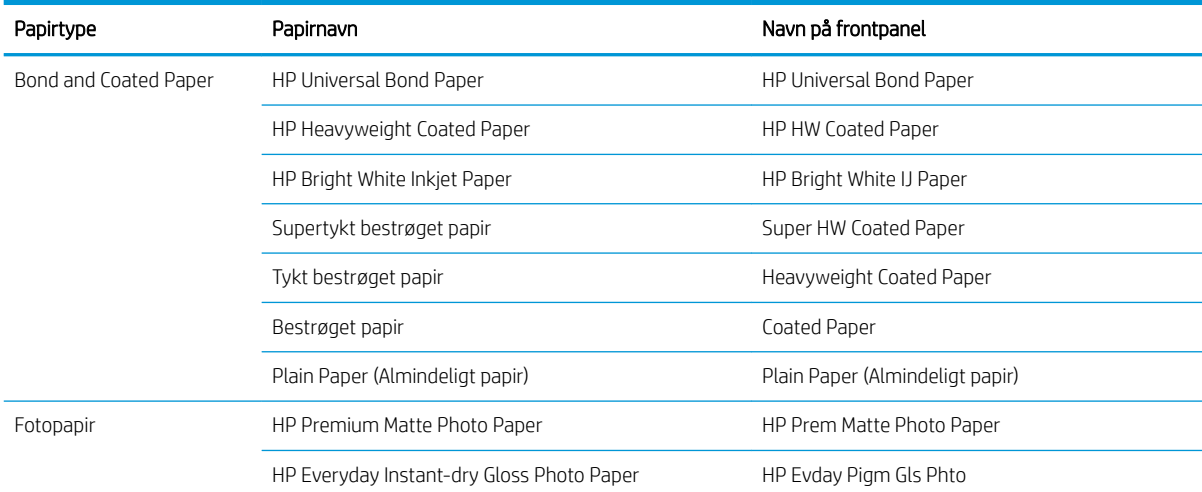

<span id="page-37-0"></span>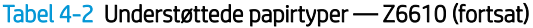

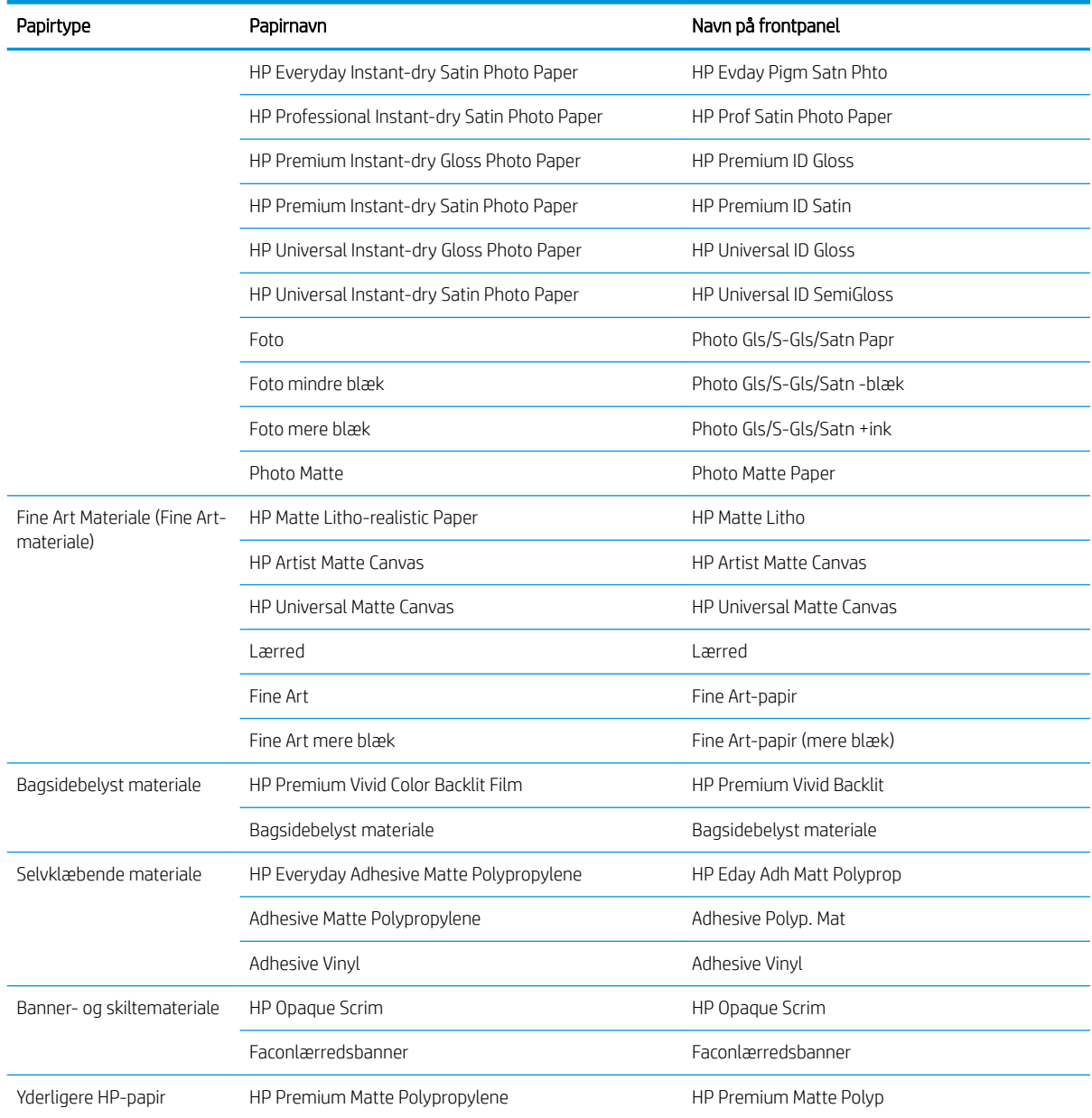

## Lægge en rulle på spindlen

- 1. Sørg for, at printerens hjul er låst (bremsehåndtaget er trykket ned), så printeren ikke kan bevæge sig.
- 2. Frigør spindlens lås i højre side.

3. Fjern det første endestykke af spindlen fra printerens højre side, og flyt derefter spindlen til højre for at kunne udtrække den anden ende. Sæt ikke fingrene i spindlens støtteenheder under fjernelsen.

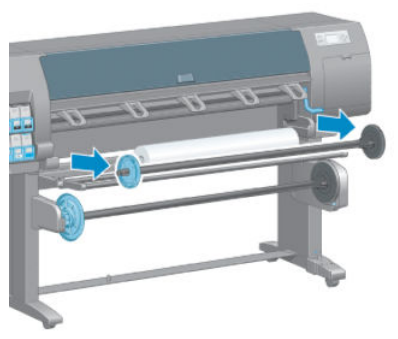

På spindlen er der et nav i hver ende for at holde rullen på plads. Fjern det blå nav i venstre ende for at påsætte en ny rulle. Navet glider langs spindlen for at holde ruller med forskellig bredde.

4. Skub håndtagslåsen på det blå nav til ulåst position, og fjern navet (1) fra venstre ende af spindlen.

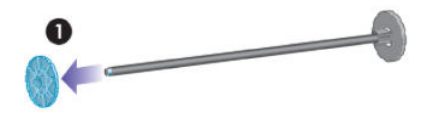

5. Lad den papirrulle, du vil ilægge, hvile på ilægningsbordet. Rullen kan være lang og tung, og det kan være nødvendigt at bruge to personer til at håndtere den.

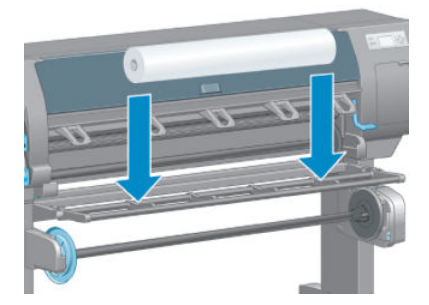

6. Skub spindlen ind i rullen. Sørg for, at der ikke er afstand mellem rullen og det faste nav i højre ende af spindlen.

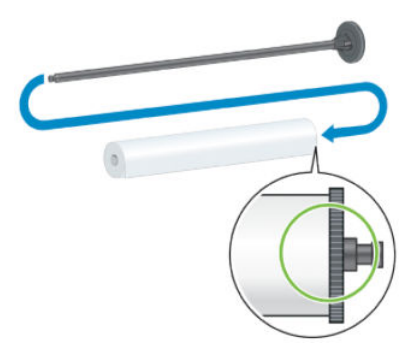

Sørg for, at papiret vikles af rullen i den rigtige retning. Hvis ikke, skal du fjerne spindlen fra rullen, dreje rullen 180° og lade den hvile på ilægningsbordet. Skub derefter spindlen ind i rullen.

**BEMÆRK:** En mærkat på spindlen viser også den rigtige viklingsretning.

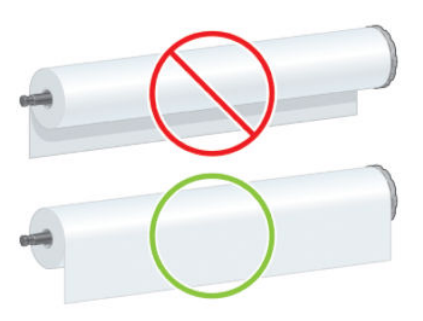

7. Placer det blå nav på den øverste ende af spindlen, og skub det mod rullens endestykke, som vist i trin 1 på følgende billede. Skub derefter låsehåndtaget til låst position, som vist i trin 2.

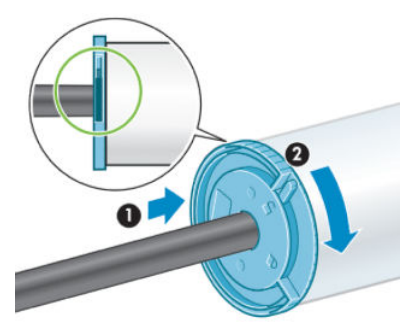

8. Indsæt spindlen med det blå nav til venstre i venstre side af printeren (1) og derefter i højre side af printeren (2).

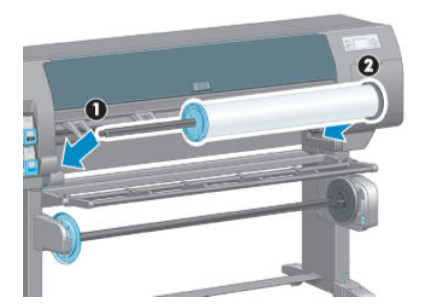

9. Luk spindlens lås i højre side.

Hvis du med jævne mellemrum bruger forskellige papirtyper, kan du skifte rullerne hurtigere, hvis du på forhånd sætter forskellige papirtyper på forskellige spindler. Du kan købe ekstra spindler.

### <span id="page-40-0"></span>Læg en rulle i printeren

- **BEMÆRK:** Hvis du vil starte denne procedure, skal der være sat en rulle på spindlen. Se Lægge en rulle på [spindlen på side 30.](#page-37-0)
	- 1. Vælg ikonet  $\|\cdot\|$  i printerens frontpanel, og vælg derefter **Paper load** (Ilægning af papir) > **Load roll** (Ilæg rulle).

Paper load

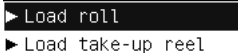

► Learn how to load spindle

Alternativt kan du starte med at ilægge papir uden brug af frontpanelet ved at fremføre papir eller løfte håndtaget, når der ikke er ilagt noget papir.

**BEMÆRK:** Hvis du løfter håndtaget, skal du justere papiret manuelt. Følg vejledningen på frontpanelet.

- 2. Hvis oplysninger om udskriftspapir er deaktiveret, beder frontpanelet dig om at vælge papirtype.
- 3. På frontpanelet bliver du bedt om at fremføre papir. Når printeren registrerer papiret, begynder papirkontrollen.
- 4. Hvis det papir, du bruger, har en papirdatastregkode, der er trykt på den forreste kant af rullen, og oplysninger om udskriftspapir er aktiveret, læser printeren automatisk oplysningerne. Hvis oplysninger om udskriftspapir er deaktiveret, ignoreres stregkoden.

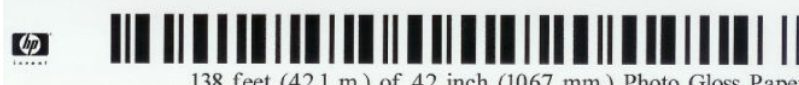

138 feet (42.1 m.) of 42 inch (1067 mm.) Photo Gloss Paper

Hvis oplysninger om udskriftspapir er aktiveret, og der ikke registreres nogen stregkode på den rulle, der er ilagt, beder frontpanelet dig om at angive papirtypen og længden på den rulle, du ilægger. Vælg papirkategori og papirtype for rullen. Hvis det ikke er tydeligt, hvilke papirkategori eller papirtype, du skal vælge, kan du se nærmere under [Understøttede papirtyper på side 27.](#page-34-0)

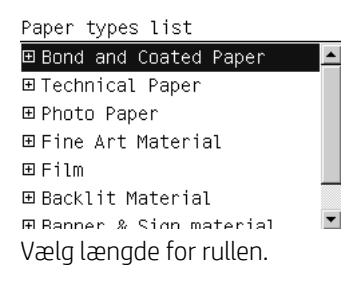

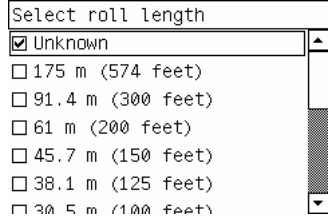

- 5. Hvis nogle af papirkontrollerne mislykkedes, giver frontpanelet en forklaring på problemet og hjælper dig med at ilægge papiret korrekt.
- 6. Hvis du har en opviklerspole (standard på 1,5 m-printeren og valgfrit tilbehør på 1,1 m-printeren), vises en meddelelse på frontpanelet, der spørger dig, om du vil ilægge papir på opviklerspolen. Hvis du vælger No (nej) (eller hvis du ikke har en opviklerspole), vises meddelelsen Ready (Klar) i frontpanelet, og printeren er klar til at udskrive. Hvis du vælger Yes (Ja), vises en meddelelse på frontpanelet, der spørger dig, om du vil ilægge papir på opviklerspolen nu eller under udskrivningen.

<span id="page-41-0"></span>Would you like to load paper onto take-up reel now or save paper and load it later during printing? Load take-up reel now

□ Load it during printing

- Hvis du ønsker at ilægge papir på opviklerspolen nu, skal du vælge Load take-up reel now (Ilæg på opviklerspole nu), læse den indledende tekst i afsnittet Brug opviklerspolen på side 34, og derefter fortsætte til trin 3 af proceduren.
- Hvis du ønsker at ilægge papir på opviklerspolen under udskrivningen, skal du vælge Load it during printing (Ilæg under udskrivning), læse den indledende tekst i afsnittet Brug opviklerspolen på side 34, og derefter fortsætte til trin 3 af proceduren.
- **BEMÆRK:** Sæt dig ind i proceduren, for ilægning af papir på opviklerspolen under udskrivning kræver, at du afslutter proceduren, mens printeren fremfører og udskriver papiret. Hvis der ilægges papir på opviklerspolen under udskrivningen, spares der ca. 1 m papir.

**BEMÆRK:** Printhovedjustering og farvekalibrering sker automatisk under den første printeropsætning, når rullen er lagt i printeren.

### Fjern en rulle fra printeren

- BEMÆRK: Hvis du har anvendt opviklerspolen under udskrivningen, skal du fjerne den udskrevne rulle fra opviklerspolen, før du forsøger at fjerne rullen fra printeren. Se [Fjern en rulle fra opviklerspolen på side 39](#page-46-0).
	- 1. Vælg ikonet  $\Box$  (Papir) i printerens frontpanel, og vælg derefter **Paper unload** (Fjern papir) > **Unload roll** (Fjern rulle).
	- 2. Papiret er fjernet fra printeren.
	- 3. Frigør spindlens lås.
	- 4. Fjern rullen fra printeren, hvor du først trækker den højre ende i den højre side ud. Sæt ikke fingrene i spindlens støtteenheder under fjernelsen.

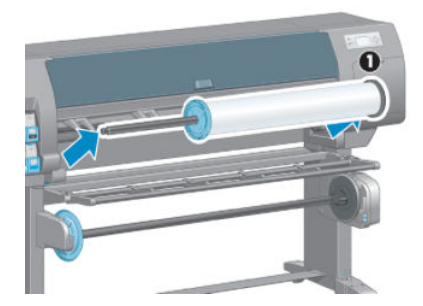

## Brug opviklerspolen

**A FORSIGTIG:** Sørg for, at printeren er slukket, når du installerer motoren til opviklerspolen på printeren.

Opviklerspolen betjenes via frontpanelet.

Følg disse retningslinjer, når du fastgør ruller til opviklerspolens spindelkerne:

- Sørg for, at papiret er lige, når det fastgøres til spindelkernen. Ellers kan det køre skævt, når det opvikles på kernen.
- Spindelkernen på opviklerspolen skal have samme bredde som det papir, du bruger.
- Kontrollér, at ingen af siderne på spindelkernen har endehætter, og sørg for, at spindelkernen er skubbet godt fast i begge spindlens styrebøsninger.

BEMÆRK: Hvis du vil ilægge papir på opviklerspolen under udskrivningen, skal du sætte dig ind i proceduren for dette. Ilægning af papir på opviklerspolen under udskrivning kræver, at du afslutter proceduren, mens printeren fremfører og udskriver papiret. Hvis der ilægges papir på opviklerspolen under udskrivningen, spares der ca. 1 m papir.

### Læg en rulle på opviklerspolen

- 1. Vælg ikonet  $\Box$  (Papir) i printerens frontpanel, og vælg derefter **Paper load** (Ilægning af papir) > **Load** take-up reel (Ilæg på opviklerspole).
- 2. Hvis du ønsker at ilægge papir på opviklerspolen nu, skal du vælge Load take-up reel now (Ilæg på opviklerspole nu) i frontpanelet. Hvis du vil ilægge papir på opviklerspolen under udskrivningen, skal du vælge Load it during printing (Ilæg under udskrivning) på frontpanelet.

Would you like to load paper<br>onto take-up reel now or save paper and load it later during printing? □ Load take-up reel now □ Load it during printing

3. Sørg for, at ilægningsbordet står oprejst.

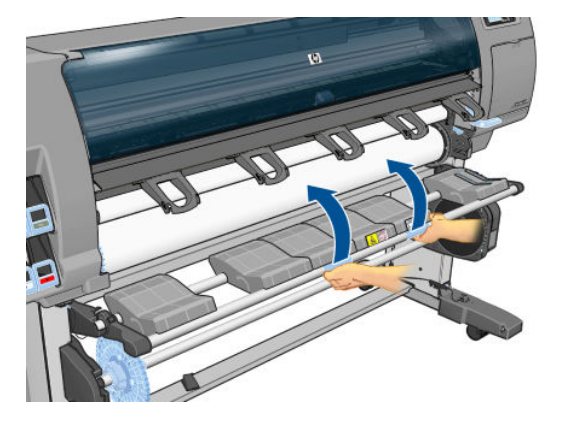

4. Fjern spindlen til opviklerspolen ved at trykke spindelhåndtaget op i dens øverste position.

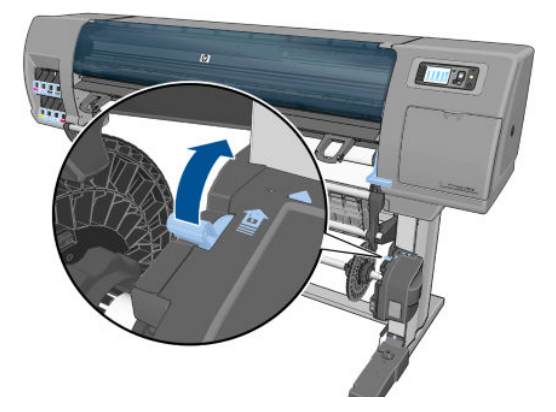

5. Fjern spindlen til opviklingsspolen.

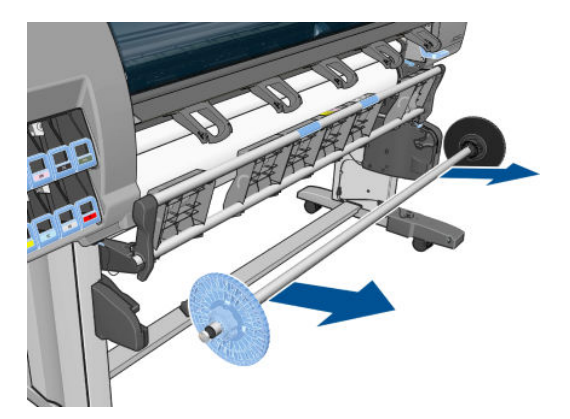

6. Frontpaneldisplayet fører dig gennem processen med at ilægge opviklerspolens spindelkerne på spindlen til opviklerspolen. Når opgaven er udført, skal du lægge spindlen til opviklerspolen i printeren ved at trykke godt på begge ender af spindlen.

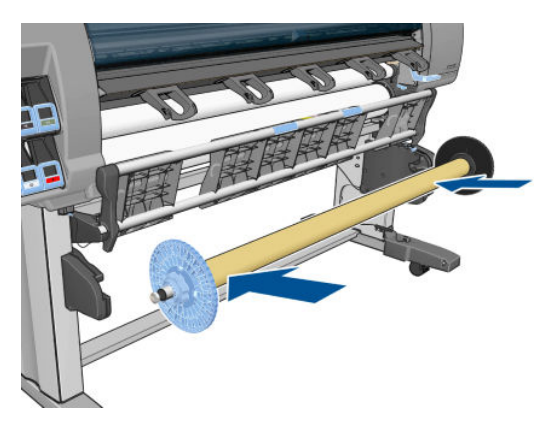

7. Tryk på tasten OK på frontpanelet, og vælg derefter viklingsretningen.

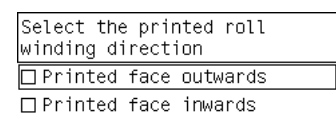

Printeren fremfører papiret. Sørg for, at papiret føres foran ilægningsbordet, sådan som det er vist.

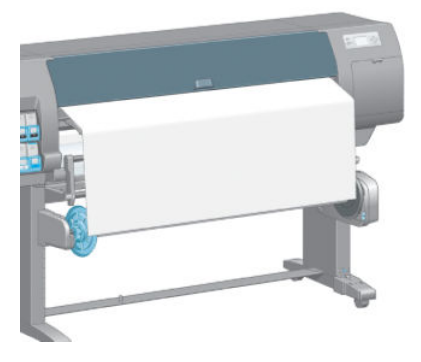

- 8. Træk papiret tæt ind mod den position, der er vist i den følgende figur. Du må *ikke* forsøge at trække mere papir ud af printeren. Brug tape til at fastgøre papiret til spindelkernen. Det kan være nødvendigt at bruge mere tape, end der vises på følgende billede. Papiret skal være fastgjort godt nok til at kunne understøtte vægten af den løkkeskabende kerne, som du indsætter i trin 12.
	- **BEMÆRK:** Hvis du ilægger opviklerspolen *under* udskrivningen, behøver du ikke at trække i papiret, så det bliver tæt. Tape papiret fast til spindelkernen, når der er fremført en passende længde af papiret fra printeren, efter at udskrivningen er startet.

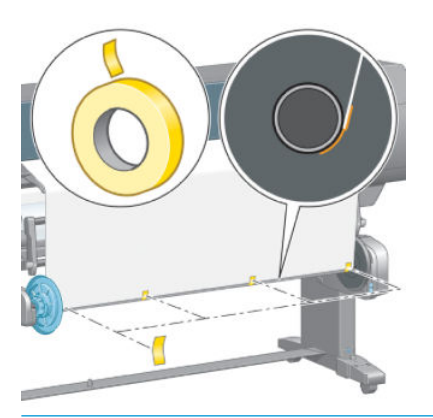

- BEMÆRK: For at undgå, at papiret kører skævt, når det opvikles på spindelkernen, skal du sørge for, at papiret er lige, når du sætter det fast. Det er nogle gange nyttigt at bruge kernens riller til at justere papiret.
- 9. Tryk på tasten OK i frontpanelet. Printeren fremfører papiret.

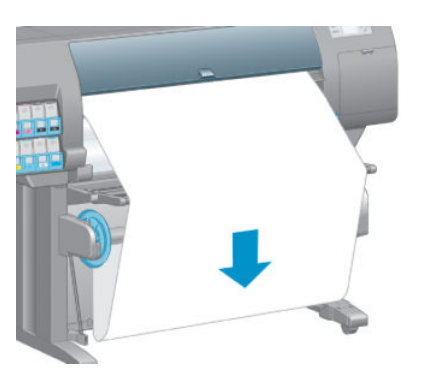

- **BEMÆRK:** Sørg for, at du isætter den løkkeskabende kerne. Opviklerspolen fungerer ikke korrekt uden denne. Den løkkeskabende kerne skal have endehætter. Sørg for, at endehætterne når ud over papirets kanter.
- 10. Saml en løkkeskabende kerne ved at matche de figur- og farvekodede længder på plastikslangerne. Den løkkeskabende kerne skal have den samme bredde som det papir, du bruger. Sørg for, at begge endehætter sidder godt fast på enderne af den løkkeskabende kerne.
	- BEMÆRK: I frontpanelet vises den krævede længde på den løkkeskabende kerne ud fra bredden på den rulle, der er lagt i printeren.

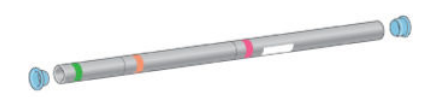

11. Sænk forsigtigt ilægningsbordet.

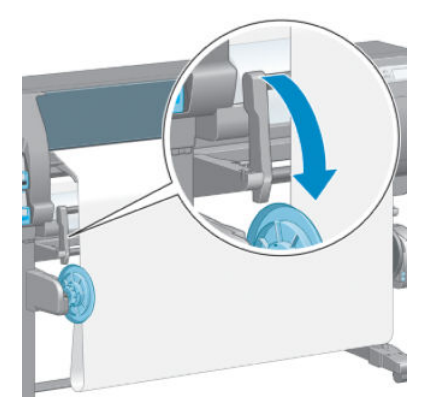

12. Indsæt forsigtigt den løkkeskabende kerne.

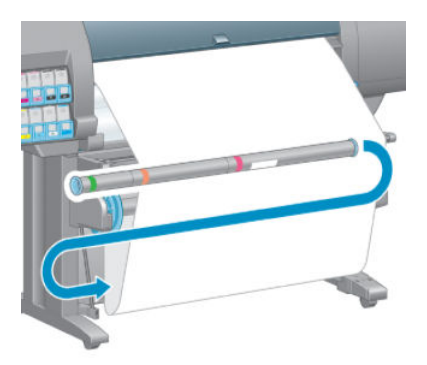

- **BEMÆRK:** Sørg for, at du isætter den løkkeskabende kerne. Opviklerspolen fungerer ikke korrekt uden denne. Den løkkeskabende kerne skal have endehætter. Sørg for, at endehætterne når ud over papirets kanter.
- 13. Brug kontakten til opviklingsretningen på motoren til opviklingsspolen for at vælge opviklingsretningen. Indstilling 1 opvikler papiret, så det trykte billede vender indad. Indstilling 2 opvikler papiret, så det trykte billede vender udad.

I frontpanelet kan du finde den rigtige indstilling ud fra den beslutning om viklingsretning, du traf i trin 7.

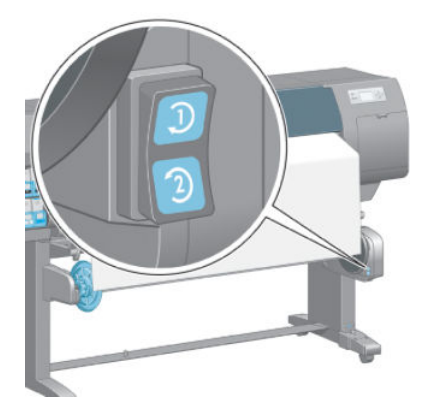

14. Tryk på tasten OK i frontpanelet. Meddelelsen Take-up reel has been successfully installed (Opviklespolen er installeret) vises.

<span id="page-46-0"></span>15. Det følgende billede viser, hvordan printeren ser ud, når den arbejder. Efterhånden som papiret fremføres fra printeren, falder det ned i en løkke og derefter op på spindlen til opviklerspolen.

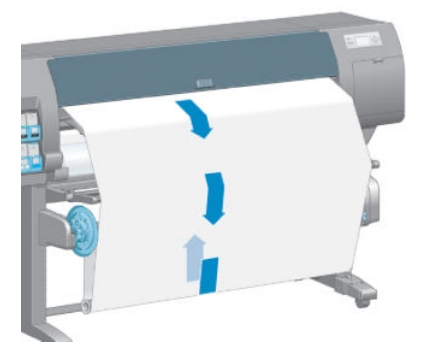

- **BEMÆRK:** Når opviklingsspolen kører, skal du sørge for, at sensorerne til opviklingsspolen ikke er blokeret.
- **BEMÆRK:** Den automatisk papirskæreenhed er deaktiveret, når opviklerspolen er i brug.
- BEMÆRK: Hvis du vil flytte printeren, skal du først fjerne sensoren til opviklerspolen og kabelhuset fra foden af printerstativet. Placér sensoren og kabelhuset på printerstativets tværbjælke og brug den blå plastikskrue til at fæstne huset til stativets ben, som vist, mens printeren transporteres. Når du geninstallerer huset, skal du sørge for, at hjulet på foden af printerstativet peger fremad.

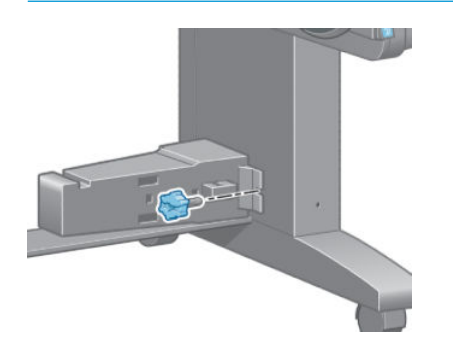

### Fjern en rulle fra opviklerspolen

1. Vælg ikonet  $[\bigcap]$  (Papir) i printerens frontpanel, og vælg derefter Paper unload (Fjern papir) > Unload takeup reel (Fjern opviklerspole).

Printeren fremfører papiret for at give mulighed for afskæring.

2. Løft ilægningsbordet til oprejst position.

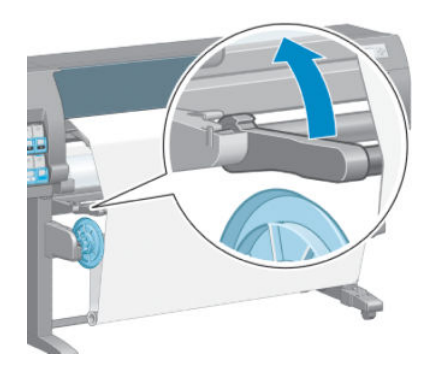

3. Slå kontakten til opviklingsretning fra. Kontakten er slået fra, når den er centreret (dvs. når kontakten hverken er i position 1 eller position 2).

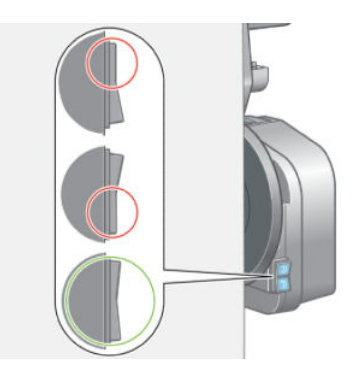

4. Fjern den løkkeskabende kerne.

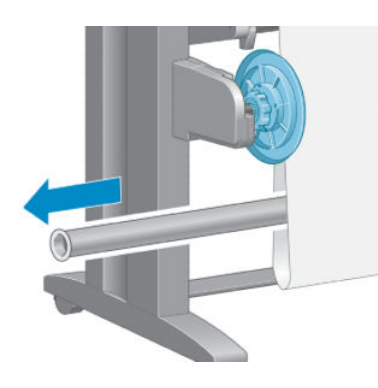

5. Brug opviklerknappen på motoren til opviklerspolen til at vikle overskydende papir rundt om spindlen til opviklerspolen.

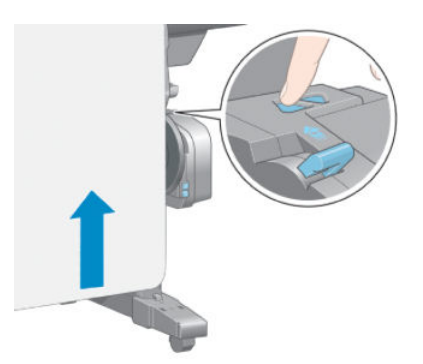

6. Tryk på tasten OK i frontpanelet.

- 7. Printeren registrerer, om den papirtype, der er ilagt, er egnet til den automatiske papirskæreenhed. Papiret afskæres, hvis det er egnet. Hvis papiret ikke er egnet, skal du skære papiret manuelt.
	- **BEMÆRK:** Funktionen til den automatiske papirskæreenhed er deaktiveret for nogle af de kraftigste papirtyper, fordi de kan beskadige skæreenheden.

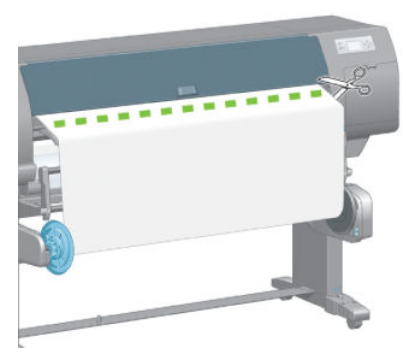

8. Brug opviklerknappen på motoren til opviklerspolen til at opvikle den resterende del af papiret rundt om spindlen til opviklerspolen.

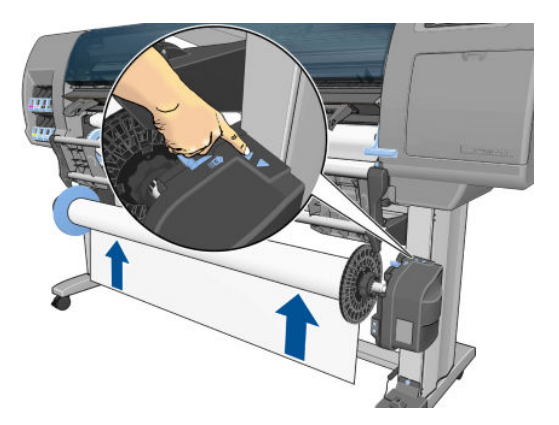

9. Tryk på tasten OK i frontpanelet.

Den mængde udskrevet papir, der er på spindlen til opviklerspolen, vises i frontpanelet.

10. Fjern spindlen til opviklerspolen ved at trykke spindelhåndtaget op i dens øverste position.

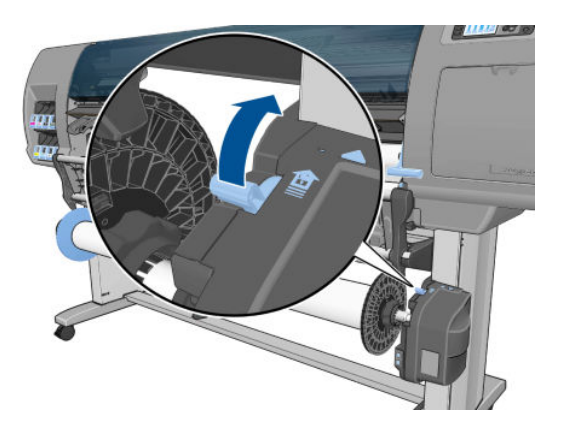

<span id="page-49-0"></span>11. Fjern rullen fra printeren, hvor du først trækker i endestykket i højre side af printeren. Sæt ikke fingrene i spindlens støtteenheder under fjernelsen.

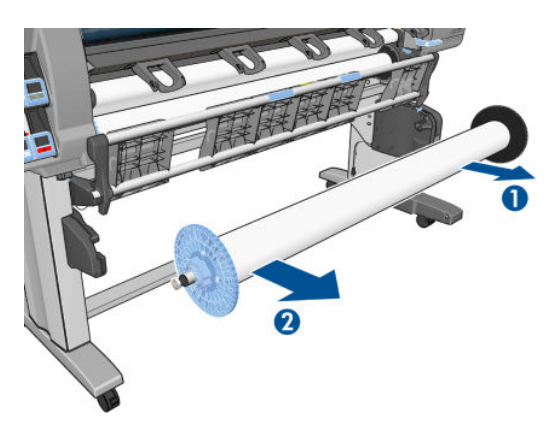

12. Du kan fjerne rullen fra printeren, når du har fjernet opviklerspolen, ved at se [Fjern en rulle fra printeren](#page-41-0) [på side 34](#page-41-0).

### Vis oplysninger om papiret

På printerens frontpanel trykker du på tasten (i). Du kan også vælge ikonet  $\Box$ og derefter View loaded paper (Vis ilagt papir).

Følgende oplysninger vises i frontpanelet:

- Rullestatussen
- Den papirtype, du har valgt
- Bredden af papiret i millimeter (estimeret af printeren)
- Længden af papiret i millimeter (estimeret af printeren)
- Farvekalibreringsstatus
- Status for kalibrering af papirfremføring

Hvis der ikke er ilagt noget papir, vises meddelelsen Out of paper (Ikke mere papir).

De samme oplysninger vises på forsyningssiden i den integrerede webserver.

## Udfør kalibrering af papirfremføring

Printeren kalibreres for at fremføre korrekt under udskrivning af alle papirerne, der er vist i frontpanelet. Når du vælger typen af ilagt papir, justerer printeren den hastighed, hvormed papiret fremføres under udskrivning. For at finindstille billedkvaliteten af udskriften kan du imidlertid være nødt til at kalibrere den hastighed, med hvilken papiret fremføres. Se [Fejlfinding af problemer med udskriftskvalitet på side 147](#page-154-0) for at afgøre, om kalibrering af papirfremføring løser dit problem.

Nøjagtig papirfremføring styrer den korrekte placering af prikker på papiret. Hvis papiret ikke fremføres korrekt, vil der opstå lyse eller mørke striber på det udskrevne billede, og kornene på billeder kan blive øget.

Hvis du vil kontrollere statussen for kalibrering af papirfremføring for papiret, skal du vælge den ikonet (Papir) og derefter View loaded paper (Få vist ilagt papir). Statussen vises:

- DEFAULT (Standard): denne status vises, når et HP-papir er ilagt. HP anbefaler, at du ikke kalibrerer papirfremføringen, medmindre du oplever problemer med billedkvaliteten på dit udskrevne billede, f.eks. streger eller kornethed.
- RECOMMENDED (Anbefalet): denne status vises, når du opretter et nyt papir. Papirfremføringsværdierne for dette papir er hentet fra serietypen. HP anbefaler, at du udfører en kalibrering af papirfremføring for at optimere værdierne.
- OK: denne status angiver, at det ilagte papir er blevet kalibreret tidligere. Det kan dog være nødvendigt at gentage kalibreringen, hvis du oplever problemer med billedkvaliteten , f.eks. streger eller kornethed på det udskrevne billede.
- **BEMÆRK:** Når du opdaterer printerens firmware, nulstilles kalibreringsværdierne for papirfremføring til fabriksindstillingerne. Se [Opdater printerens firmware](#page-147-0) på side 140.
- **EMÆRK:** Farvede papirer, blankt lærred og gennemsigtige materialer som gennemlyseligt kontraktpapir, klar film, kalkerpapir og velinpapir er ikke velegnet til kalibrering af papirfremføring.

### Oversigt over proceduren for kalibrering af papirfremføring

- 1. Vælg ikonet  $|\langle \gamma \rangle|$  (Blæksystem) i frontpanelet, og vælg derefter Image quality maintenance (Vedligeholdelse af billedkvalitet) > Paper advance calibration (Kalibrering af mediefremføring) > Calibrate paper advance (Kalibrer papirfremføring). Printeren kalibrerer automatisk papirfremføringen og udskriver et billede af kalibreringen af papirfremføringen.
- 2. Vent, indtil frontpaneldisplayet viser statusskærmen, og udskriv derefter dit billede igen.
- **BEMÆRK:** Kalibreringsproceduren tager omkring seks minutter. Frontpaneldisplayet viser, hvis der er fejl i processen.

Hvis du er tilfreds med dit billede, kan du fortsætte med at bruge denne kalibrering for papirtypen. Hvis du ser en forbedring for dit billede, skal du fortsætte med trin 3. Hvis du er utilfreds med kalibreringen, skal du vende tilbage til standardkalibreringen. Se Vend tilbage til standardkalibreringen på side 43.

3. For at finjustere kalibreringen skal du vælge ikonet  $\left[\bigwedge\right]$  (Blæksystem) i frontpanelet, og vælg derefter

Image quality maintenance (Vedligeholdelse af billedkvalitet) > Paper advance calibration (Kalibrering af mediefremføring) > Adjust paper advance (Juster papirfremføring).

- 4. Vælg ændringen i procent fra –100 % til +100 %. Du kan korrigere lyse striber ved at reducere procentsatsen. Du kan korrigere mørke striber ved at øge procentsatsen.
- 5. Tryk på tasten OK på frontpanelet for at gemme denne værdi.
- 6. Vent, indtil frontpaneldisplayet viser statusskærmen, og udskriv derefter dit billede igen.

### Vend tilbage til standardkalibreringen

Når du vender tilbage til standardkalibreringen, indstilles alle kalibreringer af papirfremføring til nul. Hvis du vil vende tilbage til standardværdien for papirfremføringskalibrering, skal du nulstille kalibreringen.

- 1. Vælg ikonet  $\left[\bigwedge\right]$  (Blæksystem) i frontpanelet, og vælg derefter Image quality maintenance (Vedligeholdelse af billedkvalitet) > Paper advance calibration (Kalibrering af mediefremføring) > Reset paper advance (Nulstil papirfremføring).
- 2. Vent, indtil frontpanelet viser, at handlingen er afsluttet korrekt, før du trykker på tasten Back (Tilbage) for at vende tilbage til skærmen Ready (Klar).

## Download forudindstillinger for papir

Hver enkelt papirtype har sine egne karakteristika. Printeren ændrer udskrivningsmåden efter de forskellige papirtyper. F.eks. kan nogle have brug for mere blæk, og andre kan kræve en længere tørretid. Så printeren kræver en beskrivelse af kravene for hver papirtype. Denne beskrivelse kaldes "paper preset" (forudindstillinger for papir).

Forudindstillingen for papir indeholder ICC-farveprofilen, der beskriver papirets farveegenskaber. Den indeholder også oplysninger om andre karakteristika og krav til papir, der ikke er knyttet direkte til farve. Eksisterende forudindstillinger for papir til printeren er allerede installeret i printerens software.

Din printer indeholder kun forudindstillinger for papir for de mest almindeligt anvendte papirtyper. Hvis du køber en papirtype, som printeren ikke har nogen forudindstilling for, kan du ikke vælge den papirtype i frontpanelet.

Du kan vælge en forudindstilling for en ny papirtype på tre måder:

- Brug en af HP's fabriksindstillinger ved at vælge den nærmeste kategori og type i frontpanelet eller HP DesignJet Utility.
- **BEMÆRK:** Denne metode anbefales ikke til udskrifter i høj kvalitet, da farverne kan være unøjagtige.
- Download den korrekte forudindstilling for papir fra: <http://www.hp.com/go/Z6610/paperpresets/> eller <http://www.hp.com/go/Z6810/paperpresets/> i henhold til din printermodel.
- **BEMÆRK:** HP tilbyder kun forudindstillinger for HP-papirtyper. Hvis du ikke finder den ønskede forudindstilling for papir på internettet, er det måske føjet til den seneste firmware til printeren. Du kan se produktbemærkningerne til firmwaren for oplysninger. Se [Opdater printerens firmware](#page-147-0) på side 140.
- Tilføj en brugerdefineret papirtype. Se Brug af ikke-HP-papir på side 44, og opret en ICC-profil for enten HP eller ikke-HP-papir.

## Brug af ikke-HP-papir

HP-papir er gennemtestet med printeren og kan forventes at give den bedste udskriftskvalitet.

Men du kan dog udskrive på papir fra enhver anden producent. Før du gør dette, skal du tilføje den brugerdefinerede papirtype og lade printeren køre en farvekalibrering. Du kan tilføje et brugerdefineret papir ved hjælp af HP Color Center (Farvecenter) i HP DesignJet Utility.

**BEMÆRK:** Hvis du har allerede har valgt Custom paper (Brugerdefineret papir) > Add Custom Paper (Tilføj brugerdefineret papir) i HP DesignJet Utility, vises den første skærm til tilføjelse af nyt papir, og kan du starte denne procedure i trin 4.

- 1. Gå til Color Center i HP DesignJet Utility.
- 2. Vælg Manage Papers (Administrer papir).
- 3. I Windows skal du vælge Add new paper (Tilføj nyt papir). I Mac OS X skal du klikke på +.
- 4. Skriv papirnavnet.

 $\hat{X}$ . TIP: Hvis du bruger papirets kommercielle navn, vil andre brugere nemt kunne genkende det.

- 5. Vælg en papirkategori Dette er vigtigt, da den bestemmer en række grundlæggende parametre for printerpapirets interaktion og tager højde for egenskaberne for begge sider af papiret.
	- $\mathcal{F}$  TIP: I nogle tilfælde kan være det nødvendigt at eksperimentere med forskellige papirkategorier for at finde ud af, hvilken én der fungerer bedst i praksis.

TIP: Du kan få oplysninger om egenskaberne for hver HP-papirtype fra frontpanelet: Vælg ikonet  $\|\cdot\|$ og

derefter **Paper types list** (Liste over papirtyper) > Paper category (Papirkategori) > Paper type (Papirtype) > View paper details (Vis papiroplysninger). Dette kan hjælpe dig med at matche dit ikke-HP-papir med en lignende HP-papirtype.

- 6. Ilæg det brugerdefinerede papir. Se [Læg en rulle i printeren på side 33](#page-40-0).
- 7. Klik på Next (Næste). Printeren udfører en farvekalibrering og udskriver et kalibreringsdiagram. Dette kan vare op til 10 minutter.
	- **BEMÆRK:** Find flere oplysninger om de processer, der er tilgængelige i Color Center til Z6810, under En [oversigt over farvestyringsprocessen på side 98](#page-105-0) og for Z6610 under [En oversigt over](#page-108-0)  [farvestyringsprocessen på side 101.](#page-108-0)
- 8. Når de nye kalibreringsparametre er beregnet og gemt, bliver du bedt om at oprette en ICC-profil. Klik på Done (Udført). Det brugerdefinerede papir føjes til den papirkategori, du har valgt.
- 9. Find flere oplysninger om oprettelse af en ICC-profil, som gør det muligt at udskrive på dit papir med den bedst mulige farvenøjagtighed, for Z6810 under [Farveprofilering](#page-107-0) på side 100 og for Z6610 under [Farveprofilering](#page-111-0) på side 104.
- 10. Udfør kalibrering af papirfremføring (se [Udfør kalibrering af papirfremføring på side 42\)](#page-49-0). Standardværdierne for papirfremføring for det brugerdefinerede papir er hentet fra papirkategorien, men kan sandsynligvis forbedres ved kalibrering.

### Annuller tørretiden

Tryk på tasten Form Feed and Cut (Fremfør og afskær) [Upå frontpanelet.

 $\triangle$  FORSIGTIG: En udskrift, der ikke er tørret tilstrækkeligt, kan få problemer med billedkvaliteten.

## Skift tørretid

Du kan bruge HP DesignJet Utility til at ændre tørretiden for en bestemt papirtype for at imødekomme specielle udskrivningsforhold.

- 1. Åbn HP Color Center.
- 2. Vælg Paper preset management (Administration af forudindstillinger for papir).
- 3. Vælg Change printing properties (Rediger udskrivningsegenskaber).
- 4. Vælg papirkategorien.
- 5. Vælg papirtypen.
- 6. Vælge en tørretiden fra rullemenuen Tørretid.

**BEMÆRK:** Tekstfeltet til højre for rullemenuen viser ikke tiden i sekunder, når indstillingen Automatic (Automatisk) er valgt (den vælges som standard for alle papirtyper). Dette er fordi, indstillingen Automatic (Automatisk) betyder, at printeren vil beregne den optimale tørretid for dig afhængigt af temperaturen på udskrivningstidspunktet, og derfor kan den ikke vides på forhånd.

Du kan deaktivere al tørretid for alle papirtyper ved at vælge ikonet  $\cup$  og derefter Print retrieval (Udskriftshentning) > Select drying time (Vælg tørretid) > Off (Fra).

Find flere oplysninger om tørretid under [Tørretid på side 27](#page-34-0)

## Oplysninger om udskriftspapir

Indstillingen Printing paper info (Oplysninger om udskriftspapir) er aktiveret som standard. Den giver mulighed for, at printeren kan vurdere den resterende længde af rullen ved at læse en stregkode, der er trykt på den forreste kant af rullen, når papiret fjernes.

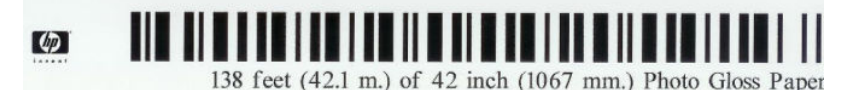

Når du ilægger en ny ubrugt rulle, er der ikke fortrykt en stregkode, så frontpanelet beder dig om at angive længden. Den længde, der er trykt på stregkoden, når rullen fjernes, beregnes ud fra den længde, du angiver i starten, minus den længde, som er blevet udskrevet.

BP BEMÆRK: Hvis du ved ilægningen angiver, at rullens længde er ukendt, og derefter senere ilægger den samme rulle, vil frontpanelet anmode om længden igen.

Hvis du vil deaktivere indstillingen Printing paper info (Oplysninger om udskriftspapir), skal du vælge ikonet  $\mathbf{Q}$ 

(Opsætning) på printerens frontpanel og derefter vælge Printing preferences (Udskriftsindstillinger) > Paper options (Papirindstillinger) > Disable printing paper info (Deaktiver oplysninger om udskriftspapir). I dette tilfælde vil der ikke blive anmodet om længden, og stregkoden vil hverken blive udskrevet eller læst.

## Fremfør og afskær papiret

Hvis du trykker på tasken Form feed and cut (Fremfør og afskær) på frontpanelet, fører printeren papiret frem og foretager en lige afskæring langs med den forreste kant. Der er flere mulige årsager til, hvorfor du skulle ønske dette.

- For at trimme den forreste kant af papiret, hvis det er beskadiget eller ikke lige.
- For at fremføre og afskære papiret, når den automatiske skæreenhed er deaktiveret.
- For at annullere ventetid og udskrive de tilgængelige sider med det samme, hvis printeren venter på at indlejre flere sider.
- $\mathbb{B}^*$  BEMÆRK: Printhoveder serviceres efter hver udskrivning, og papiret kan ikke afskæres, før processen er færdig, så du kan bemærke en forsinkelse.

A FORSIGTIG: Fjern det afklippede stykke fra udgangsbakken. Hvis strimler eller korte udskrifter efterlades i udgangsbakken, kan printeren få papirstop.

## Opbevar papiret

I det følgende er der tip til opbevaring af papir:

- Sørg altid for, at ubrugte ruller pakkes ind i plastiksvøb for at forhindre misfarvning. Pak delvist brugte ruller ind igen, hvis de ikke bruges.
- Undgå at stable rullerne.
- Sørg for, at alle papirtyper i en periode på 24 timer tilpasses forholdene i lokalet, hvor emballagen er fjernet, før udskrivning.
- Håndter film og blankt papir ved at holde dem i kanten, eller tag bomuldshandsker på. Olie fra huden kan overføres til papiret, så der efterlades fingeraftryk.
- Sørg for, at papiret er viklet tæt om rullen under hele proceduren for ilægning og fjernelse. Hvis rullen begynder at blive viklet op, bliver den svær at håndtere.

## Bestil papir

Der findes aktuelt følgende papirtyper til printeren.

BEMÆRK: Denne liste kan blive ændret over tid. Du finder de seneste oplysninger under [http://www.globalbmg.com/hp.](http://www.globalbmg.com/hp)

Nøgle til tilgængelighed:

- (E): Europa, Mellemøsten og Afrika
- (J): Japan
- (L): Latinamerika
- (N): Nordamerika

Hvis artikelnummeret ikke står i parenteser, er papiret tilgængeligt i alle lande/regioner.

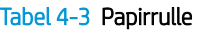

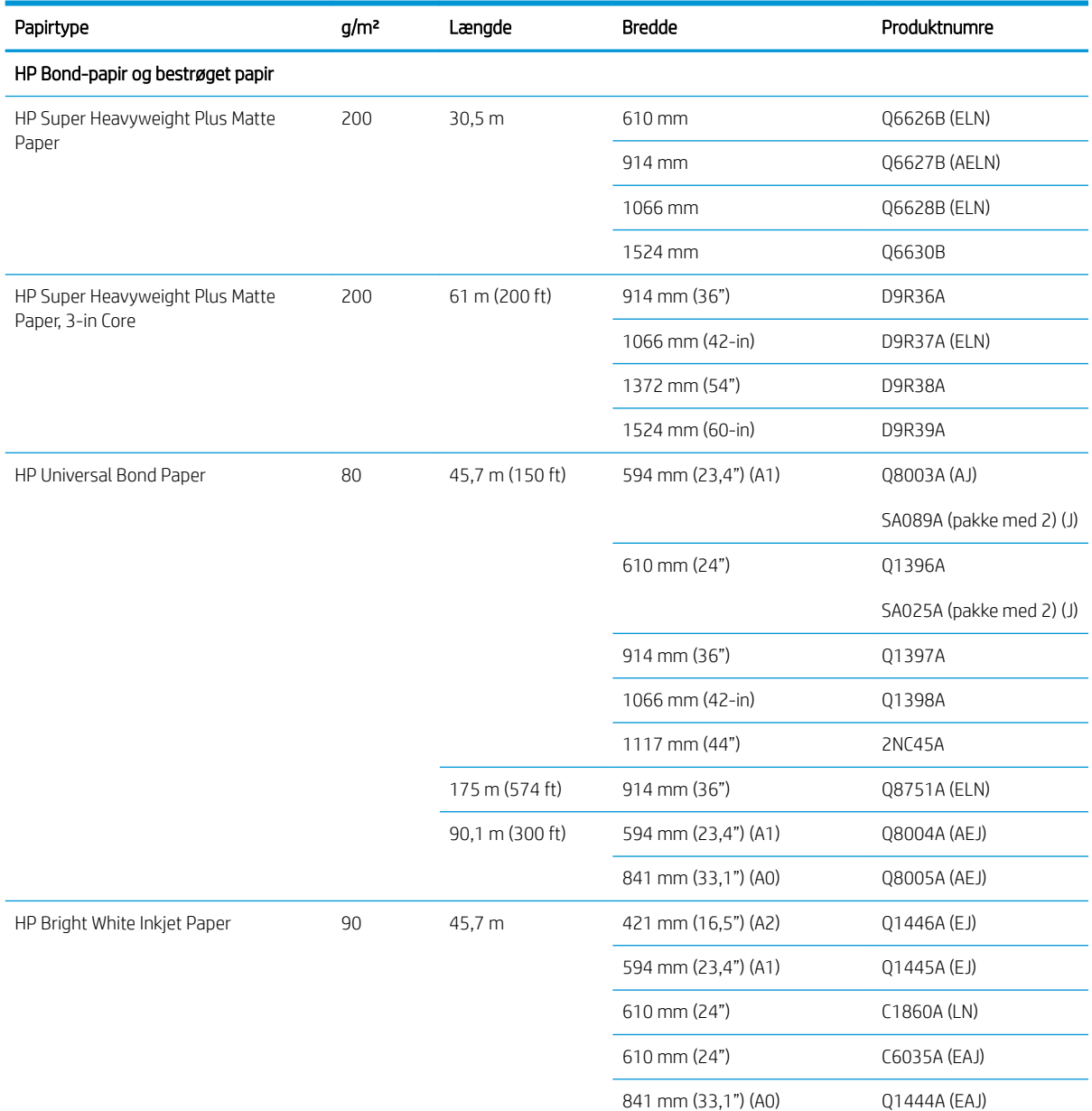

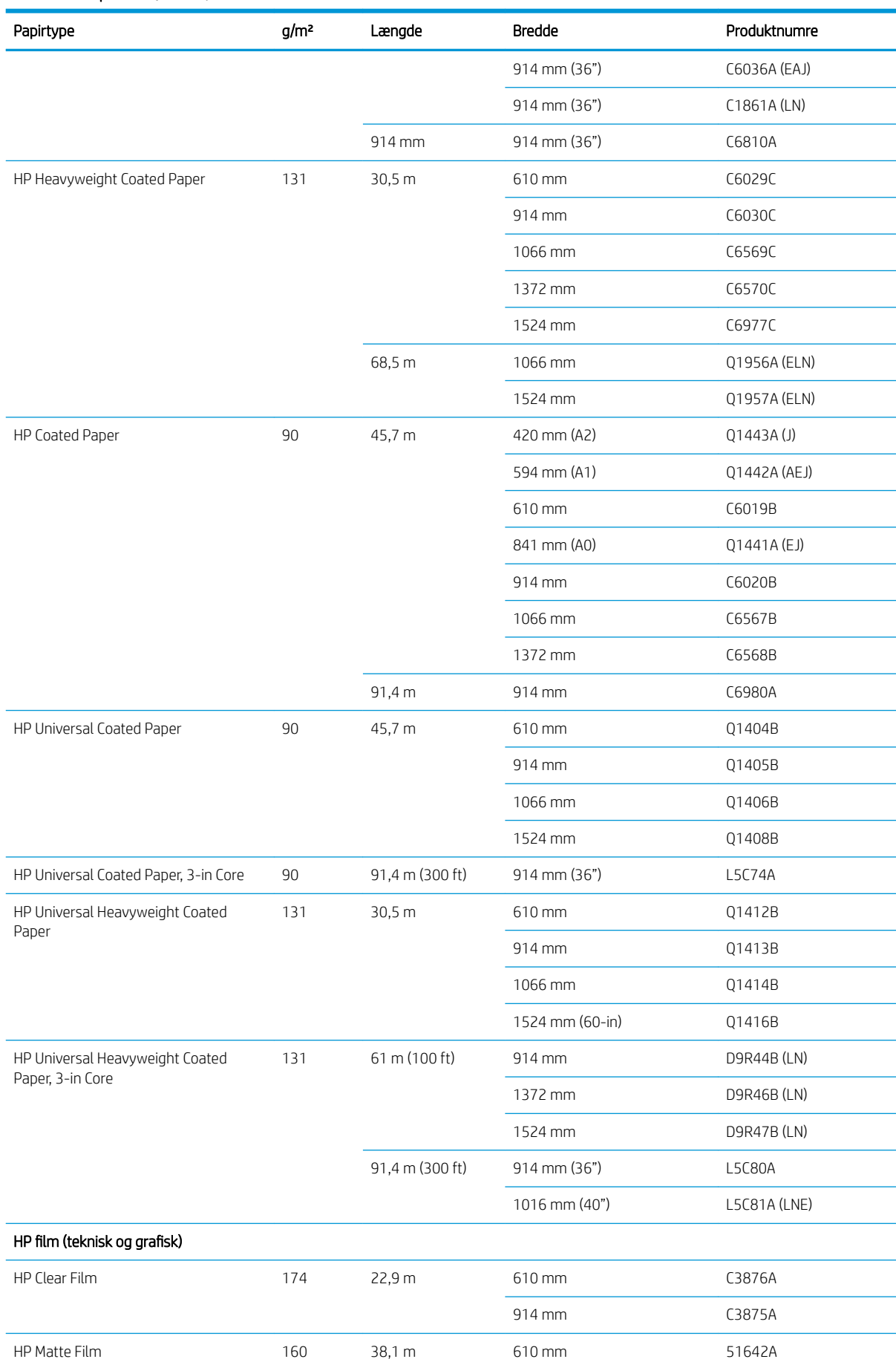

#### Tabel 4-3 Papirrulle (fortsat)

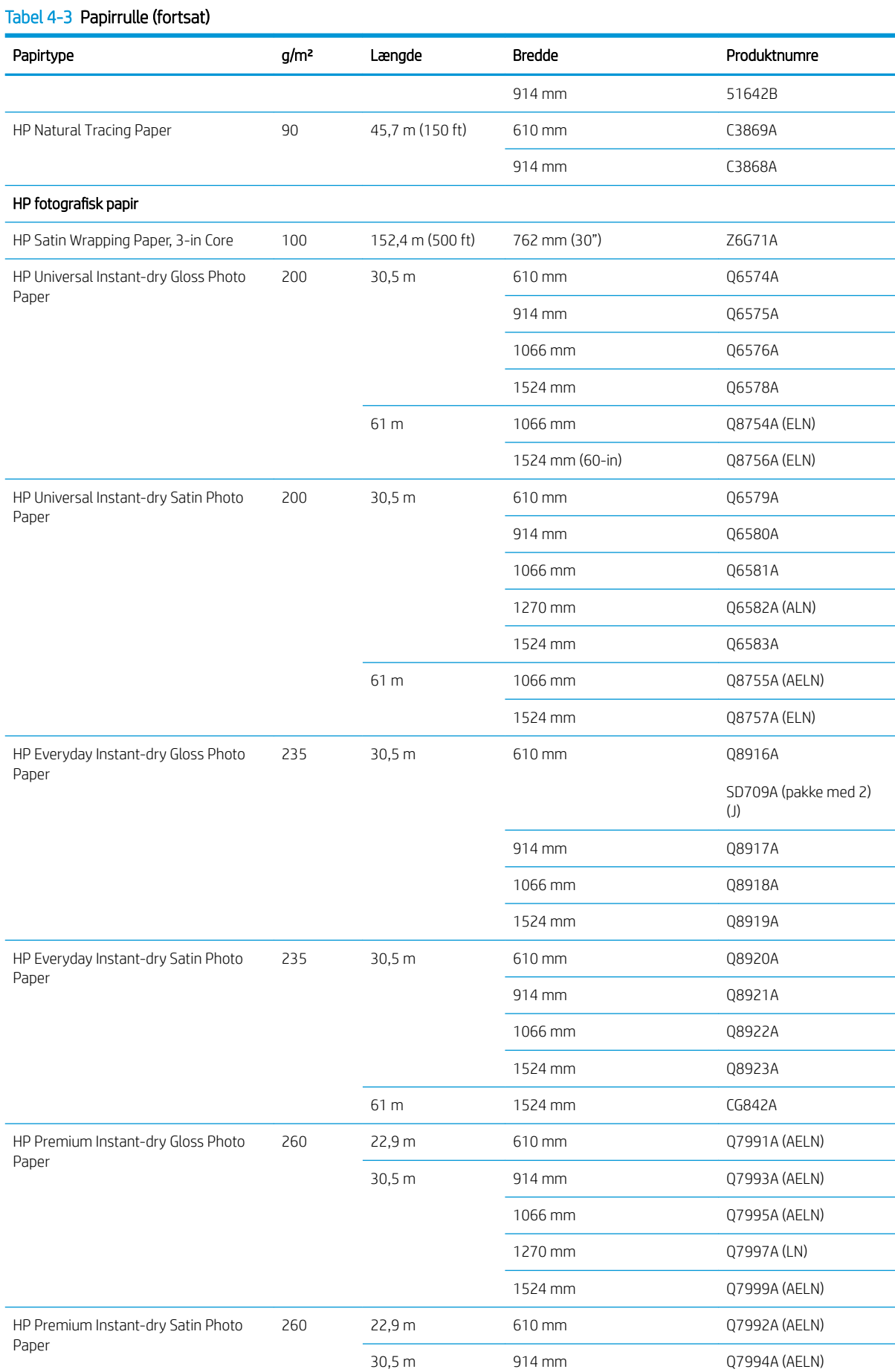

#### Tabel 4-3 Papirrulle (fortsat)

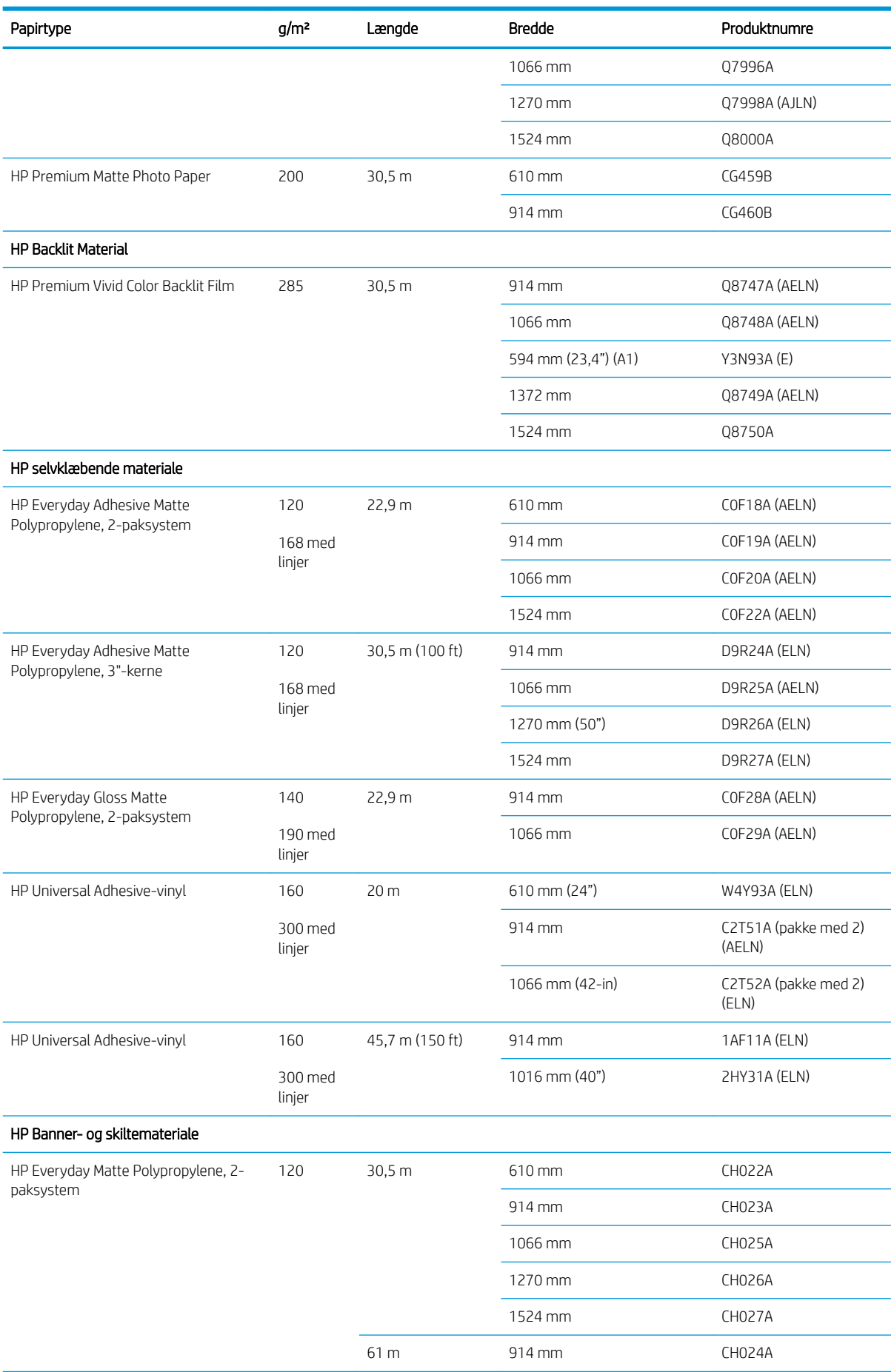

#### Tabel 4-3 Papirrulle (fortsat)

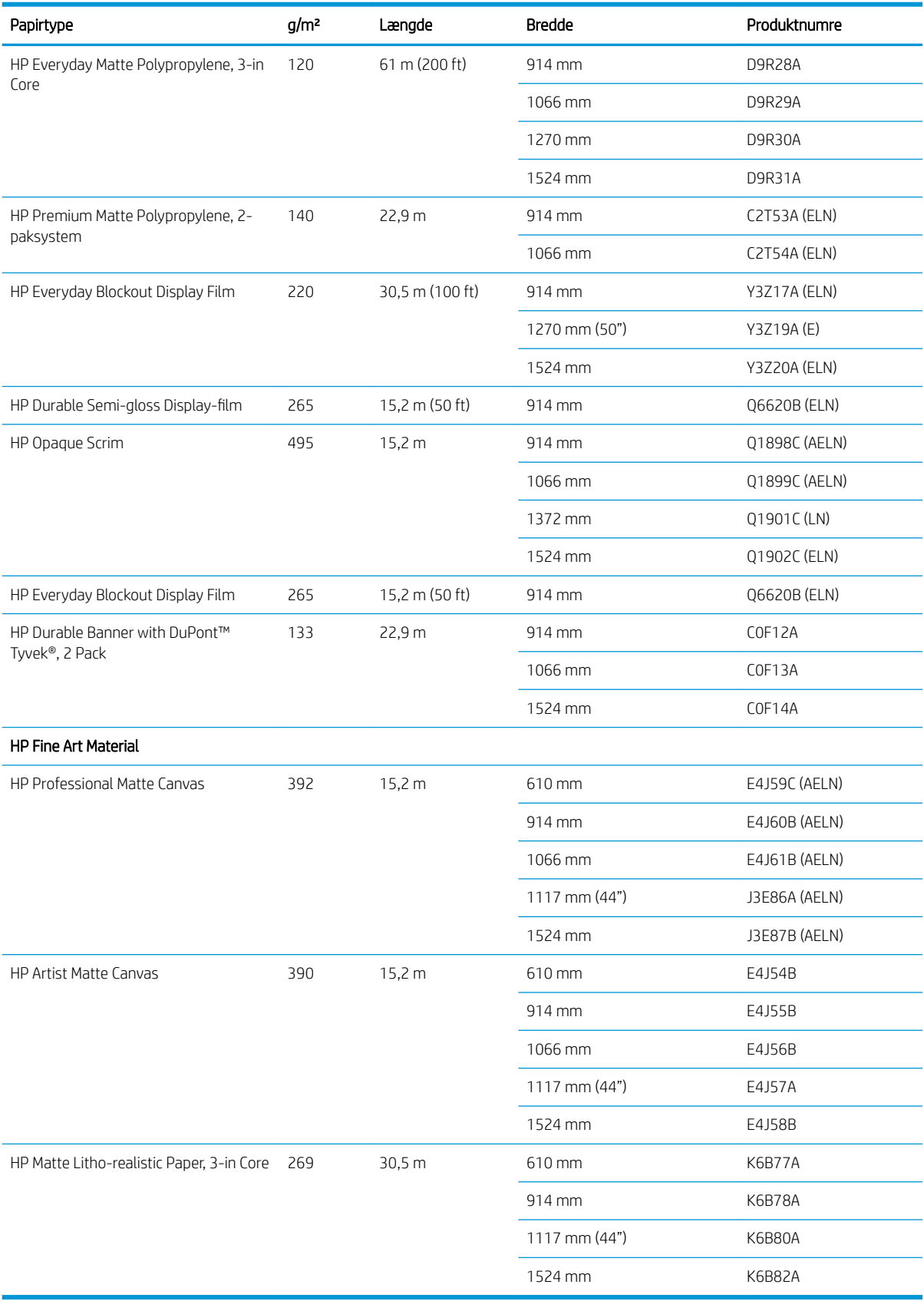

## Papirtyper, der ikke anbefales

I mange tilfælde vil papirtyper, der ikke understøttes af HP, være kompatible med din printer. Følgende papirtyper vil dog sandsynligvis ikke give et tilfredsstillende resultat:

- Fotopapir, der bulner ud
- Brochurepapir

# 5 Håndtering af blæksystemet

- [Komponenter i blæksystemet](#page-61-0)
- [Tip til blæksystemet](#page-64-0)
- [Arbejd med blæksystemets komponenter](#page-65-0)
- [Bestil blækforbrugsvarer](#page-82-0)

## <span id="page-61-0"></span>Komponenter i blæksystemet

### Ink cartridges (Blækpatroner)

**BEMÆRK:** Dynamisk sikkerhedsaktiveret printer. Kun beregnet til brug sammen med patroner med en original HP-chip Patroner, der har en ikke-HP-chip, virker muligvis ikke, og de, der virker i dag, virker måske ikke i fremtiden. Se mere: www.hp.com/go/learnaboutsupplies.

Printerens blækpatroner leverer blæk til printhovederne: Til Z6810: mat sort, kromatisk rød, magenta, gul, lys magenta, cyan, fotosort og lys grå - til Z6610: Mat sort, gul, lys magenta, cyan, fotosort og lys grå

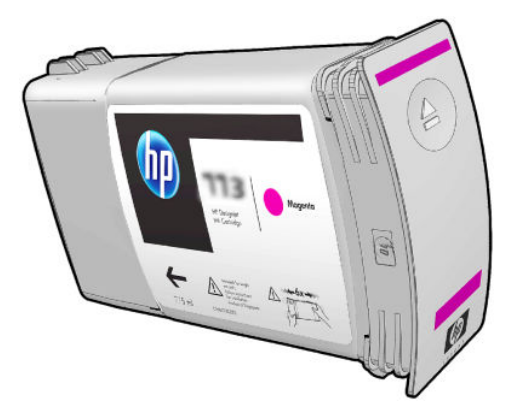

Blækpatronerne kræver ingen vedligeholdelse eller rengøring. Når hver blækpatron rystes kraftigt før installationen og isættes korrekt i holderen, vil blækket flyde videre til printhovederne. Da printhovederne styrer den mængde blæk, der overføres til siden, vil der forsat leveres udrivningsresultater i høj kvalitet, selv når blækniveauerne er ved at være opbrugt.

#### **A FORSIGTIG:** Undgå at berøre ben, ledninger og kredsløb, når du håndterer blækpatronerne, da disse elementer er følsomme over for en elektrostatisk udladning. Sådanne enheder kaldes ESD-følsomme enheder. Se [Ordliste](#page-224-0)  [på side 217](#page-224-0). Elektrostatiske udladninger er en af de største farer ved elektroniske produkter. Denne type skade kan reducere enhedens forventede levetid.

Hver blækpatron kan kun bruges i et specifikt område af verden, som angivet med bogstavet A, B eller C efter "77X" på patronens mærkat (se [Bestil blækforbrugsvarer på side 75](#page-82-0)). Hvis du flytter printeren til et andet område, kan du skifte området for din printer én gang på følgende måde:

- 1. Vælg ikonet  $|\Lambda|$  i frontpanelet.
- 2. Marker Udskift blækpatroner, men vælg ikke indstillingen.
- 3. Tryk på tasten Cancel (Annuller) og tasten Down (Ned) samtidigt, og hold dem nede i mindst to sekunder.
- 4. I frontpanelet vises en serie advarselsmeddelelser. Som reaktion på hver meddelelse skal du trykke på tasten Cancel (Annuller) for at annullere processen eller tasten OK for at bekræfte, at du vil fortsætte.
- 5. Frontpanelet beder dig om at vælge dit område: Se Vælg område for printeren på side 54.

Hvis du ændrer området for printeren, skal du selvfølgelig installere de korrekte blækpatroner for det nye område.

#### Vælg område for printeren

1. Frontpanelet beder dig om at vælge det område, hvor printeren er placeret:

Select printer location **▽** Europe, M.East & Africa □ North & Latin America □ Asia Pacific & Japan

2. Der vises et verdenskort, hvor det valgte område er fremhævet.

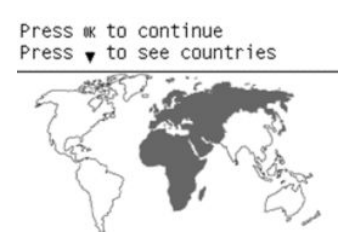

3. Hvis du vil se en detaljeret liste over de lande, der er inkluderet i dette område, skal du trykke på nedpilen.

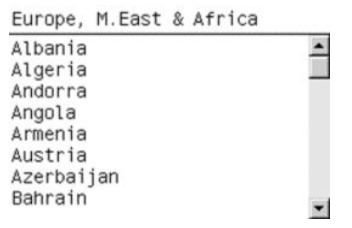

Når du accepterer valget, kan du trykke på OK for at fortsætte.

4. I slutningen af processen vises et oplysningsskærmbillede om det valgte område.

```
Regional information
```

```
You have selected
North & Latin America
region. Press ok to continue
or \curvearrowleft to select another
one.
```
5. Hvis du trykker på OK, genstarter printeren.

#### Udskift blækpatroner

Hvis du vil kontrollere blækniveauerne i blækpatronerne, skal du vælge ikonet  $\langle\!\!\langle\,\,\rangle\!\!\rangle$  og derefter View ink levels (Vis blækniveauer).

Ink levels

Frontpanelet advarer dig, når patronens blækniveau er lavt. Når en blækpatron er tom, stopper printeren udskrivningen, og frontpanelet viser en forklaring.

HP anbefaler, at du udskifter den tomme patron med en ny HP-patron. Se [Bestil blækforbrugsvarer på side 75](#page-82-0), [Fjern en blækpatron på side 58](#page-65-0) og [Isæt en blækpatron på side 60](#page-67-0).

Der er flere nævneværdige ulemper ved brugen af genopfyldte patroner eller patroner, der ikke er fra HP:

- Der er en vis risiko for skade på printeren. I dette tilfælde dækker printerens garanti ikke eventuelle printerreparationer, der skyldes blækpatronen eller eventuelle problemer som følge af blækforurening.
- Du vil ugyldiggøre garantien på alle printhoveder i samme farve, der bruges i printeren efterfølgende, medmindre og indtil hele blæksystemet (herunder blækrørene) er udskiftet.
- Det kan give en dårligere udskriftskvalitet.
- Printeren kan ikke beregne blækniveauet i patronen og vil angive, at den er tom.

Følg disse anvisninger for at tvinge printeren til at acceptere patroner, der registreres som tomme:

- 1. Installer patronen i printeren (se [Isæt en blækpatron på side 60\)](#page-67-0).
- 2. I frontpanelet angives det, at patronen er tom, og at processen til fjernelse af patronen starter. Tryk på tasten Cancel (Annuller) for at stoppe denne automatiske proces.
- 3. Vælg ikonet  $\left[\left(\begin{matrix} x \\ y \end{matrix}\right]\right]$ i frontpanelet.
- 4. Marker Udskift blækpatroner, men vælg ikke indstillingen.
- 5. Tryk på tasten Cancel (Annuller) og tasten Up (Op) samtidigt, og hold dem nede i mindst to sekunder.
- 6. I frontpanelet vises en serie advarselsmeddelelser. Som reaktion på hver meddelelse skal du trykke på tasten Cancel (Annuller) for at annullere processen eller tasten OK for at bekræfte, at du vil fortsætte.

Når du har trykket på OK som svar på alle advarselsmeddelelserne, vises den sædvanlige status for blækpatronen i frontpanelet, men patronen vises som tom med et advarselstegn.

#### Sikker tilstand

I visse situationer, herunder printerdrift uden for miljøspecifikationer, og når der registreres en brugt, genopfyldt eller forfalsket blækpatron, fungerer printeren i "sikker" tilstand. HP ikke er i stand til at garantere ydelsen af udskrivningssystemet, når det betjenes uden for miljøspecifikationer, eller når der er installeret en brugt, genopfyldt eller forfalsket blækpatron. Fejlsikret tilstand er designet til at beskytte printeren og printhovederne mod beskadigelse på grund af uventede forhold og er i brug, når ! vises af den integrerede webserver. Hvis du ønsker optimal ydeevne, skal du bruge originale HP-blækpatroner. HP DesignJet-udskrivningssystemer, inklusive originale HP-blækpatroner og -printhoveder er designet og fremstillet sammen, så man opnår den bedste udskriftskvalitet, ensartethed, ydeevne, holdbarhed og værdi med hver eneste udskrift.

**BEMÆRK:** Denne printer er ikke beregnet til at bruge kontinuerlige blæksystemer. For at genoptage udskrivningen, skal man fjerne det kontinuerlige blæksystem og installere ægte HP (eller kompatible) blækpatroner.

- **BEMÆRK:** Denne printer er designet til, at blækpatroner bruges, indtil de er tomme. Hvis patroner genopfyldes, før det er tomme, kan det medføre printerfejl. Hvis dette sker, skal du isætte en ny blækpatron (enten ægte HP eller HP-kompatibel) for at fortsætte udskrivningen.
- **BEMÆRK:** Dynamisk sikkerhedsaktiveret printer. Kun beregnet til brug sammen med patroner med en original HP-chip Patroner, der har en ikke-HP-chip, virker muligvis ikke, og de, der virker i dag, virker måske ikke i fremtiden. Se mere: www.hp.com/go/learnaboutsupplies.

### **Printhoveder**

Printhovederne er tilsluttet blækpatronerne. De bruger jet-action til at få blækket på papiret. Hvert printhoved har to forbindelsespunkter til blækpatronerne og to sæt dyser, hvilket betyder, at hvert printhoved udskriver i to forskellige farver. F.eks. udskriver nedenstående printhoved i magenta og gul.

<span id="page-64-0"></span>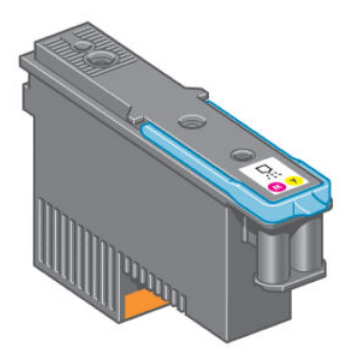

Printhovederne er meget holdbare og skal *ikke* erstattes, hver gang der udskiftes en blækpatron. De giver fremragende resultater, også når der ikke er ret meget blæk tilbage i patronerne.

For at sikre den bedst mulige udskriftskvalitet testes printhovederne automatisk med jævne mellem og serviceres automatisk, når det er nødvendigt. Dette tager lidt tid og kan lejlighedsvis forsinke udskrivningen.

Når et printhoved på et eller andet tidspunkt skal udskiftes, vises der en meddelelse i frontpanelet.

Hvis du vil kontrollere printhovedernes status, skal du vælge ikonet  $\gamma$  og derefter View printhead status (Vis status for printhoved).

 $\triangle$  FORSIGTIG: Undgå at berøre ben, ledninger og kredsløb, når du håndterer blækpatronerne, da disse elementer er følsomme over for en elektrostatisk udladning. Sådanne enheder kaldes ESD-følsomme enheder. Se [Ordliste](#page-224-0)  [på side 217](#page-224-0). Elektrostatiske udladninger er en af de største farer ved elektroniske produkter. Denne type skade kan reducere enhedens forventede levetid.

### Vedligeholdelsespatron

Brug vedligeholdelsespatronen til at rense og vedligeholde printhovederne og sikre den bedst mulige udskriftskvalitet, og forsegl printhovederne, når de ikke er i brug, så de ikke udtørres.

**BEMÆRK:** Vedligeholdelsespatronen indeholder væske. Derfor skal vedligeholdelsespatroner opbevares stående og på en plan overflade.

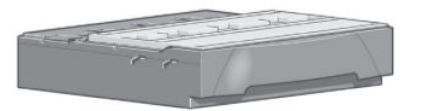

## Tip til blæksystemet

Følg altid disse retningslinjer for at få det bedste resultat:

- Installer blækpatronerne, printhovederne og vedligeholdelsespatronen før garantiens udløbsdato.
- Følg anvisningerne i frontpanelet under installationen.
- Giv mulighed for, at printeren og vedligeholdelsespatronen automatisk kan rense printhovederne.
- Undgå at fjerne blækpatronerne og printhovederne unødigt.
- Blækpatronerne bør aldrig fjernes, mens printeren udskriver. De bør kun fjernes, når printeren er klar til, at du kan udskifte dem. Frontpanelet fører dig gennem procedurerne til fjernelse og installation (eller se [Fjern](#page-65-0) [en blækpatron på side 58](#page-65-0) og [Isæt en blækpatron på side 60.](#page-67-0)
- Sørg for, at du overholder alle gældende love og bestemmelser, når du bortskaffer forbrugsvarerne til blæksystemet.

## <span id="page-65-0"></span>Arbejd med blæksystemets komponenter

### Fjern en blækpatron

Blækpatronerne bør fjernes af følgende to grunde:

- Der er ikke ret meget blæk tilbage i blækpatronen, og den skal udskiftes med en, der er fyldt, så udskrivning kan foregå uden overvågning. Du kan bruge den resterende blæk i den første patron på et mere praktisk tidspunkt.
- Blækpatronen er tom eller fejlbehæftet, og du skal erstatte den for at fortsætte udskrivningen.

FORSIGTIG: Proceduren med at fjerne en blækpatronen skal startes fra frontpanelet. Fjern ikke en blækpatron, før frontpanelet beder om det.

FORSIGTIG: Fjern kun en blækpatron, hvis du er klar til at isætte en anden.

ADVARSEL! Sørg for, at printerens hjul er låst (bremsehåndtaget er trykket ned), så printeren ikke kan bevæge sig.

1. Vælg ikonet  $\left[\wedge\right]$  (Blæksystem) på printerens frontpanel, og vælg derefter Replace ink cartridges (Udskift blækpatroner).

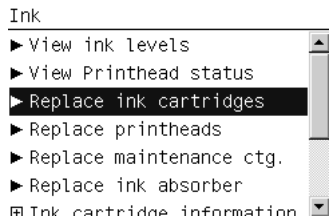

2. Grib den blå tap foran den patron, du vil fjerne.

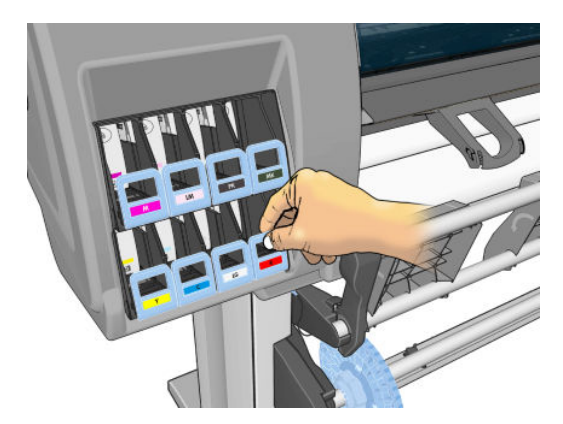

3. Træk den blå tap nedad og udad mod dig selv.

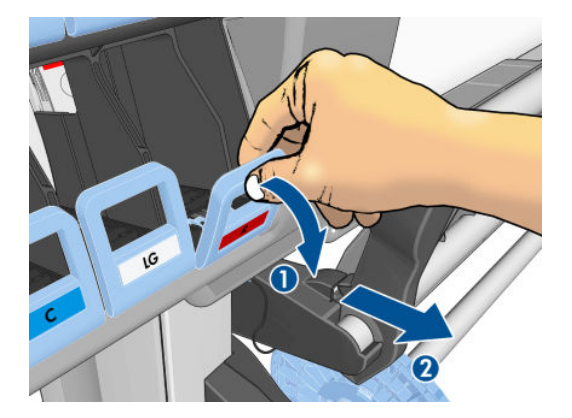

4. Patronen kommer ud af sin skuffe.

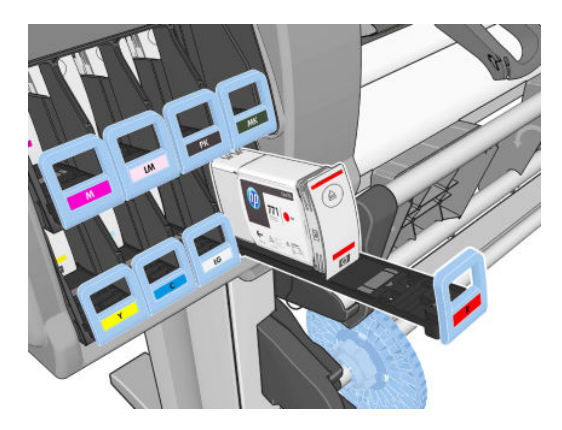

5. Løft patronen ud af dens skuffe.

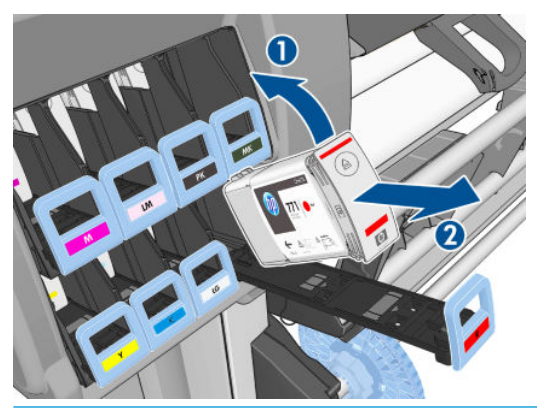

- BEMÆRK: Undgå at berøre den ende af patronen, der er sat i printeren, da forbindelsen kan være beklædt med blæk.
- **BEMÆRK:** Gem om nødvendigt en delvist opbrugt blækpatron i samme position, som hvis den var sat i printeren. Undgå at bruge en delvist opbrugt patron, der er blevet opbevaret stående på den ene ende.
- 6. Visningen i frontpanelet identificerer den manglende blækpatron.

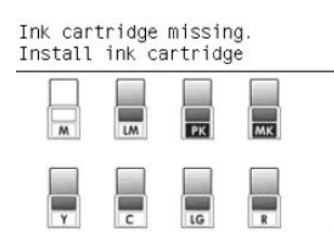

### <span id="page-67-0"></span>Isæt en blækpatron

- 1. Tag den nye blækpatron op, og find det mærkat, der identificerer blækfarven. Hold blækpatronen sådan, at du kan se mærkatet oven på den side, der vender mod dig.
- 2. Kontroller, at det farvede mærkat oven over den tomme åbning i printeren matcher farven på mærkatet på patronen.
- 3. Ryst patronen kraftigt i ca. 15 sekunder.
- 4. Sæt blækpatronen i patronskuffen.

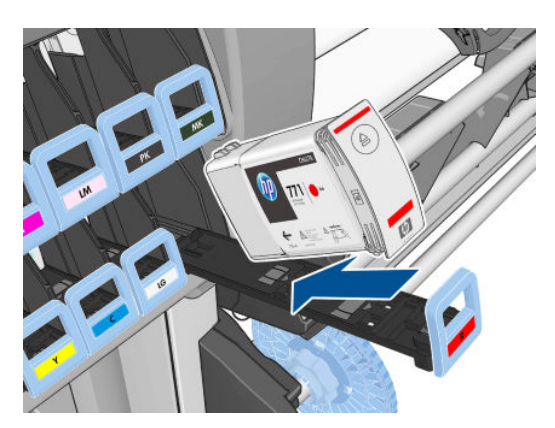

5. Skub skuffen og patronen ind i åbningen, indtil de låses fast.

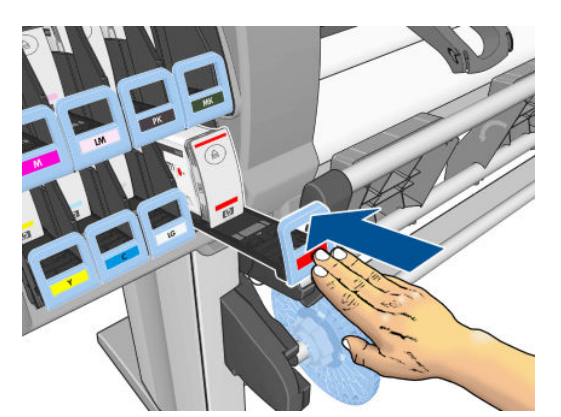

Hvis du har problemer, kan du se [Kan ikke indsætte en blækpatron på side 170](#page-177-0).

6. Visningen i frontpanelet bekræfter, at alle patronerne er isat korrekt.

#### Ink levels

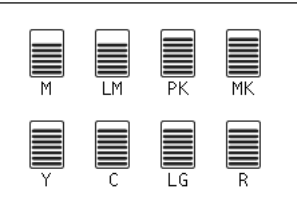

### Fjern et printhoved

A ADVARSEL! Sørg for, at printerens hjul er låst (bremsehåndtaget er trykket ned), så printeren ikke kan bevæge sig.

Printhovedudskiftning skal udføres, når printeren er blevet tændt med kontakten på bagsiden af printeren.

1. Vælg ikonet  $|\langle \rangle|$  (Blæksystem) på printerens frontpanel, og vælg Replace printheads (Udskift printhoveder).

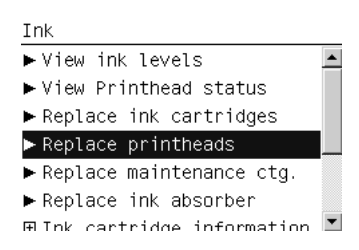

- 2. Printeren flytter vognen til den rigtige stilling.
	- **A FORSIGTIG:** Hvis slæden forbliver i fjernelsespositionen i mere end 3 minutter, uden at der isættes eller fjernes printhoveder, forsøger den at vende tilbage til startpositionen til højre.
- 3. Når slæden ikke længere bevæges, bedes du via frontpanelet om at åbne printervinduet.

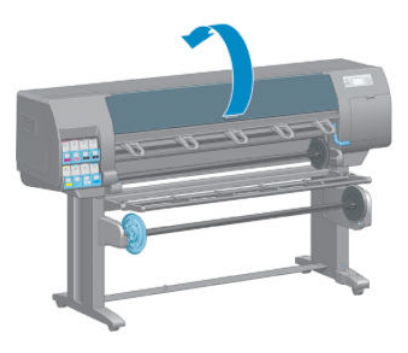

4. Find slæden i højre side af printeren.

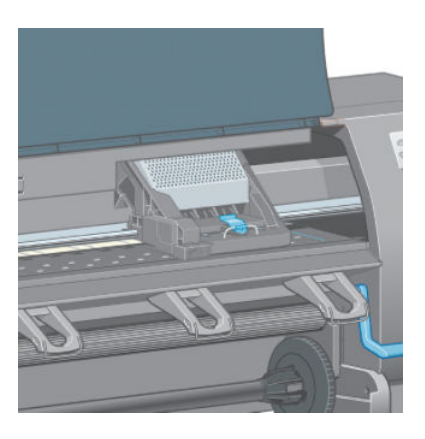

5. Træk op og frigør låsen oven på slæden.

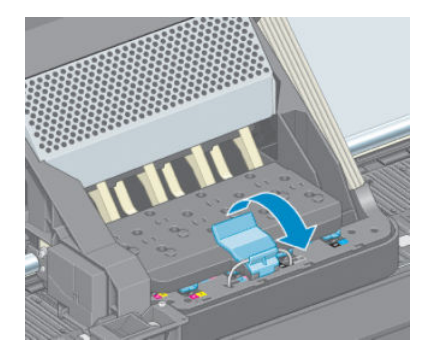

6. Løft dækslet op. Dette giver adgang til printhovederne.

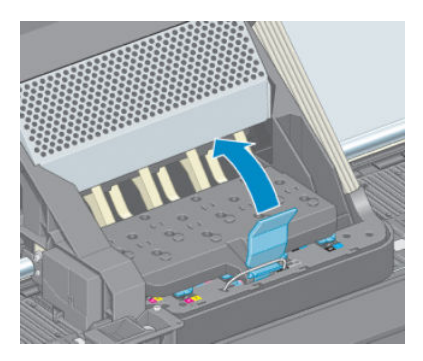

7. Hvis du vil fjerne et printhoved, skal du løfte op i det blå håndtag.

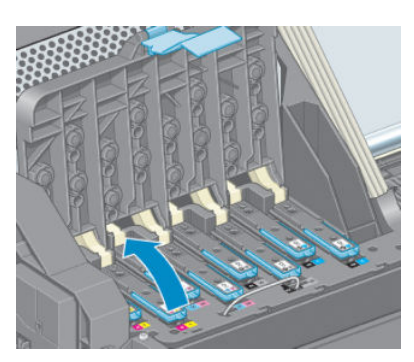

8. Frigør forsigtigt printhovedet ved hjælp af det blå håndtag.

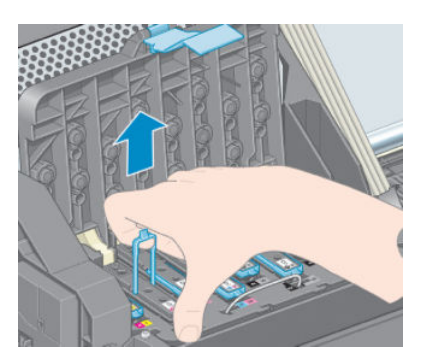

9. Træk forsigtigt det blå håndtag opad, indtil printhovedet frigøres fra slæden.

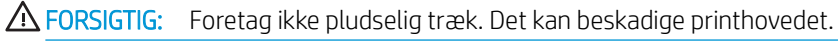

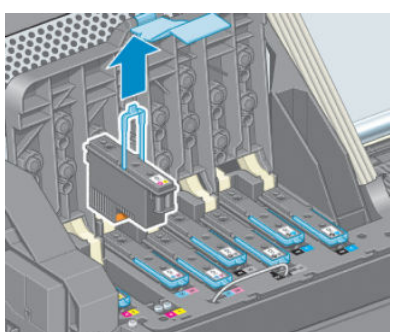

10. Visningen i frontpanelet identificerer det manglende printhoved.

### Isæt et printhoved

1. Fjern de orange beskyttelseshætter ved at trække dem ned.

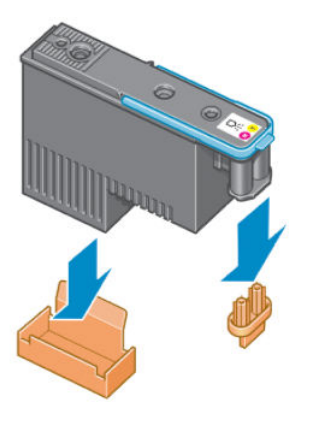

- 2. Printhovedet er beregnet til at forhindre dig i ved et uheld at sætte det i den forkerte åbning. Kontroller, at det farvede mærkat på printhovedet matcher det farvede mærkat på den åbning på slæden, hvori printhovedet skal isættes.
- 3. Sæt det nye printhoved i dets rigtige åbning i slæden.
	- $\triangle$  FORSIGTIG: Isæt printhovedet langsomt og lodret og lige ned. Det kan blive beskadiget, hvis du sætter det for hurtigt i eller med en vinkel, eller hvis du drejer det, mens du sætter det i.

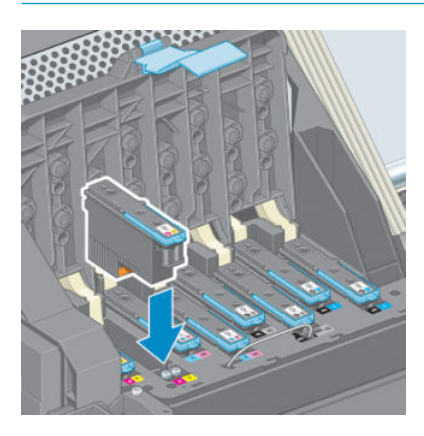

4. Tryk ned, sådan som det er angivet med pilen.

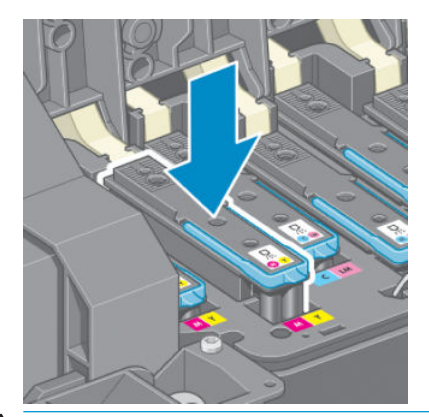

**A FORSIGTIG:** Du kan muligvis mærke lidt modstand, når du installerer det nye printhoved, så du skal trække det ned fast, men i en jævn bevægelse. Du bør høre et bip og se en bekræftelse i visningen på frontpanelet, om at printhovedet er isat. Hvis du har problemer, kan du se [Kan ikke indsætte et printhoved](#page-177-0) [på side 170](#page-177-0).

5. Installer alle de andre printhoveder, der skal installeres, og luk slædedækslet.

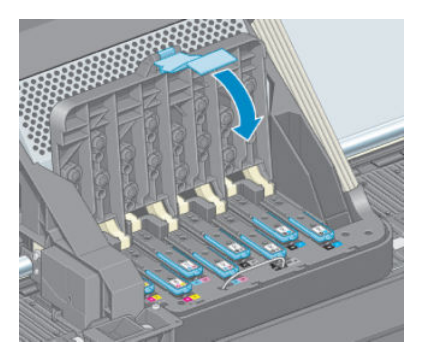

6. Sørg for, at enden af det blå håndtag fanger trådløkken på den side af slæden, der er nærmest.

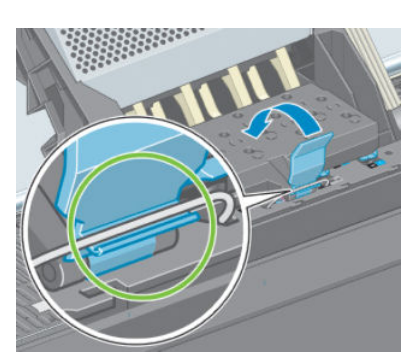

7. Sænk håndtaget, så det hviler på dækslet til holderen.

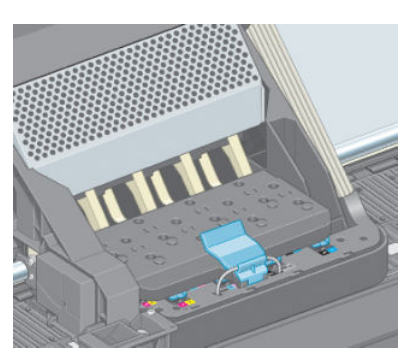

Når alle printhovederne er isat korrekt, og printeren har accepteret dem, bipper printeren.

- BEMÆRK: Hvis printeren ikke bipper, når du indsætter printhovedet, og meddelelsen Udskift vises i frontpanelet, kan det være nødvendigt at isætte printhovedet igen.
- 8. Luk printervinduet.

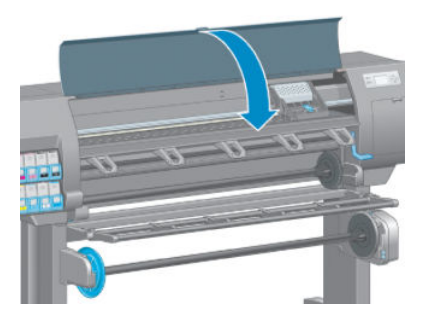

9. Visningen i frontpanelet bekræfter, at alle printhovederne er isat korrekt. Printeren begynder at kontrollere og klargøre printhovederne. Standardrutineprocessen, når alle printhovederne skal udskiftes, tager omkring 18 minutter. Hvis printeren identificerer et problem, når printhovederne klargøres, tager processen
længere tid, op til 30 minutter. Når det gælder isætning af et enkelt printhoved, varierer tiden mellem 10 og 20 minutter. Når alle printhoveder er kontrolleret og klargjort, køres proceduren til justering af printhoveder automatisk, hvis der er ilagt papir. Se [Juster printhovederne på side 68.](#page-75-0)

### Rengør (gendan) printhovederne

Hvis du vil rengøre printhovederne (hvilket ofte gør dem i stand til at komme sig efter problemer), skal du gå til printerens frontpanel og vælge ikonet (Wedligeholdelse af billedkvalitet) og derefter vælge Clean printheads

(Rengør printhoveder). Angiv, hvilke printhoveder du gerne vil rengøre. Du kan rense alle printhovederne eller blot nogle af dem.

Det tager ca. 5 minutter at rense alle printhoveder. Det tager omkring 3 minutter at rense to printhoveder.

**BEMÆRK:** Der bruges mere blæk ved at rense alle printhoveder end ved rensning af et par.

**EMÆRK:** HP anbefaler, at du fjerner blækket fra printhovederne, før du udskriver et job, hvis printeren har været slukket i mere end seks uger, eller hvis du oplever uensartede farver fra udskrift til udskrift efter lange opbevaringsperioder. Fjernelse af blæk fra printhovederne hjælper til at sikre maksimal farveensartethed. Det er ikke en afhjælpning af problemer med printhovederne.

### Rens de elektrisk forbindelser på et printhoved

Det er muligt, at printeren ikke kan registrere et printhoved, efter at det er installeret. Dette kan ske, når blækket sætter sig fast på de elektriske forbindelser mellem printhovedet og printhovedslæden Under disse omstændigheder anbefaler HP, at du renser de elektriske forbindelser på printhovedet. Det anbefales imidlertid *ikke* at foretage en rutinemæssig rensning af forbindelserne, når der ikke synes at være nogen problemer.

Brug en absorberende fnugfri klud, der er let fugtet med isopropylalkohol, til at rense de elektriske forbindelser både på printhovedslæden og printhovedet, hvis meddelelsen Reseat (Isæt igen) eller Replace (Udskift) vises ved siden af printhovedet i frontpanelet.

- 1. Åbn låsen til printhovedslæden, og tag det printhoved ud, som giver problemer, sådan som det er angivet i frontpanelet. Se [Fjern et printhoved på side 60](#page-67-0).
- 2. Dæk din finger med kluden, og før den ind i printhovedets holder på bagsiden.
- $\triangle$  FORSIGTIG: Hvis slæden forbliver i den centrale del af printeren i mere end 7 minutter, forsøger den at gå tilbage til startpositionen til højre.

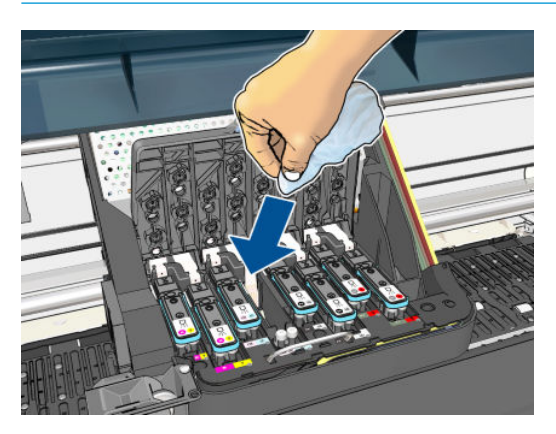

<span id="page-73-0"></span>3. Gnid kluden mod de elektriske kontakter med et *let* tryk i hele ledningsstikkets dybde. Prøv at undgå at opsamle blækaƮejringer, der kan have samlet sig i bunden af åbningen.

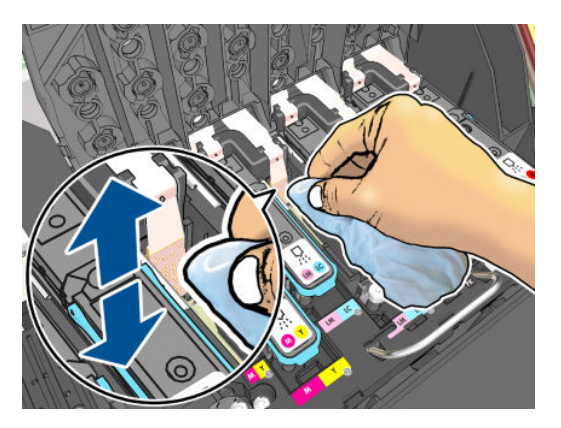

- 4. Vær særlig omhyggelig med at rengøre alle kontakter grundigt, herunder dem ved stikkets laveste punkt.
- 5. Brug den samme klud til at rengøre båndet af elektriske kontakter på printhovedet (medmindre printhovedet er nyt). Undgå at røre printhovedernes dyser.

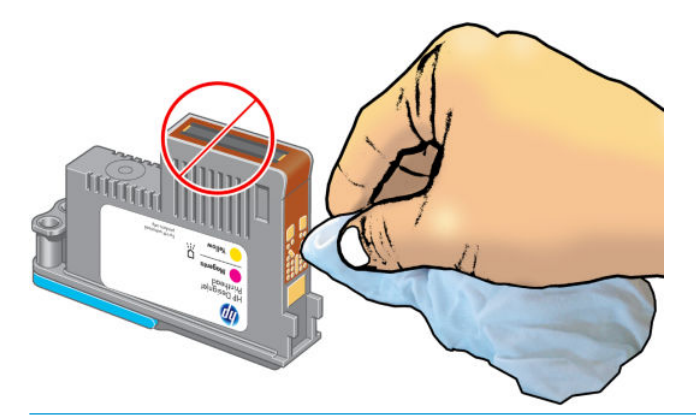

A FORSIGTIG: Berør ikke overfladen af det printhoved, der indeholder dyserne, da dyserne nemt beskadiges.

- 6. Når du har ventet nogle få øjeblikke på, at begge stik er tørre, skal du sætte printhovedet tilbage i printhovedslæden. Se [Isæt et printhoved på side 62](#page-69-0).
- 7. Vask eller kassér kluden. Sørg for at forhindre overførsel af blæk til hænder og tøj.

Hvis meddelelsen Reseat (Isæt igen) eller Replace (Udskift) stadig vises i frontpanelet, skal du udskifte printhovedet eller ringe til HP's kundeservicerepræsentant.

#### Rengør printhovedets dråbedetektor

Printhovedets dråbedetektor er en føler, der registrerer, hvilke dyser på printhovederne, der ikke udskriver, så du kan udskifte dem med andre udskrivningsdyser. Hvis der er partikler, der blokerer føleren (f.eks. fibre, hår eller små stykker papir), påvirkes udskriftskvaliteten.

Når frontpanelet viser en advarselsmeddelelse om, at der kræves rengøring af dråbedetektoren, anbefales det, at du rengør den. Hvis du ikke rengør den med det samme, fortsætter printeren med at fungere normalt, men displayet fortsætter med at vise advarslen.

A FORSIGTIG: Bær handsker for at undgå at få blæk på dine hænder.

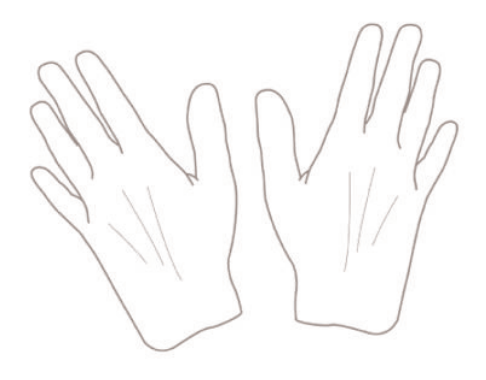

- 1. Vælg ikonet  $\left[\bigcirc\right]$ i printerens frontpanel, og vælg derefter **Replace printheads** (Udskift printhoveder).
- 2. Sluk for printeren på frontpanelet.
- 3. Hvis du vil undgå elektrisk stød, skal du slukke printeren og tage stikket ud.
- 4. Åbn printervinduet

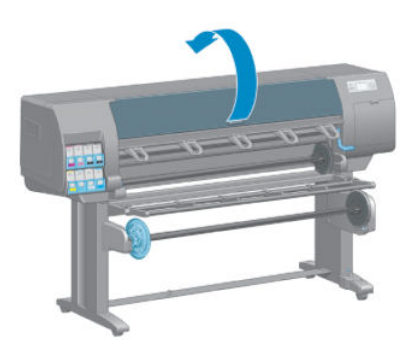

5. Find printhovedets dråbedetektor til højre for printhovedslæden.

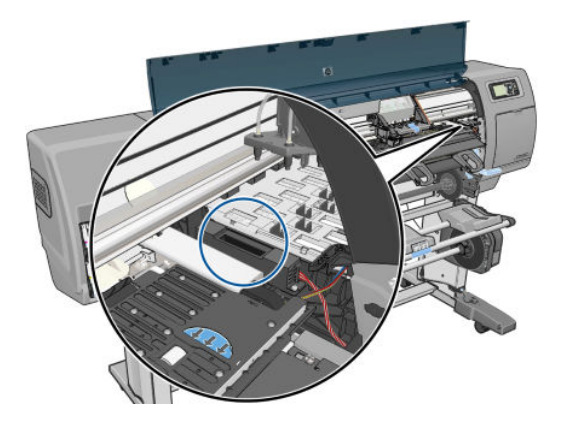

6. Fjern eventuelt snavs, der blokerer for printhovedets dråbedetektor.

<span id="page-75-0"></span>7. Aftør med en tør, fnugfri klud overfladen på detektoren for at fjerne eventuelt ikke-synligt snavs.

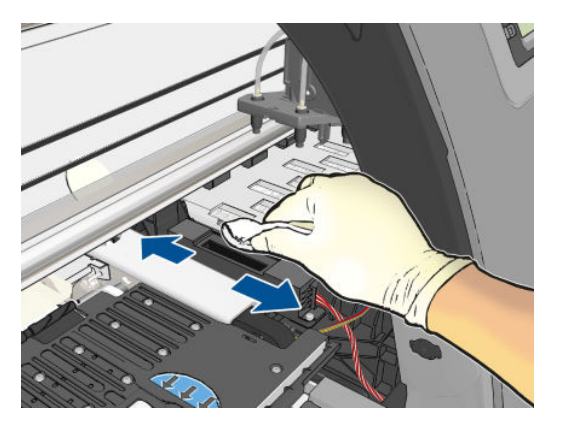

8. Luk printervinduet.

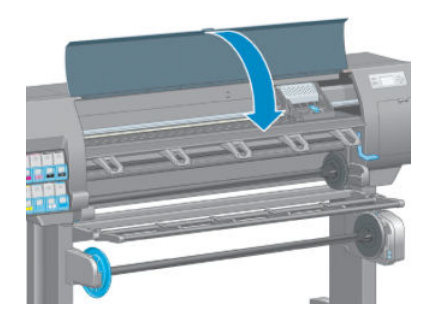

- 9. Tilslut og tænd printeren.
- 10. Tænd for printeren på frontpanelet.

#### Juster printhovederne

Det er vigtigt, at der sker en præcis justering mellem printhovederne på grund af farvenøjagtighed, jævne farveovergange og skarpe kanter i grafiske elementer. Printeren har en automatisk justeringsproces til printhoveder, der kører, hver gang et printhoved aktiveres eller udskiftes.

Hvis papiret har sat sig fast, eller du oplever problemer med farvenøjagtigheden, kan det være nødvendigt at justere printhovederne.

**BEMÆRK:** Hvis papiret er fastklemt, anbefales det, at du isætter printhovederne igen og starter justeringsproceduren på ny fra menuen Image Quality Maintenance (Vedligeholdelse af billedkvalitet)

FORSIGTIG: Brug ikke gennemsigtigt eller halvgennemsigtigt papir til at justere printhoveder.

#### Procedure for genindsættelse af printhoveder

1. Hvis justeringsprocessen kører, og der er lagt forkert papir i, skal du trykke på tasten Cancel (Annuller) på frontpanelet.

**A** FORSIGTIG: Udskriv ikke, hvis justeringsprocessen er blevet annulleret. Du kan genstarte justeringen ved hjælp af proceduren i menuen Image Quality Maintenance (Vedligeholdelse af billedkvalitet).

2. Ilæg det papir, du vil bruge. Se [Håndter papiret på side 25.](#page-32-0) Det skal være mindst 457,2 mm bredt.

 $\triangle$  FORSIGTIG: Brug ikke gennemsigtigt eller halvgennemsigtigt papir til at justere printhoveder.

3. Fjern og genindsæt alle printhovederne ved at se [Fjern et printhoved på side 60](#page-67-0) og [Isæt et printhoved](#page-69-0) [på side 62](#page-69-0). Dette starter processen til justering af printhovedet.

- 4. Sørg for, at vinduet er lukket, da en stærk lyskilde i nærheden af printeren under genjustering af printhovedet kan påvirke justeringen.
- 5. Denne proces kan tage omkring 5 minutter. Vent, indtil frontpaneldisplayet viser, at processen er færdig, før du bruger printeren.
	- **BEMÆRK:** Printeren udskriver et kalibreringsbillede. Du skal ikke bekymre dig om billedet. Frontpaneldisplayet viser, hvis der er fejl i processen.

#### Procedure via menuen Vedligeholdelse af billedkvaliteten

1. Ilæg det papir, du vil bruge. Se [Håndter papiret på side 25.](#page-32-0) Det skal være mindst 457,2 mm bredt.

 $\Delta$  FORSIGTIG: Brug ikke gennemsigtigt eller halvgennemsigtigt papir til at justere printhoveder.

- 2. Fra frontpanelet skal du vælge menuikonet Image Quality Maintenance (Vedligeholdelse af billedkvalitet) og derefter Align printheads (Juster printhoveder). Printeren kontrollerer, om den har tilstrækkeligt papir til at køre justeringen igen.
- 3. Hvis det ilagte papir er tilfredsstillende, kører printeren genjusteringen og udskriver et genjusteringsmønster. Sørg for, at vinduet er lukket, da en stærk lyskilde i nærheden af printeren under genjustering af printhovedet kan påvirke justeringen.
- 4. Denne proces tager ca. fem minutter. Vent, indtil frontpaneldisplayet viser, at processen er færdig, før du bruger printeren.

#### Scanningsfejl under justering

Hvis justeringsprocessen mislykkes, vises en meddelelse om Scanningsproblemer i frontpanelet. Dette betyder, at justeringen ikke blev gennemført. Derfor er printeren ikke justeret, og justeringen skal gentages, før der udskrives med god billedkvalitet. Problemet kan være på grund af:

- Det anvendte papir var ikke brugbart, gentag justeringen med brugbart papir
- Hvis der er problemer med printhovederne, skal du rengøre printhoveder ved at se [Rens printhovederne](#page-177-0) [på side 170](#page-177-0)
- Justeringen blev udført med vinduet åbent. Gentag justeringen med vinduet lukket

Hvis problemet fortsætter efter anvendelse af brugbart papir, rengøring af printhovederne og konstant lukning af vinduet, kan der være en fejl i scanningssystemet, som kræver reparation, eller printhovederne fungerer muligvis ikke, selvom de er rene, og skal udskiftes.

#### Diagnostisk billedudskrift

Den diagnostiske billedudskrift består af mønstre, der er beregnet på at fremhæve problemer med printhovedets funktionalitet. Den hjælper dig med at kontrollere ydelsen af de printhoveder, der i øjeblikket er installeret i printeren, og bestemme, om et printhoved er tilstoppet, eller der er andre problemer med det.

Sådan udskrives den diagnostiske billedudskrift:

- 1. Brug den samme papirtype, som du brugte, da du registrerede et problem.
- 2. Brug tasten  $\bigcap$  på frontpanelet til at kontrollere, at den valgte papirtype er den samme som den papirtype, der er lagt i printeren.
- 3. På printerens frontpanel skal du vælge menuikonet Image Quality Maintenance (Vedligeholdelse af billedkvalitet) og derefter **Print diagnostic image** (Udskriv diagnostisk billede).

Det tager ca. 2 minutter at udskrive den diagnostiske billedudskrift.

Udskriften opdeles i to dele, som begge tester printhovedets effektivitet.

- Del 1 (øverst) består af rektangler med rene farver, én for hver blækpatron. Denne del repræsenterer den udskriftskvalitet, som du får fra hver farve.
- Del 2 (nederst) består af små bindestreger, en for hver dyse på hvert printhoved. Denne del supplerer den første og tilstræber mere specifikt at registrere, hvor mange fejlbehæftede dyser hvert printhoved har.

Se nøje på udskriften. Navnene på farverne vises over rektanglerne og i midten af stregmønstrene.

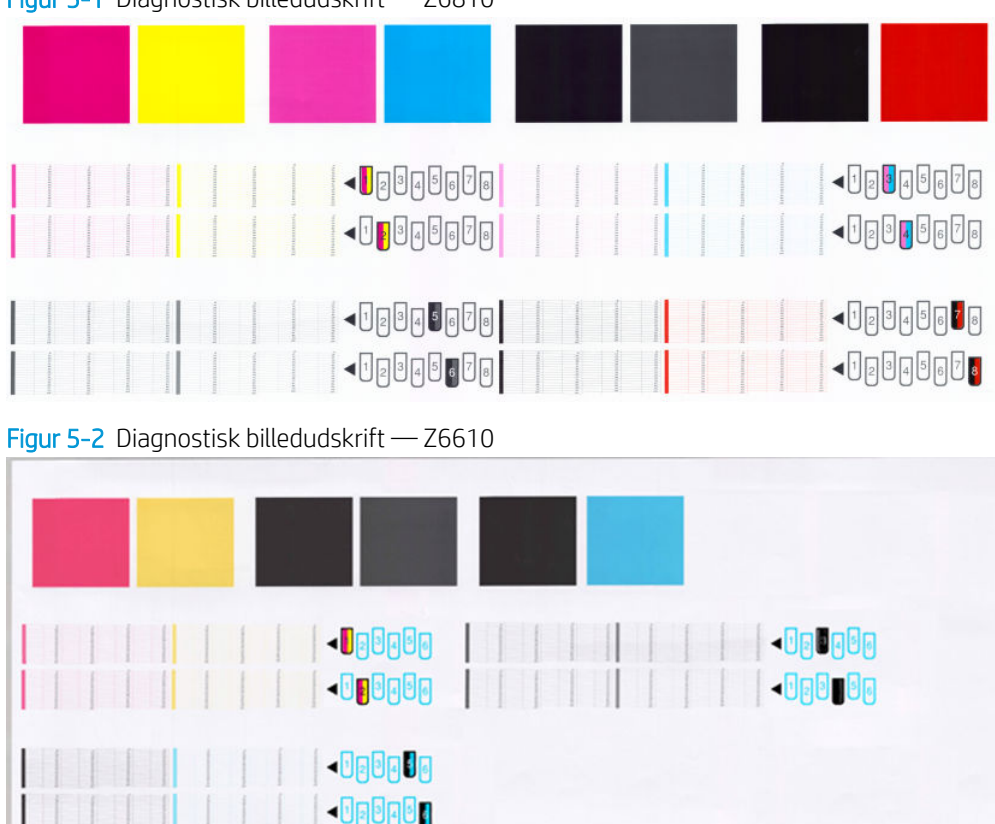

Figur 5-1 Diagnostisk billedudskrift — Z6810

Se først på den øverste del af udskriften (del 1). Hvert farvet rektangel bør være en ensartet farve uden nogen vandrette streger over det.

Se så på den nederste del af udskriften (del 2). For hvert enkelt farvelagt mønster skal du sørge for, at de fleste af bindestregerne er til stede.

Hvis du kan se vandrette linjer i del 1, og der også mangler bindestreger i del 2 for den samme farve, skal det pågældende printhoved rengøres. Men hvis rektanglerne er udfyldte, skal du ikke bekymre dig om et par manglende bindestreger i del 2. Dette er acceptabelt, fordi printeren kan kompensere for et par tilstoppede dyser.

Her er et eksempel på et grå printhoved i en god tilstand:

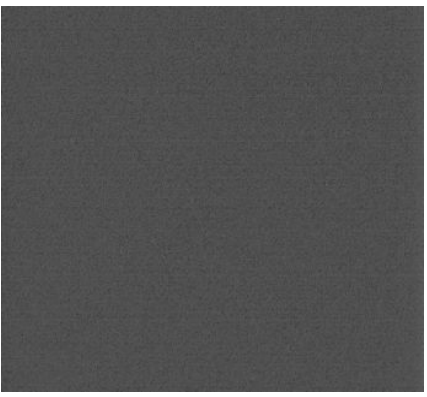

Og her er et eksempel på det samme printhoved i en dårlig tilstand:

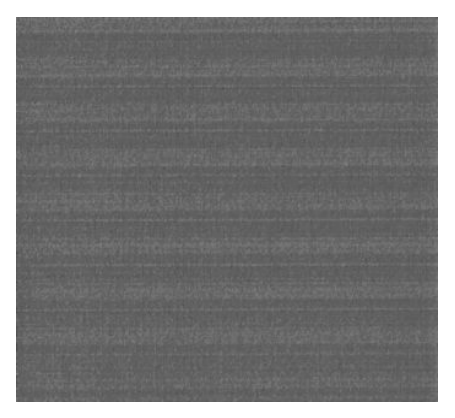

#### Korrigerende handling

- 1. Rengør eventuelt fejlbehæftede printhoveder (se [Rens printhovederne på side 170](#page-177-0)). Udskriv derefter billeddiagnosticeringsudskriften igen for at se, om problemet blev løst.
- 2. Hvis problemet fortsætter, skal du rengøre printhovedet igen og udskrive billeddiagnosticeringsudskriften igen for at se, om problemet blev løst.
- 3. Hvis problemet ikke er løst, bør du overveje at rengøre printhovedet manuelt (se [Rens printhovederne](#page-177-0) [på side 170](#page-177-0)). Du kan også prøve at udskrive dit aktuelle udskriftsjob igen, hvis det nu udskriver tilfredsstillende.
- 4. Hvis problemet fortsætter, skal du rengøre printhovedets dråbedetektor. Printeren giver dig normalt besked, når det er nødvendigt, men det kan være værd at forsøge det, selvom printeren ikke har foreslået det. Se [Rengør printhovedets dråbedetektor på side 66](#page-73-0).
- 5. Hvis der stadig er problemer, skal du udskifte printhovedet (se [Håndtering af blæksystemet på side 53\)](#page-60-0) eller kontakte HP Support (se [HP Kundeservice på side 181](#page-188-0)).

#### Fjern vedligeholdelsespatronen

Der vises en meddelelse på frontpanelet, når du skal du ændre vedligeholdelsespatronen. Følg disse forholdsregler, når vedligeholdelsespatronen skal fjernes:

- Vær omhyggelig med ikke at få blæk på hænderne. Der kan være blæk på, rundt om og inden i den udskiftede vedligeholdelsespatron.
- Håndter og opbevar altid den udskiftede vedligeholdelsespatron i oprejst stilling, så der ikke spildes noget blæk.

**A FORSIGTIG:** Der vises en meddelelse på frontpanelet, når vedligeholdelsespatronen er næsten fuld, og igen når den er helt fuld og skal skiftes. Du kan ignorere beskeden og fortsætte med at udskrive ved at trykke på tasten OK i frontpanelet. HP anbefaler dog på det kraftigste, at du skifter vedligeholdelsespatronen, når du bliver bedt om det. Hvis du ignorerer beskeden, kan det give alvorlige skader på printeren.

ADVARSEL! Sørg for, at printerens hjul er låst (bremsehåndtaget er trykket ned), så printeren ikke kan bevæge sig.

1. Vælg ikonet  $|\langle \rangle|$  (Blæksystem) på printerens frontpanel, og vælg derefter **Replace maintenance ctg** (Udskift vedligeholdelsespatron).

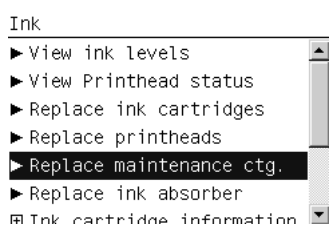

2. Vedligeholdelsespatronen er placeret i en åbning under frontpanelet foran på printeren. Åbn lågen.

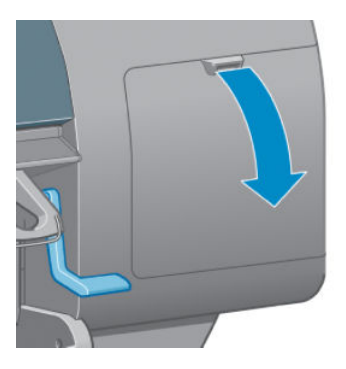

3. Vedligeholdelsespatronen har et håndtag foran. Du kan fjerne patronen ved at trykke indad og opad, sådan som det er angivet med pilen, indtil patronen frigøres.

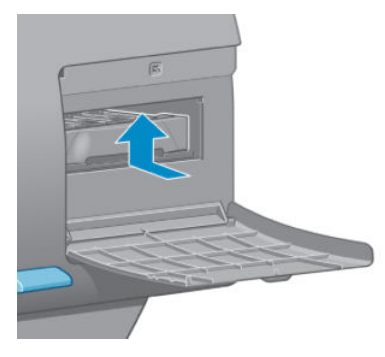

4. Løft vedligeholdelsespatronen op for at fjerne den fra åbningen, og skub den ud.

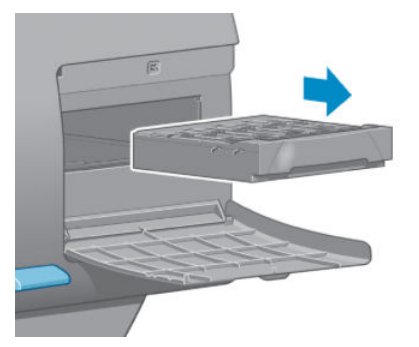

Se også Isæt vedligeholdelsespatronen på side 73.

#### Isæt vedligeholdelsespatronen

Den plastikpose, som den nye vedligeholdelsespatron er blevet leveret i, kan bruges til at bortskaffe den gamle vedligeholdelsespatron.

1. Sæt vedligeholdelsespatronen i åbningen og i den retning, der er angivet med pilen.

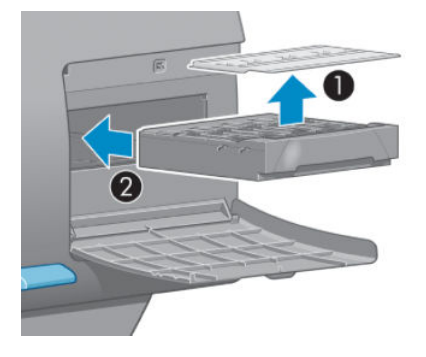

2. Når vedligeholdelsespatronen er skubbet helt ind, skal du trykke indad og nedad, sådan som det er angivet, indtil den klikker på plads.

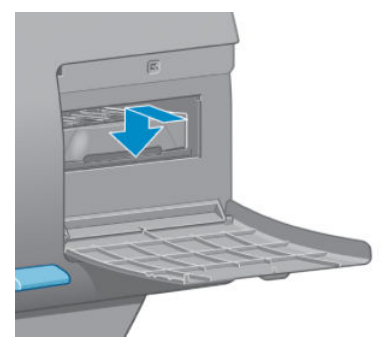

Hvis du har problemer, kan du se [Kan ikke indsætte vedligeholdelsespatronen på side 170](#page-177-0).

- **BEMÆRK:** Den nye vedligeholdelsespatron vises ikke i frontpanelet, før lågen er lukket.
- 3. Når du har sat vedligeholdelsespatronen i printeren, skal du lukke lågen.

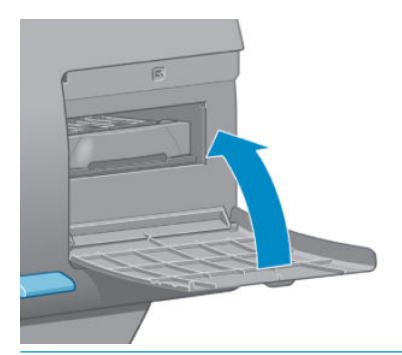

- **BEMÆRK:** Printeren skal have alle blækpatroner, printhoveder og vedligeholdelsespatronen installeret, før den kan fortsætte.
- 4. Hvis der ikke er ilagt papir, vil frontpanelet bede dig om at ilægge noget.

**BEMÆRK:** Sørg for, at printervinduet og lågen til højre er lukket, efter at du har udskiftet forbrugsvarerne. Printeren vil ikke udskrive, når disse er åbne.

### Kontroller statussen på blæksystemet

- 1. Få adgang til den integrerede webserver Se [Åbn den integrerede webserver på side 18](#page-25-0).
- 2. Gå til siden for forbrugsvarer på fanen Main (Generelt).

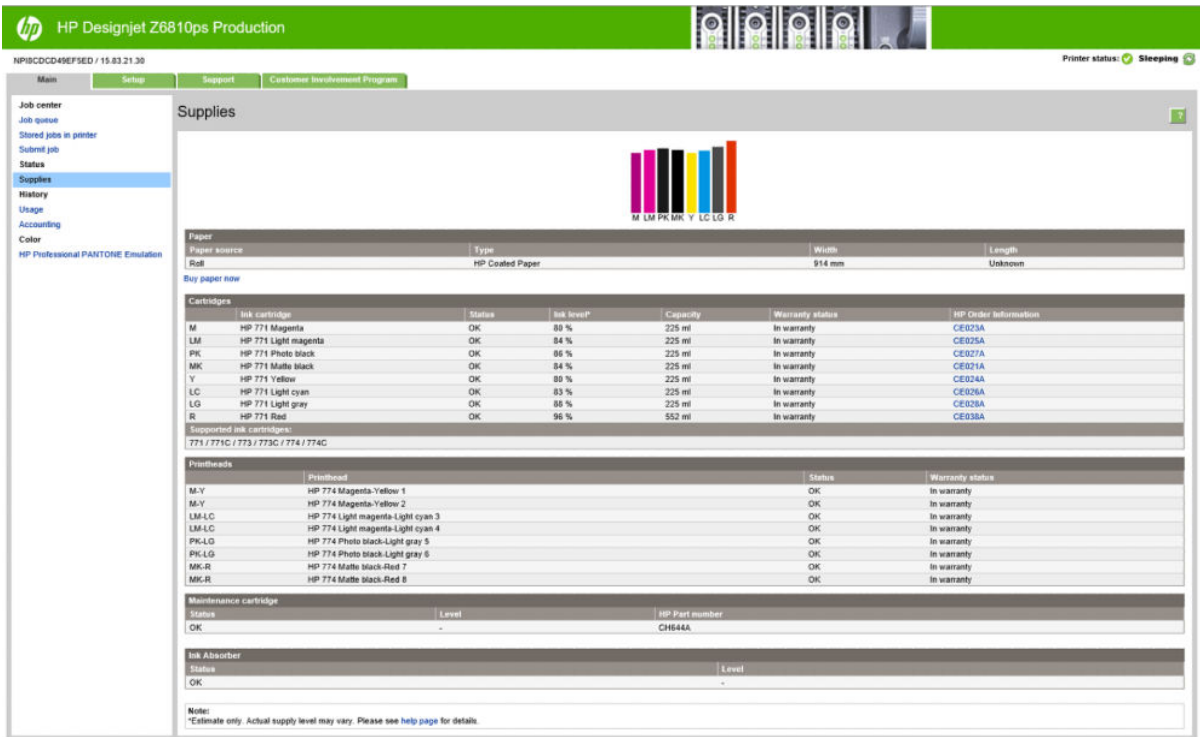

Siden med forbrugsvarer viser status for blækpatronerne (herunder blækniveauerne), printhovederne, vedligeholdelsespatronen og det ilagte papir.

### Vis oplysninger om blækpatron

Du kan få vist oplysninger om dine blækpatroner ved hjælp af frontpanelet eller i HP DesignJet Utility.

#### Frontpanelsprocedure

- 1. Vælg ikonet  $[\bigcirc]$  (Blæksystem) i frontpanelet og derefter Ink cartridge information (Oplysninger om blækpatroner).
- 2. Vælg den patron, du ønsker oplysninger om.
- 3. I frontpanelet vises følgende oplysninger:
	- Color (Farve)
	- Produktnavn
	- Understøttede blækpatroner
	- Produktnummer
	- Serienummer
	- **Status**
	- Blækniveau, hvis ukendt
	- Samlet blækkapacitet i milliliter
- Udløbsdato
- Garantistatus
- Producent

#### HP DesignJet Utility-procedurer

- I HP DesignJet Utility til Windows skal du gå til fanen Overview (Oversigt). Statussen for hver blækpatron vises, når du vælger Supply Status (Status for forbrugsvare) > Cartridges (Blækpatroner).
- I HP DesignJet Utility til Mac OS X skal du vælge Printer Status (Printerstatus).

### Vis oplysninger om printhoveder

Printeren kontrollerer og servicerer automatisk printhovederne efter hver udskrift. Følg disse trin for at få flere oplysninger om printhovederne.

- 1. Vælg ikonet  $\left[\!\!\left\langle \gamma\right\rangle\!\!\right]$  (Blæksystem) i frontpanelet og derefter **Printhead information** (Oplysninger om printhoveder).
- 2. Vælg det printhoved, du vil vise oplysninger for.
- 3. I frontpanelet vises følgende oplysninger:
	- Farver
	- Produktnavn
	- Produktnummer
	- Serienummer
	- Status (se [Fejlmeddelelser i frontpanelet på side 207](#page-214-0))
	- Mængden af den anvendte blæk
	- Garantistatus

Du kan også få de fleste af disse oplysninger uden at forlade din computer ved hjælp af HP DesignJet Utility.

**BEMÆRK:** Hvis statussen er See warranty note (Se garantinote), angiver dette, at der er anvendt blæk, der ikke er fra HP. Servicering eller reparation af printeren, der skyldes brug af blæk, der ikke er fra HP, dækkes ikke af garantien. Se dokumentet *Juridiske oplysninger* for at få detaljerede oplysninger om følgerne af garantien.

# Bestil blækforbrugsvarer

Du kan bestille følgende blækforbrugsvarer til din printer.(\*)

#### Tabel 5-1 Ink cartridges (Blækpatroner)

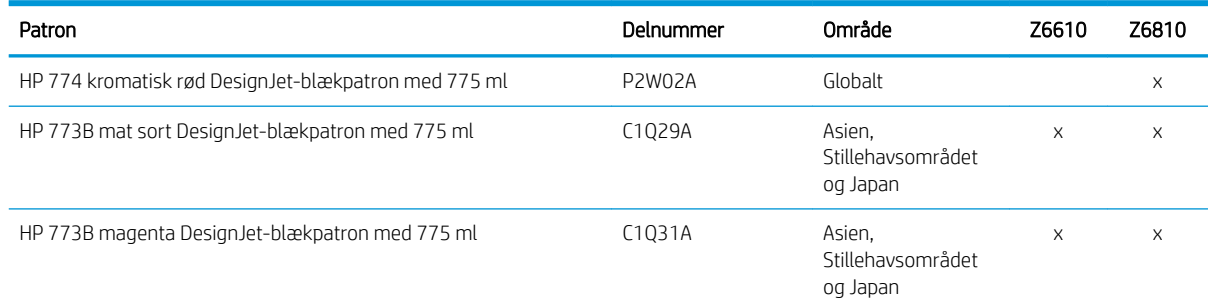

#### Tabel 5-1 Ink cartridges (Blækpatroner) (fortsat)

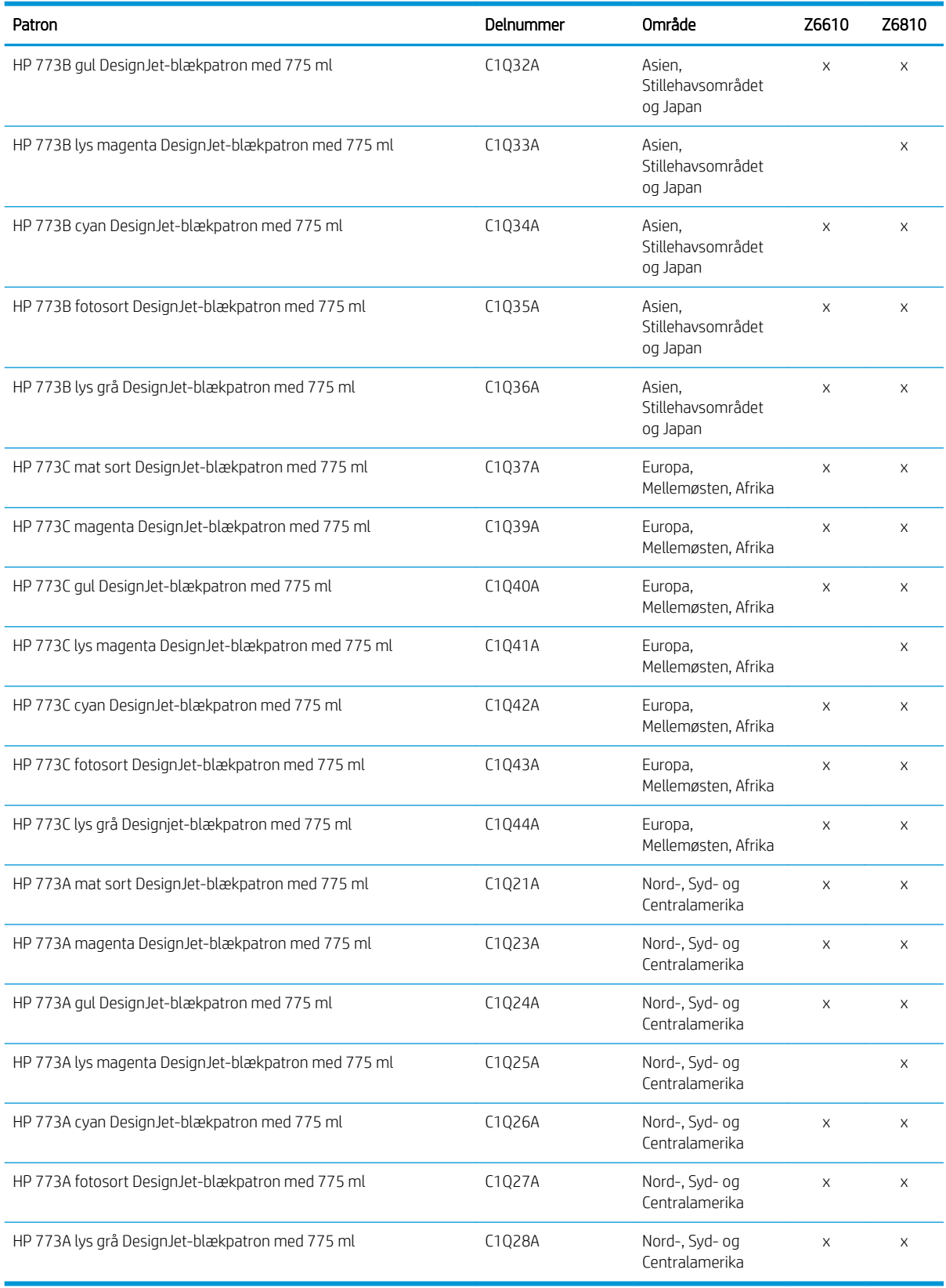

(\*) Z6810 Photo Production-printeren og Z6610 Production-printeren er også kompatible med HP771 blækpatroner (alle oplysninger er tilgængelige på hp.com).

#### Tabel 5-2 Printhoveder

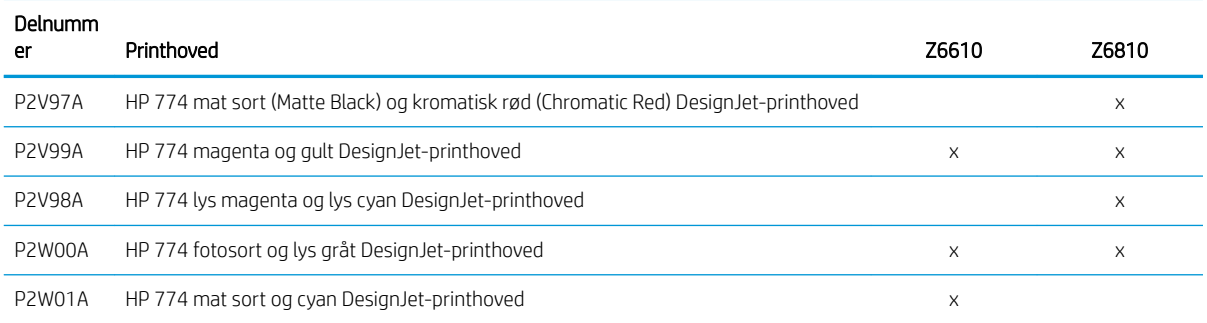

#### Tabel 5-3 Vedligeholdelsespatron

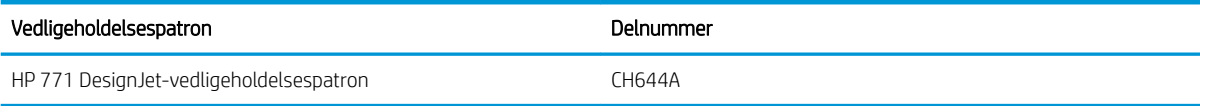

# 6 Udskriftsindstillinger

- [Opret et udskriftsjob](#page-87-0)
- [Vælg udskriftskvalitet](#page-88-0)
- [Udskriv en kladde](#page-89-0)
- [Udskrivning i høj kvalitet](#page-89-0)
- [Vælg papirstørrelse](#page-90-0)
- [Vælg margenindstillinger](#page-91-0)
- [Skaler en udskrift igen](#page-92-0)
- [Eksempelvisning af en udskrift](#page-93-0)
- [Udskriv 16-bit-farvebilleder](#page-93-0)
- [Ændre behandling af overlappende linjer](#page-93-0)
- [Udskriv beskæringslinjer](#page-94-0)
- [Rotér et billede](#page-94-0)
- [Udskriv i gråtoner](#page-96-0)
- [Brug papir økonomisk](#page-96-0)
- [Indlejring af job for at gemme papir](#page-97-0)
- [Brug blæk økonomisk](#page-98-0)

# <span id="page-87-0"></span>Opret et udskriftsjob

For at kunne udskrive noget skal du sende det til printeren. Dette betegnes som et udskriftsjob, der er lagt ind i printerens udskriftskø. Der er to måder at sende et udskriftsjob til printeren på:

- Hvis du vil udskrive direkte fra et program, kan du bruge programmets kommando Print (Udskriv) som sædvanlig. Når du vælger din printer, aktiveres printerdriveren til at sende dit job til printeren.
- Hvis du har en fil, der allerede findes i et understøttet grafisk format, kan du bruge den integrerede webserver til at sende den direkte til printeren uden at gå gennem en printerdriver (se nedenfor).

#### Brug af den integrerede webserver til udskrivning af filer

Fra HP DesignJet Utility eller den integrerede webserver skal du vælge Submit Job (Send job) i Job Center (Jobcenter). Du ser vinduet nedenfor.

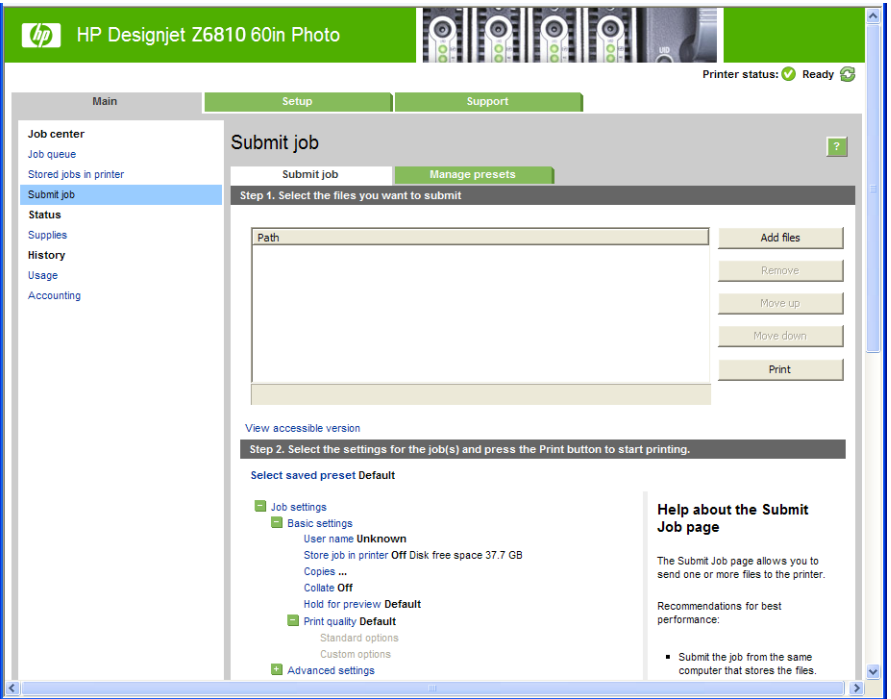

Tryk på knappen Add files (Tilføj filer) for at vælge de filer fra din computer, som du vil udskrive. Filerne skal være i et af følgende formater:

- PDF\*
- PostScript\*
- TIFF\*
- JPEG\*
- $HP-GL/2$
- CALS/G4

\*Kun understøttet når PS/PDF-opgraderingskittet er installeret.

BEMÆRK: Når du udskriver til en fil, skal filen være i et af ovennævnte formater, men dens kan have en filtype som f. eks. .plt eller .prn.

Hvis filerne ikke er i ét af disse formater, bliver de ikke udskrevet.

<span id="page-88-0"></span>Hvis jobbene er oprettet med de relevante indstillinger (f. eks. sideformat, rotation, ændring af størrelsen på og antal kopier), kan du skal bare trykke på knappen Print (Udskriv). Så bliver de sendt til printeren.

Hvis du har brug for til at angive udskriftsindstillinger, skal du gå til afsnittet Job settings (Jobindstillinger) og vælge de indstillinger, du har brug for. Hver indstilling har forklarende tekst til højre, så du kan forstå funktionsmåden for de enkelte indstillinger. Husk, at hvis du bruger indstillingen Default (Standard), bruges den indstilling, der er gemt i jobbet. Hvis jobbet ikke indeholder nogen indstilling, bruges indstillingen i printeren.

### Udskrivning af gemte job

Når du udskriver en fil med den integrerede webserver, kan du markere jobbet til at blive gemt permanent i printeren.

Hvis du vælger Stored jobs in printer (Gemte job i printeren) under fanen Main (Generelt) i den integrerede webserver, vil du se en liste over de gemte job. De oplysninger, der vises for hvert job, er:

- Navnet på jobbet
- Jobbets størrelse
- Dato og klokkeslæt, hvor jobbet blev modtaget af printeren
- Det navn, der blev angivet af den person, der sendte jobbet

Du kan klikke på titlen i enhver kolonne for at sortere listen efter de oplysninger, den indeholder.

Du kan vælge et eller flere job på listen, og du kan udføre følgende handlinger for dem ved hjælp af knapperne øverst på listen.

- Print (Udskriv): De valgte job udskrives med de oprindelige indstillinger. Du vil være i stand til at se, hvor langt dine job er, på siden Job queue (Jobkø).
- Advanced print (Avanceret udskrivning): Indstillingerne for de valgte job vises, og du kan ændre dem. Du kan gemme de nye indstillinger ved at trykke på knappen Save (Gem), og du kan udskrive jobbene ved at trykke på knappen Print (Udskriv).

Værdien af en indstilling vises kun, hvis den har den samme værdi i alle de valgte job. Ellers vises en bindestreg.

Delete (Slet): De valgte job slettes fra printeren permanent.

# Vælg udskriftskvalitet

Printeren har forskellige udskriftskvalitetsindstillinger, da udskrivning i den bedste kvalitet kræver noget tab af hastighed, mens hurtig udskrivning medfører nogen reduktion i udskriftskvalitet.

Derfor er standardvælgeren af udskriftskvalitet en skyder, der giver dig mulighed for at vælge mellem kvalitet og hastighed.

Alternativt kan du vælge mellem de brugerdefinerede indstillinger: Best (Bedst), Normal (Normal) og Fast (Hurtig). Hvis du vælger Fast (Hurtig), kan du vælge Economode (Økonomisk tilstand), der bruger en lavere gengivelsesopløsning og forbruger mindre blæk. Den øger derfor udskrivningshastigheden endnu mere, men reducerer udskriftskvaliteten. Economode (Økonomisk tilstand) kan kun vælges i de brugerdefinerede indstillinger (ikke fra skyderen).

Der er også to supplerende brugerdefinerede indstillinger, der kan have effekt på udskriftskvaliteten: Max. resolution (Maks. opløsning) og Unidirectional (Ensrettet). Se [Udskrivning i høj kvalitet på side 82.](#page-89-0)

BEMÆRK: I driverdialogboksen i Windows vises opløsningerne ved gengivelse og udskrivning for dit job under fanen Paper/Quality (Papir/kvalitet). I dialogboksen Udskriv i Mac OS X vises de i panelet Summary (Oversigt).

Du kan vælge indstillinger for udskriftskvalitet på følgende måder:

- <span id="page-89-0"></span>I driverdialogboksen i Windows: Gå til fanen Paper/Quality (Papir/kvalitet), og se i afsnittet Print Quality (Udskriftskvalitet). Hvis du vælger Standard Options (Standardindstillinger), ser du en enkelt skyder, som du kan bruge til at vælge hastighed og kvalitet. Hvis du vælger Custom Options (Brugerdefinerede indstillinger), ser du de mere specifikke indstillinger, der er beskrevet ovenfor.
- I Mac OS X-udskrivningsdialogboksen: Gå til panelet Paper/Quality (Papir/kvalitet), og se i afsnittet Quality Options (Kvalitetsindstillinger). Hvis du vælger Standard for kvalitetsindstilling, ser du en enkelt skyder, som du kan bruge til at vælge hastighed eller kvalitet. Hvis du vælger Custom (Brugerdefineret) for kvalitetsindstilling, ser du de mere specifikke indstillinger, der er beskrevet ovenfor.
- I Mac OS X-udskrivningsdialogboksen: Gå til panelet Paper/Quality (Papir/kvalitet), og flyt skyderen for udskriftskvalitet helt til venstre ("Hastighed").
- På den integrerede webservers Send job-side: Vælg Basic settings (Grundlæggende indstillinger) > Print quality (Udskriftskvalitet). Hvis du vælger Standard options (Standardindstillinger), kan du vælge mellem Speed (Hastighed) og Quality (Kvalitet). Hvis du vælger Custom Options (Brugerdefinerede indstillinger), ser du de mere specifikke indstillinger, der er beskrevet ovenfor.
- Fra frontpanelet: Vælg menuikonet Setup (Opsætning) | a lerefter Printing preferences (Udskriftsindstillinger) > Print quality (Udskriftskvalitet).
	- **BEMÆRK:** Hvis udskriftskvaliteten er indstillet fra din computer, tilsidesætter denne indstillingen for udskriftskvalitet i frontpanelet.

BEMÆRK: Du kan ikke ændre udskriftskvaliteten for sider, som printeren er ved at modtage eller allerede har modtaget (selvom de ikke er begyndt at blive udskrevet endnu).

# Udskriv en kladde

Du kan angive udskrivning i hurtig kladdekvalitet på følgende måder:

- I driverdialogboksen i Windows: Gå til fanen Paper/Quality (Papir/kvalitet), og se i afsnittet Print Quality (Udskriftskvalitet). Flyt skyderen for udskriftskvalitet helt til venstre ('Speed' (Hastighed)).
- I Mac OS X-udskrivningsdialogboksen: Gå til panelet Paper/Quality (Papir/kvalitet), og flyt skyderen for udskriftskvalitet helt til venstre ("Hastighed").
- På den integrerede webservers Send job-side: Vælg Basic settings (Grundlæggende indstillinger) > Print quality (Udskriftskvalitet) > Standard options (Standardindstillinger) > Speed (Hastighed).

Du kan angive en endnu hurtigere udskrivning i kladdekvalitet ved at bruge Economode. Dette er hovedsageligt tiltænkt dokumenter, der kun indeholder tekst og stregtegninger.

- I driverdialogboksen i Windows: Gå til fanen Paper/Quality (Papir/kvalitet), og se i afsnittet Print Quality (Udskriftskvalitet). Vælg Custom Options (Brugerdefinerede indstillinger), angiv derefter kvalitetsniveauet til Fast (Hurtig), og marker feltet Economode (Øko-tilstand).
- I Mac OS X-udskrivningsdialogboksen: Gå til panelet Paper/Quality (Papir/kvalitet), og angiv kvalitetsindstillingerne til Custom (brugerdefineret), og angiv derefter kvaliteten til Fast (Hurtig), og marker feltet Economode (Økonomisk tilstand).
- På den integrerede webservers Send job-side: Vælg Basic settings (Grundlæggende indstillinger) > Print quality (Udskriftskvalitet) > Custom (Brugerdefineret). Indstil Quality level (Udskriftskvalitet) til Fast (Hurtig) og Economode til On (Til).

# Udskrivning i høj kvalitet

Du kan angive udskrivning i høj kvalitet på følgende måder:

- <span id="page-90-0"></span>I driverdialogboksen i Windows: Gå til fanen Paper/Quality (Papir/kvalitet), og se i afsnittet Print Quality (Udskriftskvalitet). Flyt skyderen for udskriftskvalitet helt til højre ("Kvalitet").
- I Mac OS X-udskrivningsdialogboksen: Gå til panelet Paper/Quality (Papir/kvalitet) og flyt skyderen for udskriftskvalitet helt til højre ("Kvalitet").
- På den integrerede webservers Send job-side: Vælg Basic settings (Grundlæggende indstillinger) > Print quality (Udskriftskvalitet) > Standard options (Standardindstillinger) > Quality (Kvalitet).

Udskrivningen er som standard tovejs (printhovederne udskriver, mens de bevæger sig i begge retninger hen over papiret), men du kan vælge **Unidirectional** (Ensrettet) udskrivning, hvis du ønsker yderligere små kvalitetsforbedringer på bekostning af hastigheden. Denne indstilling er ikke tilgængelig, hvis du har valgt udskriftskvaliteten Fast (Hurtig).

### Hvis du har et billede med høj opløsning

Hvis dit billede har en opløsning, der er større end den gengivne opløsning (det kan du se under driverens fane Paper/Quality (Papir/kvalitet) i Windows), kan du forbedre udskriftens skarphed ved at vælge indstillingen Max. resolution (Maks. opløsning). Denne indstilling er kun tilgængelig, hvis du udskriver på blankt papir, og du har valgt udskriftskvaliteten Best (Bedst).

- I driverdialogboksen (Mac OS X-dialogboksen Udskriv): Vælg indstillingen Custom (Brugerdefineret) i stedet for Standard, og marker derefter feltet Max. resolution (Maks. opløsning).
- På den integrerede webservers Send job-side: Vælg Basic settings (Grundlæggende indstillinger) > Print quality (Udskriftskvalitet) > Custom (Brugerdefineret). Indstil Quality level (Kvalitetsniveau) til Best (Bedst) og Max. resolution (Maks. opløsning) til Yes (Ja).
- $\mathbb{F}$  BEMÆRK: Indstillingen Max. resolution (Maks. opløsning) giver langsommere udskrivning med fotopapir, men der bruges ikke mere blæk.

# Vælg papirstørrelse

Sidestørrelsen kan angives på følgende måder:

- BEMÆRK: Den papirstørrelse, der angives her, skal være den papirstørrelse, som dokumentet er oprettet med. Det er muligt at skalere dokumentet til en anden størrelse til udskrivning. Se [Skaler en udskrift igen på side 85.](#page-92-0)
	- I driverdialogboksen i Windows: Vælg fanen Paper/Quality (Papir/kvalitet), og vælg derefter din papirstørrelse på listen Document Size (Dokumentstørrelse).
	- I dialogboksen Page Setup (Sideopsætning) i Mac OS X: Vælg din printer i pop op-menuen Format for (Format til) derefter Paper Size (Papirstørrelse).
	- BEMÆRK: Hvis dit program ikke har nogen Sideopsætning-dialogboks, skal du bruge dialogboksen Print (Udskriv).
	- På den integrerede webservers Send job-side: Vælg Advanced settings (Avancerede indstillinger) > Paper (Papir) > Page size (Sidestørrelse) > Standard.
	- Fra frontpanelet: Vælg menuikonet Setup (Opsætning) **og derefter Printing preferences** (Udskriftsindstillinger) > Paper options (Papirindstillinger) > Select paper size (Vælg papirstørrelse).
	- **BEMÆRK:** Hvis papirstørrelsen er indstillet fra din computer, tilsidesætter denne indstillingen for papirstørrelse i frontpanelet.
	- **EMÆRK:** Hvis du har deaktiveret kontrol af skævkøring, estimeres papirlængden til fire gange bredden.

<span id="page-91-0"></span> **TIP:** Hvis dit dokument er 330 × 483 mm og beregnet til at kunne være på papirark af samme størrelse, vælges dokumentstørrelsen Super B/A3.

#### Brugerdefinerede papirstørrelser

Valg af ikke-standardiseret papirstørrelse, der ikke vises på listen over papirstørrelser:

- Under Windows er der to forskellige måder:
	- I driverdialogboksen skal du trykke på knappen **Custom** (Brugerdefineret) under fanen **Paper/Quality** (Papir/kvalitet), angive navnet og målene på den nye papirstørrelse, og derefter klikke på Save (Gem) for at gemme din nye papirstørrelse. For at se din nye brugerdefinerede størrelse på listen over brugerdefinerede størrelser skal du i PostScript-driveren gå ud af printeregenskaberne og derefter gå ind i dem igen (og bruge knappen More (Flere), hvis det er nødvendigt).
	- **BEMÆRK:** Driveren tillader ikke, at du opretter en papirstørrelse, hvis bredde overstiger dens længde.
	- Fra menuen Start vælger du Printers (Printere), og derefter fra menuen File (Fil) vælger du Server Properties (Serveregenskaber). Markér afkrydsningsfeltet Create a new form (Opret ny formular) under fanen Forms (Formularer), angiv navn og mål på den nye formular og klik derefter på Save Form (Gem formular).
	- BEMÆRK: Sådanne formularer er ikke tilgængelige, når du bruger en delt printer, der er koblet til en anden computer.
- I dialogboksen Page Setup (Sideopsætning) i Mac OS X: Vælg Paper Size (Papirstørrelse) > Manage Custom Sizes (Administrer brugerdefinerede størrelser).
- **BEMÆRK:** Hvis dit program ikke har nogen **Sideopsætning**-dialogboks, skal du bruge dialogboksen **Print** (Udskriv).
- På den integrerede webservers Send job-side: Vælg Advanced settings (Avancerede indstillinger) > Paper (Papir) > Page size (Sidestørrelse) > Custom (Brugerdefineret).

# Vælg margenindstillinger

Som standard efterlader printeren en margen på 5 mm mellem kanten på billedet og kanten på papiret. Du kan dog ændre denne adfærd på flere måder.

- I driverdialogboksen i Windows: Vælg fanen Paper/Quality (Papir/kvalitet), og klik derefter på knappen Margins/Layout (Margener/layout).
- $\mathcal{F}$  TIP: Kontrollér, at du har valgt den rigtige mulighed på listen Document size (Dokumentstørrelse) i Windows PostScript-driveren. Du skal vælge en dokumentstørrelsen 'uden margener', hvis du vil bruge indstillingerne Oversize (Overstørrelse) eller Clip Contents By Margins (Klip indhold efter margener).
- I Mac OS X-udskrivningsdialogboksen: Vælg panelet Margins/Layout (Margener/layout).
- På den integrerede webservers Send job-side: Vælg Advanced settings (Avancerede indstillinger) > Paper (Papir) > Margins/Layout (Margener/layout).

Derefter vil du mindst se nogle af følgende indstillinger.

 $\mathbb{B}^n$  BEMÆRK: Under Mac OS X vil de tilgængelige margenindstillinger afhænge af den valgte papirstørrelse i dialogboksen Page Setup (Sideopsætning).

- <span id="page-92-0"></span>Standard. Dit billede udskrives på en side i den størrelse, du har valgt, med en smal margen mellem kanterne af billedet og papirets kanter. Billedet bør være tilstrækkelig lille til, at det kan være mellem margenerne.
- Oversize (Overstørrelse). Billedet udskrives på en side lidt større end den størrelse, du har valgt. Hvis du afskærer margenerne, får du den sidestørrelse, du valgte, uden margener mellem dit billede og papirets kanter.
- Clip Contents By Margins (Klip indhold efter margener). Brug denne indstilling, når dit billede har hvide kanter og en størrelse, der svarer til det papir, du har valgt. Printeren bruger den hvide kant til margenerne, og du får en sidestørrelse, der svarer til det, der er valgt i driveren.

# Skaler en udskrift igen

Du kan sende et billede til printeren i en bestemt størrelse men vælge, at printeren skal skalere det igen til en anden størrelse (normalt større). Dette kan være nyttigt, hvis din software ikke understøtter store formater.

Du kan skalere et billede på følgende måder:

- I driverdialogboksen i Windows: Gå til fanen Features (Funktioner), og se på afsnittet Resizing Options (Indstillinger for tilpasning).
	- Indstillingen Print document on (Udskriv dokument på) justerer billedstørrelsen til den papirstørrelse, du har valgt. Hvis du f.eks. har valgt ISO A2 som papirstørrelse, og du udskriver et billede i A3 størrelse, forstørres det for at passe på A2-papiret. Hvis der vælges ISO A4-papirstørrelsen, reducerer printeren et stort billede, så det passer til A4-størrelsen.
	- Indstillingen % of actual size (% af faktisk størrelse) forstørrer det udskrivelige område af den originale papirstørrelse (siden minus margener) med den angivne procent og tilføjer derefter margener for at oprette papirstørrelsen for udskriften.
- I Mac OS X-udskrivningsdialogboksen: Vælg panelet Finishing (Færdigbehandling), derefter Print document on (Udskriv dokument på) til at justere billedstørrelsen i forhold til den papirstørrelse, du har valgt. Hvis du f.eks. har valgt ISO A2 som papirstørrelse, og du udskriver et billede i A3-størrelse, forstørres det for at passe på A2-papiret. Hvis der vælges ISO A4-papirstørrelsen, reducerer printeren et stort billede, så det passer til A4-størrelsen.
- På den integrerede webservers Send job-side: Vælg Advanced settings (Avancerede indstillinger) > Resizing (Tilpas størrelse).
	- Indstillingerne Standard og Custom (Brugerdefineret) justerer billedstørrelsen til den standardpapirstørrelse eller den brugerdefinerede papirstørrelse, du har valgt. Hvis du f.eks. har valgt ISO A2 som papirstørrelse, og du udskriver et billede i A3-størrelse, forstørres det for at passe på A2 papiret. Hvis der vælges ISO A4-papirstørrelsen, reducerer printeren et stort billede, så det passer til A4-størrelsen.
	- Indstillingen % of actual size (% af faktisk størrelse) forstørrer det udskrivelige område af den originale papirstørrelse (siden minus margener) med den angivne procent og tilføjer derefter margener for at oprette papirstørrelsen for udskriften.
- Fra frontpanelet: Vælg menuikonet Setup (Opsætning) **[200** derefter Printing preferences

(Udskriftsindstillinger) > Paper options (Papirindstillinger) > Resize (Tilpas størrelse).

Hvis du udskriver til et enkelt ark, skal du sørge for, at billedet rent faktisk kan være på arket, ellers vil billedet blive afskåret.

# <span id="page-93-0"></span>Eksempelvisning af en udskrift

Eksempelvisning af en udskrift på skærmen giver dig mulighed for at kontrollere layoutet af udskriften, inden du udskriver, hvilket kan hjælpe dig med at undgå spild af papir og blæk på en dårlig udskrift.

BEMÆRK: Hvis du ilægger papirark med kontrol af skævkøring deaktiveret måler printeren ikke længden af arket, så udskriftseksemplet vil ikke være en pålidelig visning af den endelige udskrift.

- I eksempelvisning under Windows har du følgende muligheder:
	- Brug programmets eksempelvisningsfunktion.
	- Vælg indstillingen **Show preview before printing** (Vis eksempel inden udskrivning), som du kan finde i driveren på fanen Paper/Quality (Papir/kvalitet) og på fanen Features (Funktioner). Eksempelvisningen fungerer på forskellige måder, afhængigt af printeren og printerdriveren.
- Hvis du vil se et eksempel på en udskrift under Mac OS X, har du følgende muligheder:
	- Brug programmets eksempelvisningsfunktion.
	- Kun med PostScript-opgradering: Åbn menuen PDF nederst til venstre i panelet Printing (Udskrivning) i programmet. Vælg HP Print Preview (HP-eksempelvisning), som åbner programmet HP Print Preview for at vise det endelige udseende af den udskrevne side. Udskrivningsfunktioner, f.eks. muligheden for at ændre papirstørrelse, papirtype og udskriftskvalitet eller rotere billedet, kan ændres her og nu.
- Hvis du ønsker at få vist et eksempel på en udskrift med den integrerede webserver, skal du vælge **Basic** settings (Grundlæggende indstillinger) > Hold for preview (Vent på eksempelvisning).

# Udskriv 16-bit-farvebilleder

På et 16-bit-RGB-billede er hver af de tre primærfarver kodet med en 16-bit-værdi, så hver pixel fylder 48 bit.

Hvis du udskriver dine 16-bit-farvebilleder gennem en printerdriver, vil de blive reduceret til 8-bit-farver, før de når printeren.

For at kunne sende et 16-bit-farvebillede til printeren skal du gemme det som en 16-bit-farve TIFF- eller JPEGfil, og derefter sende filen direkte til printeren uden at bruge en printerdriver (se [Brug af den integrerede](#page-87-0) [webserver til udskrivning af filer](#page-87-0) på side 80). I dette tilfælde udføres farvestyringen på 16-bit-farvebilledet og bliver derfor mere nøjagtig. Billedet reduceres stadig til 8-bit-farver til den endelige udskrivning.

 $\mathcal{F}$  TIP: Nogle programmer vil ikke gemme et 16-bit-farvebillede i JPEG-format, andre reducerer det automatisk til 8-bit-farver. En TIFF-fil giver generelt et resultat i højere kvalitet og anbefales.

# Ændre behandling af overlappende linjer

**BEMÆRK:** Dette emne er kun relevant for udskrivning af et HP-GL/2-job.

Sammenfletningsindstillingen styrer de overlappende linjer i et billede. Der er to indstillinger.

- Off (Fra): hvor linjerne skærer hinanden, udskrives kun den øverste linje. Dette er standardindstillingen.
- On (Til): hvor linjerne skærer hinanden, sammenflettes farverne på de to linjer.

Hvis du vil aktivere fletning, skal du gå til frontpanelet og vælge menuikonet Setup (Opsætning)  $\ll$  > Printing

preferences (Udskriftsindstillinger) > HP-GL/2 options (HP-GL/2-indstillinger) > Enable merge (Aktiver fletning). Du kan angive sammenfletningsindstillingen fra din software i nogle programmer. Indstilling i softwaren tilsidesætter indstillinger i frontpanelet.

# <span id="page-94-0"></span>Udskriv beskæringslinjer

Beskæringslinjer angiver, hvor papiret skal klippes for at reducere det til det valgte papirformat. Du kan udskrive beskæringslinjer automatisk med de enkelte job på følgende måder:

- I driverdialogboksen i Windows: Vælg fanen Features (Funktioner) og derefter Enable crop lines (Aktiver beskæringslinjer).
- I Mac OS X-udskrivningsdialogboksen: Vælg panelet Finishing (Færdigbehandling) og derefter Crop lines (Beskæringslinjer).
- På den integrerede webservers Send job-side: Vælg Advanced settings (Avancerede indstillinger) > Roll options (Indstillinger for rulle) > Enable crop lines (Aktiver beskæringslinjer).
- Fra frontpanelet: Vælg menuikonet Setup (Opsætning) , derefter Printing preferences (Printerindstillinger) > Paper options (Papirindstillinger) > Enable crop lines (Aktiver beskæringslinjer) > On (Til).

Hvis du vil udskrive beskæringslinjer med indlejrede job (se [Indlejring af job for at gemme papir på side 90\)](#page-97-0), skal du vælge en anden indstilling:

- Fra den integrerede webserver: Vælg Job management (Jobadministration) > Use crop lines when nest is enabled (Brug beskæringslinjer når indlejring er aktiveret) > On (Til).
- Fra frontpanelet: Vælg menuikonet Setup (Opsætning) , derefter Job management (Jobadministration) > Nest options (Indlejringsindstillinger) > Enable crop lines (Aktiver beskæringslinjer) > On (Til).

# Rotér et billede

Som standard udskrives billeder med deres korteste sider parallelt med den forreste kant af papiret, f.eks. således:

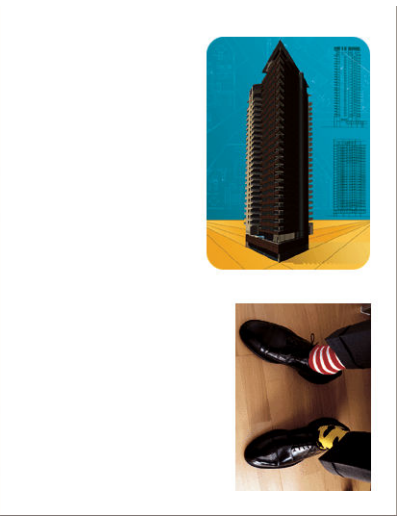

Du ønsker måske at rotere dine billeder 90 grader for at spare papir, f.eks. således:

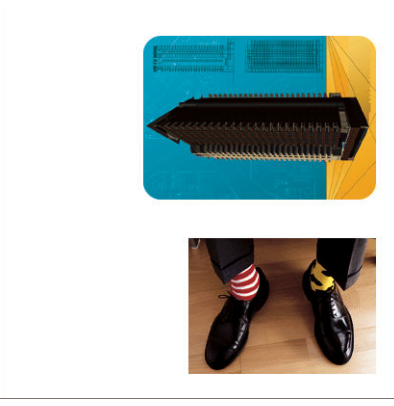

Du kan gøre dette på følgende måder:

- I driverdialogboksen i Windows: Vælg fanebladet Features (Funktioner) og derefter Rotate by 90 degrees (Rotér 90 grader).
- I MAC OS X-udskrivningsdialogboksen: Gå til panelet Finishing (Færdigbehandling), og vælg Rotate by 90 degrees (Rotér 90 grader).
- På den integrerede webservers Send job-side: Vælg Advanced settings (Avancerede indstillinger) > Roll options (Indstillinger for rulle) > Rotate (Rotér).
- På frontpanelet: Vælg menuikonet Setup (Opsætning) **og derefter Printing preferences** (Udskriftsindstillinger) > Paper options (Papirindstillinger) > Rotate (Rotér).

**BEMÆRK:** Hvis rotationen er indstillet fra din computer, tilsidesætter denne indstillingen i frontpanelet.

- **BEMÆRK:** Når du roterer et job, kan sidelængden blive forøget for at undgå afklipning, da top- og bundmargenen normalt er større end sidemargenerne.
- BEMÆRK: Hvis du roterer et billede til liggende retning, som oprindeligt var i stående retning, er papiret muligvis ikke bredt nok til billedet. F.eks. vil 90 graders rotation af et billede i stående A1/D-størrelse på papir i A1/D-størrelse sandsynligvis overstige papirets bredde. Hvis du bruger den integrerede webserver, vil eksempelvisningen bekræfte dette med en advarselstrekant.

### Autorotate (Rotér automatisk)

Indstillingen Autorotate (Rotér automatisk) roterer automatisk job 90 grader, hvis dette sparer papir.

Automatisk rotation gør det muligt at udskyde en beslutning om at rotere en side indtil udskrivningstidspunktet. Dette kan være nyttigt, hvis du rutinemæssigt arbejder med forskellige rullestørrelser og vil sørge for, at optegninger ikke bliver afskåret, eller at du spilder unødvendig papirbredde, hvis og når rullebetingelserne ændres.

Sådan aktiveres automatisk rotation:

- I driverdialogboksen i Windows: Vælg fanen Features (Funktioner) og derefter Autorotate (Rotér automatisk).
- I MAC OS X-udskrivningsdialogboksen: Gå til panelet Finishing (Færdigbehandling), og vælg Autorotate (Rotér automatisk).
- På den integrerede webservers Send job-side: Vælg Advanced settings (Avancerede indstillinger) > Roll options (Indstillinger for rulle) > Autorotate (Rotér automatisk).
- På frontpanelet: Vælg menuikonet Setup (Opsætning) | derefter Job management (Jobadministration) > Autorotate (Rotér automatisk).
- <span id="page-96-0"></span>**BEMÆRK:** Hvis automatisk rotation er indstillet fra din computer, tilsidesætter denne indstillingen i frontpanelet.
- **EX BEMÆRK:** Hvis autorotation er aktiveret, ignoreres indstillingen Rotate (Rotér).
- 学 BEMÆRK: Beslutningen om at rotere automatisk kræver, at sidemålene er kendt. Derfor skal jobbet have When to Start Printing (Hvornår udskrivning skal startes) indstillet til After Processing (Efter behandling) (se [Vælg,](#page-122-0) [hvornår du skal udskrive et job i køen på side 115\)](#page-122-0) og kan ikke have varierende mål, hvilket sker, når Fit to roll (Tilpas til rulle) eller Remove top/bottom blank areas (Fjern tomme felter i top/bund) anvendes.
- ※ TIP: Når jobbet er gengivet og klar til udskrivning igen, kan automatisk rotation tage et par minutter afhængigt af jobbets mål og opløsning. For at øge hastigheden for automatisk roterede genudskrivninger sender du det job, der skal gengives, når rullekonfigurationen opfylder dit planlagte scenarie, og bruger kun automatisk rotation i sidste øjeblik til at rette uventede ændringer i rullebetingelserne. Dette gælder kun for TIFF/JPEG/PS/ PDF-job.

# Udskriv i gråtoner

Du kan konvertere alle farver på dit billede til gråtoner på følgende måder:

- I dit program: Mange programmer har denne mulighed.
- I driverdialogboksen i Windows: Gå til fanen Color (Farve), og se på afsnittet Color Options (Farveindstillinger). Vælg Print in Grayscale (Udskriv i gråtoner).
- I Mac OS X-udskrivningsdialogboksen: Gå til panelet Color Options (Farveindstillinger), og vælg Grayscale (Gråtoner) på rullelisten Mode (Tilstand).
- På den integrerede webservers Send job-side: Vælg Color (Farve) > Color/Grayscale pure grays/Grayscale full set of inks (Farve/gråtoner ren grå/gråtoner fuldt blæksæt):> Print in grayscale (Udskriv i gråtoner).

### Brug papir økonomisk

Her finder du nogle anbefalinger til, hvordan du sparer på papiret.

- Hvis du udskriver forholdsvis små billeder eller dokumentsider, kan du bruge indlejring til at udskrive dem ved siden af hinanden i stedet for efter hinanden. Se [Indlejring af job for at gemme papir på side 90](#page-97-0).
- Hvis du udskriver dokumenter på flere sider med forholdsvis små sider, kan du udskrive op til 16 af dem på ét ark papir. Brug indstillingen Pages per sheet (Sider pr. ark) under fanen Features (Funktioner) tab (Windows-driver) eller panelet Layout (MAC OS X-driver).
- Du kan måske spare noget rullepapir ved at bruge følgende indstillinger:
	- I driverdialogboksen i Windows: Vælg fanen Features (Funktioner) og derefter Remove Top/Bottom Blank Areas (Fjern tomme felter i top/bund) og/eller Rotate by 90 degrees (Roter 90 grader) eller Autorotate (Roter automatisk).
	- I MAC OS X-udskrivningsdialogboksen: Vælg panelet Finishing (Færdigbehandling), derefter Remove Top/Bottom Blank Areas (Fjern tomme felter i top/bund) og/eller Rotate by 90 degrees (Roter 90 grader) eller Autorotate (Rotér automatisk).
	- På den integrerede webservers Send job-side: Vælg Advanced settings (Avancerede indstillinger) > Roll options (Indstillinger for rulle) > Remove top/bottom blank areas (Fjern tomme felter i top/bund) og/eller Rotate (Roter).
- Hvis du kontrollerer udskriftseksemplet på din computer før udskrivning, kan du nogle gange undgå spild af papir på udskrifter med åbenlyse fejltagelser. Se [Eksempelvisning af en udskrift på side 86.](#page-93-0)

# <span id="page-97-0"></span>Indlejring af job for at gemme papir

Indlejring betyder automatisk udskrivning af billeder eller dokumentsider side om side på papiret, i stedet for ét efter ét. Dette gøres for at undgå papirspild.

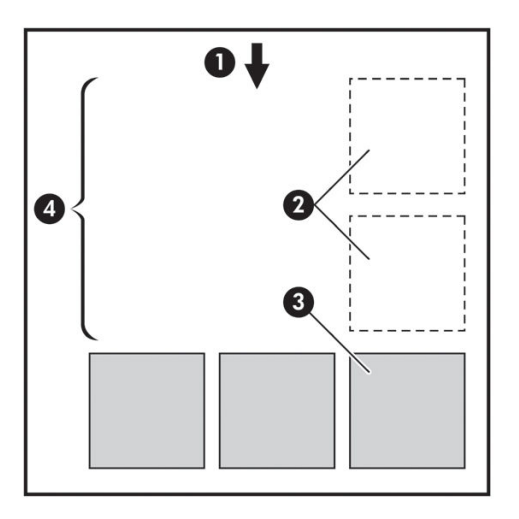

- 1. Retning på papirflow
- 2. Indlejring fra
- 3. Indlejring til
- 4. Papir sparet ved indlejring

#### Hvornår forsøger printeren at indlejre sider?

Når Nest (Indlejring) er On (Til) i frontpanelets Job Management-menu og på den integrerede webservers Job Management-side.

#### Hvilke sider kan indlejres?

Alle sider kan indlejres, medmindre de er så store, at to af dem kan ikke få plads ved siden af hinanden på rullen, eller medmindre der er for mange af dem, til at de passer på den resterende længde af rullen. En enkelt gruppe indlejrede sider kan ikke deles mellem to ruller.

#### Hvilke sider er egnede til indlejring?

Får at kunne anvendes i samme indlejring skal de enkelte sider være kompatible på alle følgende måder:

- Alle sider skal have den samme indstilling for udskriftskvalitet (Economode, Fast (Hurtigt), Normal eller Best (Bedst)).
- Indstillingen Max. resolution (Maks. opløsning) og Unidirectional (Ensrettet) skal være den samme på alle sider.
- Indstillingen Margins (Margener) skal være den samme på alle sider.
- Indstillingen Mirror Image (Afspejl billede) skal være den samme på alle sider.
- Indstillingen Cutter (Skæreenhed) skal være den samme på alle sider.
- [Farvejusteringsindstillinger](#page-113-0)ne skal være de samme på alle sider. Se Farvejusteringsindstillinger [på side 106](#page-113-0).
- Sider skal alle være i farver eller alle i gråtoner: ikke nogle i farve og andre i gråtoner.
- <span id="page-98-0"></span>Alle sider skal være i en af de følgende to grupper (to grupper kan ikke blandes i samme indlejring):
	- CALS/G4
	- PostScript, PDF, TIFF, JPEG
- JPEG-, TIFF- og CALS/G4-sider med opløsninger, der er større end 300 dpi, kan i nogle tilfælde muligvis ikke indlejres med andre sider.

### Hvor lang tid venter printeren på en anden fil?

Printeren venter, så den kan foretage den bedst mulige indlejring, efter en fil er modtaget for at kontrollere, om en efterfølgende side kan indlejres med den eller med sider, der allerede er i køen. Denne ventetid er indlejringsventetiden. Standardindstillingen for indlejringsventetid er to minutter. Dette betyder, at printeren skal vente i op til to minutter efter, at den sidste fil modtages, før udskrivning af den sidste indlejring. Du kan ændre

denne ventetid via printerens frontpanel: Vælg menuikonet Setup (Opsætning)  $\bigotimes$  og derefter Job

management options (Indstillinger for jobadministration) > Nest options (Indstillinger for indlejring) > Select wait time (Vælg ventetid). Det tilgængelige interval er 1 til 99 minutter.

Mens printeren venter på, at indlejringstiden skal passere, vises den resterende tid på frontpanelet. Du kan udskrive indlejringen (annullere indlejringens ventetid) ved at trykke på tasten Form feed and cut (Fremfør og afskær).

# Brug blæk økonomisk

Her finder du nogle anbefalinger til, hvordan du sparer på blækket.

- Til kladdeudskrifter skal du bruge almindeligt papir og flytte skyderen for udskriftskvalitet til venstre side af skalaen ("Hastighed"). Hvis du ønsker flere besparelser, skal du vælge brugerdefinerede indstillinger for udskriftskvalitet og derefter vælge Fast (Hurtig) og Economode (Økonomisk tilstand).
- Rengør kun printhoveder, når det er nødvendigt, og rengør kun de printhoveder, der har brug for rengøring. Rengøring af printhoveder kan være nyttig, men bruger blæk.
- Lad printeren være tændt permanent, så den automatisk kan bevare printhovederne i en god tilstand. Denne almindelige printhovedvedligeholdelse bruger en lille smule blæk. Men hvis det ikke sker, kan printeren få brug for at bruge meget mere blæk senere for at gendanne printhovedernes funktionalitet. Selv hvis dvaletilstand er aktiveret, vil printeren vågne op automatisk for at udføre vedligeholdelsesprocedurer for printhovederne for at holde dem fri for problemer.
- Udskriftsjob i liggende format bruger blæk mere effektivt end udskrivning i stående format. Jobbet udskrives også hurtigere, da der kræves færre arbejdsgange for printhovedet. Da hyppigheden af vedligeholdelsesprocedurerne for printhovedet hænger sammen med antallet af arbejdsgange, betyder færre arbejdsgange også færre vedligeholdelsesprocedurer, hvor printeren skal bruge tid på at forberede og bruger blæk til udførelsen. Derfor kan indlejrede job spare både blæk og papir (se [Indlejring af job for at](#page-97-0) [gemme papir på side 90\)](#page-97-0).
- **TIP:** Det anbefales på det kraftigste altid at lade printeren være tændt eller i slumretilstand, når det er muligt, for at holde printhovederne fri for problemer.

# 7 Farvestyring

- [Hvad er farve?](#page-101-0)
- [Problemet: farver i computerverdenen](#page-101-0)
- [Løsningen: farvestyring](#page-102-0)
- [Farve og din Z6810-printer](#page-104-0)
- [Farve og din Z6610-printer](#page-108-0)
- [Indstillinger for farvestyring](#page-111-0)
- [Farvejusteringsindstillinger](#page-113-0)
- **[HP Professional PANTONE\\* Emulation](#page-114-0)**
- [Tilstande for farveemulering](#page-115-0)

# <span id="page-101-0"></span>Hvad er farve?

Vi ser vores omverden som badet i farver. Farve er i første omgang blot en side af den måde, vi oplever vores miljø på, og er derfor subjektiv. Vores farveoplevelser er tæt knyttet til vores hjerneaktivitet, som udløses af signaler sendt fra vores øjne. Disse signaler gennemgår en kompleks og nøje sammenkædet rækkefølge af bearbejdningstrin, som gør forholdet mellem det, vores øjne udsender, og det, vi oplever alt andet end direkte. De signaler, der sendes af øjnene afhænger af de lysfølsomme celler, der ligger bagest i vores øjne, og de tilhører tre typer, som hver er følsomme over for elektromagnetisk stråling med forskellige fysiske egenskaber (bølgelængder). Sådanne elektromagnetiske stråler kaldes lys, og objekterne ser ud til at have bestemte farver, på grund af den måde objekterne interagerer med lys på (ved emission, refleksion, absorption, transmission, spredning osv.).

Vores individuelle oplevelser af farve er også påvirket af vores tidligere oplevelser og minder og af den måde, hvorpå vi omsætter disse oplevelser til sprog. Endelig kan miljømæssige faktorer som f.eks. ændringer i lys, omgivelsernes indhold eller nærheden af andre farver også have en påvirkning, som gør den måde, vi ser en given skærm eller udskrift på til en vigtig del af de farver, vi ser. Forskellene på alle disse sider (fra fysiologiske forskelle mellem personer, til forskelle i deres tidligere oplevelser, minder og sproglige tendenser) kan resultere i, at personer taler forskelligt om farver, selv som reaktion på det samme lys, der reflekteres fra et enkelt objekt. Der findes dog mange ligheder mellem de måder de enkelte personer oplever farve på. Du kan tage meget specifikke beslutninger om farver, som andre også vil acceptere, når der udvises omhu i processen. Som konklusion kan vi sige, at farver er et resultat af samspillet mellem lys, objekter og en beskuer, som gør det til et meget komplekst og i høj grad et subjektivt fænomen.

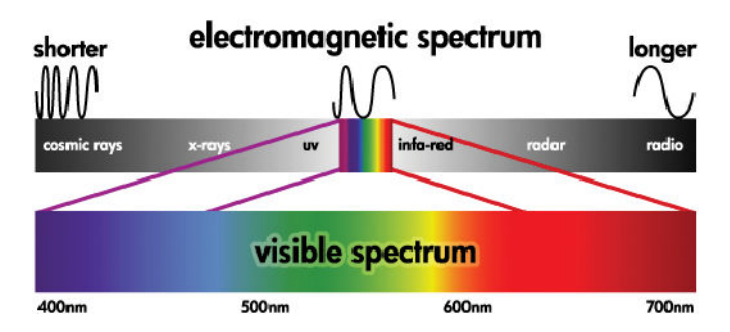

# Problemet: farver i computerverdenen

Farvebilleddannende enheder, som f.eks. printere, skærme, projektorer og tv, danner farver ved hjælp af forskellige metoder og materialer (farvesystemer). F.eks. bruger skærme farvesystemer, der udsender rødt (lang bølgelængde), grønt (mellemlang bølgelængde) og blåt (kort bølgelængde) lys. En hvid farve kræver alle tre farvesystemer, og sort kræver, at ingen af dem bruges (dvs. at der ikke udsendes lys). Enheder, der bruger lysudledende farvesystemer, kaldes additive, fordi lyset fra dem lægges sammen, før det rammer beskuerens øjne. Printere bruger derimod materialer, der absorberer dele af det lys, der skinner på dem. De kaldes subtraktive. Typiske udskrifter bruger blæk i cyan (rød absorbering), magenta (grøn absorbering) og gul (blå absorbering) og en ekstra sort blæk, der absorberer lys på alle bølgelængder. For at få hvid ved brug af en printer kræves det, at der ikke absorberes noget af det lys, der oplyser et stykke papir, og for at få sort skal al blækket bruges til at absorbere alt det lys, der er til stede.

For at styre outputtet fra farvebilleddannende enheder bruger man normalt de følgende farverum:

- RGB (røde, grønne, og blå) er det farverum, der typisk bruges til additive enheder. En farve repræsenteres som en kombination af specifikke mængder af røde, grønne og blå farvesystemer, der danner enhedens farveinterval (farveområde).
- **BEMÆRK:** Farver i subtraktive enheder kan også styres ved hjælp af RGB-data. Dette er en effektiv indstilling, især når det ikke er nødvendigt at kontrollere printerens sorte blæk.
- CMYK (cyan, magenta, gul, og sort) er farverummet til subtraktive enheder, f.eks. printere eller trykkere. En farve repræsenteres som en kombination af cyan, magenta, gul, og sort (K)-blæk og kombinationerne udgør hele enhedens farveinterval.

<span id="page-102-0"></span>Farverum er kun metoder til at styre forskellige farvebilleddannende enheder. De beskriver ikke farverne direkte. De samme CMYK-værdier kan f.eks. danne forskellige farver, når de sendes til forskellige printere, som bruger forskellige blæk- og papirtyper. F.eks. bør du overveje en printer, der kan bruge indendørs blæk eller udendørs blæk. Printeren (hardware) er den samme, men den har to forskellige farveområder på grund af blækkets kemiske forskelle (farvestofbaseret ift. pigmenteret). Desuden skal de kunne fungere med forskellige papirtyper, da blækkets samspil med papiret afhænger af dets kemi. Dermed vil farverne som et resultat af de givne CMYKværdier afhænge af de blæk- og papirtyper, du bruger med en printer. Hvis dette er tilfældet ved brug af den samme printer, kan du nemt forestille dig, hvordan der kan opnås forskellige resultater med printere, der bruger forskellige teknologier, og derfor har forskellig blækkemi.

Den samme sker med RGB-styrede enheder. Forestil dig f.eks., at to forskellige skærme fra den samme producent har deres hvide punkter på henholdsvis 9600 K- og 6500 K. Deres farver vil være forskellige, fordi de har forskellige referenceværdier for deres hvide punkter. Situation ændrer sig endnu mere i forhold til skærme fra forskellige producenter. Hvis du vil emulere den standardiserede farvetemperatur for den grafiske industri, kan du angive det hvide punkt for din skærm til 5000 K (også kaldet D50).

BEMÆRK: Det hvide punkt er lyseste neutrale farve, som en enhed kan gengive, eller som er til stede i et billede. Menneskets synssystem tilpasses automatisk til indholdet af et billede, der er baseret på dets hvide punkt.

Forskellige enheder giver ikke adgang til de samme farveområder: Nogle farver, som kan vises på en skærm, kan ikke gengives på samme måde på udskriften, og omvendt. Følgende figur illustrerer, hvordan et menneskes øje opfatter et større farvespektrum end en typisk skærm eller printer. Den viser også, at farveområdet på to forskellige typer farvebilleddannende enheder ikke stemmer overens.

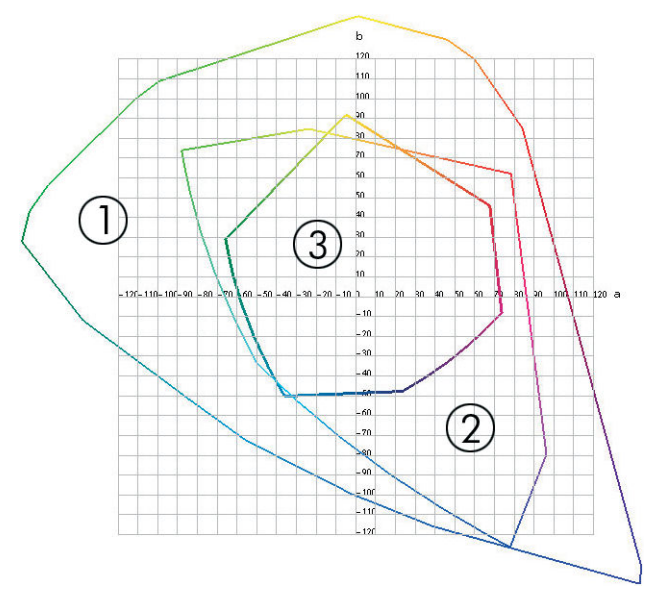

- 1. Alle farver
- 2. Computerskærmens farveområde
- 3. CMYK-trykkerens farveområde

Nogle farverum er ikke afhængige af enheden, men viser i stedet, hvordan beskueren ser farver, som f.eks. CIE Lab eller CIECAM02. Disse farverum er defineret af CIE (Commission Internationale de l'Éclairage). Fordelen ved disse mellemrum er, at hvis to objekter har de samme CIELAB-værdier, vil de se ens ud, hvis de ses under de samme forhold. Værdierne i disse rum kan findes ved at måle det lys, der udsendes eller reflekteres af et objekt.

# Løsningen: farvestyring

Mange farver fra en enhed, der er styret af RGB, kan ikke gengives på en enhed, der er styret af CMYK, og omvendt. Disse farver betegnes som "uden for farveområde".

- 1. Beskriv farvefunktionen for en enhed så nøjagtigt som muligt ved hjælp af en ICC-profil. Farvefunktionen for en enhed kan beskrives ved at tage forskellige RGB- eller CMYK-kombinationer, sende dem til en enhed, måle outputresultatet og udtrykke den i et farverum, der er uafhængigt af enheden (f.eks. CIE Lab). Den resulterende forbindelse er gemt i en ICC-profil, som er en standardfil, der konverterer farverummet for en enhed (CMYK eller RGB) til et farverum, der er uafhængigt af enheden (f.eks. CIE Lab). Processen med at generere en ICC-profil kaldes profilering.
- 2. Konverter farverne så effektivt som muligt ved hjælp af et Color Management System (CMS) (Farvestyringssystem). CMS er software, der bruger oplysninger fra ICC-profiler til at omdanne farverummet for en enhed (defineret af en kildeprofil) til farverummet for en anden enhed (defineret af en destinationsprofil). Med denne løsning kan der opstå problemer med de farver, som findes i farveområdet, som den ene enhed bruger, og den anden ikke bruger.

Følgende fire indstillinger beskriver CMS:

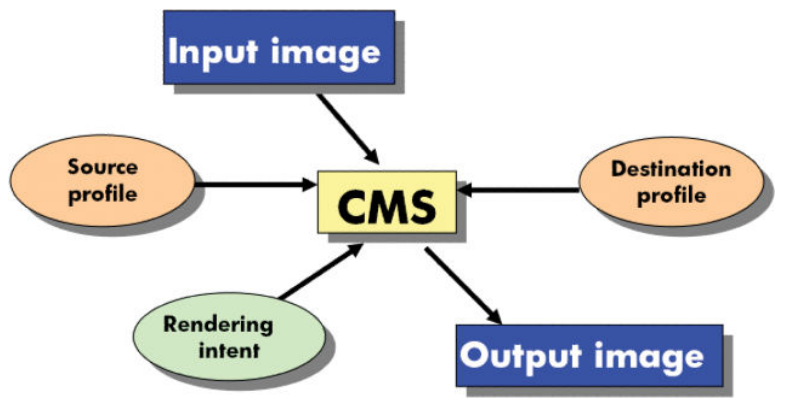

- CMS: Color Management System (Farvestyringssystem). Softwaren, der konverterer de farveoplysninger, der er gemt i inputbilledet (defineret af en kildeprofil), til et outputbillede, som har farverummet angivet af en destinationsprofil. Der er mange forskellige CMS'er på markedet: I softwareprogrammer, i operativsystemer, og i udskrivningssoftware, herunder den interne RIP til Z6810/Z6610.
- Source profile (Kildeprofil): En beskrivelse af farvefunktionen for inputenheden
- Destination profile (Destinationsprofil): En beskrivelse af farvefunktionen for outputenheden
- Rendering intent (Gengivelseshensigt): Den mest vanskelige udfordring inden for farvestyring er, når en farve i kildefarveområdet ikke svarer direkte til en farve i destinationsfarveområdet. Når fuldstændig overensstemmelse ikke er mulig, skal der foretages et valg om, hvordan forskelle i farveområdet skal behandles. Disse valg kaldes gengivelseshensigten. Der er fire forskellige muligheder afhængig af det endelige output, du ønsker at opnå.
	- Brug Perceptual (Sanseopfattelse) for det mest tiltalende output. Det er velegnet til fotografisk indhold.
	- Brug Saturation (Farvemætning) for et levende output. Det er velegnet til virksomhedsgrafik (diagrammer, præsentationer osv.), men det anbefales ikke til farveafstemning.
	- Brug Relative Colorimetric (Relativ kolorimetri) til korrektur af tryk. Denne gengivelseshensigt giver afstemning af farver, som er inden både kilde- og destinationsfarveområderne, og minimerer forskelle, når overensstemmelse ikke er mulig.
	- Brug Absolute Colorimetric (Absolut kolorimetri) til korrektur af tryk (ligesom Relative Colorimetric), når du også vil efterligne farven på kildens papir.

I det følgende beskrives de mest anvendte farverum og profiler for enheder:

RGB mode (RGB-tilstand):

- <span id="page-104-0"></span>– sRGB (sRGB IEC61966-2.1): Til billeder, der typisk stammer fra forbrugeres digitalkameraer og scannere og fra internettet
- Adobe® RGB (1998): Til billeder, der typisk stammer fra professionelle digitalkameraer
- Specifikke RGB-enhedsrum: Til billeder, der kommer fra eller går videre til en bestemt RGB-enhed, der er blevet profileret
- CMYK mode (CMYK-tilstand):
	- SWOP: Står for Specifications for Web Offset Publications, et sæt trykstandarder, som er defineret for typiske amerikanske tryk og for forskellige typer papirpartier
	- ISO 12647-2: Et sæt trykstandarder, som er defineret af Den Internationale Standardiseringsorganisation for forskellige typer papir. Eksempler på definitioner kunne være Coated, Uncoated osv.
	- Andre internationale standarder: Euroscale, JMPA, Japan Color
	- Område for specifik CMYK-enhed: Til billeder, der kommer fra eller går videre til en bestemt CMYKenhed, der er blevet profileret.

### Farve og din Z6810-printer

Som kreativ fagmand er det vigtigt for dit arbejde at kunne få forudsigelige og pålidelige farveresultater fra din printer. Forudsigelighed er et vigtigt element i en effektiv farveproces. Du har brug for udskrifter, der svarer til dine forventninger, og som genererer neutrale gråtoner og korrekte farver på dit valgte papir, fra udskrift til udskrift og printer til printer. Pålidelighed sikrer, at hver eneste udskrift er fri for fejl i udskriftskvaliteten og klar til at bruge eller sende til din kunde. Du sparer tid og arbejde og undgår spild af blæk og papir, og du kan med sikkerhed overholde krævende produktionsplaner.

Z6810-printeren er udviklet med avancerede hardware- og driverfunktioner for at sikre forudsigelige og pålidelige resultater, og tilbyder store forbedringer i effektiviteten og styringen af din farveproces.

### Integreret HP-spektrofotometer

Z6810-printerserien revolutionerer de professionelle farveprocesser ved hjælp af et indbygget spektrofotometer til farvekalibrering og profilering.

Et spektrofotometer er et præcisionsværktøj, der kan finde den nøjagtige sammensætning af det lys, der reflekteres fra en farveprøve. Det opdeler det reflekterede lys i forskellige bølgelængdekomponenter og måler styrken for hver komponent. Det integrerede HP-spektrofotometer er monteret på printhovedslæden.

Z6810-printerne bruger spektrofotometeret til at oprette brugerdefinerede ICC-profiler automatisk til dine foretrukne papirtyper. Den kalibrerer derefter printerne til at levere overensstemmelse mellem hver udskrift og hver printer med mindre end halvdelen af de farvefejl, som kunne opstå med tidligere HP DesignJets, under alle miljøforhold, og selv med ukendte papirtyper (ikke profileret som fabriksindstilling). En indbygget hvid kalibreringsplade, som er beskyttet af en automatisk lem, sikrer pålidelige målinger, der opfylder internationale standarder.

Printeren, røret til farvebilleddannelse og spektrofotometeret til professional kvalitet spektrofotometer med GretagMacbeth i1-farveteknologi er integreret med HP Color Center-softwaren til Z6810. Ved at give kalibrerings- og profileringsprocesserne direkte adgang til udskriftssystemet er der mulighed for præcis styring af blækniveauer og farveseparation for hver udskrevet farveprøve. Den automatiserede målingsproces fjerner behovet for at håndtere prøveudskriften, giver gentagne tørretider og giver mulighed for hurtig målinger med præcis elektromekanisk placering af spektrofotometeret over farveprøven. Dette giver enestående brugervenlighed og samme eller endnu bedre ydeevne som dyrere offline, håndholdte profileringssystemer.

### En oversigt over farvestyringsprocessen

For at få de nøjagtige og ensartede farver, som du ønsker, skal du følge disse trin for hver papirtype, du bruger.

- 1. Hvis printeren ikke registrerer din papirtype, kan du føje typen til printerens liste over kendt papir. Se [Brug](#page-51-0) [af ikke-HP-papir på side 44](#page-51-0). Typisk kan brugere tilføje et par brugerdefinerede papirtyper hvert år.
- 2. Farvekalibrer papirtypen for at sikre ensartede farver. Udfør denne kalibrering, når en printerbesked anbefaler denne kalibrering (typisk med nogle ugers mellemrum for hver papirtype, du bruger). Du kan desuden også kalibrere straks før et særligt vigtigt udskriftsjob, hvor farveensartetheden er afgørende.
- 3. Du kan udføre farveprofilering for papirtypen for at sikre nøjagtige farver. Udførelse af farveprofilering plejer normalt ikke at skulle gentages. Når du har en profil for en bestemt papirtype, kan du fortsætte med at bruge den. Men profilering gør dog ingen skade, og nogle brugere gentager profileringsprocessen hver måned for at sikre, at profilen er opdateret.
- 4. Når du udskriver, skal du vælge den korrekte farveprofil for den papirtype, som du bruger.

Papirtyper, der er defineret i printeren, kan også have farveprofiler, der er gemt i printeren. HP anbefaler imidlertid, at du kalibrerer papiret, før du bruger det.

Hvis du definerer en ny papirtype, fører printeren dig automatisk gennem kalibrering og profilering.

Følgende diagram viser de handlinger, som HP Color Center udfører i rækkefølge.

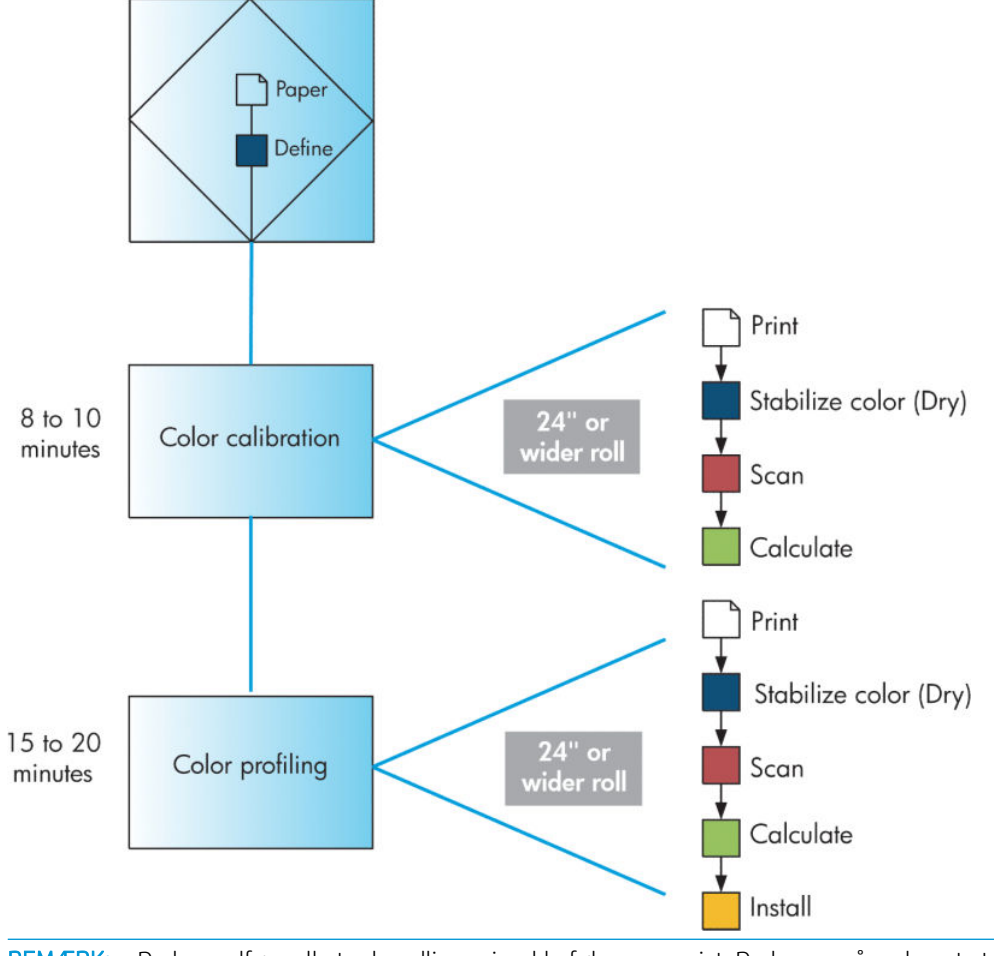

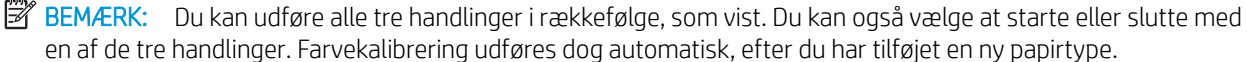

### Farvekalibrering

Din printer bruger farvekalibrering til at producere ensartede farver med de specifikke printhoveder, blæktyper og papirtyper, du anvender, og under de miljømæssige forhold, der gælder netop for dig. Efter farvekalibrering kan du forvente at få identiske udskrifter fra to forskellige printere, der befinder sig på forskellige geografiske placeringer.

Der skal udføres kalibrering i følgende situationer:

- Når printhovedet udskiftes
- Når en ny papirtype, som endnu ikke er blevet kalibreret med det aktuelle printhoved, introduceres
- Når der er foretaget et bestemt antal udskrivninger siden den sidste kalibrering
- Når printeren har været slukket gennem en længere periode
- Når de miljømæssige forhold (temperatur og luftfugtighed) ændres markant.

Printeren giver dig normalt en påmindelse via en besked, hver gang du skal udføre farvekalibrering, medmindre du har deaktiveret beskederne. Men hvis miljøforholdene ændrer sig, vil printeren ikke være klar over dette.

Du kan når som helst kontrollere statussen for farvekalibreringen for det aktuelt ilagte papir ved at vælge ikonet (Papir) og derefter View loaded paper (Få vist ilagt papir). Statussen kan være en af følgende forhold:

Pending (Afventer): Papiret er ikke blevet kalibreret

 $\mathbb{F}$  BEMÆRK: Når du opdaterer printerens firmware, nulstilles farvekalibreringsstatussen for alt papir til PENDING (Afventer). Se [Opdater printerens firmware](#page-147-0) på side 140.

- Recommend (Anbefalet): Printersoftwaren anbefaler, at du kalibrerer printeren, da den har registreret et forhold, der kan kræve kalibrering
- Obsolete (Forældet): Papiret er blevet kalibreret, men kalibreringen er nu forældet og bør gentages.
- OK: Papiret er kalibreret, og kalibreringen er opdateret
- Disabled (Deaktiveret): Dette papir kan ikke kalibreres
- $\mathbb{F}$  BEMÆRK: Farvet papir, blankt lærred og gennemsigtige materialer som gennemlyseligt kontraktpapir, klar film, kalkerpapir og velinpapir er ikke velegnet til farvekalibrering.

Du kan også kontrollere farvekalibreringsstatus ved at bruge HP DesignJet Utility.

Kalibrer en papirtype, før du opretter dens farveprofil. Senere kalibrering kræver ikke en ny farveprofil.

Du kan starte farvekalibreringen på følgende måder:

- Fra printerbeskeden, der anbefaler kalibrering
- Fra HP Color Center: Vælg Calibrate Your Printer (Kalibrer din printer)
- Fra frontpanelet: Vælg ikonet || (Vedligeholdelse af billedkvalitet) og derefter **Calibrate color** (Kalibrer farve).

Efter start af kalibreringen er processen fuldautomatisk og kan udføres uden overvågning, efter du har ilagt det rigtige papir. Papiret skal være mindst 31,75 cm/12,5" bredt.

Det tager ca. 8 minutter og består af følgende trin.

1. Der udskrives en kalibreringstest, som indeholder stykker af hver blæktype, der bruges i printeren.

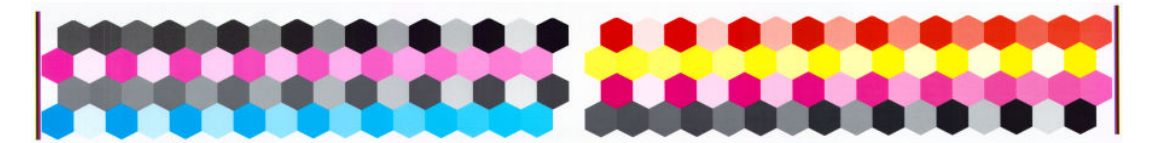

- 2. For at stabilisere farverne tørrer testdiagrammet i et stykke tid, som afhænger af papirtypen.
- 3. Det integrerede HP-spektrofotometer scanner og måler testdiagrammet.
- 4. Printeren anvender målingerne til at beregne de nødvendige korrektionsfaktorer for at få en ensartet farveudskrivning på denne papirtype. Det beregner også den maksimale mængde af hver blækpatron, der kan anvendes på papiret.

### **Farveprofilering**

Farvekalibrering giver ensartede farver, men ensartede farver behøver ikke nødvendigvis at være nøjagtige farver.

For at kunne udskrive nøjagtige farver er det nødvendigt at konvertere farveværdierne i dine filer til de farveværdier, der gengiver de rigtige farver ved brug af din printer og dit blæk og papir. En ICC-farveprofil er en beskrivelse af en kombination af printer, blæk og papir, der indeholder alle oplysningerne til disse farvekonverteringer.

Når du har defineret og kalibreret en ny papirtype, er printeren klar til at oprette en ICC-profil til brug med dit papir, som gør det muligt at udskrive på det med den bedst mulige farvenøjagtighed.

Hvis din papirtype derimod allerede er kendt af printeren, har du allerede den rigtige ICC-profil.

#### Opret din egen profil

Opret nemt en farveprofil ved at bruge HP Color Center til at vælge Create and Install ICC Profile (Opret og installer ICC-profil).

Printeren beder om at få oplysninger om papiret og opretter og installerer derefter den nye profil automatisk.

Processen tager ca. 15 til 20 minutter og består af følgende trin.

1. Der udskrives et profileringstestdiagram, som indeholder stykker af hver blæktype, der bruges i printeren. Modsat et kalibreringstestdiagram indeholder de fleste stykker kombinationer af blæktyper.

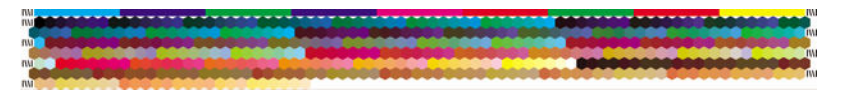

- **BEMÆRK:** Hvis du vil bruge en længere tørretid, skal du bede HP Color Center om at oprette testdiagrammet uden at oprette en profil (Windows: Vælg Print target only (Udskriv kun mål), MAC OS X: Vælg Print ICC profiling chart (Udskriv ICC-profileringsdiagram)). Senere, når diagrammet er helt tørt, skal du genstarte HP Color Center og anmode om en profil, der bruger det testdiagram, som du allerede har oprettet (Windows: Vælg Create ICC profile from a target that has already been printed (Opret ICC-profil fra et mål, der allerede er udskrevet). MAC OS X: Vælg Scan ICC profiling chart and create ICC profile (Scan ICCprofileringsdiagram, og opret en ICC-profil)). Scanningen begynder, efter at spektrofotometeret varmer op.
- 2. Det integrerede HP-spektrofotometer scanner og måler testdiagrammet.
- 3. Printeren anvender målingerne til at beregne de nødvendige korrektionsfaktorer for at få en ensartet farveudskrivning på denne papirtype. Det beregner også den maksimale mængde af hver blækpatron, der kan anvendes på papiret.
- 4. Den nye ICC-profil gemmes i den korrekte systemmappe på din computer, hvor dine softwareprogrammer kan finde den.

Profilen gemmes også i printeren, så andre computere, der er tilsluttet den samme printer, kan kopiere den. En profil kan aktiveres og bruges, så snart et job er sendt fra den integrerede webserver. HP DesignJet Utility fortæller dig, hvis printeren har profiler, der endnu ikke er gemt på din computer.

BEMÆRK: Det kan være nødvendigt at lukke og genstarte nogle programmer for at kunne bruge en profil, der lige er oprettet.

#### Brug en tredjepartsprofil

Hvis du har hentet en ICC-profil på andre måder end via indbyggede profileringssoftware (f.eks. fra internettet eller fra en profileringssoftwarepakke fra tredjepart) kan du stadig installere den til brug med din printer og dit papir.

Printeren skal vide, hvilken papirtype profilen svarer til. Vælg først en papirtype på listen over papir, som printeren genkender. Når du vælger en papirtype, skal du forsøge at finde en, der minder så meget som muligt om din faktiske papirtype. Papirtypen bestemmer den mængde blæk, der bruges, samt andre grundlæggende udskrivningsparametre, så det er vigtigt at træffe det rigtige valg her for at opnå gode resultater senere hen. Hvis du ikke mener at kunne opnå tilfredsstillende resultater med den profil og papirtype, du har valgt, skal du prøve at vælge forskellige typer og bruge den, der fungerer bedst.

Hvis det papir, du bruger, ikke er på listen, eller hvis du ikke kan finde en papirtype, der minder nok om din, kan du definere en ny type. Se [Brug af ikke-HP-papir på side 44.](#page-51-0) Printeren kalibrerer derefter sig selv til brug med det papir, hvorefter du kan vende tilbage til installation af ICC-profilen.

Når du har valgt papirtypen, kan du finde den fil, der indeholder ICC-profilen, som skal bruges sammen med printeren og papiret. Navnene på filer med ICC-profiler har normalt filtypenavnet ".icc" (forkortelse for International Color Consortium) eller ".icm" (forkortelse for Image Color Matching). Profilen er gemt i den korrekte systemmappe på din computer og i printeren.

#### Profiler din skærm

Du skal også kalibrere og profilere din skærm (visningsenhed), så de farver, som du ser på skærmen, er tættere på dem, du ser på udskrifterne. I HP Color Center skal du vælge How To Calibrate Your Display (Sådan kalibreres skærmen) for at få flere oplysninger.

### Farve og din Z6610-printer

Som kreativ fagmand er det vigtigt for dit arbejde at kunne få forudsigelige og pålidelige farveresultater fra din printer. Forudsigelighed er et vigtigt element i en effektiv farveproces. Du har brug for udskrifter, der svarer til dine forventninger, og som genererer neutrale gråtoner og korrekte farver på dit valgte papir, fra udskrift til udskrift og printer til printer. Pålidelighed sikrer, at hver eneste udskrift er fri for fejl i udskriftskvaliteten og klar til at bruge eller sende til din kunde. Du sparer tid og arbejde og undgår spild af blæk og papir, og du kan med sikkerhed overholde krævende produktionsplaner.

Z6610-printeren er udviklet med avancerede hardware- og driverfunktioner for at sikre forudsigelige og pålidelige resultater, og tilbyder store forbedringer i effektiviteten og styringen af din farveproces.

#### En oversigt over farvestyringsprocessen

For at få de nøjagtige og ensartede farver, som du ønsker, skal du følge disse trin for hver papirtype, du bruger.

- <span id="page-109-0"></span>1. Hvis printeren ikke registrerer din papirtype, kan du føje typen til printerens liste over kendt papir. Se [Brug](#page-51-0) [af ikke-HP-papir på side 44](#page-51-0). Typisk kan brugere tilføje et par brugerdefinerede papirtyper hvert år.
- 2. Farvekalibrer papirtypen for at sikre ensartede farver. Udfør denne kalibrering, når en printerbesked anbefaler denne kalibrering (typisk med nogle ugers mellemrum for hver papirtype, du bruger). Du kan desuden også kalibrere straks før et særligt vigtigt udskriftsjob, hvor farveensartetheden er afgørende.
- 3. Du kan udføre farveprofilering for papirtypen for at sikre nøjagtige farver. Udførelse af farveprofilering plejer normalt ikke at skulle gentages. Når du har en profil for en bestemt papirtype, kan du fortsætte med at bruge den. Men profilering gør dog ingen skade, og nogle brugere gentager profileringsprocessen hver måned for at sikre, at profilen er opdateret. Dette trin skal udføres med et eksternt spektrofotometer.
- 4. Når du udskriver, skal du vælge den korrekte farveprofil for den papirtype, som du bruger.

Papirtyper, der er defineret i printeren, kan også have farveprofiler, der er gemt i printeren. HP anbefaler imidlertid, at du kalibrerer papiret, før du bruger det.

Hvis du definerer en ny papirtype, fører printeren dig automatisk gennem kalibrering og profilering.

Følgende diagram viser de handlinger, som HP Color Center udfører i rækkefølge.

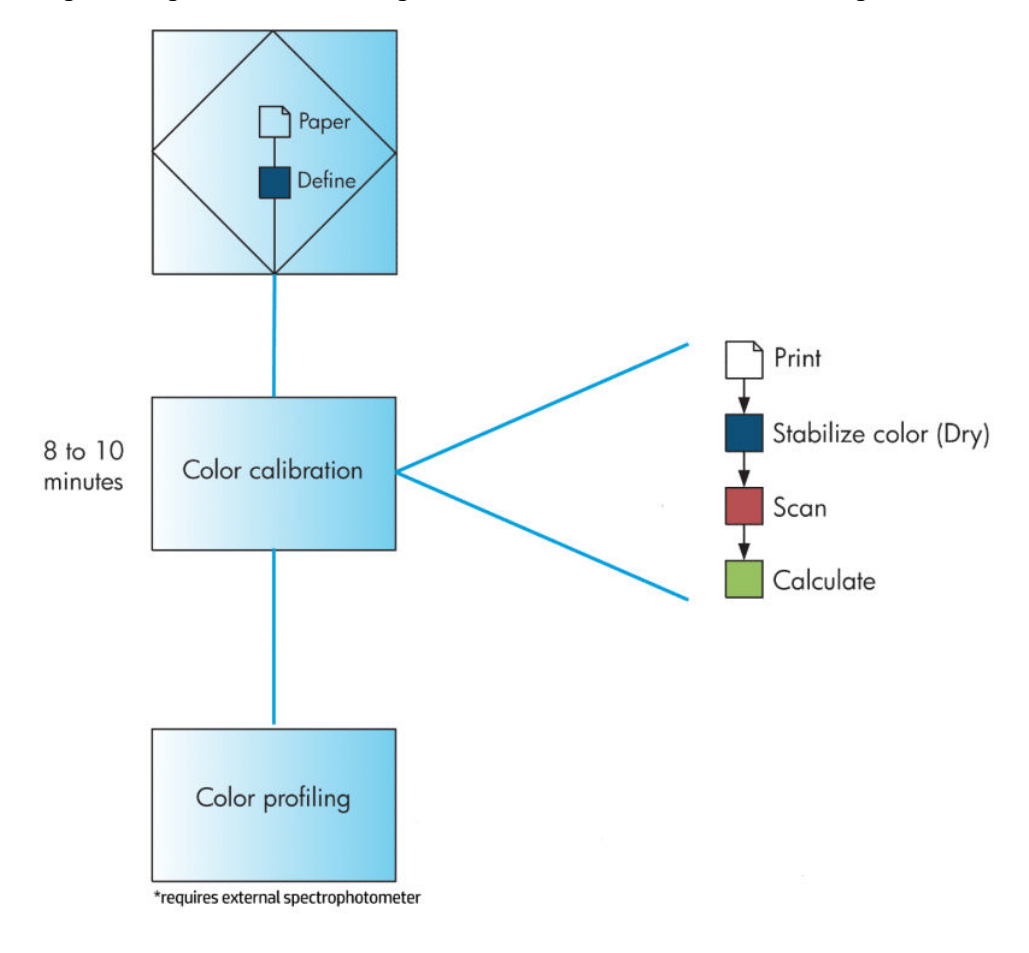

BEMÆRK: Farvekalibrering udføres automatisk, når du tilføjer en ny papirtype. Men farveprofilering kræver dog ekstern oprettelse af en profil.

#### Farvekalibrering

Din printer bruger farvekalibrering til at producere ensartede farver med de specifikke printhoveder, blæktyper og papirtyper, du anvender, og under de miljømæssige forhold, der gælder netop for dig. Efter farvekalibrering kan du forvente at få identiske udskrifter fra to forskellige printere, der befinder sig på forskellige geografiske placeringer.

Der skal udføres kalibrering i følgende situationer:

- Når printhovedet udskiftes
- Når en ny papirtype, som endnu ikke er blevet kalibreret med det aktuelle printhoved, introduceres
- Når der er foretaget et bestemt antal udskrivninger siden den sidste kalibrering
- Når printeren har været slukket gennem en længere periode
- Når de miljømæssige forhold (temperatur og luftfugtighed) ændres markant.

Printeren giver dig normalt en påmindelse via en besked, hver gang du skal udføre farvekalibrering, medmindre du har deaktiveret beskederne. Men hvis miljøforholdene ændrer sig, vil printeren ikke være klar over dette.

Du kan når som helst kontrollere statussen for farvekalibreringen for det aktuelt ilagte papir ved at vælge ikonet (Papir) og derefter View loaded paper (Få vist ilagt papir). Statussen kan være en af følgende forhold:

- Pending (Afventer): Papiret er ikke blevet kalibreret
- $\mathbb{F}$  BEMÆRK: Når du opdaterer printerens firmware, nulstilles farvekalibreringsstatussen for alt papir til PENDING (Afventer). Se [Opdater printerens firmware](#page-147-0) på side 140.
- Recommend (Anbefalet): Printersoftwaren anbefaler, at du kalibrerer printeren, da den har registreret et forhold, der kan kræve kalibrering
- Obsolete (Forældet): Papiret er blevet kalibreret, men kalibreringen er nu forældet og bør gentages.
- OK: Papiret er kalibreret, og kalibreringen er opdateret
- Disabled (Deaktiveret): Dette papir kan ikke kalibreres

 $\mathbb{F}$  BEMÆRK: Farvet papir, blankt lærred og gennemsigtige materialer som gennemlyseligt kontraktpapir, klar film, kalkerpapir og velinpapir er ikke velegnet til farvekalibrering.

Du kan også kontrollere farvekalibreringsstatus ved at bruge HP DesignJet Utility.

Kalibrer en papirtype, før du opretter dens farveprofil. Senere kalibrering kræver ikke en ny farveprofil.

Du kan starte farvekalibreringen på følgende måder:

- Fra printerbeskeden, der anbefaler kalibrering
- Fra HP Color Center: Vælg Calibrate Your Printer (Kalibrer din printer)
- Fra frontpanelet: Vælg ikonet  $\left[\bigcup_{k=1}^{\infty}\right]$  (Vedligeholdelse af billedkvalitet) og derefter **Calibrate color** (Kalibrer farve).

Efter start af kalibreringen er processen fuldautomatisk og kan udføres uden overvågning, efter du har ilagt det rigtige papir. Papiret skal være mindst 31,75 cm/12,5" bredt.

Det tager ca. 8 minutter og består af følgende trin.

1. Der udskrives en kalibreringstest, som indeholder stykker af hver blæktype, der bruges i printeren.

<span id="page-111-0"></span>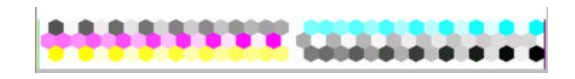

- 2. For at stabilisere farverne tørrer testdiagrammet i et stykke tid, som afhænger af papirtypen.
- 3. Printeren scanner og måler testdiagrammet for at beregne den korrektion, der kræves for at opnå ensartet farveudskrivning på den pågældende papirtype. Det beregner også den maksimale mængde af hver blækpatron, der kan anvendes på papiret.

#### **Farveprofilering**

Farvekalibrering giver ensartede farver, men ensartede farver behøver ikke nødvendigvis at være nøjagtige farver.

For at kunne udskrive nøjagtige farver er det nødvendigt at konvertere farveværdierne i dine filer til de farveværdier, der gengiver de rigtige farver ved brug af din printer og dit blæk og papir. En ICC-farveprofil er en beskrivelse af en kombination af printer, blæk og papir, der indeholder alle oplysningerne til disse farvekonverteringer.

Når du har defineret og kalibreret en ny papirtype, er printeren klar til at oprette en ICC-profil til brug med dit papir, som gør det muligt at udskrive på det med den bedst mulige farvenøjagtighed.

Hvis din papirtype derimod allerede er kendt af printeren, har du allerede den rigtige ICC-profil.

#### Opret din egen profil

Denne indstilling er ikke tilgængelig i din printer og kræver et eksternt spektrofotometer.

#### Brug en tredjepartsprofil

Du kan bruge en tredjepartsprofil (f.eks. fra download på internettet eller en profileringssoftwarepakke).

Printeren skal vide, hvilken papirtype profilen svarer til. Vælg først en papirtype på listen over papir, som printeren genkender. Når du vælger en papirtype, skal du forsøge at finde en, der minder så meget som muligt om din faktiske papirtype. Papirtypen bestemmer den mængde blæk, der bruges, samt andre grundlæggende udskrivningsparametre, så det er vigtigt at træffe det rigtige valg her for at opnå gode resultater senere hen. Hvis du ikke mener at kunne opnå tilfredsstillende resultater med den profil og papirtype, du har valgt, skal du prøve at vælge forskellige typer og bruge den, der fungerer bedst.

Hvis det papir, du bruger, ikke er på listen, eller hvis du ikke kan finde en papirtype, der minder nok om din, kan du definere en ny type. Se [Brug af ikke-HP-papir på side 44.](#page-51-0) Printeren kalibrerer derefter sig selv til brug med det papir, hvorefter du kan vende tilbage til installation af ICC-profilen.

Når du har valgt papirtypen, kan du finde den fil, der indeholder ICC-profilen, som skal bruges sammen med printeren og papiret. Navnene på filer med ICC-profiler har normalt filtypenavnet ".icc" (forkortelse for International Color Consortium) eller ".icm" (forkortelse for Image Color Matching). Profilen er gemt i den korrekte systemmappe på din computer og i printeren.

#### Profiler din skærm

Du skal også kalibrere og profilere din skærm (visningsenhed), så de farver, som du ser på skærmen, er tættere på dem, du ser på udskrifterne. I HP Color Center skal du vælge How To Calibrate Your Display (Sådan kalibreres skærmen) for at få flere oplysninger.

### Indstillinger for farvestyring

Formålet med farvestyring er at gengive farver så nøjagtigt som muligt på alle enheder: Så når du udskriver et billede, kan du se meget tilsvarende farver, som da du fik vist det samme billede på din skærm.

Der er to grundlæggende tilgange til farvestyring for din printer:

- Application-Managed Colors (Programstyrede farver): I denne situation skal dit program konvertere dit billedes farver til din printers farveområde og papirtype ved brug af den ICC-profil, der er integreret i billedet og din printers ICC-profil og papirtype.
- Printer-Managed Colors (Printerstyrede farver): I denne situation sender dit program dit billede til printeren uden nogen farvekonvertering, og printeren konverterer farverne til dens eget farveområde. Detaljerne i denne proces afhænger af det grafiksprog, som du bruger.
	- PostScript: PostScript-fortolkningsmodulet inde i printeren udfører farvekonvertering ved hjælp af profiler, der er gemt i printeren (herunder dem, der er genereret af HP Color Center), og eventuelle andre profiler, der er sendt med PostScript-jobbet. Denne form for farvestyring udføres, når du bruger PostScript-driveren, og du angiver printerfarvestyring, eller når du sender en PostScript-, PDF-, TIFFeller JPEG-fil direkte til printeren via den integrerede webserver. I begge tilfælde skal du vælge de profiler, der skal bruges som standard (i tilfælde af at jobbet ikke angiver nogen).
	- Non-PostScript (HP-GL/2, RTL) (Ikke-PostScript): Farvestyringen foretages ved brug af et sæt gemte ICC-profiler. Denne metode er mindre alsidig end de forrige metoder, men den er lidt enklere og hurtigere, og den kan give gode resultater med HP-standardpapirtyper. Denne form for farvestyring udføres, når du bruger en ikke-PostScript-driver, og du angiver farvestyring for printeren.

Der er kun to farverum, som printeren kan konvertere til sit eget farverum ved brug af de gemte profiler: Adobe RGB og sRGB.

Det anbefales, at du rådfører dig med Knowledge Center (se<http://www.hp.com/go/Z6600/support/>eller <http://www.hp.com/go/Z6800/support/>i henhold til din printermodel) for at få vejledning i, hvordan du bruger farvestyringsindstillingerne i dit program.

Vælg mellem Application-Managed Colors (Programstyrede farver) og Printer-Managed Colors (Printerstyrede farver):

- I driverdialogboksen i Windows: Vælg fanen Color (Farve).
- I Mac OS X-udskrivningsdialogboksen: Vælg kontrolpanelet Color Options (Farveindstillinger).
- I nogle programmer: Kan du foretage dette valg i programmet.

#### Eksempel på farvestyring med Photoshop

I dette eksempel har du et Adobe RGB-billede, som du ønsker at udskrive fra Photoshop. Der er tre måder at gøre dette på.

- Vælg Let Photoshop determine colors (Lad Photoshop bestemme farverne) i Photoshop. Vælg Application-Managed Colors (Programstyrede farver) i printerdriveren. Farvestyringen udføres i Photoshop. Dette er den anbefalede måde.
- Vælg Let printer determine colors (Lad printeren bestemme farverne) i Photoshop. Vælg Printer-Managed Colors (Printerstyrede farver) og sRGB-profilen i printerdriveren. Photoshop konverterer billedet fra Adobe RGB til sRGB og sender det til printeren. Farvestyringen udføres i printeren. Desværre kan konvertering til sRGB resultere i tab af farveområdet, men Photoshop kan ikke forhindres i at konvertere til sRGB, når Let printer determine colors (Lad printeren bestemme farverne) er valgt.
- Vælg No color management (Ingen farvestyring) i Photoshop. Vælg Printer-Managed Colors (Printerstyrede farver) og AdobeRGB-profilen i printerdriveren. Photoshop udfører ikke nogen konvertering, der er ikke noget tab af farveområdet, og farvestyringen udføres i printeren. Denne metode fungerer dog ikke, hvis du bruger synkroniseret farvestyring i Photoshop (se nedenfor).

#### Synkroniseret farvestyring med Photoshop

Hvis du bruger Adobe Photoshop CS2 til MAC OS X, eller Adobe Photoshop CS3 til Windows, eller senere versioner, kan farvestyringsindstillingerne synkroniseres automatisk mellem Photoshop og driveren.

- Hvis du vælger Let Photoshop determine colors (Lad Photoshop bestemme farverne) eller No color management (Ingen farvestyring) i Photoshop, vælges Application-Managed Colors (Programstyrede farver) automatisk i driveren.
- Hvis du vælger Let printer determine colors (Lad printeren bestemme farverne) i Photoshop, vælges Printer-Managed Colors (Printerstyrede farver) automatisk i driveren. PostScript-driveren anvender den farveprofil, der er tilknyttet jobbet i Photoshop.

Hvis du vil aktivere denne Photoshop-synkronisering under Windows XP, skal du downloade og installere de følgende gratis softwarepakker fra Microsofts websted:

- Microsoft Core XML Services (MSXML) 6.0
- Microsoft XML Paper Specification Essentials Pack 1.0

### Farvejusteringsindstillinger

Formålet med farvestyring er at udskrive nøjagtige farver. Hvis du udfører farvestyring korrekt, skal du kunne udskrive nøjagtige farver uden brug af nogen manuelle farvejusteringer.

Men manuelle justeringer kan være nyttige i følgende situationer:

- Hvis din farvestyring ikke fungerer korrekt af en eller anden grund
- Hvis du ønsker farver, som er subjektivt behagelige i stedet for nøjagtige

Printerdriveren indeholder forskellige justeringsfunktioner, afhængigt af om du udskriver i farve eller gråtoner. Hvis du udskriver i ren sort/hvid, er der er ikke nogen farvejusteringsindstillinger.

#### Udskrivning i farve

Du kan justere farverne på dine udskrifter i Windows:

I driverdialogboksen i Windows: Vælg fanen Color (Farve), sørge for, at den Advanced color adjustments (Avancerede farvejusteringer) er markeret, og tryk derefter på knappen Settings (Indstillinger) ved siden af det.

I begge operativsystemer vil du derefter kunne foretage justeringer ved hjælp af en lysstyrkeskyder og tre farveskydere.

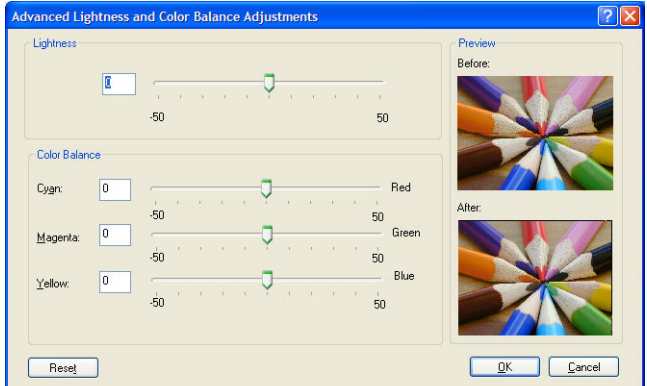

- Lysstyrkeskyderen gør hele udskriften lysere eller mørkere.
- Farveskyderne kan bruges til at nedtone eller fremhæve hver af de primære farver i udskriften. De primære farver kan være røde, grønne og blå eller cyan, magenta og gul, afhængigt af den farvemodel, der anvendes i billedet.

Knappen Reset All (Nulstil alle) gendanner hver skyder til dens centrale standardplads.

### Udskrivning i gråtoner

Du kan justere gråtonebalancen for din udskrift på tilsvarende måder under Windows og MAC OS X:

- I driverdialogboksen i Windows: Vælg fanen Color (Farve), sørge for, at den Advanced color adjustments (Avancerede farvejusteringer) er markeret, og tryk derefter på knappen Settings (Indstillinger) ved siden af det. Du kan så foretage justeringer ved hjælp af separate knapper til højlys, mellemtoner og skygger.
- I Mac OS X-udskrivningsdialogboksen: Gå til panelet Color Options (Farveindstillinger), og vælg Grayscale (Gråtoner) på rullelisten Mode (Tilstand). Du kan også vælge Print in pure black and white (Udskriv i ren sort-hvid), hvis du kun ønsker sort-hvid-udskrivning uden gråtoner.

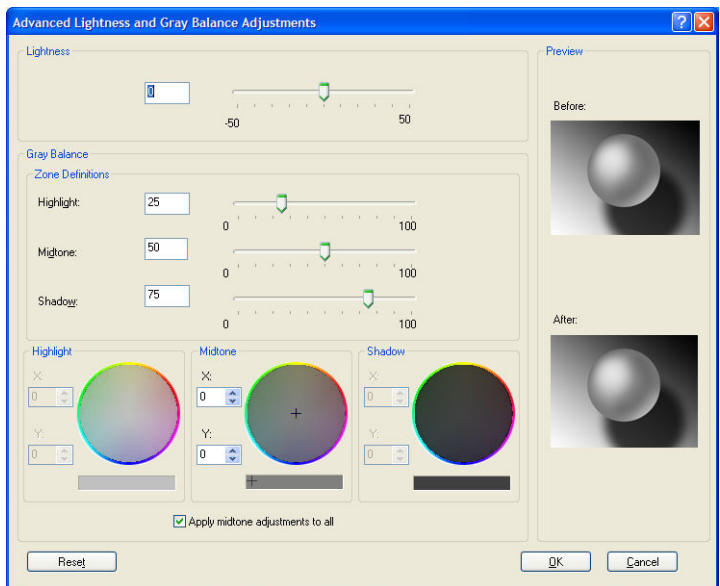

- Lysstyrkeskyderen gør hele udskriften lysere eller mørkere. Denne skyder er tilgængelig i samme vindue som den anden gråtonestyring, undtagen i Mac OS X 10.4, hvor den er tilgængelig ved at vælge Lightness and Hue (Lysstyrke og skær).
- Zonedefinitionsskyderne kan bruges til at definere, hvad du mener med højlys, mellemtoner og skygge.
- Den anden knap til højlys, mellemtoner og skygge kan bruges til at justere gråbalancen for højlys, mellemtoner og skygger.

Knappen Reset All (Nulstil alle) gendanner hver knap til standardindstillingen.

### HP Professional PANTONE\* Emulation

Når du bruger en navngivet PANTONE\*-farve i et billede, vil dit softwareprogram normalt sende en CMYK- eller RGB-tilpasning til denne farve til printeren. Men softwaren tager ikke højde for printeren eller papirtypen, men giver kun en generisk tilnærmelse af PANTONE\*-farven, som vil se forskellig ud på forskellige printere og forskellige papirer.

HP Professional PANTONE\* Emulation tager højde for printerens egenskaber og papirtypen. Resultaterne ligner de originale PANTONE\*-farver så meget som muligt på en given printer, der bruger en bestemt papirtype. Denne teknologi er designet til at levere emuleringer, der svarer til dem, professionelle trykkere opretter.

Hvis du vil bruge HP Professional PANTONE\* Emulation, skal du blot slå den til.

- Med Windows PostScript-printerdriveren: Klik på fanen Color (Farve), og vælg HP Professional PANTONE Emulation (HP Professional PANTONE-emulering).
- I Mac OS X-udskrivningsdialogboksen: Gå til panelet Color Options (Farveindstillinger), og vælg HP Professional PANTONE Emulation (HP Professional PANTONE-emulering).
- Gennem den integrerede webserver: Vælg siden Submit Job (Send job), og vælg derefter Color (Farve) >HP Professional PANTONE Emulation (HP Professional PANTONE-emulering).
- På frontpanelet: Vælg ikonet (Q) (Opsætning), og vælg derefter Printing preferences

(Udskriftsindstillinger) > Color options (Farveindstillinger) > HP Professional PANTONE Emulation (HP Professional PANTONE-emulering).

BEMÆRK: HP Professional PANTONE\* Emulation er kun tilgængelig, når der udskrives et PostScript- eller PDFjob.

Du kan bruge den integrerede webserver til at udskrive en farveprøvebog, der viser emuleringer af PANTONE\* farver fra printeren, sammen med et mål for farveforskellen (ΔE) mellem hver emulering og den originale PANTONE\*-staffagefarve. HP Professional PANTONE\*-emulering giver ikke blot den nærmeste match, som kan opnås på printeren. Den giver også klare oplysninger om, hvor tæt emuleringen er på den oprindelige staffagefarve.

Hvis du vil udskrive en farveprøvebog, skal du vælge den integrerede webservers fane Main (Generelt) og derefter HP Professional PANTONE\* Emulation (HP Professional PANTONE\*-emulering). Vælg det PANTONE\* parti, der skal emuleres, og vælg derefter de PANTONE\*-farver, som du vil udskrive. Når du har valgt alle de farver, du ønsker, skal du trykke på knappen Print (Udskriv).

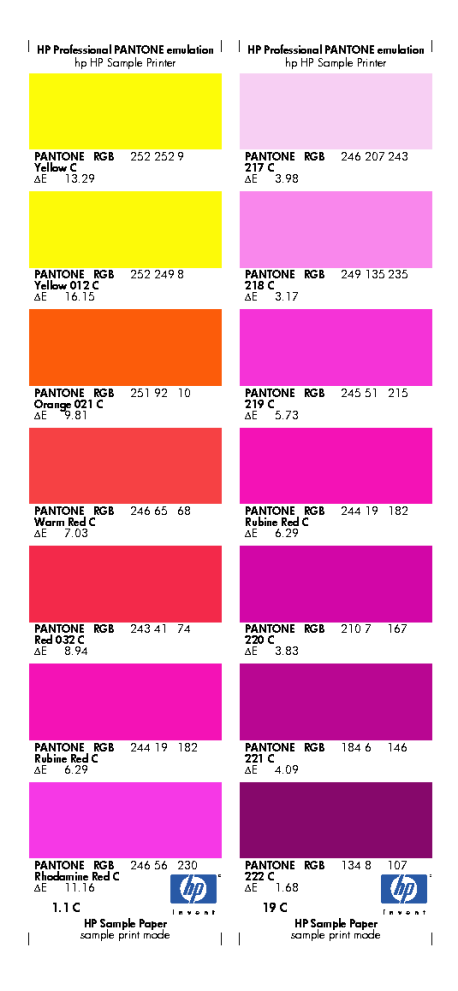

### Tilstande for farveemulering

Hvis du ønsker at udskrive et bestemt udskriftsjob og se omtrent de samme farver, som du ville få ved at udskrive det samme job på en anden HP DesignJet-printer, kan du bruge printerens emuleringstilstand.

- I Windows-driveren: Klik på fanen Color (Farve), vælg Printer Managed Colors (Printerstyrede farver), og vælg derefter Printer Emulation (Printeremulering) fra rullemenuen Source Profile (Kildeprofil). Vælg derefter fra rullemenuen **Emulated printer** (Emuleret printer).
- I Mac OS X-udskrivningsdialogboksen: Vælg panelet Color Options (Farveindstillinger), og vælg derefter Printer Emulation (Printeremulering) fra listen Color Management (Farvestyring).
- På frontpanelet: Vælg ikonet (Q) (Opsætning), og vælg derefter Printing preferences (Udskriftsindstillinger) > Color options (Farveindstillinger) > Emulate Printer (Emuler printer).
- Gennem den integrerede webserver: Vælg siden Submit Job (Send job) og derefter Job settings (Jobindstillinger) > Advanced settings (Avancerede indstillinger) > Color (Farve) > Color management (Farvestyring) og den ønskede emuleringstilstand.

HP DesignJet Z6810-printeren kan emulere følgende printere:

- HP DesignJet 5500 Dye-serien
- HP DesignJet Z6100
- HP DesignJet Z6610

Der er ingen emuleringer for Z6610.

Følgende tabel viser godkendte kombinationer af indstillinger for udskriftskvalitet og papir for at få de bedste printeremuleringsresultater.

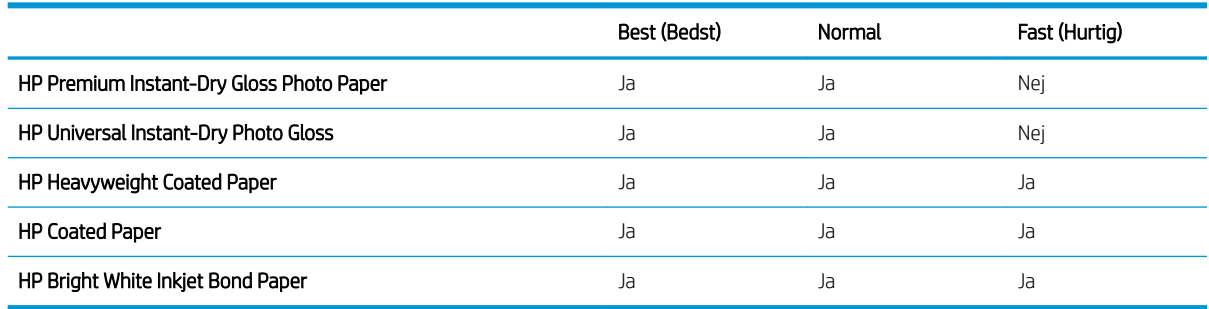

#### CMYK-farveemulering

Alle CMYK-emuleringsindstillinger gælder for kun PDF-, PostScript-, TIFF- og JPEG-filer.

Et traditionelt arbejdsforløb definerer farve i CMYK-området. Hvis du ønsker de bedste resultater, skal farverne tilpasses til printeren, da forskellige printere kan producere forskellige farver fra de samme CMYK-data. Hvis den billedfil, som du udskriver, ikke er oprettet specifikt til din printer, vil det kræve nogen justering, hvilket kan gøres ved hjælp af en af følgende valgmuligheder, der fulgte med printeren.

- None (Native) (Ingen (Oprindelig)): ingen emulering Printeren bruger dens interne standardkonvertering fra CMYK til RGB uden at følge alle farvestandard. Dette betyder ikke, at resultaterne bliver dårlige.
- ISO Coated 2-ECI (ISO bestrøget 2-ECI) er baseret på karakteristikadatasæt FOGRA39L.txt, der er relevant for følgende referenceudskrivningsforhold i henhold til internationale standard-ISO 12647-2:2004/Amd 1: Kommerciel forskydning og specialforskydning, papirtype 1 og 2, blankt eller mat, bestrøget papir, positive plader, toneværdiøgningskurver A (CMY) og B (K), hvid bagside.
- Coated GRACoL 2006-ISO12647 (Bestrøget GRACoL 2006-ISO12647) giver korrekturlæsning og udskrivning på bestrøget papir i klasse 1, ISO 12647-2 papirtype 1.
- PSO Uncoated ISO12647-EC (PSO ubestrøget ISO12647-EF) er baseret på karakteristikadatasæt FOGRA47L.txt, der er relevant for følgende referenceudskrivningsforhold i henhold til de internationale standarder ISO 12647- 2:2004 og ISO 12647-2:2004/Amd 1:2007: Kommerciel og specialforskydning,

papirtype 4, ubestrøget hvidt papir, positive plader, toneværdiøgningskurver for C (CMY) og D (K), hvid bagside.

- PSO LWC Improved-ECI (PSO LWC-forbedret-ECI) er baseret på karakteristikadatasæt FOGRA45L.txt, der er relevant for følgende referenceudskrivningsforhold i henhold til de internationale standarder ISO 12647- 2:2004 og ISO 12647-2:2004/Amd 1:2007: Kommerciel- og specialforskydning, forbedret LWC papir (let bestrøget), positive plader, toneværdiøgningskurver B (CMY) og C (K), hvid bagside.
- Web Coated SWOP 2006 Grade 3 (webbestrøget SWOP 2006 Klasse 3) leverer SWOP®-korrekturlæsning og -udskrivning på USA klasse 3 bestrøget publikationspapir.
- Web Coated SWOP 2006 Grade 5 (webbestrøget SWOP 2006 Klasse 5) leverer SWOP®-korrekturlæsning og -udskrivning på USA klasse 3 bestrøget publikationspapir.
- U.S. Sheetfed Coated 2 (Amerikansk arkfødning bestrøget 2) bruger specifikationer, der er designet til at levere kvalitetsseparationer ved brug af amerikanske blækpatroner under følgende forhold: 350% totalt område med blækdækning, negative plader, klart hvidt forskydningslager.
- U.S. Sheetfed Uncoated 2 (Amerikansk arkfødning ubestrøget 2) bruger specifikationer, der er designet til at levere kvalitetsseparationer ved brug af amerikanske blækpatroner under følgende forhold: 260% totalt område med blækdækning, negative plader, ubestrøget hvidt forskydningslager.
- U.S. Web Coated (SWOP) 2 (Amerikansk-webbestrøget (SWOP) 2) bruger specifikationer, der er designet til at levere kvalitetsseparationer ved brug af amerikanske blækpatroner under følgende udskrivningsforhold: 300% totalt område med blækdækning, negative plader, bestrøget publikationsklasselager.
- U.S. Web Uncoated 2 (Amerikansk web ubestrøget 2) bruger specifikationer, der er designet til at levere kvalitetsseparationer ved brug af amerikanske blækpatroner under følgende forhold: 260% totalt område med blækdækning, negative plader, ubestrøget hvidt forskydningslager.
- Euroscale Uncoated 2 (Euroscale ubestrøget 2) bruger specifikationer, der er designet til at levere kvalitetsseparationer ved hjælp af Euroscale-blækpatroner under følgende forhold: 260% totalt område med blækdækning, positive plader, ubestrøget hvidt forskydningslager.
- Japan Web Coated (Ad) (Japansk webbestrøget (annonce)) bruger specifikationer udviklet af Japan Magazine Publisher Association for digital korrekturlæsning af billeder i japanske magasiner/reklamer.
- Japan Color 2001 Coated (Japansk farve 2001 bestrøget) bruger den japanske farve 2001-specifikation for type 3 (bestrøget) papir. Det er designet til at levere kvalitetsseparationer ved hjælp af 350 % total blækdækning, positiv film og bestrøget papir.
- Japan Color 2001 Uncoated (Japansk farve 2001 ubestrøget) bruger den japanske farve 2001-specifikation for type 4 (ubestrøget) papir. Det er designet til at levere kvalitetsseparationer ved hjælp af 310% total blækdækning, positiv film og ubestrøget papir.
- Japan Color 2002 Newspaper (Japansk farve 2002 avispapir) bruger den japanske farve 2002 til avisspecifikation. Det er designet til at levere kvalitetsseparationer ved brug af 240% total blækdækning, positiv film og standardavispapir.
- Japan Color 2003 WebCoated (Japansk farve 2003 webbestrøget) er til type 3-bestrøget papir. Det er designet til at levere kvalitetsseparationer til ISO udskrivning med 320% total blækdækning, positiv film og bestrøget papir på varmedrevne webforskydningstrykkere.
- JMPA: Japansk standard for forskydningstryk.
- Toyo er designet til at levere kvalitetsseparationer til Toyo-trykpresser.
- DIC er designet til at levere kvalitetsseparationer til Dainippon Ink and Chemical-trykpresser.

**BEMÆRK:** Disse indstillinger har ingen virkning, hvis softwaren definerer sit eget CMYK-område, der kaldes kalibreret CMYK- eller CIEBasedDEFG i PostScript-terminologien.

### RGB-farveemulering

Disse indstillinger gælder for PDF-, PostScript-, TIFF- og JPEG-filer. Til HP-GL/2- og RTL-filer understøttes kun sRGB og AdobeRGB.

Hvis du ønsker at udskrive et RGB-billede, skal det konverteres til CMYK-data. Du kan muligvis foretage konverteringen i softwaren eller operativsystemet. Hvis du vil udføre denne konvertering på printeren, skal du bruge følgende farveprofiler

- None (Native) (Ingen (Oprindelig)): ingen emulering Printeren bruger den interne standardkonvertering fra RGB til CMYK uden at følge nogen farvestandard. Dette betyder ikke, at resultaterne bliver dårlige.
- sRGB IEC61966-2.1 emulerer egenskaberne fra en gennemsnitscomputerskærm. Standardrummet understøttes af mange hardware- og softwareproducenter, og det er ved at blive standardfarverummet for mange scannere, printere og softwareprogrammer.
- ColorMatch RGB emulerer det oprindelige farveområde på Radius Pressview-skærme. Dette rum giver et mindre farveområdealternativ til Adobe RGB (1998) til udskriftsproduktionsarbejde.
- Apple RGB emulerer egenskaberne for den gennemsnitlige Apple-skærm og bruges af mange forskellige DTP-programmer. Brug dette område til filer, som du har tænkt dig at få vist på Apple-skærme, eller til at arbejde med gamle DTP-filer.
- Adobe RGB (1998) giver en temmelig stort område af RGB-farver. Brug dette rum, hvis du skal have en udskriftsproduktion, der indeholder et bredt udvalg af farver.

# 8 Jobkøstyring

- [Jobkøside på den integrerede webserver](#page-121-0)
- [Jobeksempel](#page-121-0)
- [Deaktiver jobkøen](#page-122-0)
- [Sæt jobkøen på pause](#page-122-0)
- [Vælg, hvornår du skal udskrive et job i køen](#page-122-0)
- [Identificer et job i køen](#page-123-0)
- [Prioriter et job i køen](#page-123-0)
- [Slet et job fra køen](#page-123-0)
- [Udskriv igen eller kopier et job i køen](#page-123-0)
- [Jobstatusmeddelelser](#page-123-0)

## <span id="page-121-0"></span>Jobkøside på den integrerede webserver

Du kan administrere jobkøen for din printer fra HP DesignJet Utility, se [Åbn HP DesignJet Utility på side 19](#page-26-0), eller printerens integrerede webserver, se [Åbn den integrerede webserver på side 18](#page-25-0).

Jobkøsiden viser alle job, som er tilgængelige i printerens jobkø. Den indeholder job, der modtages, analyseres, gengives, udskrives, og som allerede er udskrevet.

Følgende oplysninger vises for hvert job:

- Preview (Eksempelvisning): Klik på ikonet for at se jobeksemplet. Jobeksemplet er tilgængeligt, når jobbet behandles.
- File name (Filnavn): Klik på filnavnet for at se egenskaber for jobbet.
- Status: Viser den aktuelle jobstatus.
- Pages (Sider): Antal sider i jobbet.
- Copies (Kopier): Antal udskrevne kopier.
- Date (Dato): Den dato og det klokkeslæt, hvor printeren modtog jobbet.
- User (Bruger): Brugernavnet.

Job i køen kan sorteres efter enhver af oplysningerne (undtagen eksempelvisning) ved at klikke på titlen på den tilsvarende kolonne. Du kan udføre følgende handlinger på et eller alle job i køen:

- Cancel (Annullér): Annullerer de markerede job. Du bliver bedt om at bekræfte, før jobbet annulleres. Jobbet forbliver gemt i printeren, men vil ikke blive udskrevet, medmindre du klikker på Reprint (Udskriv igen).
- Hold (Sæt i venteposition): Stopper de valgte job, indtil du klikker Continue (Fortsæt) for at udskrive.
- Continue (Fortsæt): Alle valgte job, der er i venteposition, vil fortsætte med at blive udskrevet.
- Reprint (Udskriv igen): Udskriver flere kopier af et job. Angiv antallet af kopier (standard 1, maksimum 99) og klik på Print (Udskriv).
- Move to front (Flyt forrest): Sender alle valgte job til toppen af jobkøen.
- Delete (Slet): Sletter markerede job fra jobkøen. Du bliver bedt om at bekræfte, før jobbet slettes.
- Refresh (Opdatér): Opdaterer siden og sikrer, at oplysningerne opdateres.

**BEMÆRK:** Jobkøsiden opdateres ikke automatisk.

### **Jobeksempel**

Printeren gemmer et eksempel af alle indgående job og genererer en JPEG-fil, der kan bruges som en eksempelvisning af jobbet. Denne eksempelvisning er tilgængelig for alle sprog, der understøttes af printeren: PDF, PS, CALS/G4, TIFF og JPEG.

 $\sqrt[3]{ }$  TIP: Send ikke et job til eksempelvisning med mere end 64 sider.

Jobeksempel er tilgængeligt, når jobbet er behandlet. Hvis du vil have adgang til eksempelsiden, skal du klikke på forstørrelsesglasikonet, som vises i eksempelvisningskolonnen på jobkøsiden. Eksempelsiden viser følgende jobdetaljer sammen med en miniatureeksempelvisning af jobbet:

- <span id="page-122-0"></span>File name (Filnavn): Filnavnet på jobbet.
- Loaded paper (Ilagt papir): Den type papir, der ligger i printeren.
- Job dimensions (Jobmål): Jobbets mål.

Hvis du vil se et større eksempel på jobbet, skal du enten klikke på jobminiaturen eller forstørrelsesglasikonet, som vises i højre side af printerbilledet.

BEMÆRK: Browsere uden en Macromedia-plug-in viser jobbilledet som gult og nedtonet. Browsere, der har en Macromedia-plug-in i version 7 og nyere, viser et udvidet eksempel på jobbilledet på det papir, der er lagt i printeren.

### Deaktiver jobkøen

Du kan slå køen fra på følgende måder:

- Fra den integrerede webserver: Vælg fanen Setup (Opsætning) > Printer settings (Printerindstillinger) > Job management (Jobadministration) > Queue (Kø) > Off (Fra).
- Fra frontpanelet: Vælg menuikonet Setup (Opsætning)  $\mathbb{R}$  og derefter Job management options (Indstillinger for jobadministration) > Enable queue (Aktiver kø) > Off (Fra).

# Sæt jobkøen på pause

For at sætte jobkøen på pause skal du gå til frontpanelet og vælge ikonet Job Queue (Jobkø) og derefter Pause printing (Sæt udskrivning på pause).

# Vælg, hvornår du skal udskrive et job i køen

**BEMÆRK:** Indstillinger for, hvornår du skal begynde at udskrive, kan ikke anvendes sammen med PostScriptjob.

Du kan vælge, hvornår du vil udskrive en filtype, du har i køen. Fra den integrerede webserver skal du vælge fanen Setup (Opsætning) > Printer settings (Printerindstillinger) > Start printing (Start udskrivning), eller fra

frontpanelet skal du vælge menuikonet Setup  $\mathbb{R}$  og derefter Job management options (Indstillinger for

jobadministration) > When to start printing (Hvornår udskrivning skal startes).

Der er tre valgmuligheder:

- Når After Processing (Efter behandling) er valgt, venter printeren, indtil hele siden er blevet behandlet og derefter begynder den at udskrive. Dette er den langsomste indstilling, men sikrer den bedste udskriftskvalitet i store eller komplekse udskrivninger.
- Når der er valgt Immediately (Straks), udskriver printeren siden, når den er behandlet. Dette er den hurtigste indstilling, men printeren stopper måske halvvejs gennem en udskrift for at behandle data. Denne indstilling anbefales ikke til komplekse billeder med kompakt farve.
- Når der er valgt Optimized (Optimeret) (dette er standardindstillingen), beregner printeren det bedste tidspunkt at begynde at udskrive siden. Det er normalt det bedste kompromis mellem indstillingerne After Processing (Efter behandling) og Immediately (Straks).

### <span id="page-123-0"></span>Identificer et job i køen

Den bedste måde at se køen på er i den integrerede webserver (fanen Main (Generelt) > Job queue (Jobkø)), hvor du kan administrere køen og få fyldestgørende oplysninger om hvert job (ved at klikke på filens navn).

Du kan dog også administrere køen fra frontpanelet. Det gør du ved at vælge ikonet Job Queue (Jobkø) og derefter Job queue (Jobkø), hvor du kan se en liste over job i køen.

Hver har en identifikator, der består af:

<position in queue>: <image name>

Det job, der er ved at blive udskrevet, har et ikon med en pegende hånd, job, der allerede er udskrevet, har et flueben, job, der er annulleret, har et kryds, job, der er ved at blive behandlet, har et ur, og job i venteposition har en advarsel.

### Prioriter et job i køen

Vælg den for at gøre et job i køen til det næste, der skal udskrives, marker det og vælg Reprint (Udskriv igen) (i den integrerede webserver) eller Move to front (Flyt forrest) (i frontpanelet).

Hvis indlejring er aktiveret, kan det prioriterede job stadig indlejres i andre job. Hvis du virkelig ønsker, at dette job skal udskrives som det næste og for sig selv på rullen, skal du først deaktivere indlejring og derefter flytte det forrest i køen, som beskrevet ovenfor.

### Slet et job fra køen

Under normale omstændigheder er der ingen grund til at slette et job fra køen efter udskrivningen, da det fjernes fra køen, efterhånden som der sendes flere filer. Hvis du derimod har sendt en fil ved en fejl og ønsker at undgå, at den bliver udskrevet igen, kan du blot slette den ved at markere den og vælge **Delete** (Slet) (i den integrerede webserver eller i frontpanelet).

På samme måde kan du slette et job, der ikke er blevet udskrevet endnu.

Hvis jobbet er ved at blive udskrevet (Status = printing (udskriver) i den integrerede webserver, eller det er det første job i køen i frontpanelet), og du både vil annullere jobbet, og slette det, skal du først klikke på ikonet Cancel (Annuller) i den integrerede webserver eller trykke på tasten Cancel (Annuller) på frontpanelet, og derefter slette det fra køen.

### Udskriv igen eller kopier et job i køen

Hvis du vil genudskrive eller oprette ekstra kopier af et job i køen fra frontpanelet, skal du vælge jobbet og vælge ikonet Reprint (Udskriv igen) og derefter angive det ønskede antal kopier. Jobbet flyttes til toppen af køen. Hvis du ønsker mere end én udskrift af et ikke-udskrevet job i køen fra frontpanelet, skal du vælge jobbet og vælge Copies (Kopier), angive antallet af ønskede kopier og derefter trykke på tasten Select (Vælg). Dette tilsidesætter alle værdier, der er angivet af softwaren.

**BEMÆRK:** Hvis **Rotate** (Roter) var **On** (Til), da du sendte filen, roteres hver kopi.

Du kan udskrive et job, der allerede er udskrevet, igen fra frontpanelet. Vælg menuikonet Job Queue (Jobkø) rælg derefter jobbet fra køen og vælg Reprint (Udskriv igen).

### Jobstatusmeddelelser

Disse er de mulige jobstatusmeddelelser, nogenlunde i den rækkefølge, de kan ses i:

- Receiving (Modtager): Printeren modtager jobbet fra computeren
- Waiting to process (Venter på at behandle): Jobbet er blevet modtaget af printeren og venter på at blive gengivet (kun job, der sendes via den integrerede webserver)
- Processing (Behandler): Printeren analyserer og gengiver jobbet
- Preparing to print (Klargøring til udskrift): Printeren udfører skrivesystemkontroller, før jobbet udskrives
- Waiting to print (Venter på at udskrive): Jobbet venter på, at udskrivningssystemet skal blive ledigt, så udskrivningen kan fortsætte
- Waiting for nest (Venter på at indleire): Printeren er indstillet til indlejring og venter på andre job for at afslutte indlejringen og fortsætte med at udskrive
- On hold (Venter): Jobbet blev sendt med indstillingen on hold for preview (tilbageholdt til eksempelvisning) og er på hold
- $\mathcal{F}$  TIP: Send ikke et job til eksempelvisning med mere end 64 sider.
- **BEMÆRK:** Hvis printeren går ned under udskrivning af et job, og udskriftskøen aktiveres, vises det delvist udskrevne job i køen som on hold (venter), når printeren senere tændes. Når du genoptager jobbet, starter den udskrivningen på den side, hvor den blev afbrudt.
- On hold for paper (Venteposition for papir): jobbet kan ikke udskrives, fordi der ikke er lagt papir i printeren. Ilæg det påkrævede papir (se [Håndter papiret på side 25\)](#page-32-0), og klik på Continue (Fortsæt) for at genoptage jobbet
- On hold for accounting (Venter på kontostyring): jobbet kan ikke udskrives, da printeren kræver, at alle job skal have et konto-id: Indtast konto-id, og klik derefter på Continue (Fortsæt) for at genoptage jobbet
- **Udskrivning**
- **Tørring**
- Cutting paper (Klipning af papir)
- Ejecting page (Skub siden ud)
- Canceling (Annullerer): Jobbet annulleres, men forbliver i printeren jobkø
- Deleting (Sletter): Jobbet slettes fra printeren
- Printed (Udskrevet)
- Canceled (Annulleret): Jobbet er blevet annulleret af printeren
- Canceled by user (Annulleret af brugeren)
- **Empty job** (Tomt job): Jobbet indeholder ikke noget at udskrive

#### Fjern et stop

Når printeren sætter et job på hold, modtager du en advarsel, og du kan se [Printerbeskeder på side 179,](#page-186-0) som forklarer, hvorfor jobbet er i venteposition. Følg vejledningen på skærmen for at fjerne stoppet og fortsætte udskrivningen.

# 9 Hentning af oplysninger om printeranvendelse

- [Hent oplysninger om kontostyring](#page-127-0)
- [Kontroller printerforbrugsstatistik](#page-127-0)
- [Kontroller forbruget af blæk og papir for et job](#page-127-0)

### <span id="page-127-0"></span>Hent oplysninger om kontostyring

Der er forskellige måder at få kontostyringsoplysninger fra printeren på.

- Få vist printeranvendelsesstatistikker for hele printerens levetid, se Kontroller printerforbrugsstatistik på side 120.
- Få vist blæk- og papirforbrug for hvert af dine seneste job ved at bruge HP DesignJet Utility, se Kontroller forbruget af blæk og papir for et job på side 120. Hvis HP DesignJet Utility ikke er tilgængelig, skal du se [Åbn HP DesignJet Utility på side 19.](#page-26-0)
- Brug et tredjepartsprogram til at anmode om printerstatus, printerbrug eller jobkontostyringsdata fra printeren via internettet. Printeren leverer XML-data til programmet, når der anmodes om det. HP stiller et softwareudviklingssæt til rådighed, der skal gøre nemmere at udvikle sådanne programmer.

### Kontroller printerforbrugsstatistik

Du kan kontrollere brugsstatistikken for printeren på to måder.

**BEMÆRK:** Der er ingen garanti for nøjagtigheden af brugsstatistikken.

#### Printerstatistikker med den integrerede webserver

- 1. Adgang til den integrerede webserver (se [Åbn den integrerede webserver på side 18](#page-25-0)).
- 2. Gå til fanen Main (Generelt).
- 3. Vælg History (Historik) > Usage (Brug).

#### Printerstatistik med HP DesignJet Utility

- 1. Åbn HP DesignJet Utility, se [Åbn HP DesignJet Utility på side 19](#page-26-0).
- 2. Under Windows skal du gå til fanen Overview (Oversigt) og klikke på linket Printer usage (Printeranvendelse).

I HP DesignJet Utility til Mac OS X skal du vælge Printer Usage (Printerforbrug) og derefter trykke på knappen Lookup (Opslag).

### Kontroller forbruget af blæk og papir for et job

Der er to metoder til at kontrollere forbruget af blæk og papir for et job.

**BEMÆRK:** Der er ingen garanti for nøjagtigheden af brugsstatistikken.

#### Statistikker for blæk og papir med den integrerede webserver

- 1. Adgang til den integrerede webserver (se [Åbn den integrerede webserver på side 18](#page-25-0)).
- 2. Gå til fanen Main (Generelt).
- 3. Vælg History (Historik) > Accounting (Kontostyring).

### Statistik for blæk og papir med HP DesignJet Utility

- 1. Åbn HP DesignJet Utility, se [Åbn HP DesignJet Utility på side 19](#page-26-0).
- 2. Vælg Job Center (Jobcenter) til at få vist oplysninger om det seneste job.
- 3. Under Windows skal du klikke på linket Accounting (Regnskab).

I Mac OS X skal du vælge Job Accounting (Jobkontostyring) og klikke på knappen Look Up (Opslag).

# 10 Praktiske udskrivningseksempler

- [Oversigt](#page-131-0)
- [Tilpas en billedstørrelse med Adobe Photoshop CS4](#page-131-0)
- [Udskriv et farvefoto med Photoshop CS2](#page-133-0)
- [Udskriv et udkast til revision med den korrekte skala](#page-135-0)
- [Udskriv et job med ensartede farver igen](#page-137-0)
- [Brug ESRI ArcGIS 9 til at udskrive et kort](#page-139-0)

## <span id="page-131-0"></span>**Oversigt**

Følgende trinvise vejledning til udskrivning af job, der bruger specifik software, svarer til dem i HP Knowledge Center på internettet. Rådfør dig med Knowledge Center på <http://www.hp.com/go/Z6600/support/>eller <http://www.hp.com/go/Z6800/support/>i henhold til din printermodel for at få de mest opdaterede oplysninger og yderligere udskrivningseksempler, herunder RIP-scenarier.

# Tilpas en billedstørrelse med Adobe Photoshop CS4

### Programindstillinger

1. Åbn dit billede i Adobe Photoshop, og vælg derefter Image size (Billedstørrelse) fra menuen Image (Billede).

Dialogboksen Image Size (Billedstørrelse) vises.

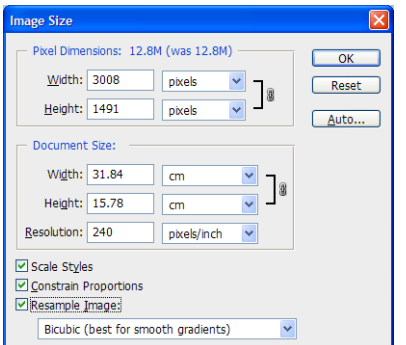

- 2. Angiv indstillingerne for størrelsen.
	- Pixel Dimensions (Pixelmål): Angiv resultatet for billedstørrelsen
	- Document Size and resolution (Dokumentstørrelse og opløsning): Angiv resultatet for sidestørrelse og opløsning. Som en generel rettesnor bør du overveje at indstille opløsningen i henhold til din indstilling for udskriftskvalitet. Se følgende tabel for at få vejledning.

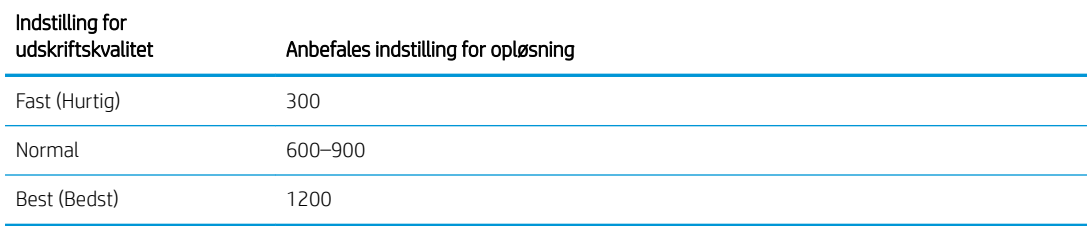

Du kan finde flere oplysninger om indstillinger for udskriftskvalitet under Vælg udskriftskvalitet [på side 81](#page-88-0).

- Constrain Proportions (Indsnævring af proportioner): Vælg denne indstilling, hvis du ønsker at bevare forholdet mellem højde og bredde fra dit originale billede
- Resample Image (Resampling af billede): Resampling af et billede er, når der bruges en interpolationsmetode til at tildele farveværdier til nye pixels, som Photoshop opretter, baseret på farveværdierne for eksisterende pixels i billedet. Photoshop bruger sofistikerede metoder til at bevare kvaliteten og detaljerne fra det oprindelige billede, når du resampler. Vælg mellem følgende resamplings-muligheder:
	- Nearest Neighbor (Nærmeste nabo): En hurtig, men mindre præcis metode, der gentager pixels i et billede. Denne metode bruges til illustrationer, der indeholder kanter, som ikke er anti-aliased, til at bevare hårde kanter og give en mindre fil. Denne metode kan dog give en takket effekt, der

bliver tydeligere, når du vrider eller skalerer et billede eller udfører flere manipulationer på en samling.

- Bilinear (Bilineær): En metode, der tilføjer pixels ved tage et gennemsnit af farveværdierne for de omkringliggende pixels. Den giver resultater af mellemhøj kvalitet.
- Bicubic (Bikubisk): En langsommere, men mere præcis metode, der er baseret på en undersøgelse af værdierne for de omkringliggende pixels. Ved hjælp af mere komplekse beregninger, giver Bicubic mere jævne farveovergange end Nearest Neighbor eller Bilinear.
- Bicubic Smoother (Bikubisk, mere jævn): En god metode til forstørrelse af billeder, der er baseret på bikubisk interpolation, men designet til at give mere jævne resultater
- Bicubic Sharper (Bikubisk, skarpere): En god metode til at reducere størrelsen på et billede, der er baseret på bikubisk interpolation med forbedret skarphed. Denne metode bevarer detaljerne i et billede med resampling. Hvis Bicubic Sharper giver for skarpe områder på et billede, kan du prøve at bruge Bicubic.
- 3. Når du er færdig med at angive indstillingerne for billedstørrelse, skal du klikke på knappen OK.
	- Print Color Management V 59.37 cm x 84.1 cm Printer: HP Designjet Z6200 60in H... V O Document (Profile: sRGB IEC61966-2.1) Copies:  $\boxed{1}$  $\bigcap$  Proof Page Setup... 6 Color Handling: Printer Manages Colors  $\ddot{\phantom{1}}$ Center Image <sup>1</sup> Remember to enable color management<br>in the printer dialog box. **Top:**  $35.242$ Printer Profile: Left:  $\boxed{16,457}$ Scaled Print Size Rendering Intent: Scale to Fit Media Relative Colorimetric  $\vert$ Scale: 100% Height:  $\boxed{12.62}$  $\overline{\phantom{a}}^{\phantom{a}}$ Proof Setup: ۰ Width:  $25.46$ Simulate Paper Colo Print Resolution: 300 PPI Simulate Black Ink Bounding Box Match Print Colors Units:  $\boxed{\frac{1}{cm}}$  $\overline{\mathbf{v}}$ Show Paper White<br>Show Paper White Cancel Done Print One
- 4. Vælg Print (Udskriv) fra menuen File (Fil).

<span id="page-133-0"></span>5. Vælg din printer, og klik på knappen Page Setup (Sideopsætning). Dialogboksen Printer Properties (Printeregenskaber) vises.

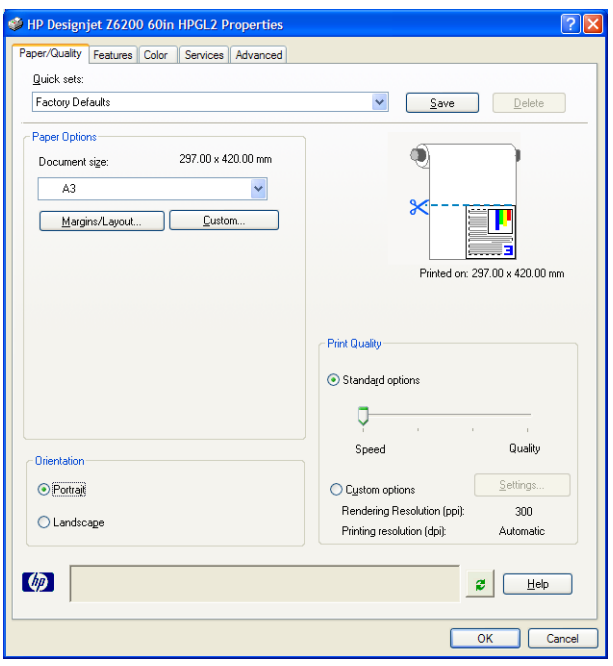

6. Indstil sidestørrelsen og andre ønskede udskriftsindstillinger, og klik derefter på knappen OK. Du kan finde Ʈere oplysninger om udskriftsindstillinger under [Udskriftsindstillinger på side 79.](#page-86-0)

### Udskriv et farvefoto med Photoshop CS2

Dette eksempel bruger Adobe Photoshop CS2 under Windows XP. Farvestyringen foretages af Photoshop.

- 1. Første anbefalinger:
	- Vælg en papirtype, der passer til jobbet.
	- Papirtypen skal være kalibreret og profileret med printeren og det niveau for udskriftskvalitet, som du planlægger at bruge. Se [Farvekalibrering på side 99](#page-106-0) og [Farveprofilering](#page-107-0) på side 100 for Z6810, og se [Farvekalibrering på side 102](#page-109-0) og [Farveprofilering](#page-111-0) på side 104 for Z6610.
	- Hvis du vil hente en korrekt eksempelvisning af det udskrevne billede, bør skærmen også profileres.
- 2. Åbn Adobe Photoshop CS2.
- 3. I menuen Edit (Rediger) vælges Color Settings (Farveindstillinger).
	- Sørg for, at More Options (Flere indstillinger) vises.
	- Under Color Management Policies (Politikker for farvestyring) vælger du Preserve Embedded Profiles (Bevar integrerede profiler).
	- Under Profile Mismatches (Forkert profilvalg), skal du vælge Ask When Opening (Spørg ved åbning) og Ask When Pasting (Spørg ved indsætning).
	- Under Missing Profiles (Manglende profiler) vælger du Ask When Opening (Spørg ved åbning).
	- Under Conversion Options (Konverteringsindstillinger) klikker du på knappen More Options (Flere indstillinger) for at åbne Conversion Options (Konverteringsindstillinger), og vælg derefter Intent (Hensigt) > **Perceptual** (Sanseopfattelse).
	- Klik på knappen OK.
- 4. I menuen File (Fil) vælges Open (Åbn) for at åbne billedet.
	- Hvis dokumentet har en integreret farveprofil, der ikke passer til det aktuelle arbejdsområde, skal du vælge Use the embedded profile (Brug den integrerede profil). Ellers skal du vælge Assign working space (Tildel arbejdsområde).

Hvis billedets farver ikke ser rigtige ud, kan du prøve at tildele det til andre farverum ved at vælge Edit (Rediger) > Assign Profile (Tildel profil) (prøv sRGB, Adobe RGB, ColorMatch RGB m.Ʈ.), indtil du er tilfreds.

- Klik på knappen **OK**.
- 5. I menuen File (Fil), vælger du Print with Preview (Udskriv med eksempelvisning).
	- Vælg Page Setup (Sideopsætning).
	- Vælg printeren (f. eks. HP DesignJet Z6810ps 1524 mm).
	- **Under Paper size** (Papirstørrelse): Vælg størrelsen på det papir, der aktuelt er lagt i printeren.
	- Under Orientation (Retning): Vælg retningen for dit billede på papiret, der er (stående eller liggende).
	- Klik på knappen OK.
	- **Indstil den Position** (Position) og **Scaled Print Size** (Skaleret udskriftsstørrelse), du ønsker.
	- **•** Sørg for, at **More Options** (Flere indstillinger) vises.
	- Klik på fanen Color Management (Farvestyring).
	- Under Print (Udskriv): Vælg Document (Dokument).
	- Vælg Options (Indstillinger) > Color Handling (Farvehåndtering), og vælg derefter Let Photoshop Determine Colors (Lad Photoshop bestemme farverne).
	- Vælg Options (Indstillinger) > Printer Profile (Printerprofil), og vælg derefter den korrekte profil til din printer og papirtype.
	- **•** Klik på knappen **Print** (Udskriv).
- 6. Vælg driverindstillingerne.
	- Under Printer: Vælg printeren (HP DesignJet Z6810ps 1524-mm).
	- Klik på fanen Quality (Kvalitet), og angiv derefter disse indstillinger:
		- Under Quality Options (Kvalitetsindstillinger): Vælg Standard options (Standardindstillinger), og træk skyderen til Quality (Kvalitet).
	- Klik på fanen Color (Farve), og angiv derefter disse indstillinger:
		- Vælg Print in Color (Udskriv i farver).
		- Under Color Management (Farvestyring): Vælg Application Managed Colors (Programstyrede farver).
	- Klik på knappen Print (Udskriv).

# <span id="page-135-0"></span>Udskriv et udkast til revision med den korrekte skala

### Ved hjælp af Adobe Acrobat

1. I Acrobat-vinduet skal du kontrollere optegningens størrelse ved at placere din cursor i nærheden af skærmens nederste venstre hjørne.

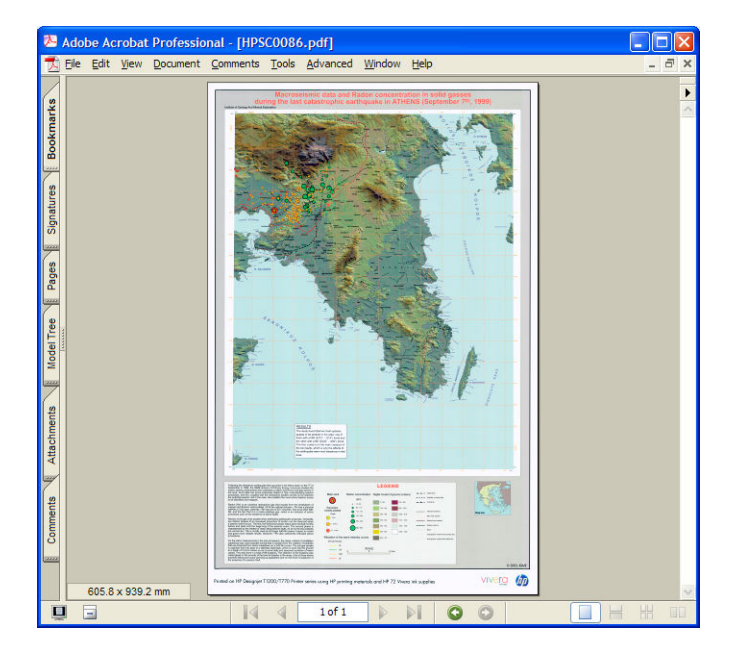

2. Vælg File (Fil), og vælg derefter Print (Udskriv).

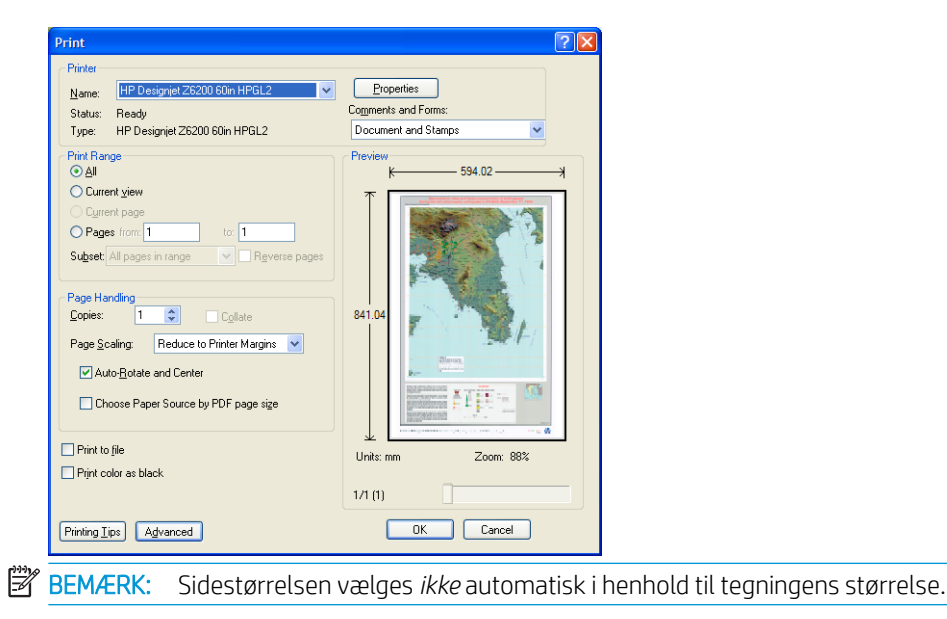

3. Hvis du vil bevare skalaen, skal du angive Page Scaling (Sideskalering) til None (Ingen) (som ikke er standardindstillingen).

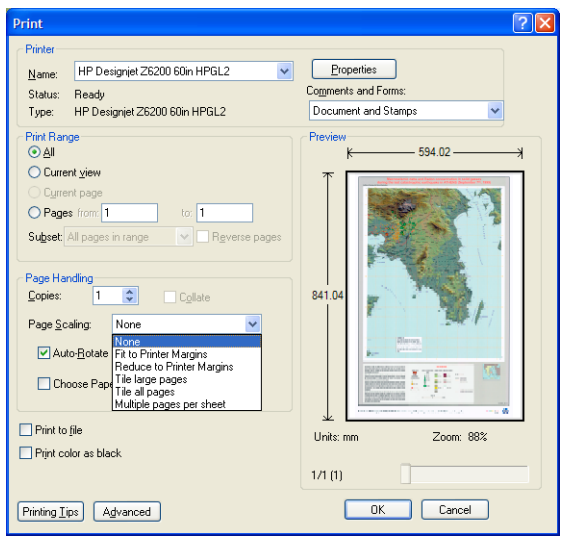

4. Klik på knappen Egenskaber.

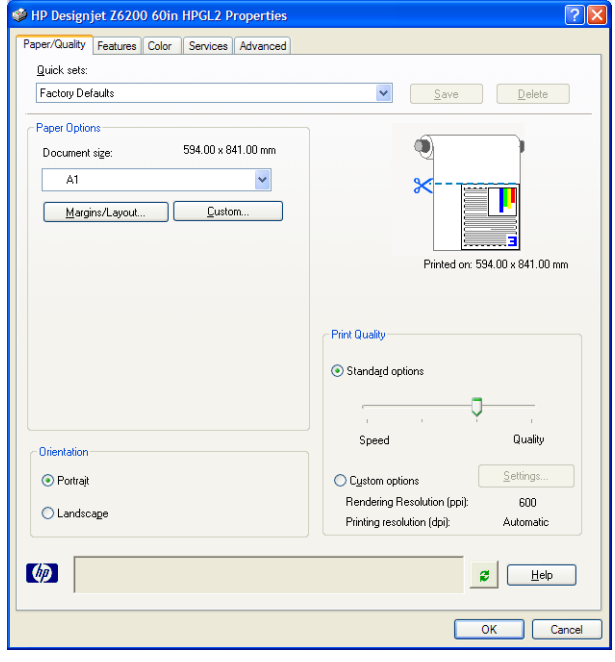

5. Vælg den Document size (Dokumentstørrelse) og Print Quality (Udskriftskvalitet), du vil bruge. Klik på knappen Custom (Brugerdefineret), hvis du ønsker at definere en ny brugerdefineret papirstørrelse.

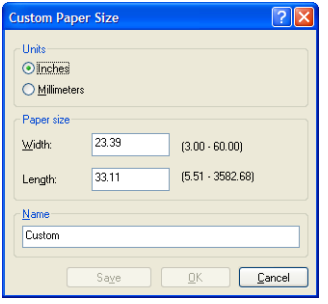

<span id="page-137-0"></span>6. Klik på fanen Features (Funktioner), og vælg derefter Autorotate (Rotér automatisk).

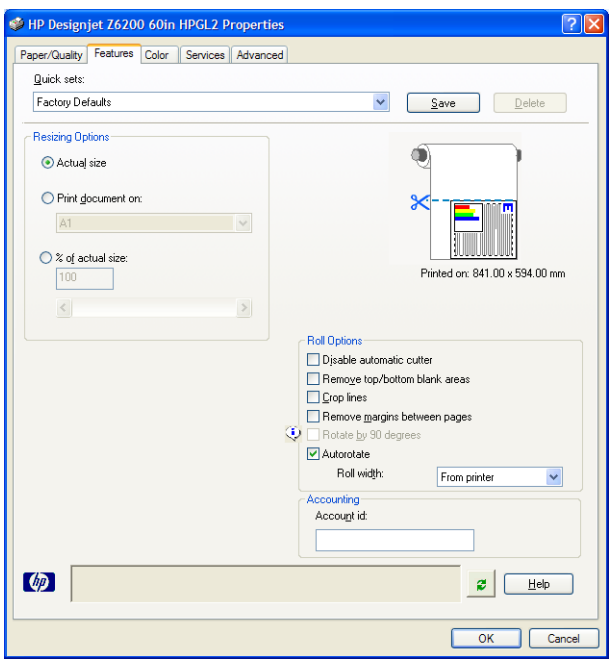

7. Klik på knappen OK, og kontrollér, at eksempelvisningen i dialogboksen Print (Udskriv) ser rigtig ud.

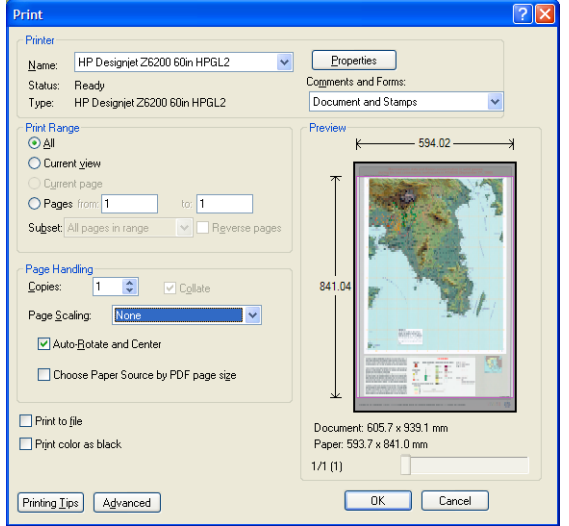

8. Klik på OK igen for at udskrive.

### Udskriv et job med ensartede farver igen

Dette scenarie beskriver, hvordan du får ensartede farver fra udskrift til udskrift.

**BEMÆRK:** HP understøtter farveensartethed mellem udskriftsjob, der udskrives med de samme printermodeller ved hjælp af den samme papirtype.

### Scenarie 1

Udskriv et job med ensartede farver ved at bruge den samme printer.

Brug den samme papirtype for at sikre farveensartethed, når jobbet udskrives igen.

1. Kontroller, at farvekalibreringen er gyldig for den papirtype, der er ilagt. Vælg ikonet | \P\(Papir) i

frontpanelet, og vælg derefter View loaded paper (Få vist ilagt papir). I vinduet Paper information (Oplysninger om papir) skal du kontrollere, at Color Calibration (Farvekalibrering) er OK. Hvis statussen for farvekalibreringen er Pending (Afventer) eller Recommended (Anbefalet), skal du udføre en farvekalibrering, fra HP Color Center eller i frontpanelet.

2. Udskriv et job igen: Via den integrerede webserver skal du gå til Job queue (Jobkø), vælge det job, du vil udskrive igen, og derefter klikke på knappen Reprint (Udskriv igen).

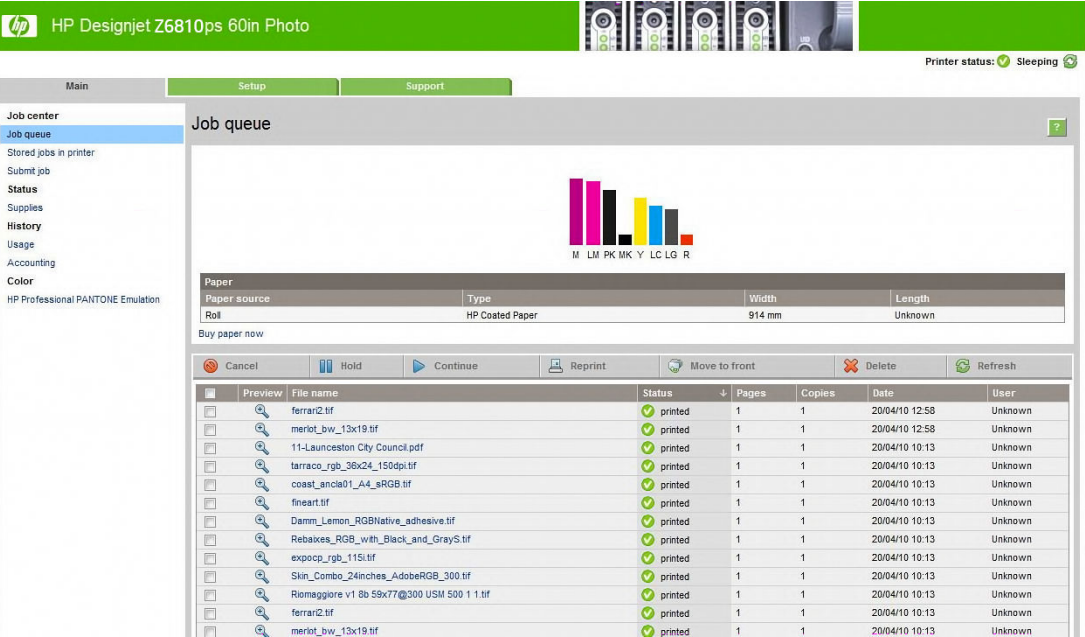

En fil, kan også udskrives igen, hvis har været gemt i printeren. Via den integrerede webserver skal du gå til Stored jobs in printer (Gemte job i printeren), vælge det job, du vil udskrive, og derefter klikke på knappen Print (Udskriv).

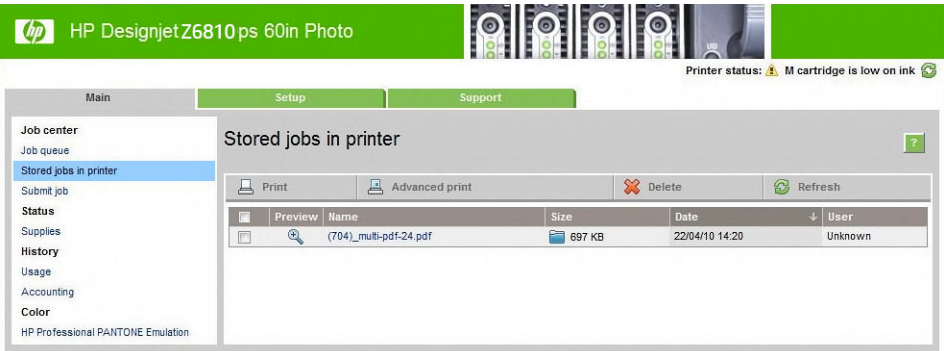

### Scenarie 2

Udskriv et job ved hjælp af to HP DesignJet Z6810-printere.

Brug den samme papirtype for at sikre farveensartethed, når jobbet udskrives igen.

1. Kontroller, at farvekalibreringen er gyldig for den papirtype, der er lagt i *begge* printere. Vælg ikonet

(Papir) i frontpanelet, og vælg derefter View loaded paper (Få vist ilagt papir). I vinduet Paper information (Oplysninger om papir) skal du kontrollere, at Color Calibration (Farvekalibrering) er OK. Hvis statussen for farvekalibreringen er Pending (Afventer) eller Recommended (Anbefalet), skal du udføre en farvekalibrering, fra HP Color Center eller i frontpanelet.

2. Udskriv jobbene.

### <span id="page-139-0"></span>Brug ESRI ArcGIS 9 til at udskrive et kort

ArcGIS er en skalerbar systemsoftware til oprettelse af geografiske data, administration, integration, analyse og formidling for hver organisation, fra et individuelt til et globalt fordelt netværk af personer.

Softwaren sender altid RGB-data til printerdriveren. Vælg fra flere forskellige printersystemer. Printersystemet bestemmer det format og den metode, som ArcMap bruger til at sende udskriftsjobbet til printeren. Det er en til tre tilgængelige indstillinger, afhængigt af licensen og printerens konfigurationer.

- Windows er standard og er altid tilgængelig, uanset hvilken printer, der er i brug. Den giver mulighed for, at softwaren kan bruge den installerede HP-GL/2- og RTL-driver
- PostScript er kun tilgængelig, hvis din printer understøtter PostScript, og når PostScript-driveren er blevet valgt under sektionen Name (Navn). Den gør det muligt at få filen ud som en PostScript-fil. Denne indstilling kan være nyttig i særlige tilfælde, men generelt *anbefales den ikke*.
- ArcPress er en filtype, som kan købes til at foretage udskrivning fra ArcGIS. Det er en software-RIP, som tager den oprindelige metafil og lægger raster i den, før den sendes til printeren, så printeren ikke skal gøre det. Dette er en fordel, fordi nogle printere ikke kan anvende raster eller ikke har nok hukommelse til behandle store job. *Brug altid ArcPress sammen med HP RTL (RGB) TrueColor*.

#### Brug Windows-printersystemet

- 1. Sørg for, at du har installeret HP-GL/2 og RTL-driveren.
- 2. Når du er klar til at udskrive, skal du vælge File (Fil) > Page and Print Setup (Opsætning af side og udskrift) og vælge HP-GL/2- og RTL-driveren.

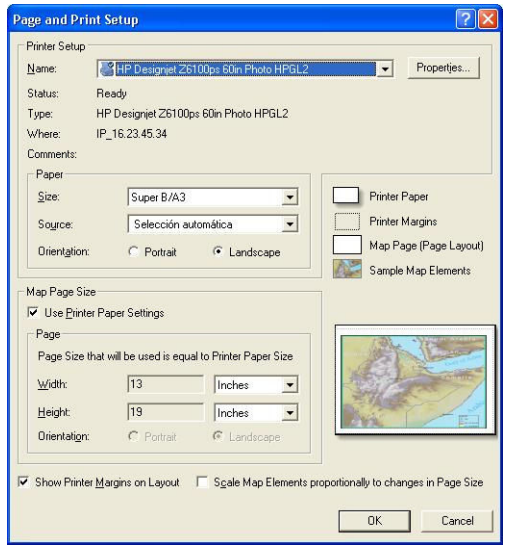

- 3. Klik på knappen Properties (Egenskaber), og konfigurer driveren på følgende måde.
	- På fanen Paper/Quality (Papir/kvalitet) skal du angive Print Quality (Udskriftskvalitet) til Quality (Kvalitet).
	- På fanen Color (Farve) fjerner du markeringen i feltet Print In Grayscale (Udskriv i gråtoner) og angiver Printer managed colors (Printerstyrede farver) til sRGB i rullemenuen Source profile (Kildeprofil).
- 4. Klik på knappen OK.
- 5. Vælg File (Filer) > Print (Udskriv).
- Printer Engine (Printersystem): Vælg Windows Printer (Windows-printer).
- Output Image Quality (Resample Ratio) (Billedkvalitet for output (Resample-forhold)): Denne indstilling ændrer antallet af pixels, som samples, når en ArcMap-udskriftsfil er oprettet. Den bestemmer, hvor mange pixels i kortdokumentet, der skal bruges til at oprette den fil, der går videre til printeren.
	- Fast (Hurtig) =  $1:5$
	- Normal =  $1:3$
	- Best (Bedst) =  $1:1$  (som det er)

Et valg af Best (Bedst) kræver mange printerressourcer til at behandle udskriftsjobbet, og kan forårsage lang behandlingstid og generere out-of-memory-meddelelser, afhængigt af kortstørrelsen. Hvis du oplever disse problemer, kan du vælge en Output Image Quality (Billedkvalitet for output), der er lavere end Best (Bedst). Du vil ikke opleve nogen fordel i udskriftskvaliteten, når du sender et billede, der har en højere opløsning end printerens inputopløsning.

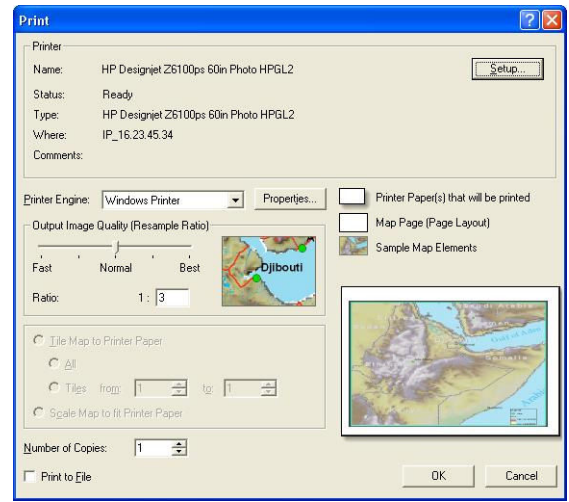

6. Klik på knappen OK for at udskrive.

#### Brug printersystemet ArcPress

- 1. Selv om den kun fungerer kun som en port, skal du have den driver, der skal være installeret.
- 2. Når du er klar til at udskrive, skal du vælge File (Fil) > Page and Print Setup (Opsætning af side og udskrift), vælge driveren (driverindstillingerne har ingen virkning) og klikke på knappen OK.
- 3. Vælg File (Filer) > Print (Udskriv).
	- Printer Engine (Printersystem): Vælg ArcPress.

Klik på knappen Properties (Egenskaber), vælg driveren HP RTL (RGB) TrueColor, og vælg den opløsning, der skal sendes til printeren.

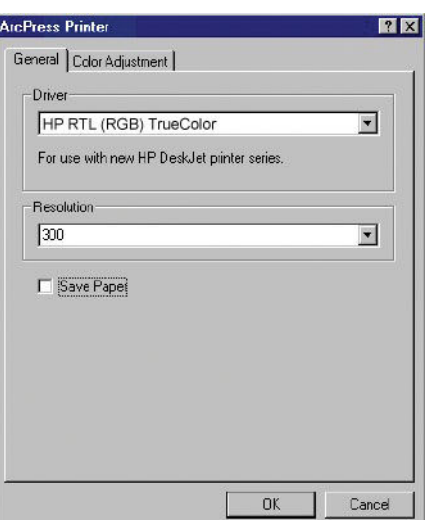

● Klik på fanen Color Adjustment (Farvejustering), hvis du ønsker at justere gamma, lysstyrke, kontrast eller farvemætning. Du kan få vist et eksempel af ændringerne.

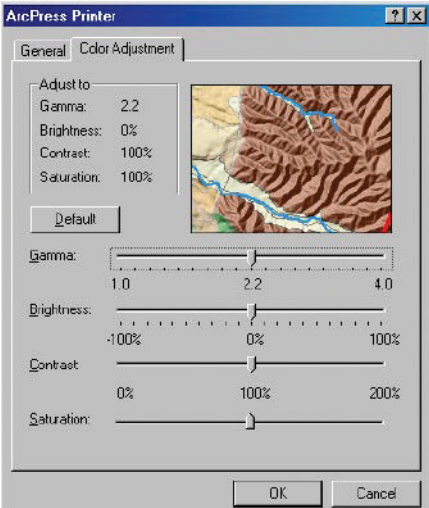

4. Hvis du vil udskrive, skal du klikke på knappen OK både i denne dialogboks og i dialogboksen Print (Udskriv).

# 11 Vedligehold printeren

- [Rengør den udvendige del af printeren](#page-143-0)
- [Rengør pladen](#page-143-0)
- [Rengør sensorvinduet til papirfremføring](#page-144-0)
- [Smør printhovedslæden](#page-145-0)
- [Vedligehold blækpatronerne](#page-146-0)
- [Udfør forebyggende vedligeholdelse](#page-146-0)
- [Flyt eller opbevar printeren](#page-146-0)
- [Opdater printerens firmware](#page-147-0)
- [Udskift blækopsamler](#page-148-0)
- [Sikker disksletning](#page-151-0)

## <span id="page-143-0"></span>Rengør den udvendige del af printeren

Brug en fugtig svamp eller en blød klud og et mildt rengøringsmiddel som f.eks. flydende sæbe uden slibemiddel til at rengøre den udvendige side af printeren og alle de andre dele af printeren, du berører regelmæssigt som del af den normale brug (f.eks. trækhåndtag til blækpatroner).

- ADVARSEL! Hvis du vil undgå at få et elektrisk stød, skal du sørge for, at printeren er slukket, og stikket trukket ud, før du rengør den. Undgå, at der kommer vand ind i printeren.
- FORSIGTIG: Brug ikke rengøringsmidler med slibeeffekt på printeren.

### Rengør pladen

Du skal rengøre printerens plade med nogle få måneders mellemrum, eller når det er nødvendigt.

 $\mathbb{F}$  BEMÆRK: Hvis du udskriver på et bredt papir efter at have udskrevet på et smallere papir, kan du måske komme ud for, at den venstre side af pladen er blevet snavset. Hvis dette kontaminerede område af pladen ikke rengøres, kan det efterlade mærker på bagsiden af papiret.

ADVARSEL! Vær omhyggelig med ikke at beskadige sensoren til papirfremføring, når du rengør pladen. Sensoren er et meget lille rektangulært vindue, der er placeret i nærheden af den sjette pladerulle fra højre. Se [Rengør sensorvinduet til papirfremføring på side 137](#page-144-0).

Følg disse anvisninger for at rengøre pladen.

- 1. Fiern alt papir fra printeren. Se Fiern en rulle fra printeren på side 34.
- 2. Åbn printervinduet

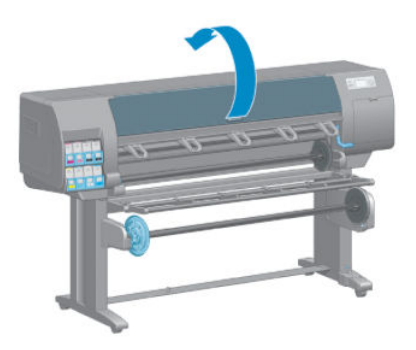

3. Brug en tør børste til at fjerne blækaflejringer fra skærerillen.

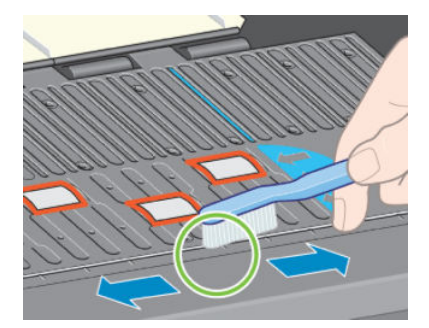
4. Brug den samme børste til at fjerne blækaflejringer fra pladens overflade.

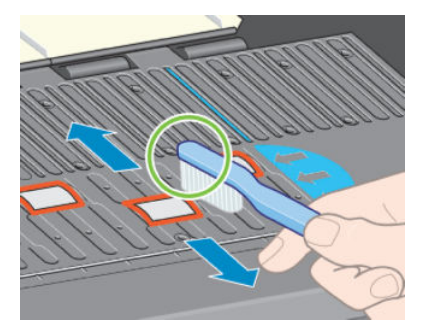

5. Brug en ren, absorberende fnugfri klud, der er let fugtet med isopropylalkohol, til at aftørre løsnede blækaƮejringer fra pladen.

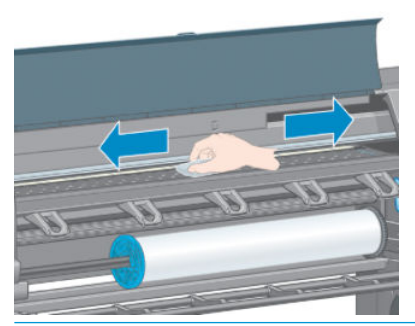

- **A FORSIGTIG:** Brug ikke kommercielle rengøringsmidler eller rengøringsmidler med slibeeffekt. Gør ikke pladen våd direkte, da du vil efterlade for meget fugt.
- 6. Brug den fugtige klud til at rengøre skærerillen.

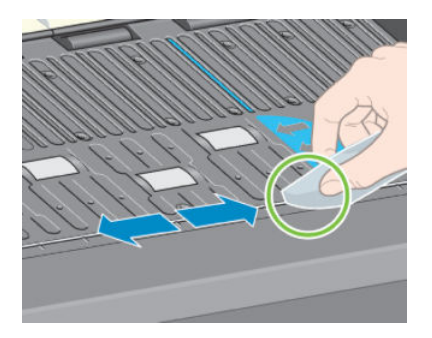

7. Brug en tør klud til at rengøre de udsatte dele af hjulene. Ideelt set bør du rengøre hele omkredsen af disse hjul.

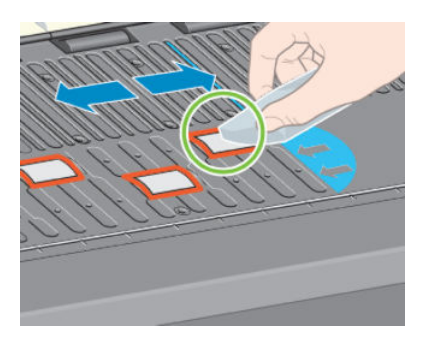

# Rengør sensorvinduet til papirfremføring

Sensoren til fremføring af papir er et meget lille rektangulært vindue (mindre end 1 cm² i størrelse og vist i den følgende grafik) i nærheden af den sjette pladerulle fra højre.

Du bør rengøre sensorvinduet til papirfremføring hver 6. måned, og når du oplever problemer med udskriftskvaliteten.

- 1. Fjern papiret ved at bruge proceduren i frontpanelet. Se [Fjern en rulle fra printeren på side 34.](#page-41-0)
- 2. Brug en ren, absorberende, fnugfri klud, der er let fugtet med isopropylalkohol, til at aftørre støv og løsnede blækaƮejringer meget forsigtigt fra sensorvinduet.

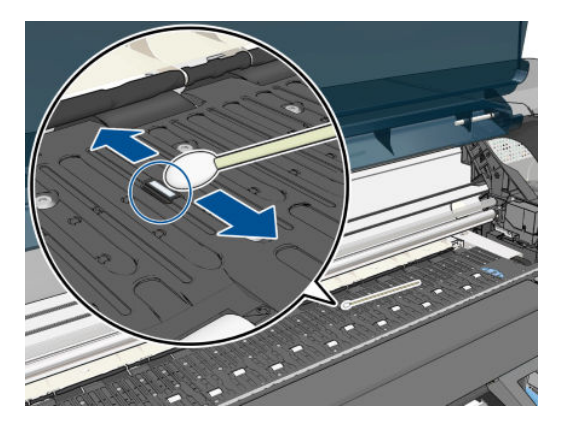

- 3. I det omgivende lys har et rent sensorvindue et violet genskær, der er ensartet og dækker hele overfladen. Hvis du vil se dette genskær, skal du se nøje på sensorvinduet og ændre din synsvinkel en smule.
- 4. Vent 3–4 minutter, før du ilægger papiret igen, for at sikre, at alkoholen er helt fordampet.

### Smør printhovedslæden

Printhovedslæden har lejlighedsvis (ca. én gang om året) brug for smøring, så den bliver ved med at glide nemt langs glidestangen.

- 1. Du kan få adgang til slæden ved at gå til frontpanelet og vælge ikonet  $\left(\bigwedge\right)$  (Blæksystem) og derefter vælge Replace printheads (Udskift printhoveder). Slæden glider hen til printerens midterdel.
	- **A FORSIGTIG:** Hvis slæden forbliver i den centrale del af printeren i mere end 7 minutter, forsøger den at gå tilbage til startpositionen til højre.
- 2. Åbn printervinduet, og hæld nogle få dråber universalolie til smøring på puderne i begge sider af slæden.
	- **BEMÆRK:** Du kan bestille et rullesmøringskit, hvis det er nødvendigt, som en del af printerens vedligeholdelseskit.

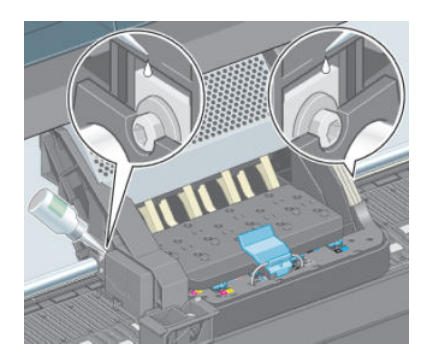

<span id="page-146-0"></span>3. Hæld nogle få dråber olie direkte på glidestangen på en af slædens sider.

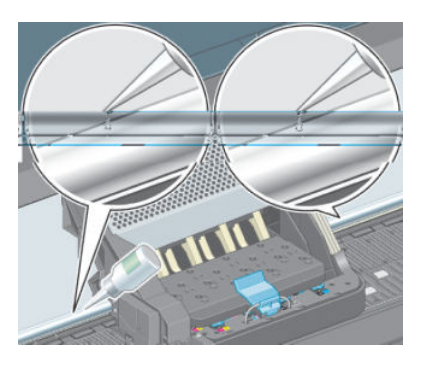

4. Luk printervinduet.

# Vedligehold blækpatronerne

Der kræves ingen specifik vedligeholdelse i en patrons levetid. For at opretholde den bedst mulige udskriftskvalitet, bør du dog udskifte en patron, når den har nået sin udløbsdato, som er den produktionsdato, der er angivet på patronen plus 30 måneder.

# Udfør forebyggende vedligeholdelse

I printerens levetid kan de komponenter, der bruges hele tiden, blive slidt ned.

For ikke at disse komponenter skal blive forringet i en grad, så printeren bryder ned, holdes der styr på det antal cyklusser, som printerslæden fortager på tværs af printerens akse, og den samlede mængde blæk, der anvendes, overvåges også.

Printeren bruger disse tal til at holde styr på behovet for forebyggende vedligeholdelse og viser en af følgende meddelelser i frontpanelet:

- Maintenance #1 required (Vedligeholdelse 1 påkrævet)
- Maintenance #2 required (Vedligeholdelse 1 påkrævet)

Disse meddelelser betyder, at enden på visse komponenters levetid er ved at være nået. Du kan blive ved med at udskrive et godt stykke tid endnu afhængigt af din brug af printeren. HP anbefaler imidlertid meget kraftigt, at du kontakter din kundeservicerepræsentant og får arrangeret et besøg med henblik på forebyggende vedligeholdelse. Serviceteknikeren kan derefter udskifte de nedslidte dele på stedet, hvormed printerens levetid forlænges.

Der er to fordele ved at få en servicetekniker på besøg, når disse meddelelser vises i frontpanelet:

- Printerkomponenterne kan udskiftes på et tidspunkt, der passer dig, så det ikke forstyrrer dit arbejde.
- Under et forebyggende vedligeholdelsesbesøg kan serviceteknikeren udskifte flere dele på én gang. Dette fjerner behovet for flere besøg.

## Flyt eller opbevar printeren

Hvis du har brug for at flytte printeren eller opbevare den i et længere tidsrum, skal du klargøre den rigtig, så eventuel beskadigelse undgås.

- 1. Fjern ikke blækpatronerne, printhovederne eller rensepatroner til printhovederne.
- 2. Sørg for, at der ikke er ilagt papir.
- 3. Sørg for, at printhovedslæden er placeret i servicestationen (i højre ende af printeren).
- <span id="page-147-0"></span>4. Sørg for, at meddelelsen Ready (Klar) vises i frontpanelet.
- 5. Sluk for strømmen ved hjælp af tasten Power (Tænd-/sluk) i frontpanelet.
- 6. Sluk også med strømkontakten bag på printeren.
- 7. Frakobl netledningen og eventuelle kabler, der forbinder printeren til et netværk, en computer eller en scanner.
- 8. Hvis du installeret en opviklespole, skal du fjerne sensoren til opviklespolen og kabelhuset fra foden af printerstativet. For nemheds skyld kan du placere sensoren og kabelhusenheden på printerstandertværbjælken og bruge den blå plastikskrue til at fæstne husenheden til standerens ben, mens du Ʈytter printeren. Se illustrationen nedenfor. Når du geninstallerer huset, skal du sørge for, at hjulet på foden af printerstativet peger fremad.

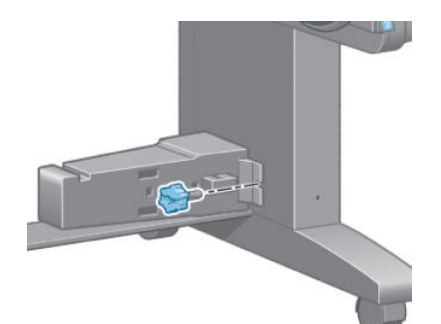

- $\mathbb{F}$  BEMÆRK: Hvis printeren eller blækpatronerne flyttes fra et koldt sted til et varmt og fugtigt sted, kan vand fra atmosfæren give kondens på printerens dele og blækpatronerne, hvilket kan medføre blæklækager eller printerfejl. I dette tilfælde anbefaler HP, at du venter i mindst tre timer, før du tænder computeren eller installerer blækpatronerne, så der er tid til, at kondensvandet kan fordampe.
- **: Da klargøring og rensning af printhovedet bruger både tid og blæk, anbefales det på det kraftigste, at** du altid lader printeren være tændt eller i slumretilstand, når det er muligt, for at bevare printhovedernes funktionalitet. I begge tilfælde starter printeren ind i mellem for at vedligeholde printhovederne. Og dermed kan du undgå langvarige klargøringsprocesser, før du kan bruge printeren.

## Opdater printerens firmware

Printerens forskellige funktioner styres af den software, der er i printeren. Denne software kaldes også firmware.

Der vil fra tid til anden komme firmwareopdateringer fra HP. Disse opdateringer øger printerens funktionalitet og forbedrer dens funktioner.

Firmwareopdateringer kan hentes på internettet og installeres på printeren på følgende måder: Brug den metode, du finder mest praktisk.

- Brug HP DesignJet Utility under Windows, og vælg din printer, klik på fanen Support og vælg derefter Firmware Update (Firmwareopdatering).
- Åbn HP DesignJet Utility i Mac OS X, og vælg **Firmwareopdatering** (Firmwareopdatering).
- Klik på fanen Setup (Opsætning) på printerens integrerede webserver, og vælg derefter Firmware update (Firmwareopdatering).
- Download firmwarefilen fra HP's websted til USB-flashdrevet, og sæt det i Hi-Speed USB-værtsporten på bag på printeren. En firmwareopdateringsassistent vises på frontpanelet for at føre dig gennem opdateringsprocessen.

Hvis du opdaterer firmwaren fra din computer, skal du følge anvisningerne på skærmen for at downloade firmwarefilen og gemme den på harddisken. Vælg derefter den overførte fil, og klik på Opdater.

Hvis overførslen af firmwarefilen til printeren sker meget langsomt, kan det være, fordi du bruger en proxyserver. I dette tilfælde skal du forsøge at omgå proxyserveren og åbne den integrerede webserver direkte.

- I Internet Explorer 10 til Windows skal du gå til Tools (Funktioner) > Internet Options (Internetindstilinger) > Connections (Forbindelser) > LAN Settings (LAN-indstillinger) og markere afkrydsningsfeltet Use a proxy server for your LAN (Brug en proxyserver til LAN). Hvis du ønsker at få mere præcis kontrol, kan du klikke på knappen Advanced (Avanceret) og føje printerens IP-adresse til listen over undtagelser, som proxyserveren ikke anvendes til.
- I Safari til MAC OS X skal du gå til Safari > Preferences (Indstillinger) > Advanced (Avanceret) og klikke på Proxies: (Proxyservere:) Change Settings (Skift indstillinger). Tilføj printeren IP-adresse eller dens domænenavn til listen over undtagelser, som proxyserveren ikke skal bruges til.

Firmwaren indeholder et sæt af de mest almindeligt anvendte papirindstillinger. Ekstra papirforudindstillinger kan hentes separat. Se [Download forudindstillinger for papir på side 44.](#page-51-0)

Under firmwareopdateringsprocessen genstartes printeren.

Firmware update This update requires you to select the region where your printer is located. Your printer will only support HP 773 supplies and the supplies from your region. Press w. to cont.<br>with the upd. or **\*** to can.

Hvis du trykker på Cancel (Annuller), annulleres firmwareopdateringen.

Hvis du trykker på OK, fortsætter firmwareopdateringen, og du bliver bedt om at vælge det område i verden, hvorfra printeren vil blive anvendt, Se [Vælg område for printeren på side 54.](#page-61-0)

# Udskift blækopsamler

Der vises en besked på printerens frontpanel, når blækopsamleren er ved at nå sit maksimale mætningspunkt, og igen når opsamleren skal udskiftes.

- **BEMÆRK:** Opsamleren kan bliver meget tør og dermed ikke fungere korrekt i klimaer, hvor den relative luftfugtighed konstant er under 25 %.
- A FORSIGTIG: En mættet eller meget tør blækopsamler kan give alvorlige skader på printhovederne og andre dele af printeren. HP anbefaler på det kraftigste, at du straks udskifter blækopsamleren, når du får besked på det.

#### Fjern blækopsamler

En blækopsamler og et par engangshandsker er inkluderet i vedligeholdelseskittet, der kan bestilles til printeren.

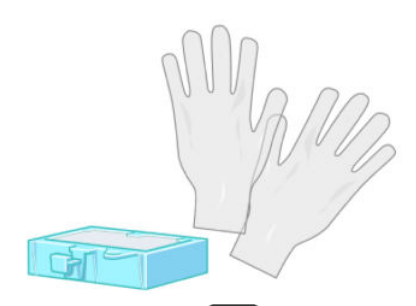

1. Vælg ikonet  $|\langle \rangle|$  (Blæksystem) på printerens frontpanel, og vælg derefter Replace ink absorber (Udskift blækopsamler).

2. Åbn printervinduet

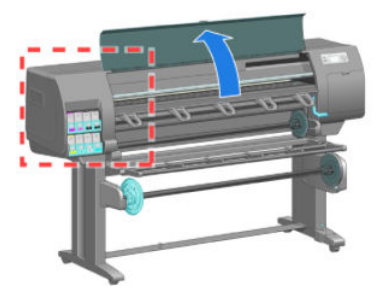

3. Identificer venstre drypbakke.

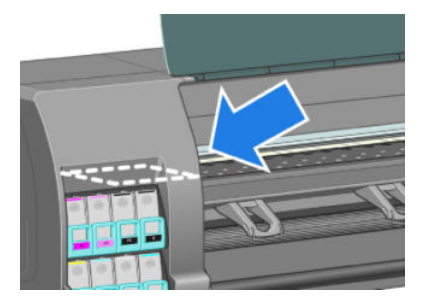

4. Find blækopsamleren.

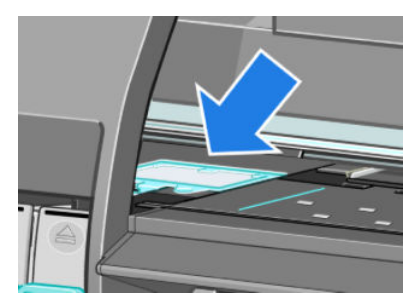

- 5. Løft tappen, der stikker op fra opsamlerens forreste kant.
- 

BEMÆRK: Brug engangshandskerne for at undgå at få blæk på dine hænder.

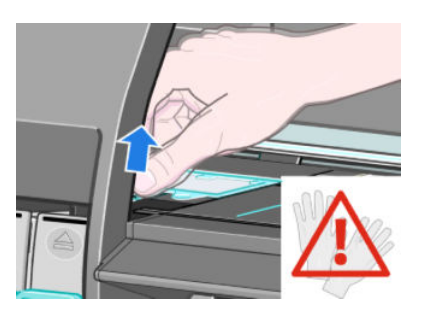

6. Løft tappen på opsamleren, indtil den er fri fra drypbakken, og du nemt kan gribe fat om tappen.

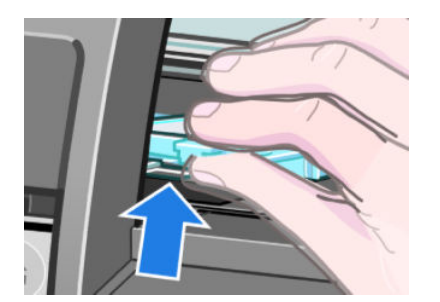

7. Løft og fjern opsamleren fra drypbakken.

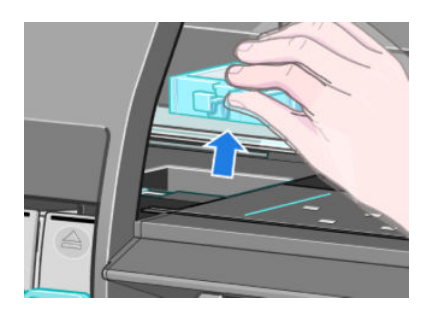

8. Bortskaf den snavsede blækopsamler i henhold til lokale bestemmelser.

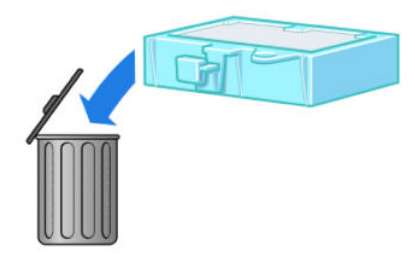

#### Isæt blækopsamleren

1. Tag fat om den nye blækopsamler som vist.

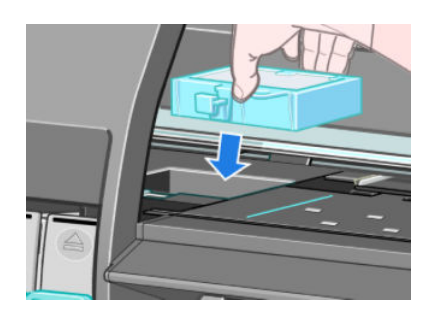

2. Indsæt opsamlerens bagerste kant i drypbakkens beslag.

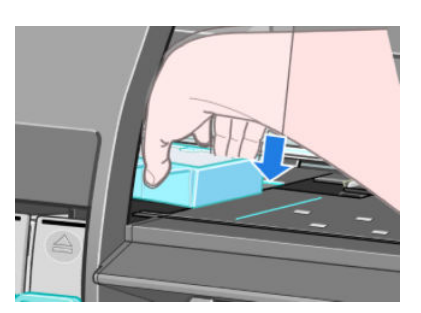

3. Brug din tommelfinger til at skubbe opsamleren helt ind bag i drypbakkens beslag.

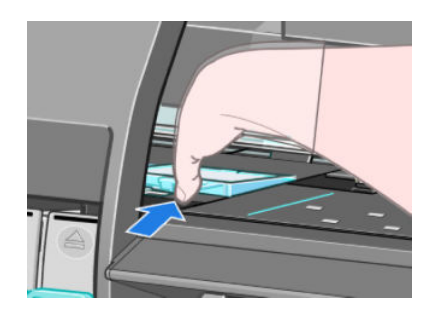

4. Tryk ned på den markerede kant, indtil du hører opsamleren klikke på plads. Sørg for, at den øverste del af blækopsamleren sidder fladt, og at ingen af hjørnerne er højere end pladens flade.

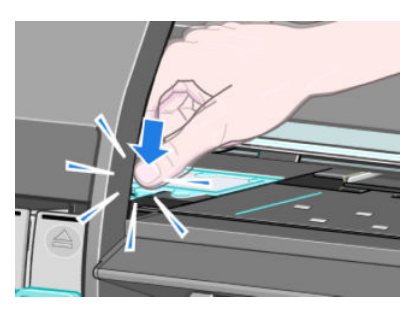

5. Tryk på tasten OK i frontpanelet. Printeren kontroller, at blækopsamleren er isat korrekt. Hvis frontpanelet viser en meddelelse, om at den ikke er isat korrekt, skal du fjerne blækopsamleren, sætte den i igen, og derefter trykke på tasten OK.

### Sikker disksletning

Printerens harddisk bruges som et midlertidigt lagerområde til udskriftsjob. Funktionen Sikker disksletning kan fuldstændigt slette dine oplysninger fra harddisken for at beskytte den mod uautoriseret adgang. Du kan vælge at slette bestemte filer eller hele harddisken.

Sikker filsletning indeholder tre forskellige sikkerhedsniveauer:

- Ikke-sikker hurtig sletning: Alle markører til oplysningerne slettes. Selve oplysningerne forbliver på harddisken, indtil den diskplads som de optager, skal bruges til andre formål og derefter overskrives. Mens de forbliver på harddisken, er det svært for de fleste at få adgang, men du kan få adgang til dem ved brug af software, der er beregnet til formålet. Dette er den normale måde, som filer slettes på, i de fleste computersystemer Det er den hurtigste metode, men den mindst sikre.
- Sikker hurtig sletning: Alle markører til oplysningerne slettes, og selve oplysningerne overskrives også med et fast tegnmønster. Denne metode er langsommere end Ikke-sikker hurtig sletning, men mere sikker. Det kan stadig være muligt at få adgang til brudstykker af slettede oplysninger ved hjælp af specialværktøjer til at finde magnetiske restspor.
- Sikker sletning ved udrensning: Alle markører til oplysningerne slettes, og selve oplysningerne overskrives flere gange vha. en algoritme, der er designet til at fjerne alle restspor. Dette er den langsomste metode, men det mest sikre. Sikker sletning ved udrensning opfylder det amerikanske forsvarsministeriums 5220-22.m-krav til sletning og udrensning af diskmedier. Dette er standardsikkerhedsniveauet, når der bruges Secure Disk Erase (Sikker disksletning).

Sikker disksletning er en af de funktioner, som leveres af Web JetAdmin, som er HP's gratis webbaserede udskriftsstyringssoftware. Se <http://www.hp.com/go/webjetadmin/>.

Hvis du har svært ved at bruge Sikker disksletning fra Web JetAdmin, kan du kontakte HP Support. Se [HP](#page-188-0)  [Kundeservice på side 181.](#page-188-0)

**BEMÆRK:** Hvis du vælger at slette hele harddisken, bliver du måske bedt om at genstarte printeren flere gange under processen, som vil tage op til 12 timer med Sikker disksletning eller op til 48 timer med Sikker sletning ved udrensning.

# 12 Tilbehør

# Bestil tilbehør

Du kan bestille følgende tilbehør til printeren.

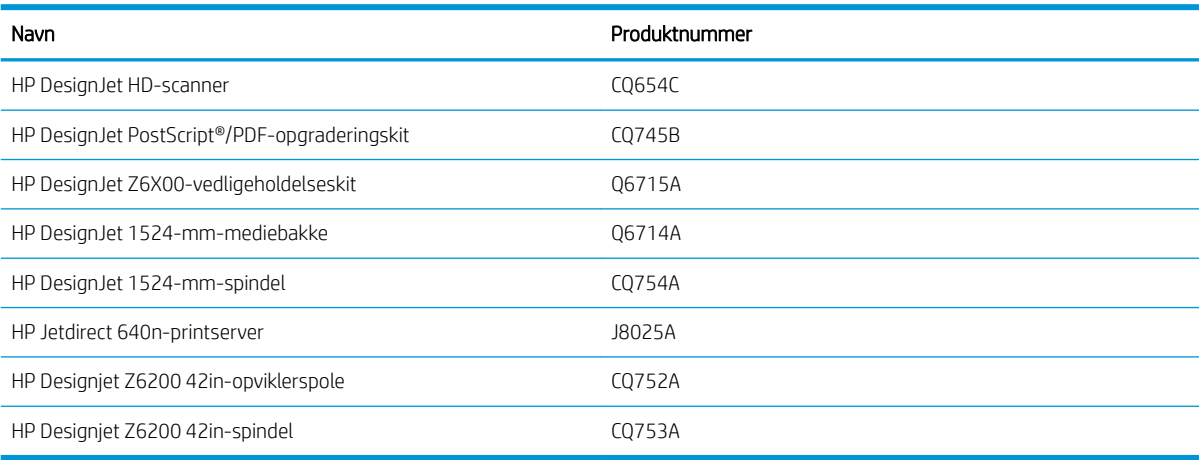

# 13 Fejlfinding af problemer med udskriftskvalitet

- [Generelt råd](#page-156-0)
- Fejlfindingsværktøjer
- [Stregerne er for tykke, for tynde eller mangler](#page-157-0)
- [Streger vises punkterede eller takkede](#page-158-0)
- [Dele af streger eller tekst mangler](#page-158-0)
- [Streger udskrives dobbelt eller med forkerte farver](#page-158-0)
- [Stregerne er slørede \(blækket løber ud fra stregerne\)](#page-159-0)
- [Stregerne er lettere bøjet](#page-160-0)
- [Der vises mørke eller lyse vandrette streger på tværs af billedet \(banding\)](#page-160-0)
- [Billedet er kornet](#page-161-0)
- [Billedet har et metallisk skær \(bronzering\)](#page-161-0)
- Det udskrevne output er ikke fladt
- [Udskriften tværes ud ved berøring](#page-162-0)
- [Der er blækmærker på papiret](#page-162-0)
- [Fejl i den øverste ende af en udskrift](#page-163-0)
- [Farver er unøjagtige](#page-163-0)
- [Outputtet er helt tomt](#page-166-0)
- [Outputtet indeholder kun en delvis udskrift](#page-166-0)
- [Billedet er afskåret](#page-166-0)
- [Billedet er i en del af udskrivningsområdet](#page-167-0)
- [Billedet er roteret uventet](#page-167-0)
- [Udskriften er et spejlbillede af originalen](#page-167-0)
- [Udskriften er forvrænget eller kan ikke læses](#page-167-0)
- **[Et billede overlapper et andet på samme udskrift](#page-168-0)**
- [Indstillingerne for pennen ser ikke ud til at virke](#page-168-0)
- [Billedet har et årelignende udseende \(aeroworms\)](#page-168-0)
- [En firkant er ikke firkantet](#page-168-0)

● [Flydende farver på områdeudfyldningernes kanter](#page-168-0)

# <span id="page-156-0"></span>Generelt råd

Brug følgende fremgangsmåde, når du har problemer med udskriftskvaliteten:

- Du opnår den bedste ydeevne fra din printer ved kun at bruge HP's forsyningsvarer og tilbehør, hvis pålidelighed og effektivitet er grundigt testet for at kunne give problemfri ydeevne og udskrifter i høj kvalitet. Oplysninger om anbefalet papir finder du i [Bestil papir på side 47.](#page-54-0)
- Sørg for, at den papirtype, du har valgt i frontpanelet er den samme som den papirtype, der er lagt i printeren. Sørg for, at papirtypen er kalibreret. Sørg også for, at den papirtype, du har valgt i din software, er den samme som den papirtype, der er lagt i printeren.
- **A** FORSIGTIG: Hvis du har valgt en forkert papirtype, kan du komme ud for dårlig udskriftskvalitet og forkerte farver og måske endda beskadigelse af printhovederne.
- Sørg for, at du har de mest passende indstillinger for udskriftskvalitet til dit formål. Se [Vælg](#page-88-0) [udskriftskvalitet på side 81.](#page-88-0) Du opnår sandsynligvis en lavere udskriftskvalitet, hvis du har flyttet skyderen for udskriftskvalitet til den ende af skalaen, der hedder Fast (Hurtig), eller har indstillet det brugerdefinerede kvalitetsniveau til Fast (Hurtig).
- Sørg for, at de miljømæssige forhold (temperatur, luftfugtighed) er i det anbefalede område. Se [Miljømæssige specifikationer](#page-221-0) på side 214.
- Sørg for, at dine blækpatroner og printhoveder ikke har overskredet deres udløbsdatoer. Se [Vedligehold](#page-146-0) [blækpatronerne på side 139.](#page-146-0)
- Undgå at berøre papiret, mens udskrivningen er i gang.

# Fejlfindingsværktøjer

Vælg fanen Support for at få adgang til fejlfindingsværktøjerne i den integrerede webserver. De første to værktøjer kan også tilgås fra frontpanelets menu til vedligeholdelse af billedkvalitet.

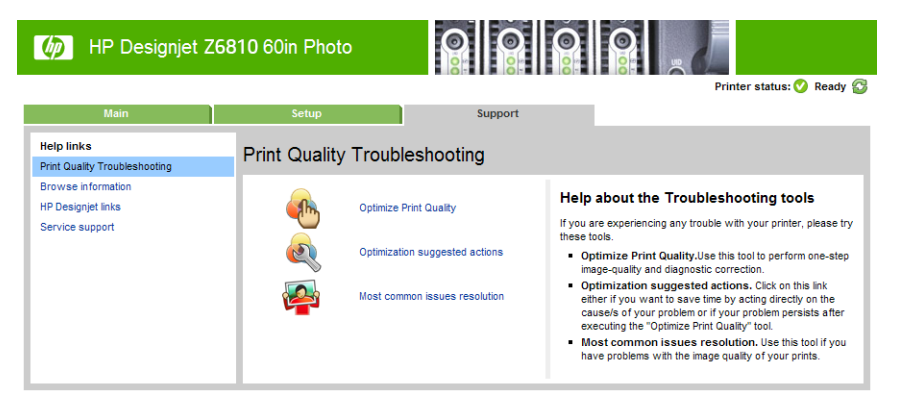

### Optimize print quality (Optimering af udskriftskvalitet)

Denne indstilling sikrer, at printeren og forbrugsvarerne justeres for at levere få den mest optimale udskriftskvalitet. Klik på Next (Næste) for at udføre alle kalibrerings- og gendannelsesrutiner automatisk. Hele processen bruger 80 cm papir og kan tage op til 20 minutter.

₩ BEMÆRK: Denne indstilling kan også vælges fra frontpanelet. I hovedmenuen vælges  $\left[\right]_{\bullet\bullet\bullet\bullet}$ , derefter **Optimize** print quality (Optimering af udskriftskvalitet).

#### <span id="page-157-0"></span>Optimization suggested actions (Foreslåede handlinger til optimering)

Denne indstilling anbefaler en række anbefalede handlinger til at forbedre udskriftskvaliteten, baseret på resultaterne af interne kontrol. Disse handlinger indeholder måske genindsættelse af et printhoved, skift af papir til at køre en specifik kalibreringen, rengøring af nogle printerkomponenter osv. Udfør dem i den foreslåede rækkefølge.

**个 TIP:** Brug denne indstilling, hvis du ønsker at spare tid ved at handle direkte på årsagerne til dit problem, eller hvis problemet fortsætter efter den automatiske proces Optimize print quality (Optimering af udskriftskvalitet).

BEMÆRK: Denne indstilling kan også vælges fra frontpanelet. I hovedmenuen vælges  $\left|\right|$  derefter

Optimization suggested actions (Foreslåede handlinger til optimering).

#### Most-common issues resolution (Løsning af mest almindelige problemer)

Denne indstilling er designet til at hjælpe dig med at løse nogle af de mest almindelige problemer med udskriftskvalitet, som brugere møder ved udskrivning af store formater:

- Der vises mørke eller lyse vandrette streger på tværs af billedet (banding)
- **Kornethed**
- Dårlig stregkvalitet
- Unøjagtige farver

I det første vindue vælger du det problem med udskriftskvalitet, som du oplever, og klikker på **Next** (Næste).

Der vises en liste over forslag til korrigerende handlinger samt hjælp til at guide dig gennem hver handling.

## Stregerne er for tykke, for tynde eller mangler

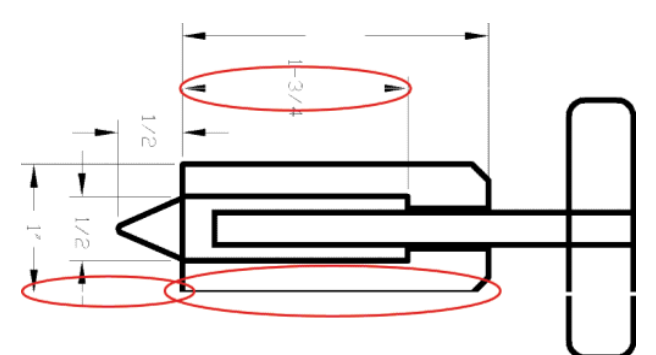

- 1. Kontroller, at den papirtype, du har lagt i, svarer til den papirtype, der er valgt i frontpanelet og i softwaren.
- 2. Sørg for, at du har de passende indstillinger for udskriftskvalitet til dit formål. Se [Vælg udskriftskvalitet](#page-88-0)  [på side 81](#page-88-0).
- 3. Hvis du bruger en HP-GL/2-driver, og opløsningen på dit billede er større end udskriftsopløsningen, oplever du muligvis et tab af stregkvalitet. Du kan finde indstillingen Max. Application Resolution (Maks. programopløsning) i Windows-driveren på fanen Advanced (Avanceret) under Document Options (Dokumentindstillinger) > Printer Features (Printerfunktioner). Hvis du ændrer denne indstilling, kan du udskrive jobbet igen, hvis problemet er løst.
- 4. Hvis stregerne er for tynde eller mangler, skal du udskrive en diagnostisk billedudskrift. Se [Diagnostisk](#page-76-0) [billedudskrift på side 69.](#page-76-0)
- <span id="page-158-0"></span>5. Prøv at justere printhovederne. Se [Juster printhovederne på side 68](#page-75-0). Efter justering kan du udskrive jobbet igen, hvis problemet er løst.
- 6. Vælg ikonet  $|\bigcap|$  (Papir) på printerens frontpanel og derefter View loaded paper (Få vist ilagt papir) for at se statussen for kalibrering af papirfremføring. Hvis statussen er PENDING (Afventer), skal du udføre avanceret papirkalibrering. Se [Udfør kalibrering af papirfremføring på side 42](#page-49-0).

Hvis problemet fortsætter, efter du har udført disse handlinger, kan du kontakte din kundeservicerepræsentant for at få yderligere hjælp.

### Streger vises punkterede eller takkede

Udfør følgende procedure, hvis stregerne på dit billede vises punkterede eller takkede, når der udskrives:

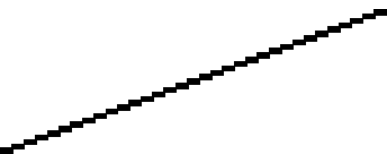

- 1. Dette problem kan stamme fra billedet. Prøv at forbedre billedet i det softwareprogram, du bruger til at redigere det.
- 2. Sørg for, at du bruger de rigtige indstillinger for udskriftskvalitet. Se [Vælg udskriftskvalitet på side 81.](#page-88-0)
- 3. Hvis du bruger en HP-GL/2-driver, skal du sætte din billedgengivelsesopløsning til 300 dpi eller 600 dpi, afhængigt af dine udskrivningsbehov. Du kan finde indstillingen Max. Application Resolution (Maks. programopløsning) i Windows-driverdialogboksen på fanen Advanced (Avanceret) under Document Options (Dokumentindstillinger > Printer Features (Printerfunktioner).

### Dele af streger eller tekst mangler

Et udskriftsjob i høj kvalitet og stort format kræver ofte en stor mængde data, og i nogle bestemte processer kan outputtet måske ikke se ud som forventet. Her er der nogle forslag, der kan hjælpe dig til at undgå dette problem:

- Vælg en mindre sidestørrelse, og skaler til den endelige sidestørrelse i driveren eller på frontpanelet.
- Gem filen i et andet format, f.eks. TIFF eller EPS, og åbn den med et andet program.
- Brug en RIP til at udskrive filen.
- Reducer opløsningen på bitmapbilleder i din software.
- Vælg en lavere udskriftskvalitet for at reducere opløsningen på det udskrevne billede.
- På fanen Advanced (Avanceret) i Windows-driverdialogboksen vælges Document options (Dokumentindstillinger), Printer features (Printerfunktioner), og derefter oprettes følgende indstillinger:
	- Angiv Send job as bitmap (Send job som bitmap) som Enabled (Aktiveret) (kun HP-GL/2-driveren).
	- Angiv Max. Application resolution (Maks. programopløsning) til 300.
	- **BEMÆRK:** Disse muligheder er kun beskrevet til fejlfindingsformål og kan påvirke den endelige udskriftskvalitet uheldigt eller den tid, det tager at generere udskriftsjobbet. Gendan derfor disse indstillinger til standardværdierne, hvis de ikke hjælper med at løse problemet.

### Streger udskrives dobbelt eller med forkerte farver

Dette problem kan have forskellige synlige symptomer:

<span id="page-159-0"></span>Farvede streger udskrives dobbelt i forskellige farver.

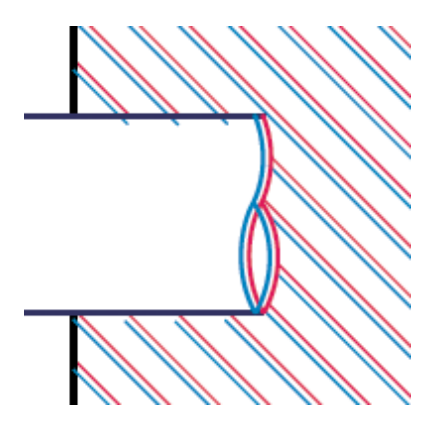

Kanterne på farvede blokke har forkerte farver.

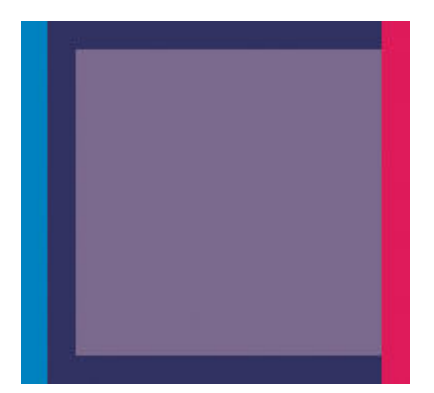

Du kan følge disse trin for at afhjælpe denne type problem:

- 1. Justér printhovederne. Se [Juster printhovederne på side 68](#page-75-0).
- 2. Sørg for, at du bruger de rigtige indstillinger for udskriftskvalitet. Se [Vælg udskriftskvalitet på side 81.](#page-88-0)

# Stregerne er slørede (blækket løber ud fra stregerne)

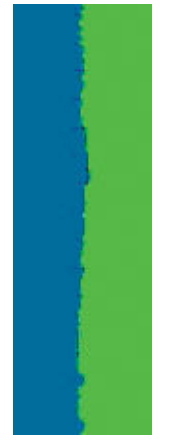

Fugt kan få blæk til at gennemtrænge papiret, hvilket får stregerne til at se slørede og udviskede ud. Prøv følgende afhjælpningsmetoder:

- <span id="page-160-0"></span>1. Sørg for, at de miljømæssige forhold (temperatur, luftfugtighed) er egnet til udskrivning i høj kvalitet. Se [Miljømæssige specifikationer](#page-221-0) på side 214.
- 2. Kontroller, at den papirtype, der er valgt i frontpanelet er den samme papirtype, som du bruger. For at kontrollere det kan du vælge ikonet | | | (Papir) på printerens frontpanel og derefter vælge View loaded paper (Få vist ilagt papir).
- 3. Forsøg at skifte til en kraftigere papirtype, f. eks. HP Heavyweight Coated Paper (bestrøget papir), HP Super Heavyweight Coated Paper eller Digital Fine Art-papir.
- 4. Hvis du bruger blankt papir, kan du forsøge at skifte til en anden type blankt papir.
- 5. Justér printhovederne. Se [Juster printhovederne på side 68](#page-75-0).

# Stregerne er lettere bøjet

Selve papiret kan være bøjet. Dette kan ske, hvis den har været brugt eller opbevaret i et ekstremt miljø. Se [Miljømæssige specifikationer](#page-221-0) på side 214.

### Der vises mørke eller lyse vandrette streger på tværs af billedet (banding)

Prøv følgende afhjælpningsmetoder, hvis dit udskrevne billede har fået tilføjet vandrette linjer som vist (farven kan variere):

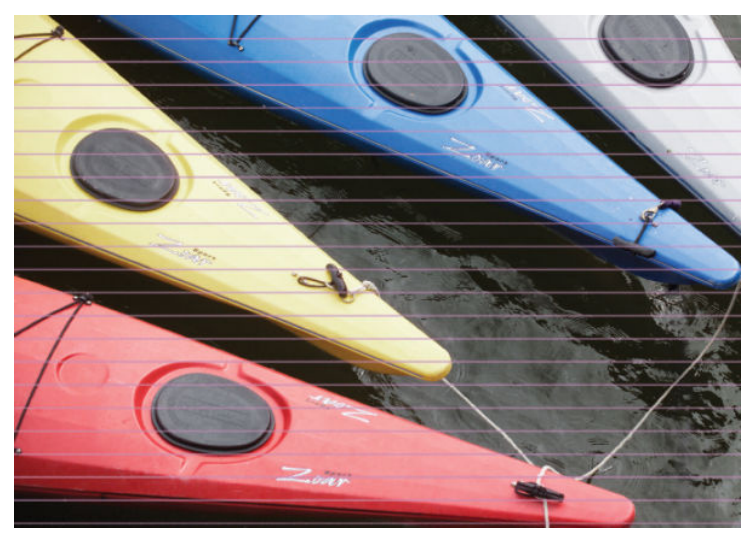

- 1. Sørg for, at den papirtype, du har lagt i, svarer til den papirtype, der er valgt i frontpanelet og i softwaren.
- 2. Sørg for, at du har de passende indstillinger for udskriftskvalitet til dit formål. Se [Vælg udskriftskvalitet](#page-88-0)  [på side 81](#page-88-0). I nogle tilfælde kan du afhjælpe et udskriftsproblem blot ved at vælge et højere udskriftskvalitetsniveau. Hvis du f.eks. har indstillet skyderen for udskriftskvalitet til Fast (Hurtig), kan du forsøge at indstille den til Best (Bedst). Hvis du ændrer indstillingerne for udskriftskvaliteten, kan du udskrive jobbet igen, hvis problemet er løst.
- 3. Udskriv den diagnostiske billedudskrift. Se [Diagnostisk billedudskrift på side 69](#page-76-0).
- 4. Kontroller statussen for kalibrering af papirfremføring på frontpanelet. Hvis statussen er PENDING (Afventer), skal du udføre avanceret papirkalibrering. Se [Udfør kalibrering af papirfremføring på side 42](#page-49-0).
- 5. Prøv at justere printhovederne. Se [Juster printhovederne på side 68](#page-75-0). Efter justering kan du udskrive jobbet igen, hvis problemet er løst.

Hvis problemet fortsætter, skal du kontakte din kundeservicerepræsentant for at få yderligere hjælp.

## <span id="page-161-0"></span>Billedet er kornet

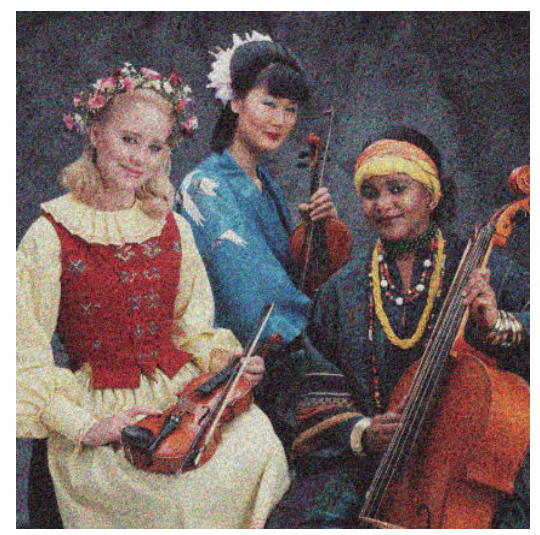

- 1. Kontroller, at den papirtype, du har lagt i, svarer til den papirtype, der er valgt i frontpanelet og i softwaren.
- 2. Kontroller, at du udskriver på den rigtige side af papiret.
- 3. Sørg for, at du bruger de rigtige indstillinger for udskriftskvalitet. Se [Vælg udskriftskvalitet på side 81.](#page-88-0) I nogle tilfælde kan du afhjælpe et udskriftsproblem blot ved at vælge et højere udskriftskvalitetsniveau. Hvis du f.eks. har indstillet skyderen for udskriftskvalitet til Fast (Hurtig), kan du forsøge at indstille den til Best (Bedst). Alternativt kan du prøve ensrettet udskrivning. Hvis du ændrer indstillingerne for udskriftskvaliteten, kan du udskrive jobbet igen, hvis problemet er løst.
- 4. Prøv at justere printhovederne. Se [Juster printhovederne på side 68](#page-75-0). Efter justering kan du udskrive jobbet igen, hvis problemet er løst.
- 5. Kontroller statussen for kalibrering af papirfremføring på frontpanelet. Hvis statussen er PENDING (Afventer), skal du udføre avanceret papirkalibrering. Se [Udfør kalibrering af papirfremføring på side 42](#page-49-0).

Hvis problemet fortsætter, skal du kontakte din kundeservicerepræsentant for at få yderligere hjælp. Se [HP](#page-188-0)  [Kundeservice på side 181](#page-188-0).

### Billedet har et metallisk skær (bronzering)

Bronzering beskriver et billede, der har et metallisk skær, når det ses fra bestemte vinkler. Bronzering forekommer typisk, når du udskriver med pigmenteret blæk på ikke-mat papir, f.eks. fotopapir. Hvis du bruger standardindstillinger for udskriftskvalitet, og billedet har en bronzeringseffekt, skal du flyt skyderen til Quality (Kvalitet). Se [Vælg udskriftskvalitet på side 81.](#page-88-0)

Hvis du oplever bronzering ved udskrivning af billeder på blankt papir, kan du prøve at bruge udskriftsindstillingen Full Set of Inks (Fuldt blæksæt). For at gøre det fra Windows-driveren skal du klikke på fanen Color (Farve) og derefter vælge indstillingen Full Set of Inks (Fuldt blæksæt).

### Det udskrevne output er ikke fladt

Hvis papiret ikke ligger fladt, når det kommer ud af printeren, men der i stedet er overfladiske bølger på det, vil du sandsynligvis opleve fejl på det udskrevne billede, f.eks. lodrette striber. Dette kan ske, når du bruger tyndt papir, der bliver gennemvædet med blæk.

<span id="page-162-0"></span>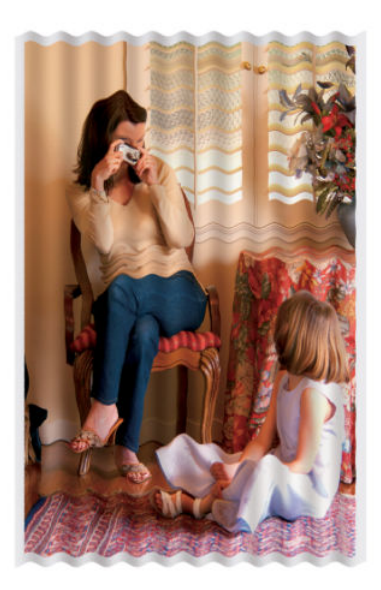

- 1. Sørg for, at den papirtype, du har lagt i, svarer til den papirtype, der er valgt i frontpanelet og i softwaren.
- 2. Forsøg at skifte til en tykkere papirtype, f. eks. HP Heavyweight Coated Paper (bestrøget papir), HP Super Heavyweight Coated Paper eller tykkere Digital Fine Art-papir.

# Udskriften tværes ud ved berøring

Den sorte blækpigment kan tvære ud, når der røres ved den med en finger eller pen. Dette er især tydeligt på: velinpapir, gennemlyseligt kontraktpapir, film, fotopapir til produktivitet og kalkerpapir.

Prøv disse afhjælpningsmetoder for at reducere udtværing:

- Prøv at udskrive i et miljø, der ikke er for fugtigt for printeren. Se [Miljømæssige specifikationer](#page-221-0) på side 214.
- Ret helt sorte objekter på dit billede til en mørk farve, som f.eks. mørkebrun, så de er udskrives med farvet blæk i stedet for sort blæk.
- Brug HP Heavyweight Coated Paper.
- Forøg tørretiden. Se [Skift tørretid på side 45](#page-52-0).

# Der er blækmærker på papiret

Dette problem kan opstå af flere forskellige årsager.

#### Pletter på forsiden af bestrøget papir

Hvis der bruges en masse blæk på bestrøget papir, absorberer papiret blækket hurtigt og udvides. Efterhånden som printhovederne flytter hen over papiret, kommer de i kontakt med papiret og pletter det udskrevne billede.

Afbryd straks udskriftsjobbet, når du oplever dette problem. Tryk på tasten Cancel (Annuller) på frontpanelet, og annuller også jobbet fra din computersoftware. Ellers kan det gennemvædede papir beskadige printhovederne.

Prøv følgende forslag for at undgå dette problem:

- Brug en anbefalet papirtype. Se [Understøttede papirtyper på side 27](#page-34-0).
- Hvis billedet, du udskriver, indeholder intense farver, kan du prøve at bruge HP Heavyweight Coated eller HP Super Heavyweight Coated Paper.
- Gør brug af opviklerspolen.
- <span id="page-163-0"></span>● Prøv at øge topmargenen mindst 10 mm ved at omplacere billedet på siden ved hjælp af dit softwareprogram.
- Fremfør papiret manuelt mindst 10 mm i frontpanelet: Paper (Papir) > Move paper (Flyt papir).
- Hvis det er nødvendigt, kan du prøve at skifte til et ikke-papirbaseret materiale.

#### Pletter eller ridser på forsiden af blankt papir

Blankt papir kan være utroligt følsomt over for bakken eller andet, som det kommer i kontakt med umiddelbart efter udskrivningen. Dette afhænger af mængden af blæk, som er blevet aflejret på papiret, og miljøforholdene på tidspunktet for udskrivningen. Undgå kontakt med papirets overflade, og håndter udskriften forsigtigt.

#### Blækmærker bag på papiret

Efterladt blæk på pladen eller indføringsrullerne vil sandsynligvis lave mærker bag på papiret. Se [Rengør pladen](#page-143-0) [på side 136](#page-143-0).

# Fejl i den øverste ende af en udskrift

Ved fejl, der kun påvirker starten af en udskrift, inden for 5,5 cm af papirets forreste kant, vises en stribe med uensartet farve:

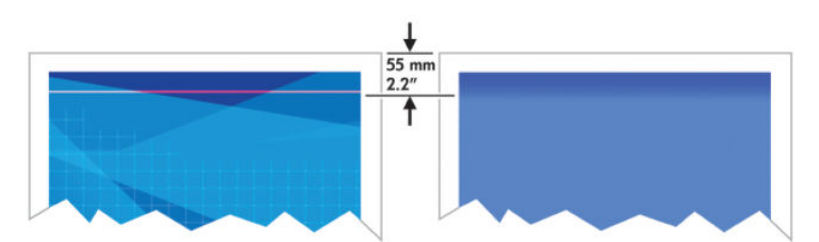

Du kan følge disse trin for at undgå dette problem:

- 1. Den nemmeste løsning kan være at øge margenerne ved at omplacere billedet på siden i dit softwareprogram, så det område på papiret, der er påvirket af problemet (starten af siden), vil være tomt.
- 2. Justér printhovederne. Se [Juster printhovederne på side 68](#page-75-0).
- 3. Sørg for, at du bruger de rigtige indstillinger for udskriftskvalitet. Se [Vælg udskriftskvalitet på side 81.](#page-88-0)

## Farver er unøjagtige

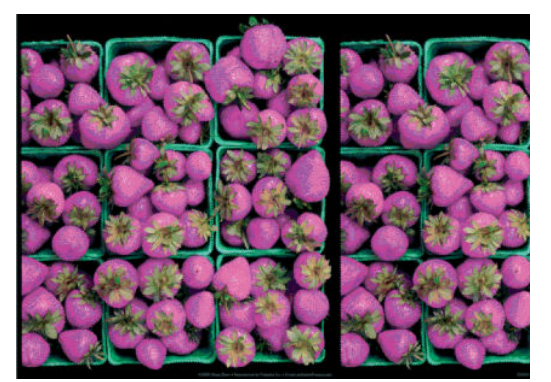

Hvis farverne på din udskrift ikke svarer til dine forventninger, kan du prøve følgende afhjælpningsmetoder:

1. Kontroller, at den papirtype, du har lagt i, svarer til den papirtype, der er valgt i frontpanelet og i softwaren. Kontroller samtidig statussen for farvekalibrering. Hvis statussen er RECOMMENDED (Anbefalet) eller OBSOLETE (Forældet), skal du udføre farvekalibrering. Se [Farvekalibrering på side 99](#page-106-0) for Z6810 og

[Farvekalibrering på side 102](#page-109-0) for Z6610. Hvis du har foretaget nogen ændringer, kan du udskrive jobbet igen, hvis problemet er løst.

- 2. Kontroller, at du udskriver på den rigtige side af papiret.
- 3. Sørg for, at du bruger de rigtige indstillinger for udskriftskvalitet. Se [Vælg udskriftskvalitet på side 81.](#page-88-0) Hvis du har valgt indstillingen Fast (Hurtig) får du måske ikke de nøjagtige farver. Hvis du ændrer indstillingerne for udskriftskvaliteten, kan du udskrive jobbet igen, hvis problemet er løst.
- 4. Hvis du bruger programstyrede farver, skal du sørge for, at den farveprofil, du bruger, svarer til den valgte papirtype og indstillinger for udskriftskvalitet. Hvis du er i tvivl om, hvilke farveindstillinger der skal bruges, kan du se [Farvestyring på side 93.](#page-100-0) Hvis du har brug for at oprette en farveprofil, finder du flere oplysninger for Z6810 under [Farveprofilering](#page-107-0) på side 100 og for Z6610 under [Farveprofilering](#page-111-0) på side 104.
- 5. Hvis problemet består er, at der er farveforskelle mellem din udskrift og skærmen, skal du følge anvisningerne i "How to calibrate your monitor" (Sådan kalibreres skærmen) i HP Color Center. Udskriv jobbet igen, hvis problemet er løst.
- 6. Udskriv den diagnostiske billedudskrift. Se [Diagnostisk billedudskrift på side 69](#page-76-0).
- 7. Kontakt HP Knowledge Center på <http://www.hp.com/go/Z6600/support/> eller [http://www.hp.com/go/](http://www.hp.com/go/Z6800/support/) [Z6800/support/](http://www.hp.com/go/Z6800/support/) i henhold til din printermodel, for at få trinvis hjælp til farve med forskellige softwareprogrammer (kun engelsksproget indhold).

Hvis problemet fortsætter, skal du kontakte din kundeservicerepræsentant for at få yderligere hjælp. Se [HP](#page-188-0)  [Kundeservice på side 181](#page-188-0).

#### PANTONE\*-farverne er unøjagtige

Se [HP Professional PANTONE\\* Emulation på side 107](#page-114-0).

#### Farverne mellem forskellige HP DesignJets stemmer ikke overens

Hvis du udskriver et billede på to forskellige printermodeller (f.eks. på en HP DesignJet Z6810-printerserie og en HP DesignJet 5500-printerserie), kan farverne på de to udskrifter muligvis ikke stemme overens.

Det er ikke sandsynligt at kunne opnå fuldstændig overensstemmelse mellem to udskrivningsenheder, der bruger forskellig blækkemi, papirkemi og printhoveder. Brug de oplysninger, der er angivet her, til at forsøge at få den ene printer til at stemme overens med den anden.

#### Udskriv med PostScript-drivere

Situation beskriver udskrivning med PostScript-driveren, der er installeret til den printer. I dette eksempel bruger vi en HP DesignJet Z6810-printerserie og en HP DesignJet 5500-printerserie.

- 1. Kontroller, at begge printere har den seneste firmwareversion. Se [Opdater printerens firmware](#page-147-0) på side 140.
- 2. Kontroller, at du har den seneste printerdriver til begge printere. Download de seneste versioner til enhver HP-printer fra<http://www.hp.com/go/Z6800/drivers/>.
- 3. Sørg for, at farvekalibrering er slået fra. I frontpanelet på HP DesignJet Z6810 vælges ikonet (Opsætning) og derefter Printer configuration (Printerkonfiguration) > Color calibration (Farvekalibrering) > On (Til).
- 4. Læg den samme type papir i printeren.
- 5. Kontroller, at indstillingen Paper Type (Papirtype) i frontpanelet svarer til det papir, du har ilagt.
- 6. Brug dine normale indstillinger til at udskrive dit billede på HP DesignJet 5500.

7. Nu forbereder du en udskrivning af det samme billede på HP DesignJet Z6810.

I din software skal du indstille farverummet for billedet til at emulere HP DesignJet 5500 og den specifikke papirtype, du har brugt i den printer. De data, der sendes til driveren, skal allerede være konverteret til denne emulerings farverum, som er et CMYK-farverum. Du kan finde flere oplysninger om, hvordan du gør dette, i onlinehjælpen til softwareprogrammet. På denne måde vil Z6810 emulere de farver, som 5500 kan generere ved udskrivning på den papirtype.

- 8. Gå til afsnittet Color Management (Farvestyring) i PostScript-driveren til HP DesignJet Z6810, og indstil CMYK-inputprofilen til det samme HP DesignJet 5500-farverum, som du har valgt i softwaren (emuleringens farverum).
- 9. Udskriv billedet på HP DesignJet Z6810.

#### Udskriv med HP-GL/2-drivere

Situation beskriver udskrivning med HP-GL/2-driveren, der er installeret til denne printer.

- 1. Kontroller, at begge printere har den seneste firmwareversion. Se [Opdater printerens firmware](#page-147-0) på side 140.
- 2. Kontroller, at du har de seneste printerdrivere til begge printere. Du kan downloade de seneste versioner til enhver HP-printer fra<http://www.hp.com/go/Z6800/drivers/>.
- 3. Sørg for, at farvekalibrering er slået fra. I frontpanelet på HP DesignJet Z6810-printerserien vælges ikonet (Opsætning) og derefter Printer configuration (Printerkonfiguration) > Color calibration (Farvekalibrering)  $>$  On (Til).
- 4. Læg den samme type papir i printeren.
- 5. Kontroller, at indstillingen Paper Type (Papirtype) i frontpanelet svarer til det papir, du har ilagt.
- 6. I HP-GL/2-driveren til HP DesignJet Z6810 klikker du på fanen Color (Farve) og vælger Printer Emulation (Printeremulering) på listen over indstillinger for farvestyring. Vælg derefter HP DesignJet 5500 på listen over emulerede printere.
- 7. I HP-GL/2-driveren til HP DesignJet 5500 klikker du på fanen Options (Indstillinger), og vælg derefter Manual Color (Manuel farve) > Color Control (Farvekontrol) > Match Screen (Stemmer overens med skærm). Klik også på fanen Paper Size (Papirstørrelse), og vælg derefter Paper Type (Papirtype).

#### Udskriv den samme HP-GL/2-fil

Situation beskriver, hvordan man genererer en HP-GL/2-fil (også kendt som en PLT-fil) med HP-GL/2-driveren installeret til én printer, som du har tænkt dig at sende til en anden printer.

- 1. Kontroller, at begge printere har den seneste firmwareversion. Se [Opdater printerens firmware](#page-147-0) på side 140.
- 2. Sørg for, at farvekalibrering er slået fra. I frontpanelet på HP DesignJet Z6810 vælges ikonet (Opsætning) og derefter Printer configuration (Printerkonfiguration) > Color calibration (Farvekalibrering) > On (Til).
- 3. Læg den samme type papir i printeren.
- 4. Kontroller, at indstillingen Paper Type (Papirtype) i frontpanelet svarer til det papir, du har ilagt.
- 5. Hvis du har en HP-GL/2-fil til en HP DesignJet 5500, og du ønsker at udskrive den på en HP DesignJet Z6810, skal du bruge den integrerede webserver eller frontpanelet.
- <span id="page-166-0"></span>Gennem den integrerede webserver: Lad farveindstillingerne stå på Default (Standard).
- På frontpanelet: Vælg ikonet (○ (Opsætning), og vælg derefter **Printing preferences** (Udskriftsindstillinger) > Color options (Farveindstillinger) > Emulate Printer (Emuler printer) > HP DesignJet 5500 Series.

For andre HP DesignJet-printere kan du indstille begge printere til at matche skærmfarverne (sRGB, hvis tilgængelig) som ved udskrivning med separate HP-GL/2-drivere.

# Outputtet er helt tomt

Hvis indstillingen for grafiksprog i frontpanelet er Automatic (Automatisk) (standard), kan du prøve de andre indstillinger: PostScript til en PostScript-fil, HP-GL/2 til en HP-GL/2-fil, og så videre. Send derefter filen igen.

Når du er færdig med den pågældende udskrift, skal du huske at nulstille grafiksproget til Automatic (Automatisk).

# Outputtet indeholder kun en delvis udskrift

- Hvis du trykkede på Cancel (Annuller), før printeren modtog alle data, har du afsluttet datatransmissionen og bliver nødt til at udskrive siden igen.
- Indstillingen I/O timeout (I/O-timeout) er muligvis for kort. Denne indstilling bestemmer, hvor længe printeren venter på, at computeren sender flere data, før det afgøres, om jobbet er færdigt. På frontpanelet øges indstillingen for I/O timeout (I/O-timeout) til en længere periode, og derefter sendes udskriften igen

ved at vælge menuikonet Connectivity (Tilslutningsmuligheder) så og derefter Advanced (Avanceret) >

Select I/O timeout (Vælg timeout for input/output).

- Der kan være et problem med kommunikationen mellem din computer og printeren. Kontroller netværkskablet.
- Kontroller, at dine softwareindstillinger er korrekte for din aktuelle sidestørrelse (f.eks. udskrifter på langs).
- Hvis du bruger netværkssoftware, skal du sikre dig, at der ikke er opstået timeout.

## Billedet er afskåret

Det, at noget er afskåret, betyder normalt, at der er en forskel mellem det faktiske udskriftsområde på det ilagte papir og den måde, som udskriftsområdet beskrives i softwaren. Du kan ofte identificere denne form for problem før udskrivning ved en eksempelvisning af din udskrift. Se [Eksempelvisning af en udskrift på side 86.](#page-93-0)

Kontroller det faktiske udskriftsområde for den ilagte papirstørrelse.

udskriftsområde = papirstørrelse – margener

- Kontroller, hvordan udskriftsområdet defineres i softwaren (som kan blive kaldt "udskrivningsområde" eller "billedområde"). I nogle softwareprogrammer antages det, at standardudskriftsområdet er større end det, der anvendes i denne printer.
- Hvis du har defineret en tilpasset side med meget snævre margener, kan printeren anvende sine egne mindste margener og derved afskære billedet lidt. Du kan eventuelt bruge en større papirstørrelse. Se [Vælg](#page-91-0) [margenindstillinger på side 84.](#page-91-0)
- Hvis dit billede har egne margener, kan du muligvis udskrive det korrekt ved brug af indstillingen Clip Contents by Margins (Klip indhold efter margener). Se [Vælg margenindstillinger på side 84](#page-91-0).
- Hvis du forsøger at udskrive et meget langt billede på en rulle, skal du sørge for, at softwaren kan håndtere udskrivning af et billede i den pågældende størrelse.
- <span id="page-167-0"></span>Du har måske forsøgt at rotere siden fra stående til liggende på en papirstørrelse, der ikke er bred nok.
- Reducer om nødvendigt størrelsen på billedet eller dokumentet i din software, så det passer mellem margenerne

Der findes andre forklaringer på afskårne billeder. Nogle programmer, f.eks. Adobe Photoshop, Adobe Illustrator og CorelDRAW, bruger et internt 16-bit koordinatsystem, hvilket betyder, at de ikke kan håndtere et billede på flere end 32.768 pixel. Hvis du forsøger at udskrive et større billede, vil det nederste af billedet blive afskåret. Hvis du vil udskrive hele billedet, kan du prøve disse forslag:

- Hvis du bruger en HP-GL/2-driver, kan du reducere opløsningen, så hele billedet kræver færre end 32.768 pixels. Windows-driveren har en indstilling med navnet Max. Application Resolution (Maks. programopløsning), som reducerer opløsningen automatisk. Denne indstilling findes på fanen Advanced (Avanceret) under Document options (Dokumentindstillinger) > Printer features (Printerfunktioner).
- Gem filen i et andet format, f.eks. TIFF eller EPS, og åbn den med et andet program.
- Brug en RIP til at udskrive filen.

# Billedet er i en del af udskrivningsområdet

- Har du valgt en sidestørrelse i softwaren, der er for lille?
- Læser din software billedet, som om det er på en del af siden?

### Billedet er roteret uventet

I frontpanelet vælges ikonet  $\lvert\mathcal{R}\rvert$  (Opsætning) og derefter Printing preferences (Udskriftsindstillinger) > Paper options (Papirindstillinger) > Rotate (Roter). Kontroller, at indstillingen svarer til dine forventninger.

For ikke-PostScript-filer: Hvis Nesting (Indleiring) er On (Til), roteres siderne nogen gange automatisk for at spare papir. Se [Indlejring af job for at gemme papir på side 90](#page-97-0).

## Udskriften er et spejlbillede af originalen

I frontpanelet vælges ikonet (Quisætning) og derefter Printing preferences (Udskriftsindstillinger) > Paper options (Papirindstillinger) > Enable mirror image (Aktiver spejlbillede). Kontroller, at indstillingen svarer til dine forventninger.

## Udskriften er forvrænget eller kan ikke læses

- Det interfacekabel, der slutter din printer til netværket (eller til computeren), kan være defekt. Prøv et andet kabel.
- I frontpanelet vælges ikonet (Quisætning) og derefter **Printing preferences** (Udskriftsindstillinger) > Select graphics language (Vælg grafiksprog). Hvis indstillingen for grafiksprog er Automatic (Automatisk) (standard), kan du prøve de andre indstillinger: PostScript til en PostScript-fil, HP-GL/2 til en HP-GL/2-fil, og så videre. Send derefter filen igen.
- Afhængigt af softwaren, driverne og RIP'erne, som du bruger med din printer, er der forskellige måder at løse dette problem på. Find flere oplysninger i forhandlerens brugerdokumentation.

# <span id="page-168-0"></span>Et billede overlapper et andet på samme udskrift

Indstillingen I/O timeout (I/O-timeout) kan være for lang. Reducer indstillingen i frontpanelet og udskriv igen. Vælg menuikonet Connectivity (Tilslutningsmuligheder) **Fred** og derefter **Advanced** (Avanceret) > **Select I/O** timeout (Vælg timeout for input/output).

# Indstillingerne for pennen ser ikke ud til at virke

- Du har ændret indstillingerne i frontpanelet ved at vælge ikonet (Q) (Opsætning) efterfulgt af Printing preferences (Udskriftsindstillinger) > HP-GL/2 > Define palette (Definer palet), men har ikke valgt paletten i Printing preferences (Udskriftsindstillinger) > HP-GL/2 > Select palette (Vælg palet).
- Hvis du vil aktivere indstillingerne for den softwaredrevne pen, skal du gå til frontpanelet og vælge ikonet (Opsætning) efterfulgt af Printing preferences (Udskriftsindstillinger) > HP-GL/2 > Select palette (Vælg palet) > Software.

# Billedet har et årelignende udseende (aeroworms)

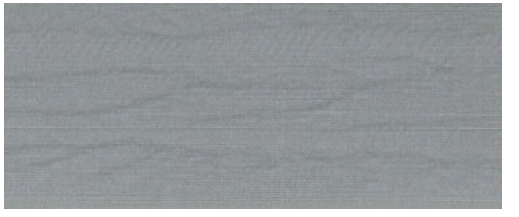

Aeroworms er bølgede, vandrette streger, der produceres ved "dot placement errors" (DPE) pga. luft. I ekstreme tilfælde kan aeroworms give billedet et udseende, som ligner årer på et træ. Problemet opstår som oftest på udskriftsjob, der er indstillet til lav kvalitet og høj hastighed. Det forekommer ikke, når den brugerdefinerede indstilling for udskriftskvalitet er indstillet til "best" (bedst).

Vælg en højere IQ-udskriftsindstilling for at eliminere aeroworms. Se [Vælg udskriftskvalitet på side 81.](#page-88-0)

# En firkant er ikke firkantet

I nogle tilfælde på papir med lav vægt er det udskrevne billede større i den ene side end i den anden. For at undgå dette problem, anbefaler vi, at du reducerer vakuummet til det laveste niveau i forudindstillingerne for det valgte papir.

For at reducere vakuummet skal du gå til HP DesignJet Utility > Color Center > Paper Preset Management (Administration af forudindstillinger for papir) > Change Printing Properties (Rediger udskrivningsegenskaber) > Vacuum level (Vakuumniveau).

# Flydende farver på områdeudfyldningernes kanter

Farveforskelle kan ses på kanten af et bredt ikke-udskrevet område. I særlige tilfælde kan der være en vis farvevariation, når kanten af denne områdeudfyldning består af lyse farver.

For at mindske dette problem kan du prøve følgende:

- Roter billedet 90 º eller 180 º.
- Udskriv i hurtig og normal tilstand.
- Udskriv i ensrettet tilstand.
- Du kan tilføje farvebjælker på billeders sider.
- Udskriv tættere på højre side af printeren.
- Brug en særlig forudindstilling for papir med flere funktioner. Der er findes nye forudindstillinger for almindeligt papir, bestrøget, kraftigt bestrøget og superkraftigt bestrøget papir samt fotopapir med høj glans/satin. I EWS går du til fanen Configuration (Konfiguration), vælger indstillingen Paper management (Papiradministration) og fanen Show/hide papers (Vis/skjul papir). Fra den skjulte liste over medier vælger du det, der skal bruges, ved at flytte det til den synlige liste og klikke på knappen Apply (Anvend).

# 14 Fejlfinding af papirproblemer

- [Papiret kan ikke ilægges korrekt](#page-171-0)
- [Papiret er fastklemt](#page-171-0)
- [Udskrifterne stables ikke pænt i bakken](#page-173-0)
- [Den automatiske papirskæreenhed fungerer ikke](#page-173-0)
- [Opviklerspolens papir er fastklemt](#page-173-0)
- [Opviklerspole opvikler ikke](#page-173-0)

# <span id="page-171-0"></span>Papiret kan ikke ilægges korrekt

Her er et par ting, du kan kontrollere, hvis du ikke kan ilægge papiret.

- Papiret kan muligvis være ilagt med en vinkel (skævt eller placeret forkert. Sørg for, at papirets højre kant er justeret i forhold til halvcirklen på højre side af pladen, og at papirets forreste kant er justeret i forhold til metalbjælken på pladen.
- Papiret kan være sammenkrøllet eller bøjet eller have uregelmæssige kanter.
- Hvis der er papirstop i papirgangen til pladen, kan det være, fordi forkanten af papiret måske ikke er lige eller ren. Fjern de første 2 cm af papiret fra rullen, og prøv igen. Dette kan være nødvendigt selv med en ny papirrulle.
- Sørg for, at spindlen er isat korrekt.
- Sørg for, at papiret er ilagt korrekt på spindlen, og at det er ilagt på rullen, så det vender mod dig.
- Kontroller, at papiret er vundet stramt på rullen.
- Hvis du har problemer med at ilægge papiret, og frontpanelet fortsætter med at vise align to the blue line (juster efter den blå streg) efter et antal forsøg, kan du rulle omkring en halv meter papir op, tilpasse det med den blå streg, og den baglæns bevægelse vil automatisk justere papiret.

## Papiret er fastklemt

Når der opstår papirstop, vises meddelelsen Possible paper jam (Muligt papirstop) som regel i frontpanelet med en af to fejlkoder:

- 81:01 angiver, at papiret ikke kan fremføres i printeren.
- 86: 01 angiver, at printhovedets slæde ikke kan bevæge sig fra side til side.

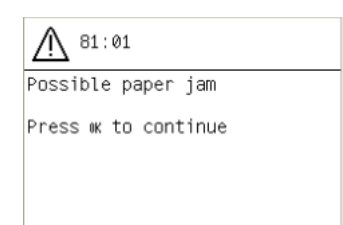

#### Kontroller printhovedstien

1. Sluk printeren via frontpanelet, og sluk også for strømmen bag på.

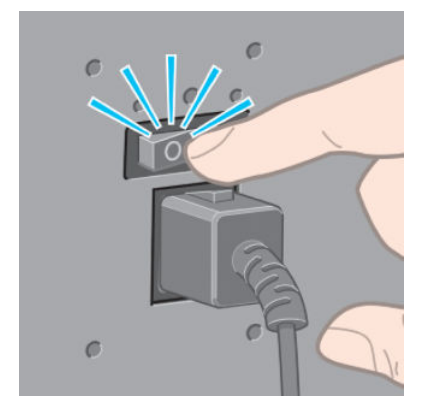

2. Åbn printervinduet

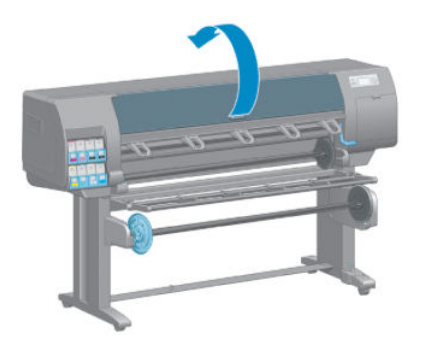

3. Prøv at flytte printhovedslæden, så den ikke er i vejen.

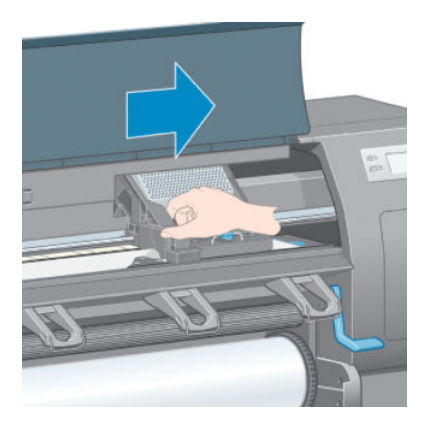

4. Løft håndtaget til ilægning af papir så højt op som muligt.

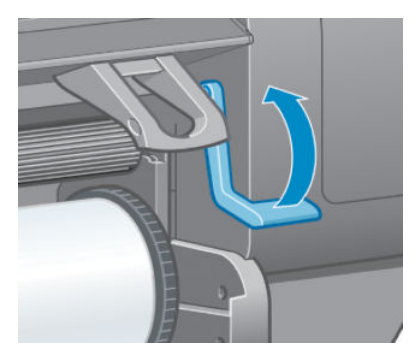

5. Fjern omhyggeligt alt fastklemt papir, som du kan løfte op og ud øverst på printeren.

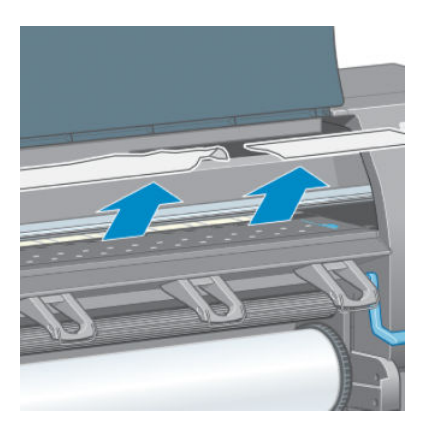

- 6. Træk forsigtigt resten af rullen ned og ud af printeren.
- 7. Tænd printeren.
- <span id="page-173-0"></span>8. Ilæg rullen. Se [Læg en rulle i printeren på side 33.](#page-40-0)
- 9. Hvis noget papir fortsat skaber en forhindring i printeren, kan det ofte fjernes ved at lægge en stiv papirtype i printeren.
- 10. Hvis du finder ud af, at du problemer med udskriftskvaliteten efter et papirstop, skal du forsøge at justere printhovederne igen. Se [Juster printhovederne på side 68](#page-75-0).

#### Kontroller papirgangen

- Dette problem kan opstå, når en rulle er færdig, og enden af rulle sidder fast til kartonkernen. Hvis det sker, skal du skære rullen af kernen. Før derefter papiret igennem printeren, og ilæg en ny rulle.
- Ellers kan du følge den procedure, der er beskrevet ovenfor under [Kontroller printhovedstien på side 164](#page-171-0)

# Udskrifterne stables ikke pænt i bakken

- Papir har en tendens til at krølle i slutningen af en rulle, hvilket kan medføre problemer med stabling. Sæt en ny rulle i, eller fjern udskrifterne manuelt, efterhånden som de er færdige.
- Hvis du kombinerer udskrifter eller indlejrer sæt med flere forskellige størrelser, kan du opleve problemer med stabling pga. de forskellige papirstørrelser i bakken.

## Den automatiske papirskæreenhed fungerer ikke

Den automatiske papirskæreenhed deaktiveres, når opviklerspolen er i brug, og når du udskriver på nogle kraftige papirtyper, som kan beskadige skæreenheden.

## Opviklerspolens papir er fastklemt

Hvis papiret er kraftigt beskadiget på opviklerspolens spindelkerne, skal du ikke bruge printerens skæreenhed til at afskære og fjerne papiret. I stedet skal du afskære papiret manuelt så tæt som muligt på printervinduet og derefter fjerne rullen. Se [Fjern en rulle fra printeren på side 34](#page-41-0).

# Opviklerspole opvikler ikke

Hvis opviklerspolen ikke opvikler som forventet, vil det sandsynligvis medføre, at de udskrevne sider ender på gulvet. Hvis printeren registrerer et problem med opviklerspolen, kan udskriftsjobbet afbrydes, indtil problemet er løst. Hvis printeren ikke registrerer et problem, fortsætter udskrivningen af jobbet. I følgende tabel fremhæves mulige problemer og løsninger.

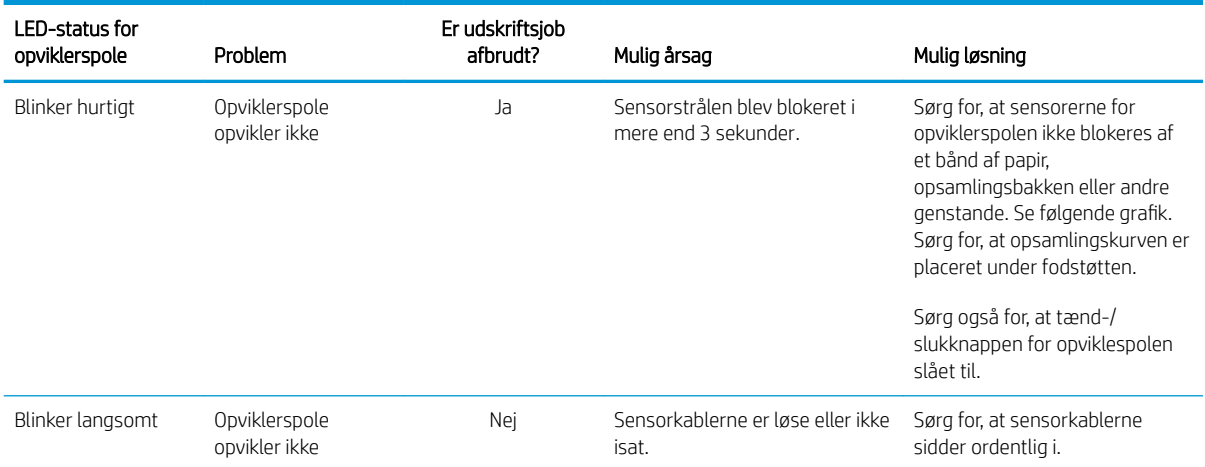

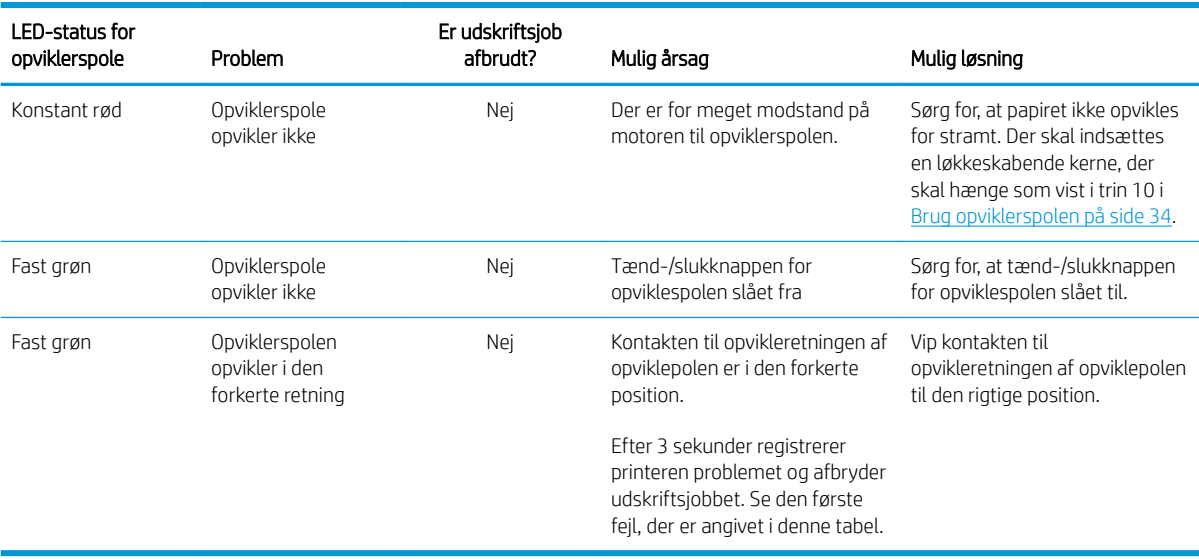

I den følgende grafik vises sensorerne og kablet for opviklepolen.

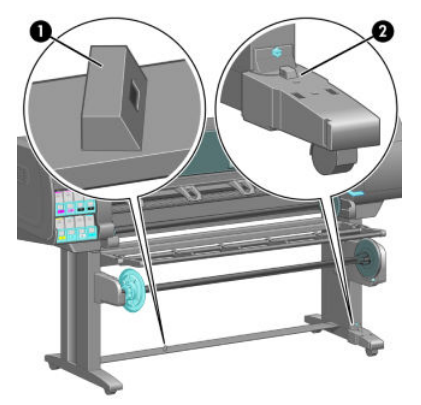

- 1. Sensor til opviklerspole
- 2. Opviklerspole og kabelhuset

# 15 Fejlfinding af problemer med blæksystem

- [Kan ikke indsætte en blækpatron](#page-177-0)
- [Kan ikke indsætte et printhoved](#page-177-0)
- [Kan ikke indsætte vedligeholdelsespatronen](#page-177-0)
- [I frontpanelet er der en anbefaling om at genplacere eller udskifte et printhoved](#page-177-0)
- [Rens printhovederne](#page-177-0)
- [Juster printhovederne](#page-178-0)

# <span id="page-177-0"></span>Kan ikke indsætte en blækpatron

- 1. Kontroller, at du har den rigtige type patron (modelnummer).
- 2. Kontroller, at patronen er korrekt for dit område (området er angivet med bogstavet efter 773 på patronetiketten).
- 3. Kontroller, at den farvede mærkat på patronen har samme farve som mærkaten på holderen.
- 4. Kontroller, at patronen vender korrekt, pilen foran på blækpatronen skal vende opad.

**A FORSIGTIG:** Rens aldrig den indvendige del af holderne til blækpatroner.

## Kan ikke indsætte et printhoved

- 1. Kontroller, at du har den rigtige type printhoved (modelnummer).
- 2. Kontroller, at du har fjernet de beskyttende hætter og den gennemsigtige beskyttelsestape fra printhovedet.
- 3. Kontroller, at det farvede mærkat på printhovedet har den samme farve som mærkatet ved åbningen.
- 4. Kontrollér, at printhovedet vender korrekt (sammenlign med de andre).
- 5. Kontroller, at du har lukket og låst printhoveddækslet.

### Kan ikke indsætte vedligeholdelsespatronen

Kontroller, at vedligeholdelsespatronen er af den rigtige type og vender korrekt.

### I frontpanelet er der en anbefaling om at genplacere eller udskifte et printhoved

- 1. Fjern printhovedet og kontroller, at dens beskyttende film er blevet fjernet.
- 2. Rengør de elektriske forbindelser mellem printhovedet og slæden. Se [Rens de elektrisk forbindelser på et](#page-72-0) [printhoved på side 65.](#page-72-0)
- 3. Sæt printhovedet i slæden igen, og kontroller meddelelsen i frontpanelet.
- 4. Hvis problemet fortsætter, skal du isætte et nyt printhoved.

### Rens printhovederne

Der foretages en automatisk rensning af printhovederne med jævne mellemrum, hvis printeren er tændt. Du skal imidlertid rense printhovederne, hvis billedkvaliteten bliver dårlig, og problemet ikke kan løses på anden vis. Dette sikrer, at der er frisk blæk i dyserne og beskytter mod tilstopning af dyserne.

Hvis du har udskrevet statusoptegningen over printhovederne, ved du, hvilke farver der er forringet. Rens det par printhoveder, der ikke leverer den nødvendige ydelse. Hvis du ikke er sikker på, hvilke printhoveder der skal renses, så rens alle printhovederne.

Du kan rense printhovederne ved at gå til printerens frontpanel og vælge ikonet \\ \ \ \ \ \ \ \ \ \ \ \ \ \ \ billedkvalitet), vælge Clean printheads (Rens printhoveder) og derefter vælge, hvilke printhoveder der skal renses. Du kan rense alle printhovederne eller blot nogle af dem.

Det tager ca. 5 minutter at rense alle printhoveder. Det tager omkring 3 minutter at rense to printhoveder.

<span id="page-178-0"></span>**BEMÆRK:** Der bruges mere blæk ved at rense alle printhoveder end ved rensning af et par.

**BEMÆRK:** HP anbefaler, at du fjerner blækket fra printhovederne, før du udskriver et job, hvis printeren har været slukket i mere end seks uger, eller hvis du oplever uensartede farver fra udskrift til udskrift efter lange opbevaringsperioder. Fjernelse af blæk fra printhovederne hjælper til at sikre maksimal farveensartethed. Det er *ikke* en afhjælpning af problemer med printhovederne.

### Juster printhovederne

Det er vigtigt, at der sker en præcis justering mellem printhovederne på grund af farvenøjagtighed, jævne farveovergange og skarpe kanter i grafiske elementer. Printeren har en automatisk justeringsproces til printhoveder, der kører, hver gang et printhoved aktiveres eller udskiftes.

Hvis der er tale om papirstop, hvis du har brugt et brugerdefineret papir, eller hvis du har problemer med farvenøjagtigheden, kan det være nødvendigt at justere printhovederne. Se [Juster printhovederne på side 68.](#page-75-0)

- **BEMÆRK:** Hvis du oplevet et papirstop, anbefaler HP, at du genindsætter og justerer printhovederne.
- TIP: Brug det samme papir, som skal bruges til at blive udskrevet på, til at justere printhovederne. Det anbefales at bruge fotopapir for at få de bedste resultater. Almindeligt papir, bankpostpapir og tyndt beklædt papir kan accepteres, men giver marginale resultater.

ADVARSEL! Farvede papirer, blankt lærred og gennemsigtige materialer som gennemlyseligt bankpostpapir, klar film, kalkerpapir og velinpapir er ikke velegnet til justering af printhovederne. Hvis du imidlertid justerer printhovederne med et materiale, der ikke understøttes, skal du sørge for at bruge et materiale, som har den samme tykkelse som det materiale, du skal bruge til udskrivning.

#### Procedure for genindsættelse af printhoveder

1. Hvis processen til justering af printhoveder kører, og det forkerte papir ilægges, skal du trykke på knappen Cancel (Annuller) i frontpanelet.

**A** FORSIGTIG: Udskriv ikke, hvis processen til justering af printhoveder er blevet annulleret.

2. Ilæg det papir, du vil bruge. Det anbefales at bruge fotopapir for at få de bedste resultater.

 $\bigwedge$  ADVARSEL! Farvede papirer, blankt lærred og gennemsigtige materialer som gennemlyseligt bankpostpapir, klar film, kalkerpapir og velinpapir er ikke velegnet til justering af printhovederne. Hvis du imidlertid justerer printhovederne med et materiale, der ikke understøttes, skal du sørge for at bruge et materiale, som har den samme tykkelse som det materiale, du skal bruge til udskrivning.

3. Fjern og genindsæt alle printhovederne. Se under [Fjern et printhoved på side 60](#page-67-0) og [Isæt et printhoved](#page-69-0) [på side 62](#page-69-0). Dette starter processen til justering af printhoveder.

**BEMÆRK:** Sørg for, at printvinduet er lukket under justeringen af printhovederne.

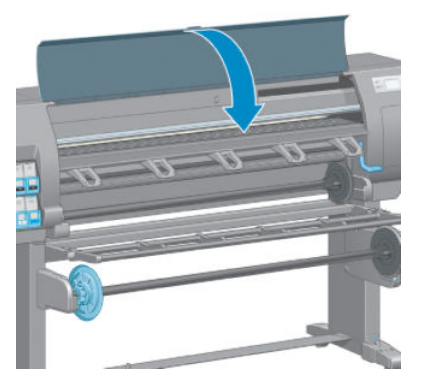

- 4. Denne proces kan tage omkring 10 minutter. Vent, indtil frontpanelet viser, at processen er færdig, før du bruger printeren.
	- $\mathbb{B}^n$  BEMÆRK: Der udskrives et kalibreringsbillede under processen til justering af printhovederne. Hvis der sker fejl under processen, bliver det vist i frontpanelet.

#### Procedure via menuen Vedligeholdelse af billedkvaliteten

1. Ilæg det papir, du vil bruge. Det anbefales at bruge fotopapir for at få de bedste resultater. Almindeligt papir, bankpostpapir og tyndt beklædt papir kan accepteres, men giver marginale resultater.

ADVARSEL! Farvede papirer, blankt lærred og gennemsigtige materialer som gennemlyseligt bankpostpapir, klar film, kalkerpapir og velinpapir er ikke velegnet til justering af printhovederne. Hvis du imidlertid justerer printhovederne med et materiale, der ikke understøttes, skal du sørge for at bruge et materiale, som har den samme tykkelse som det materiale, du skal bruge til udskrivning.

- 2. Gå til frontpanelet og vælg ikonet  $\left|\bigcup_{k=1}^{\infty}\right|$  (Vedligeholdelse af billedkvalitet) og derefter Align printheads (Juster printhoveder). Printeren kontroller, at der er tilstrækkelig papir til at udføre en justering af printhovederne.
- 3. Hvis den papirtype, der ilægges, kan bruges til justering af printhoveder, udfører printeren justeringen og udskriver et justeringsmønster.
- **BEMÆRK:** Sørg for, at printvinduet er lukket under justeringen af printhovederne.

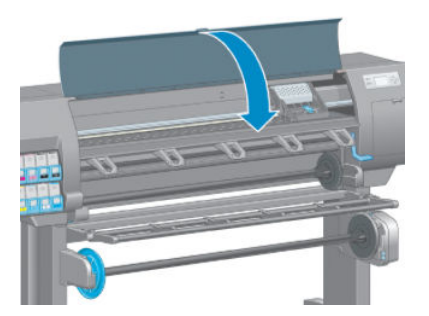

4. Denne proces kan tage omkring 10 minutter. Vent, indtil frontpanelet viser, at processen er færdig, før du bruger printeren.
### Scanningsfejl under justering

Hvis justeringsprocessen mislykkes, vises en meddelelse om Scanningsproblemer i frontpanelet. Dette angiver, at justeringen ikke er gennemført. Printerne er derfor ikke justeret, og justeringen skal gentages før udskrivning. Problemet kan være på grund af et af følgende scenarier:

- Den papirtype, der bruges i processen til printhoveder, kunne ikke accepteres. Gentag justeringsprocessen ved hjælp af den af de anbefalede papirtyper.
- Printhovederne er ikke rene. Rens printhovederne. Se [Rens printhovederne på side 170](#page-177-0).
- Printervinduet var åbnet under processen til justering af printhovederne. Gentag justeringsprocessen, hvor printervinduet er lukket.

Hvis problemet fortsætter efter de følgende anbefalede afhjælpningsmetoder, skal du udskifte alle printhovederne. Hvis problemet fortsætter, efter at du har udskiftet printerhovederne, kan der være en fejl i scanningssystemet.

# 16 Fejlfinding af andre problemer

- [Printeren vil ikke udskrive](#page-183-0)
- [Softwareprogrammer bliver langsommere eller fryser, når udskriftsjobbet udskrives](#page-183-0)
- [Printeren virker langsom](#page-183-0)
- [Kommunikationsfejl mellem computer og printer](#page-184-0)
- [Kan ikke få adgang til den integrerede webserver](#page-184-0)
- [Fejlmeddelelsen "Ikke mere hukommelse"](#page-185-0)
- [Pladevalserne knirker](#page-185-0)
- [HP DesignJet Utility kan ikke åbnes](#page-185-0)
- [Udskriftsjob, der er annulleret og slettes, når gemt til eksempelvisning](#page-185-0)
- [Printerbeskeder](#page-186-0)

### <span id="page-183-0"></span>Printeren vil ikke udskrive

Af mulige årsager til, hvorfor en fil, du har sendt fra computeren, ikke udskrives, når det forventes, kan nævnes følgende:

- Der kan være et problem med strømmen. Hvis printeren ikke udskriver, og frontpanelet ikke reagerer, skal du kontrollere, at netledningen er tilkoblet korrekt, og at strømforsyningen fungerer.
- Der kan være unormale elektromagnetiske forhold som f.eks. stærke elektromagnetiske felter eller alvorlige elektriske forstyrrelser. Visse tilfælde kan medføre, at printeren virker underligt eller endda holder op med at virke. Sluk printeren ved hjælp af tasten Power (Tænd/sluk) bag på, vent til det elektromagnetiske miljø igen er normalt, og tænd derefter printeren igen. Hvis problemerne fortsætter, skal du kontakte din kundeservicerepræsentant.
- Indstilling for grafiksprog kan være indstillet forkert.
- Den korrekte printerdriver er muligvis ikke er installeret på din computer.
- Et af følgende papirscenarier kan forekomme:
	- Det papirnavn, der vises i frontpanelet, afspejler ikke det papir, der er lagt i printeren.
	- Der er ikke en tilstrækkelig papirmængde på den ilagte rulle til at udskrive hele jobbet.

Under disse forhold kan et udskriftsjob måske blive udskrevet, mens et andet holdes tilbage i udskriftskøen. Du kan løse dette problem ved at fjerne rullen fra printeren og ilægge en ny og bruge frontpanelet til at guide dig igennem processen.

- Indlejringsindstillingen kan være On (Til), og printeren venter på, at indlejrings-timeouten udløber. Ved dette forhold viser frontpanelet den resterende tid.
- Du har måske anmodet om en eksempelvisning i printerdriveren. Ved dette forhold vises eksempelvisningen i en webbrowser.

### Softwareprogrammer bliver langsommere eller fryser, når udskriftsjobbet udskrives

Der kan kræves store datamængder for at oprette udskriftsjob af et stort format i høj kvalitet. Dette kan medføre, at softwareprogrammet bliver væsentligt langsommere eller fryser. Hvis du reducerer udskriftsopløsningen kan det være en hjælp til at undgå dette scenarier. Imidlertid bliver billedkvaliteten dårligere, når udskriftsopløsningen reduceres.

I Windows HP-GL/2-driveren klikker du på fanen Advanced (Avanceret) og vælger Document options (Dokumentindstillinger) > Printer features (Printerfunktioner), og sæt derefter Max. Application resolution (Maks. programopløsning) til 300.

### Printeren virker langsom

Her er nogle mulige forklaringer:

- Angav du udskriftskvaliteten til Best (Bedst)? Billeder, der udskrives med indstillingen Best (Bedst) for udskriftskvalitet, kræver mere tid til at udskrive.
- Angav du korrekt papirtype, da du ilagde papiret? Kontroller, at den papirtype, der vises i frontpanelet, matcher det papir, der er lagt i printeren.
- Er printeren tilsluttet et netværk? Sørg for, at alle de komponenter, der anvendes i netværket (NIC-kort, routere, hubs, routere, switches og kabler), kan bruges til drift med høj hastighed. Er der masser af trafik fra andre enheder på netværket?
- <span id="page-184-0"></span>Angav du tørretiden til Extended (Forlænget)? Prøv at ændre tørretiden til Automatic (Automatisk). Se [Skift](#page-52-0) [tørretid på side 45](#page-52-0).
- Er printhovederne i god stand? Udskrivningstiden kan blive forøget, når der er brug for en rensning af et printhoved. Kontroller statussen på printhovederne i frontpanelet eller via den integrerede webserver. Rens eller udskift printhovederne, hvis det er nødvendigt.
- Indeholder dit billede sorte udfyldninger med høj tæthed? Udskrivningstiden for billeder, der indeholder sorte udfyldninger med høj tæthed, kan være forøget.

### Kommunikationsfejl mellem computer og printer

Symptomer kan være:

- Visningen i frontpanelet angiver ikke meddelelsen Modtager, når du har sendt et billede til printeren.
- Din computer viser en fejlmeddelelse, når du forsøger at udskrive.
- Computeren eller printeren fryser under dataoverførsel.
- Udskriften viser tilfældige eller uforklarlige feil (feilplacerede streger, delvise grafikobjekter osv.)

Sådan løses et kommunikationsproblem:

- Sørg for, at du valgte den rigtige printer i dit softwareprogram.
- Sørg for, at printeren fungerer korrekt, når der udskrives fra andre softwareprogrammer.
- Husk, at store billeder som regel kræver tid til modtagelse, behandling og udskrivning.
- Hvis printeren er koblet til computeren via mellemenheder som f.eks. switchbokse, bufferbokse, kabeladaptere eller kabelkonverteringsenheder, skal du fjerne mellemenheden og forsøge at koble printeren direkte til computeren.
- Prøv et andet interfacekabel. Se [Vælg, hvilken tilslutningsmetode der skal bruges på side 14](#page-21-0).
- Sørg for, at indstillingen for grafiksprog er korrekt indstillet.

### Kan ikke få adgang til den integrerede webserver

Hvis du ikke allerede har gjort det, skal du læse [Åbn den integrerede webserver på side 18.](#page-25-0)

- 1. Gå til frontpanelet og vælg menuikonet Connectivity (Tilslutningsmuligheder) så og derefter Advanced (Avanceret) > Embedded Web Server (Integreret webserver) > Allow EWS (Tillad EWS) > On (Til).
- 2. Hvis du have en TCP/IP-forbindelse til din printer, skal du gå til frontpanelet og vælge menuikonet Connectivity (Tilslutningsmuligheder)
- 3. Vælg den forbindelsestype, du bruger.
- 4. Vælg View Information (Vis oplysninger).
- 5. Der skal være følgende oplysninger: IP enabled (IP-aktiveret): Ja. Hvis ikke, kan det være nødvendigt at bruge en anden forbindelse.

Hvis du stadig ikke har adgang til den integrerede webserver, skal du slukke printeren med tasten Power (Tænd/ sluk) i frontpanelet og derefter tænde den igen.

Hvis det går meget langsomt, når du forsøger at få adgang til den integrerede webserver, kan problemet være, at du bruger en proxyserver. Forsøg at omgå proxyserveren, og få adgang til den integrerede webserver direkte.

- <span id="page-185-0"></span>I Internet Explorer 6 til Windows skal du gå til Tools (Funktioner) > Internet Options (Internetindstillinger) > Connections (Forbindelser) > LAN Settings (LAN-indstillinger) og markere afkrydsningsfeltet Bypass proxy server for local addresses (Brug ikke proxyserver til lokale adresser). Du kan også klikke på knappen Advanced (Avanceret) og føje printerens IP-adresse til listen over undtagelser, som proxyserveren ikke anvendes til.
- I Safari til MAC OS X skal du gå til Safari > Preferences (Indstillinger) > Advanced (Avanceret) og klikke på Proxies: (Proxyservere:) Change Settings (Skift indstillinger). Tilføj printeren IP-adresse eller dens domænenavn til listen over undtagelser, som proxyserveren ikke skal bruges til.

### Fejlmeddelelsen "Ikke mere hukommelse"

Der er ingen direkte forbindelse mellem størrelsen på en fil i computeren og mængden af hukommelse, der skal bruges til at udskrive filen. På grund af filkomprimering og andre faktorer er det svært at vurdere, hvor meget hukommelse der kræves for at udskrive et job. Det er muligt, at printeren mangler hukommelse til at udskrive et bestemt job, selv om den har udskrevet større job tidligere. Tilføjelse af hukommelse til printeren er en løsning.

Hvis du bruger Windows HP-GL/2-driveren, kan problemer med printerens hukommelse ofte løses ved at klikke på fanen Advanced (Avanceret), vælge Document options (Dokumentindstillinger), Printer features (Printerfunktioner) og derefter vælge Print job as raster (Udskriv job som raster).

**BEMÆRK:** Hvis du vælger denne indstilling, kan den tid, der er nødvendig for at behandle jobbet på din computer, være væsentligt længere.

### Pladevalserne knirker

Hvis du bemærker, at pladevalserne knirker, skal du ringe til HP-support for at få hjælp. http://welcome.hp.com/ country/us/en/wwcontact\_us.html

### HP DesignJet Utility kan ikke åbnes

Hvis du ikke allerede har gjort det, skal du læse [Åbn HP DesignJet Utility på side 19.](#page-26-0)

- 1. Gå til frontpanelet og vælg menuikonet Connectivity (Tilslutningsmuligheder) **fra og derefter Advanced** (Avanceret) > Web services (Webtjenester) > HP DesignJet Utility Software (HP DesignJet Utility-software) > Enable (Aktiver).
- 2. Hvis du have en TCP/IP-forbindelse til din printer, skal du gå til frontpanelet og vælge menuikonet Connectivity (Tilslutningsmuligheder)  $\left| \frac{1}{16} \right|$ igen.
- 3. Vælg den forbindelsestype, du bruger.
- 4. Vælg View Information (Vis oplysninger).

Hvis du stadig ikke kan oprette forbindelse, skal du slukke printeren med tasten Power (Tænd/sluk) i frontpanelet og derefter tænde den igen.

### Udskriftsjob, der er annulleret og slettes, når gemt til eksempelvisning

Printeren kan gemme op til 64 sider til eksempelvisning. Hvis det job, som du har valgt til eksempelvisning, indeholder mere end 64 sider, vil jobbet blive annulleret og slettet uden besked, når printeren begynder at behandle side nummer 65. Hvis du ønsker at få vist et eksempel på et job, der har mere end 64 sider, skal du trykke på knappen Continue (Fortsæt), før printeren begynder at behandle side nummer 65. Da

eksempelvisningen er klar, så snart den første side er behandlet, bør du have tilstrækkelig tid til at kontrollere eksempelvisningen.

### <span id="page-186-0"></span>Printerbeskeder

Printeren kan kommunikere to typer beskeder:

- Fejl: Advarer dig hovedsageligt om, at printeren ikke kan udskrive. I driveren kan fejl også give dig besked om tilstande, der kan ødelægge udskriften, f.eks. afklipning, selv hvis printeren kan udskrive.
- Advarsler: Giver dig besked, når printeren skal efterses, enten med henblik på justering, f.eks. kalibrering, eller i forbindelse med en situation, hvor der ikke kan udskrives, f.eks. forbyggende vedligeholdelse eller mangel på blæk.

Der er fire forskellige typer beskedkommunikation i printerens system.

- Frontpaneldisplayet: Frontpaneldisplayet viser kun den mest relevante besked. Generelt skal brugeren trykke på tasten OK for at få bekræftelse, men hvis det er en advarsel, forsvinder den efter et stykke tid. Der er permanente beskeder som "ink cartridge low on ink" (Blækpatronen er ved at være tom), der vises igen, når printeren bliver inaktiv, og der ikke er nogen anden mere alvorlig besked.
- Embedded Web Server (Integreret webserver:): Det øverste højre hjørne af vinduet i den integrerede webserver viser printerstatussen. Hvis der er en besked i printeren, viser statussen beskedteksten.
- Driver: Driveren viser beskeder. Driveren advarer om jobkonfigurationsindstillinger, der kan skabe problemer i den endelige udskrift. Hvis printeren ikke er klar til at udskrive, vises der er advarsel.
- HP DesignJet Utility: Hvis du vil se beskeder, skal du gå til fanen Overview (Oversigt) og gennemgå listen Items needing attention (Elementer, der kræver eftersyn) i højre side.

Som standard vises beskederne kun, når du udskriver, og der er problemer med udskrivningen, f.eks.: patronen er ved at løbe tør eller har ingen blæk, eller printeren er løbet tør for papir. Hvis beskeder er aktiveret, og der er et problem, der forhindrer udskrivning, vises der et pop op-vindue med en forklaring på, hvorfor den ikke udskriver. Følg anvisningerne, så du opnår det ønskede resultat.

BEMÆRK: Der er miljøer, der ikke understøtter tovejskommunikation. I disse tilfælde får jobejeren aldrig besked.

# <span id="page-188-0"></span>17 HP Kundeservice

- [Introduktion](#page-189-0)
- [HP Professional Services](#page-189-0)
- [HP Instant Support](#page-190-0)
- [HP Proactive Support](#page-190-0)
- [Egenreparation](#page-191-0)
- [Kontakt HP Support](#page-191-0)

### <span id="page-189-0"></span>Introduktion

HP Customer Care tilbyder prisvindende support for at sikre, at du får mest muligt ud af din HP DesignJet-enhed, herunder omfattende, afprøvet supportekspertise og nye teknologier, så du får en unik end-to-end-support. Tjenesterne omfatter opsætning og installation, fejlfindingsværktøjer, garantiopgraderinger, reparations- og udvekslingstjenester, telefon- og websupport, softwareopdateringer og tjeneste til egenvedligeholdelse.

Hvis du vil vide mere om HP Customer Care, kan du besøge os på <http://www.hp.com/go/graphicarts/>eller ringe til os på telefonen (se [Kontakt HP Support på side 184\)](#page-191-0).

Du kan registrere dine garantioplysninger på <http://register.hp.com/>

### HP Professional Services

### Knowledge Center

Oplev en verden med dedikerede tjenester og ressourcer, som sikrer, at du altid får den bedste ydeevne fra dine HP DesignJet-produkter og -løsninger.

Deltag i HP-fællesskabet i Knowledge Center, dit udskriftsfællesskab til storformater med adgang 24×7 til:

- Multimedieselvstudier
- **•** Trinvise vejledninger
- Downloads den seneste produktfirmware, de nyeste drivere, den nyeste software, papirindstillinger osv.
- Teknisk support onlinefejlfinding, Customer Care-kontakter med mere
- Arbejdsgange og detaljerede råd til at udføre forskellige udskriftsopgaver fra bestemte softwareprogrammer
- Forummer til direkte kontakt med eksperterne, både HP og dine kollegaer
- Registrering af garanti online, så du har ro i sjælen
- Seneste produktoplysninger produkter, forbrugsvarer, tilbehør, software, osv.
- Supplies Center til alt, hvad du har brug for at vide om blæk og papir

Knowledge Center findes følgende steder, afhængigt af dit produkt:

- <http://www.hp.com/go/Z6610/support/>
- <http://www.hp.com/go/Z6810/support/>

Ved at tilpasse din registrering for produkter, du har købt, og din type forretning og ved at opsætte kommunikationspræferencer, beslutter du, hvilke oplysninger du har brug for.

### HP Care Packs og garantiforlængelser

HP Care Packs og garantiforlængelser giver dig mulighed for at forlænge din produktgaranti udover standardperioden.

De omfatter fjernsupport. Du kan også få on-site-service, hvis der er behov for det, med to alternative muligheder for svartid.

- Næste arbejdsdag
- Samme hverdag, inden for fire timer (er muligvis ikke tilgængeligt i alle lande/Regioner)

Hvis du ønsker flere oplysninger om HP Care Packs, kan du gå til [http://www.hp.com/go/printservices/.](http://www.hp.com/go/printservices/)

### <span id="page-190-0"></span>HP Installation

HP Installation-tjenesten udpakker, opsætter og tilslutter produktet for dig.

Dette er en af HP Care Pack-tjenesterne. Hvis du ønsker flere oplysninger, kan du gå til [http://www.hp.com/go/](http://www.hp.com/go/printservices/) [printservices/](http://www.hp.com/go/printservices/).

### HP Instant Support

HP Instant Support Professional Edition er HP's samling af fejlfindingsværktøjer, der indsamler diagnosticeringsoplysninger fra dit produkt og måler dem med intelligente løsninger fra HP's videnbaser, så du kan løse problemer så hurtigt som muligt.

Hvis du vil starte en HP Instant Support-session, skal du klikke på linket på siden Troubleshooting (Fejlfinding) i produktets integrerede webserver. Se [Åbn den integrerede webserver på side 18.](#page-25-0)

Sådan kan du komme til at bruge HP Instant Support:

- Du skal have en TCP/IP-forbindelse til dit produkt, da HP Instant Support kun er tilgængelig via den integrerede webserver.
- Da HP Instant Support er en webbaseret tjeneste, skal du have adgang til internettet.

HP Instant Support er i øjeblikket tilgængelig på engelsk, koreansk, forenklet kinesisk og traditionelt kinesisk.

Du kan få flere oplysninger om HP Instant Support på [http://www.hp.com/go/ispe/.](http://www.hp.com/go/ispe/)

### HP Proactive Support

HP Proactive Support hjælper ved at reducere kostbar produktnedetid ved forhåndsidentificering, diagnosticering og løsning af produktproblemer, før de bliver til problemer for dig. HP's Proactive Support-værktøj er udarbejdet til at hjælpe forretninger i alle størrelser med at reducere supportomkostninger og maksimere produktivitet, alt sammen ved et klik med musen.

Proactive Support, som er en komponent i HP Imaging and Printing-suiten af tjenester, hjælper dig med at få kontrol over dit udskrivningsmiljø, med et klart fokus på maksimering af værdien af din investering, øgning af produktets oppetid og reduktion af omkostninger til produktadministration.

HP anbefaler, at du aktiverer Proactive Support med det samme for at spare tid og forhindre problemer, før de opstår, hvilket reducerer omkostningsfuld nedetid. Proactive Support kører diagnoser og kontrollerer for software- og firmwareopdateringer.

Du kan aktivere Proactive Support i HP DesignJet Utility for Windows eller HP Printer Monitor for MAC OS X, hvor du kan angive hyppigheden af forbindelser mellem din computer og HP's webserver samt hyppigheden af diagnostiske kontroller. Du kan også vælge når som helst at køre diagnostiske kontroller. Sådan ændres disse indstillinger:

- I HP DesignJet Utility for Windows skal du vælge menuen Tools (Værktøjer) og derefter HP Proactive Support (ikke tilgængelig i HP DesignJet Utility 1.0).
- I HP Printer Monitor for Mac OS X skal du vælge Preferences (Indstillinger) > Monitoring (Overvågning) > Enable HP Proactive Support (Aktiver HP Proactive Support).

Hvis Proactive Support finder et potentielt problem, får du besked via en advarsel med en beskrivelse af problemet og en foreslået løsning. I nogle tilfælde anvendes løsningen automatisk. I andre tilfælde bliver du bedt om at udføre nogle opgaver for at løse problemet.

### <span id="page-191-0"></span>**Egenreparation**

HP's Customer Self Repair giver vores kunder den hurtigste service enten i henhold til garantien eller kontrakten. Det giver HP mulighed for at sende nye dele direkte til dig (slutbrugeren), så du kan udskifte dem. Med dette program kan du erstatte delene, når det passer dig.

#### Praktisk, brugervenlig

- En HP Support-pecialist diagnosticerer og vurderer, om en erstatningsdel er nødvendig for at tage hånd om en hardwarekomponent, der er defekt.
- Nye dele sendes med ekspresbud. De fleste lagerførte dele sendes allerede samme dag, du kontakter HP.
- Tilgængelig for de fleste HP-produkter, for hvilke der i øjeblikket er en gældende garanti eller kontrakt.
- Tilgængelig i de fleste lande/regioner.

Du kan få flere oplysninger om Customer Self Repair på<http://www.hp.com/go/selfrepair/>.

### Kontakt HP Support

HP Support er tilgængeligt for dig over telefonen. Gør følgende, før du ringer:

- Gennemgå feilfindingsforslagene i denne veiledning.
- Gennemgå den relevante driverdokumentation.
- Hvis du har installeret softwaredrivere og RIP'er fra tredjepart, skal du se i dokumentationen til disse.
- Hvis du ringer til et af HP-kontorerne, bedes du have følgende oplysninger klar, så vi hurtigt kan besvare dine spørgsmål:
	- Produktet du bruger: produktnummer, serienummer og service-ID, som du kan finde ved hjælp af ikonet Information (Oplysninger) (?) på frontpanelet
	- Du kan udskrive en prøve, som du kan bruge til at understrege problemet, når du får support til udskriftskvalitet.
	- Hvis der er en fejlkode i frontpanelet, så skriv den ned. se [Fejlmeddelelser i frontpanelet på side 207](#page-214-0).
	- Hvilken computer du bruger
	- Eventuelt specialudstyr eller specialsoftware, du bruger (f.eks. spoolers, netværk, switch-boxes, modemmer eller særlige softwaredrivere)
	- Hvilket kabel du bruger (efter varenummer) og hvor du har købt det
	- Navn og version på den software, du aktuelt bruger
	- Du kan udskrive serviceoplysningerne. Du kan blive bedt om at faxe dem til det supportcenter, der hjælper dig.

På frontpanelet: Vælg ikonet (Interne udskrifter) og derefter Service information prints (Serviceoplysningsudskrifter) > Print all pages (Udskriv alle sider).

Gennem den integrerede webserver: Gå til siden Service support (Servicesupport) under fanen Support, og vælg derefter Printer information (Printeroplysninger) > Print all pages (Udskriv alle sider).

### Telefonnummer

Telefonnummeret til HP Support er tilgængeligt på internettet: Gå til [http://welcome.hp.com/country/us/en/](http://welcome.hp.com/country/us/en/wwcontact_us.html) [wwcontact\\_us.html.](http://welcome.hp.com/country/us/en/wwcontact_us.html)

# A Scenarie for udskrivning af job om natten

I dette scenarie er det ved at være lukketid for trykkeriet, og de modtager en ny ordre, som skal leveres tidligt næste dag. Printeren er i gang med at udskrive, og der er job i køen, som også skal leveres næste dag. Den bedste løsning er at sætte det nye job i kø og udskrive det natten over.

Følgende oplysninger beskriver de nødvendige opgaver, der skal udføres for at sikre problemfri udskrivning natten over.

### Opgave 1: Håndter det digitale indhold

Følgende trin kan hjælpe dig til at håndtere det digitale indhold korrekt.

- 1. Åbn PDF-filen i Adobe Acrobat.
- 2. Sørg for, at du har alle de nødvendige oplysninger til afsendelse af jobbet, herunder skrifttyper og billeder i høj opløsning.
- 3. Du kan kontrollere retning, margener, typografi, farve og opløsning for at sikre, at der ikke er nogen uoverensstemmelser mellem udskrivningen og færdigbehandlingen.
- 4. Udskriv en kladde af arbejdet på en lille printer som bekræftelse.
- 5. Generer PDF'en til RIP'en.
- 6. Flyt PDF-filen til RIP-stationen.

### Opgave 2: Håndter papiret

Sørg for, at der er nok papir tilbage på den aktuelle rulle til at udskrive alle jobbene i køen samt den nye ordre. Hvis der ikke er nok papir tilbage, skal du sætte udskriftskøen på pause og ilægge en ny rulle.

Tabellen nedenfor identificerer de afsnit i denne brugervejledning, som kan hjælpe dig med hurtigt at finde oplysninger om håndtering af papir.

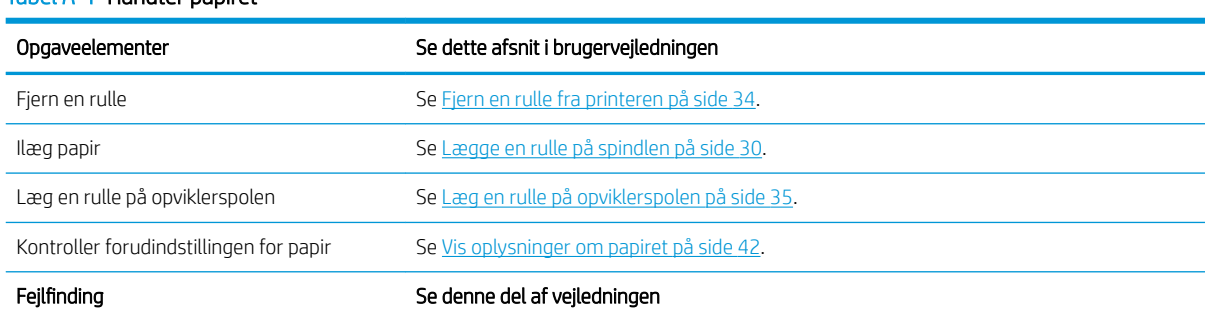

#### Tabel A-1 Håndter papiret

BEMÆRK: Sørg for, at jobbet kan gennemføres og leveres til tiden, idet der tages højde for den aktuelle arbejdsmængde samt forsyningen af papir og blæk.

#### Tabel A-1 Håndter papiret (fortsat)

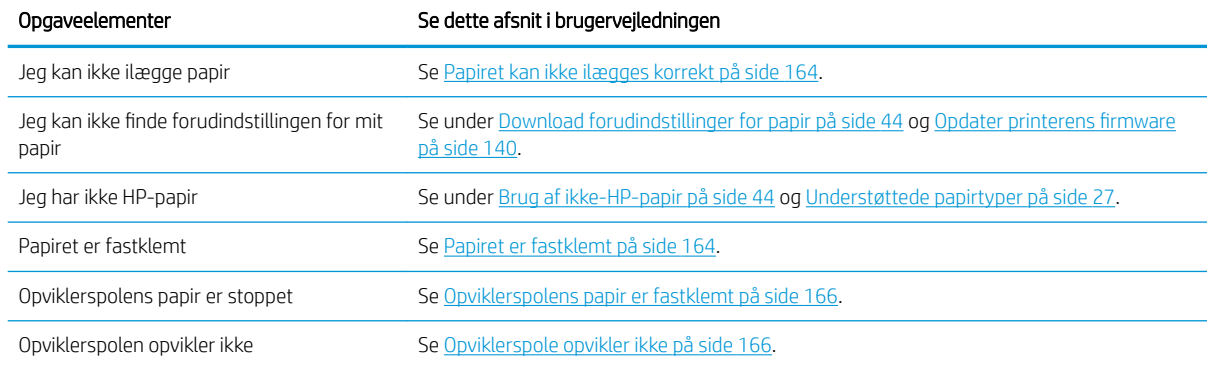

**BEMÆRK:** Du kan finde yderligere oplysninger om papir under [Håndter papiret på side 25.](#page-32-0)

### Opgave 3: Håndtering af blæksystemet

Sørg for, at printhovederne er fri for problemer, og at blækniveauerne er høje nok til at udskrive alle jobbene i køen. Hvis blækniveauerne er for lave, skal du sætte udskriftskøen på pause og udskifte og justere komponenterne efter behov.

Tabellen nedenfor identificerer de afsnit i denne brugervejledning, som kan hjælpe dig med hurtigt at finde oplysninger om håndtering af blæksystemet.

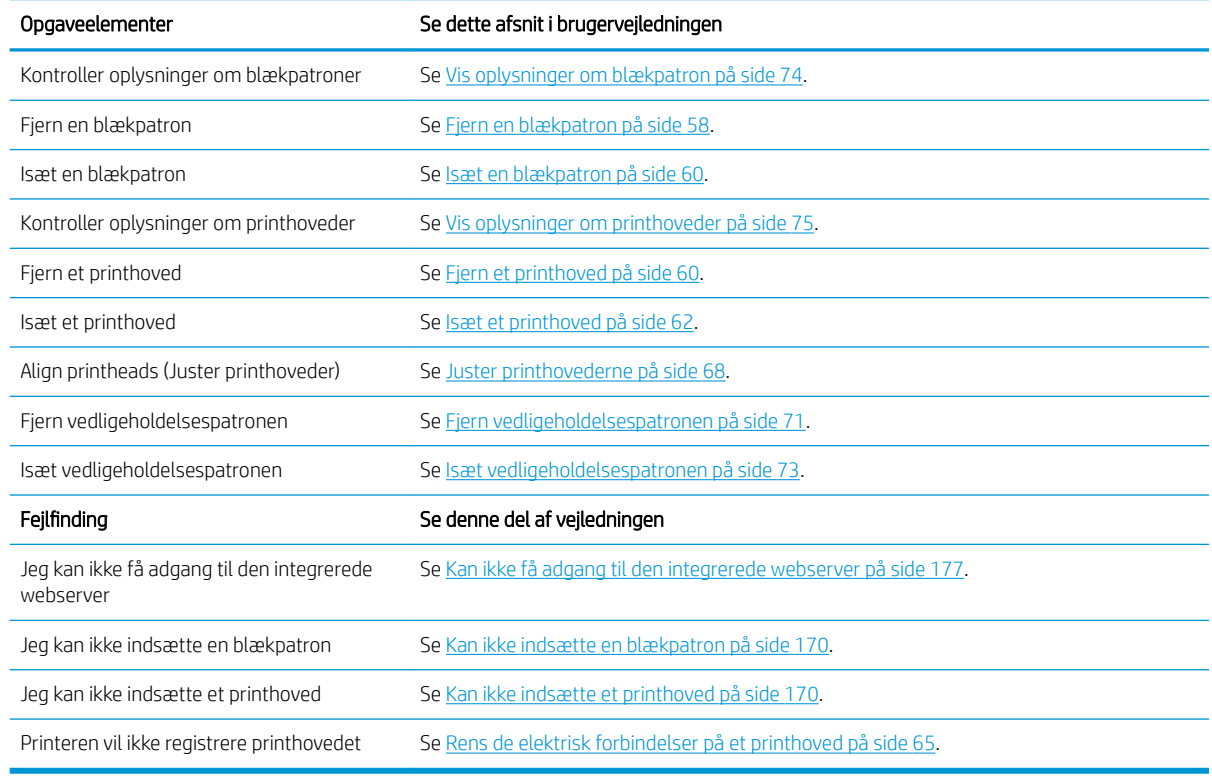

#### Tabel A-2 Håndtering af blæksystemet

**BEMÆRK:** Du kan finde yderligere oplysninger om blæksystemet under [Håndtering af blæksystemet](#page-60-0) [på side 53](#page-60-0).

### Opgave 4: Håndter udskriftsjob

Efter at have kontrolleret blæk- og papirniveauerne kan du sende jobbet til printeren. På skærmens eksempelvisning kan du foretage justeringer af papirtypen, udskriftsstørrelsen, antallet af kopier og indlejring efter behov. Derefter kan du flytte jobbet til RIP-køen.

Tabellen nedenfor identificerer de afsnit i denne brugervejledning, som kan hjælpe dig med hurtigt at finde oplysninger om håndtering af udskriftsjob.

#### Tabel A-3 Håndter udskriftsjob

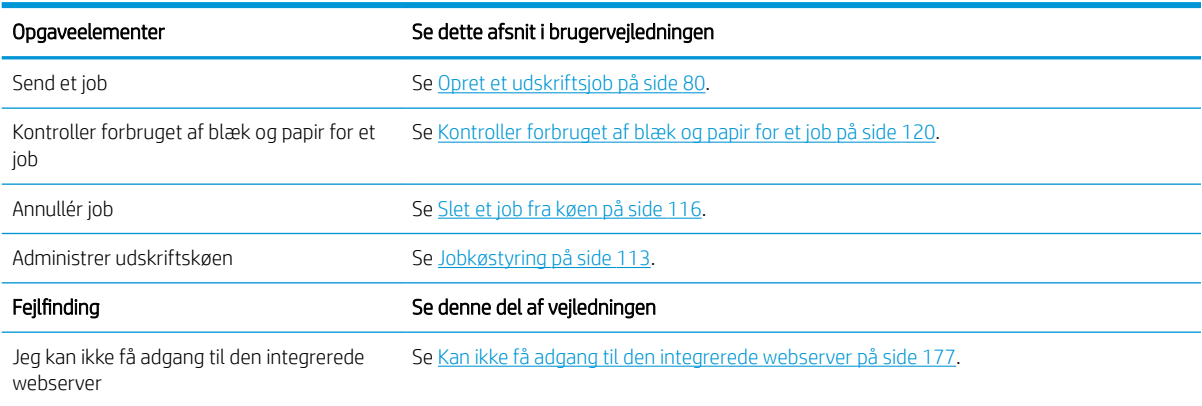

BEMÆRK: For at forbedre farveensartetheden mellem udskrifter eller fra én printer til en anden, bør du overveje at udføre en farvekalibrering. Find flere oplysninger om farvekalibrering for Z6810 under [Farvekalibrering på side 99](#page-106-0) og for Z6610 under [Farvekalibrering på side 102.](#page-109-0)

### Opgave 5: Juster udskrevne billeder

Kontroller kvaliteten af udskrifter. Tabellen nedenfor identificerer de afsnit i denne brugervejledning, som kan hjælpe dig med hurtigt at finde oplysninger om justering af udskrevne billeder.

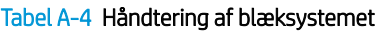

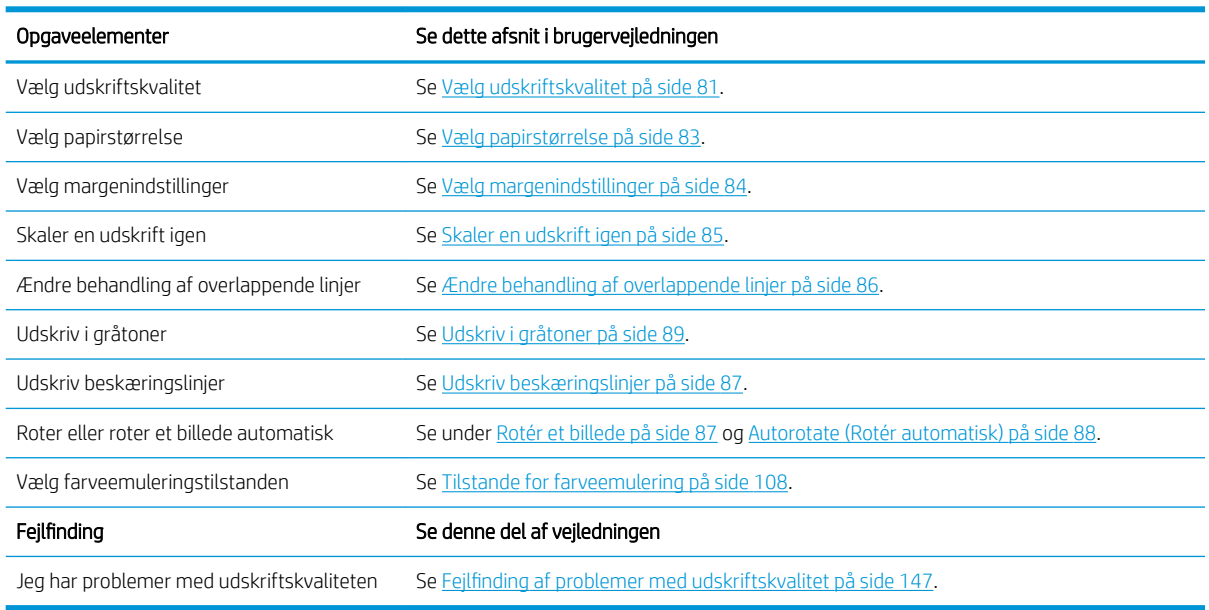

**BEMÆRK:** Du kan finde yderligere oplysninger om justering af udskrevne billeder under [Udskriftsindstillinger](#page-86-0) [på side 79](#page-86-0).

BEMÆRK: Du kan finde yderligere oplysninger om fjernelse af en rulle fra opviklerspolen efter udskrivning under [Fjern en rulle fra opviklerspolen på side 39](#page-46-0).

## B Scenarie for hastejob

I dette scenarie modtager trykkeriet en hasteordre, som kræver levering om mindre end to timer. Printeren er i gang med at udskrive, og der er job i køen, men det nye job har højeste prioritet. Det kan også kræve brug af andet papir, end det der er i printeren.

BEMÆRK: Det nye job er en genbestilling, hvor det digitale indhold allerede findes gemt som kopieret fil.

Følgende oplysninger beskriver de nødvendige opgaver, der skal udføres for et hastejob.

### Opgave 1: Håndter det digitale indhold

Følgende trin kan hjælpe dig til at håndtere det digitale indhold korrekt.

- 1. Find det digitale indhold på RIP-arbejdsstationen.
- 2. Åbn PDF-filen i Adobe Acrobat.
- 3. Sørg for, at du har alle de nødvendige oplysninger til afsendelse af jobbet, herunder skrifttyper og billeder i høj opløsning.
- 4. Du kan kontrollere retning, margener, typografi, farve og opløsning for at sikre, at der ikke er nogen uoverensstemmelser mellem udskrivningen og færdigbehandlingen.
- BEMÆRK: Sørg for, at jobbet kan gennemføres og leveres til tiden, idet der tages højde for den aktuelle arbejdsmængde samt forsyningen af papir og blæk.

### Opgave 2: Håndter udskriftsjob

Da det drejer sig om et hastejob, er det nødvendigt at afbryde de aktuelle job i udskriftskøen. Følgende trin kan hjælpe dig til at håndtere udskriftsjobbene.

- 1. Sæt køen på pause. Se [Sæt jobkøen på pause på side 115.](#page-122-0)
- 2. Flyt det nye job til toppen af køen.
- 3. Juster de nye jobindstillinger for produktivitet, papirtype, udskriftsstørrelse, antal af kopier og indlejring efter behov.
- 4. Annuller det job, der er i printeren lige nu, når det sidste billede er fuldført.

**BEMÆRK:** Genoptag først køen, når du har håndteret papiret og blæksystemet. Når det nye job er udført, skal du huske at sætte køen på pause igen for at undgå at udskrive jobbene i køen på det forkerte papir.

Tabellen nedenfor identificerer de afsnit i denne brugervejledning, som kan hjælpe dig med hurtigt at finde oplysninger om håndtering af udskriftsjob.

#### Tabel B-1 Håndter udskriftsjob

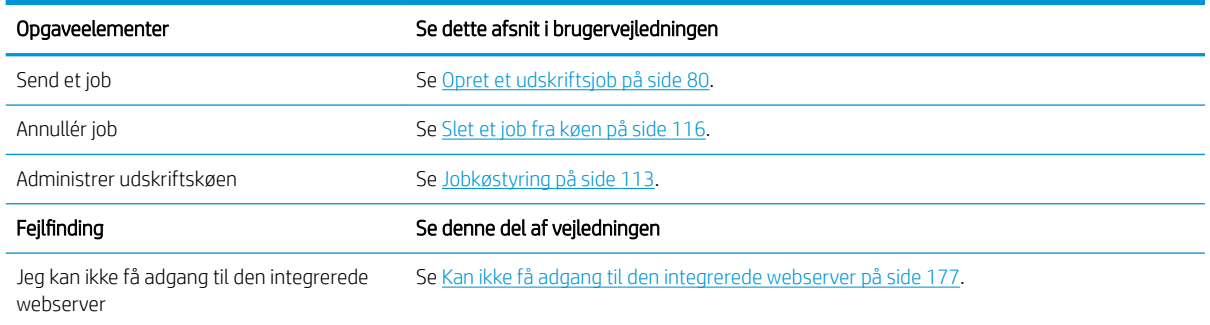

**BEMÆRK:** For at forbedre farveensartetheden mellem udskrifter eller fra én printer til en anden, bør du overveje at udføre en farvekalibrering. Find yderligere oplysninger om farvekalibrering under {ref: Farvekalibrering}.

### Opgave 3: Håndter papiret

Det nye job kræver noget andet papir end det job, som blev afbrudt. Følgende trin kan hjælpe dig med at håndtere papiret.

- 1. Fjern det udskrevne output fra printeren, og noter den resterende del af jobbet.
- 2. Fjern det aktuelt ilagte papir.
- 3. Ilæg det rigtige papir til det nye job.

 $\ddot{\mathbb{B}}$  BEMÆRK: For at forbedre farveensartetheden mellem udskrifter eller fra én printer til en anden, bør du overveje at udføre en farvekalibrering. Find flere oplysninger om farvekalibrering for Z6810 under [Farvekalibrering på side 99](#page-106-0) og for Z6610 under [Farvekalibrering på side 102.](#page-109-0)

Tabellen nedenfor identificerer de afsnit i denne brugervejledning, som kan hjælpe dig med hurtigt at finde oplysninger om håndtering af papir.

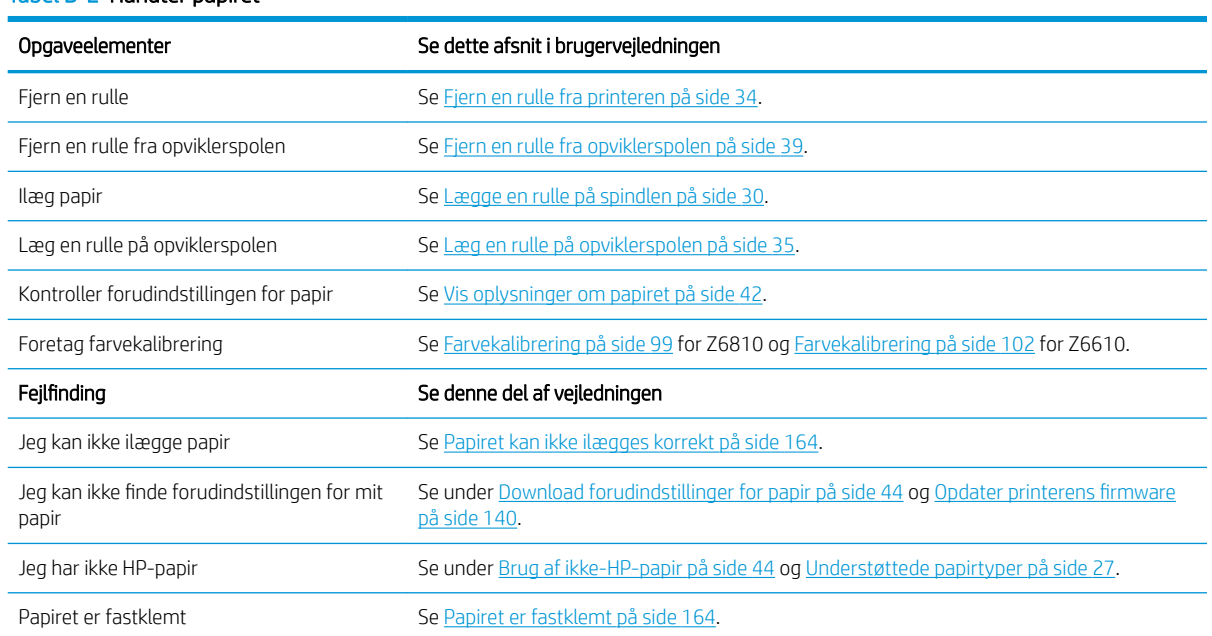

#### Tabel B-2 Håndter papiret

#### Tabel B-2 Håndter papiret (fortsat)

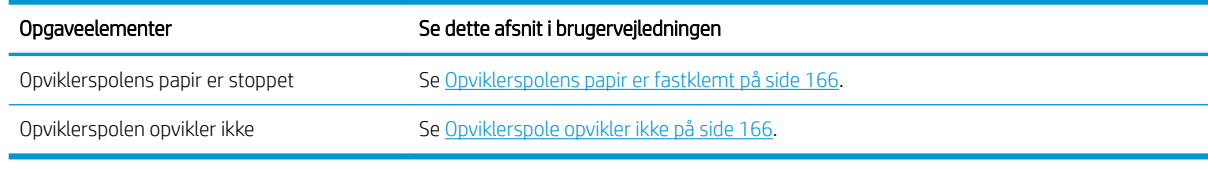

**BEMÆRK:** Du kan finde yderligere oplysninger om papir under [Håndter papiret på side 25.](#page-32-0)

### Opgave 4: Håndtering af blæksystemet

Sørg for, at printhovederne er fri for problemer, og at blækniveauerne er høje nok til at udskrive alle jobbene i køen. Hvis blækniveauerne er for lave, skal du sætte udskriftskøen på pause og udskifte og justere komponenterne efter behov.

Tabellen nedenfor identificerer de afsnit i denne brugervejledning, som kan hjælpe dig med hurtigt at finde oplysninger om håndtering af blæksystemet.

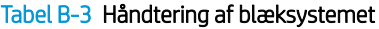

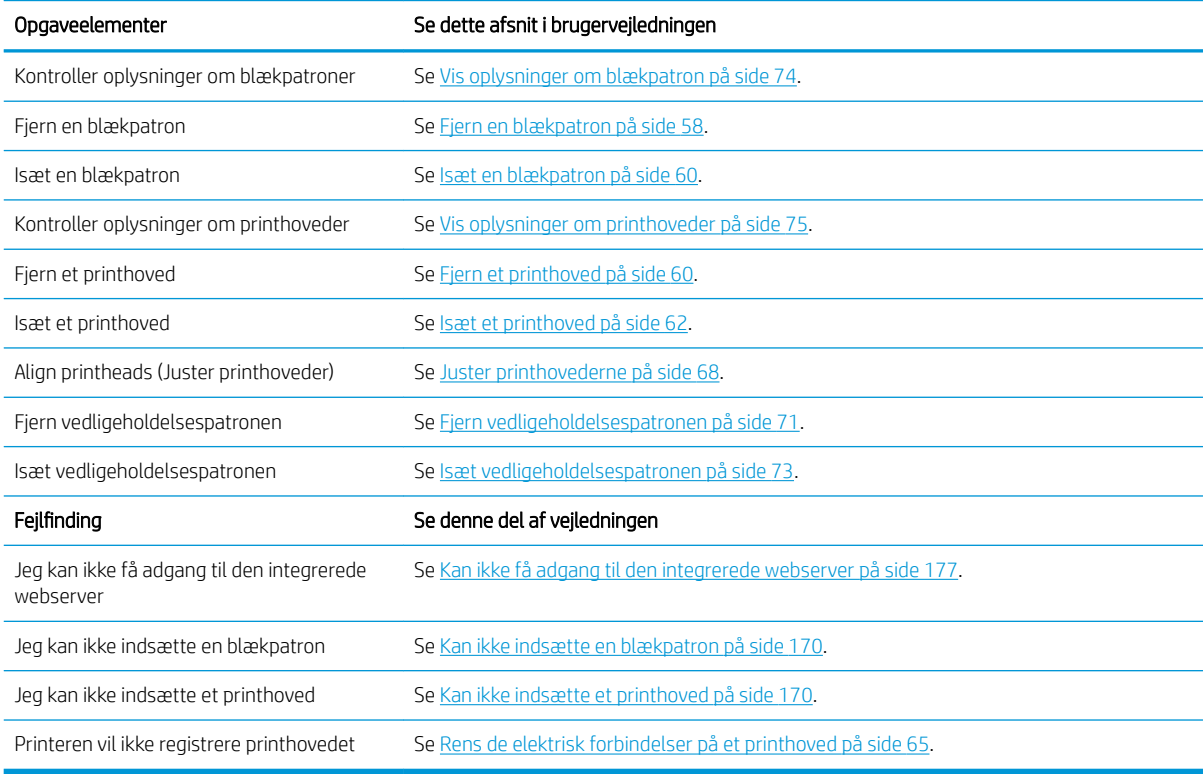

**BEMÆRK:** Du kan finde yderligere oplysninger om blæksystemet under [Håndtering af blæksystemet](#page-60-0) [på side 53](#page-60-0).

### Opgave 5: Juster udskrevne billeder

Kontroller kvaliteten af udskrifter. Tabellen nedenfor identificerer de afsnit i denne brugervejledning, som kan hjælpe dig med hurtigt at finde oplysninger om justering af udskrevne billeder.

#### Tabel B-4 Håndtering af blæksystemet

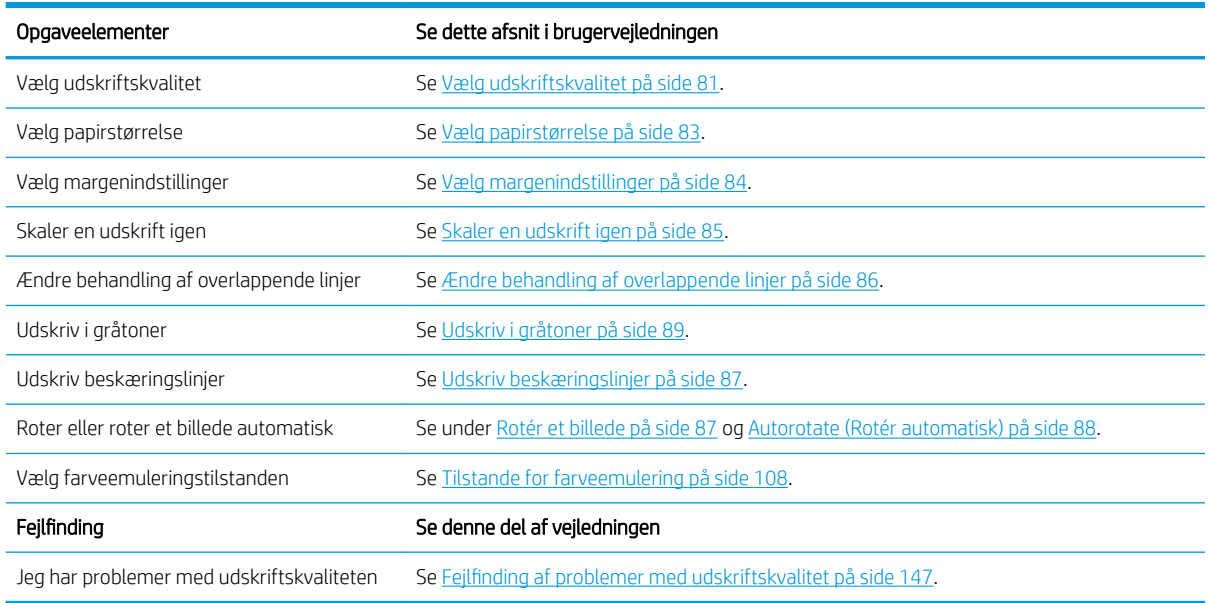

BEMÆRK: Du kan finde yderligere oplysninger om justering af udskrevne billeder under [Udskriftsindstillinger](#page-86-0) [på side 79](#page-86-0).

# C Menupunkter på frontpanelet

Dette bilag viser og beskriver indstillingerne i frontpanelets menusystem.

BEMÆRK: Firmwareopdateringer kan give ændringer i menusystemet, og i så tilfælde vil dette bilag være forældet på nogle områder.

Hvis du vil udskrive et mere grafisk og opdateret diagram af menuerne i frontpanelet, skal du gå til frontpanelet og vælge ikonet  $\left|\triangle\right|$  (Interne udskrifter) og derefter User information prints (Brugeroplysningsudskrifter) > Print menu map (Udskriv menuoversigt).

- [Menuen Paper \(Papir\)](#page-203-0)
- [Menuen Job management \(Jobadministration\)](#page-204-0)
- [Menuen Ink \(Blæk\)](#page-205-0)
- [Menuen Setup \(Opsætning\)](#page-206-0)
- [Menuen Image quality maintenance \(Vedligeholdelse af billedkvalitet\)](#page-209-0)
- [Connectivity menu \(Menuen Tilslutningsmuligheder\)](#page-210-0)
- [Menuen Internal prints \(Interne udskrifter\)](#page-211-0)
- [Information Menu \(Menuen Oplysninger\)](#page-212-0)

#### Tegnforklaring for tabellen

[E] også tilgængelig i den integrerede webserver

- [J] afhænger af tilstanden for jobkøen eller for det valgte job
- [P] kun tilgængelig med PostScript/PDF-opgraderingen

## <span id="page-203-0"></span>Menuen Paper (Papir)

 $\Box$ 

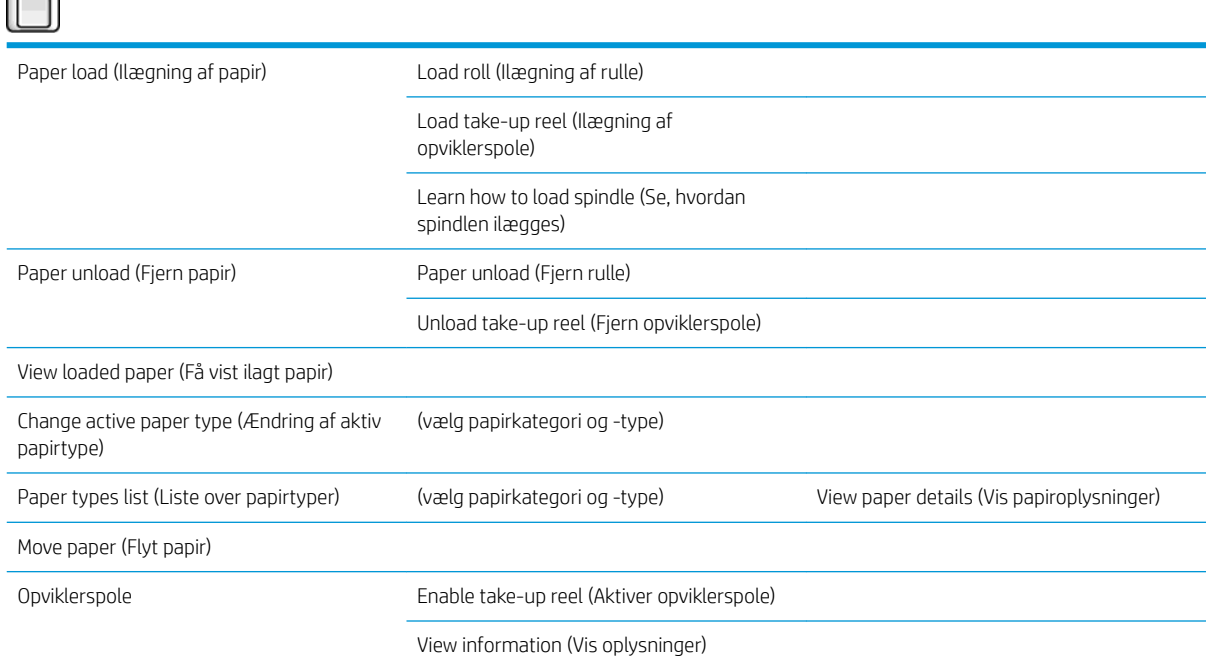

Load roll (Ilægning af rulle) og Load take-up reel (Ilægning af opviklerspole) viser illustrationer af ilægningsprocessen) Disse indstillinger er låst, hvis der allerede er ilagt papir.

Learn how to load spindle (Se, hvordan spindlen ilægges) viser en animation.

Unload roll (Fjern rulle) og Unload take-up reel (Fjern opviklerspole) viser illustrationer af fjernelsesprocessen) Disse indstillinger er låst, hvis der ikke er ilagt noget papir.

View loaded paper (Få vist ilagt papir) viser oplysninger om det ilagte papir. De viste oplysninger Status, Paper vendor (Papirleverandør), Paper type (Papirtype), Width (Bredde), Length (Længde), Color calibration (Farvekalibrering).

Change active paper type (Ændring af aktiv papirtype) viser en liste over de papirtyper, du kan vælge imellem. Denne indstilling er låst, hvis der ikke er ilagt papir.

Paper types list (Liste over papirtyper) viser en liste over de installerede papirtyper, grupperet i kategorier, som du kan få vist eller slette. View paper details (Vis papiroplysninger) viser Paper type (Papirtype), Category (Kategori), Vendor (Leverandør), statussen Erasable (Kan slettes) og Revision for den valgte papirtype.

Move paper (Flyt papir) viser en intern dialogboks om at flytte papiret frem og tilbage. Denne indstilling er låst, hvis der ikke er ilagt papir.

## <span id="page-204-0"></span>Menuen Job management (Jobadministration)

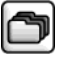

Reprint last job (Udskriv sidste job igen)

Pause (or Resume) printing (Sæt udskrivning på pause (eller genoptag)

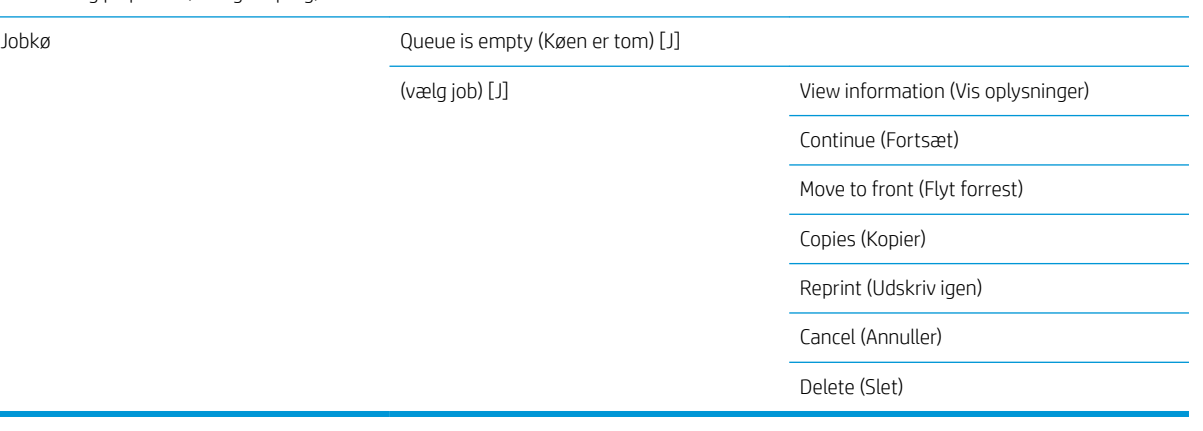

Job queue (Jobkø) viser alle job i køen. Jobbene bliver i køen, efter de er udskrevet.

View information (Vis oplysninger) viser følgende oplysninger om det valgte job: Name (Navn), Status, Date (Dato), Printed copies (Udskrevne kopier) og Pages (Sider).

Continue (Fortsæt) sender et job til udskrivning, som er i venteposition.

Move to front (Flyt forrest) flytter det valgte job op forrest i køen, så det kan udskrives, så snart det aktuelle job er færdigt.

## <span id="page-205-0"></span>Menuen Ink (Blæk)

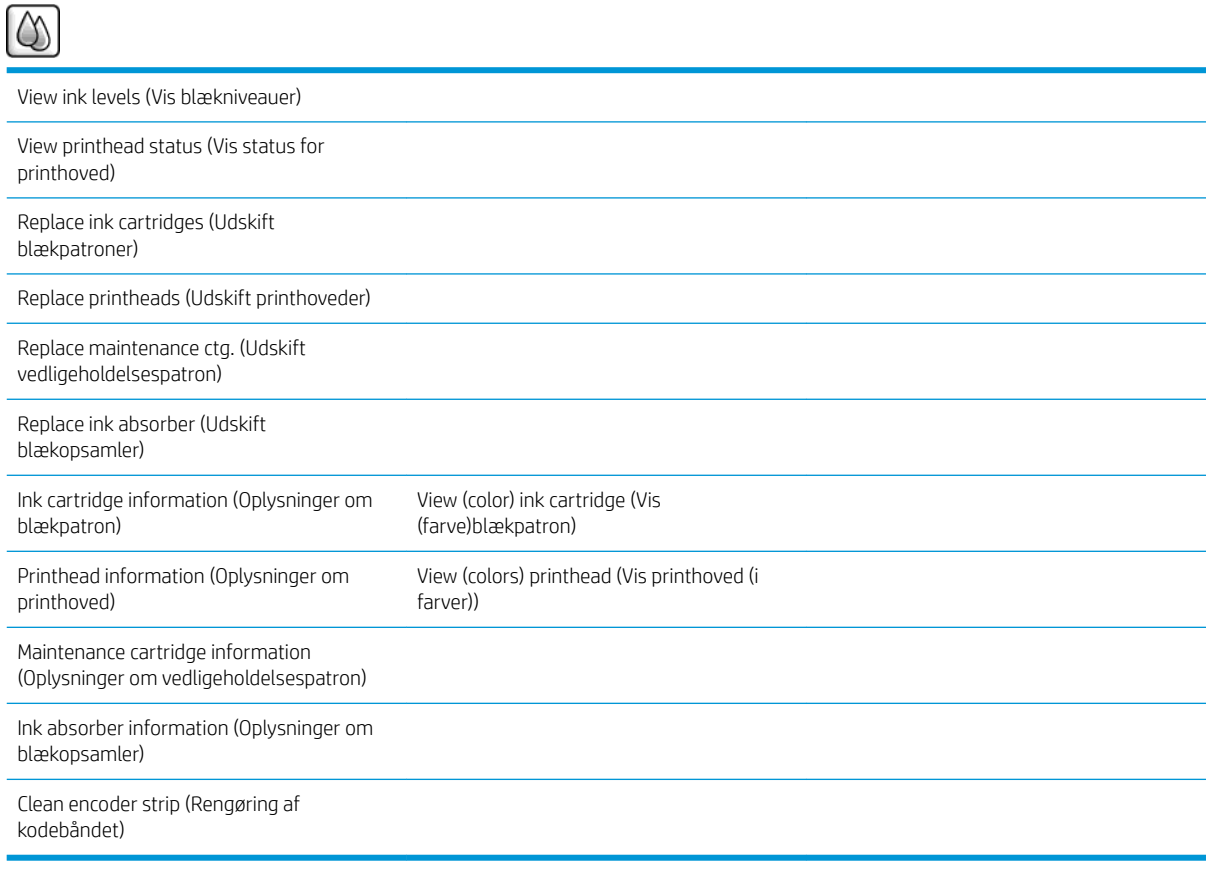

View ink levels (Vis blækniveauer) viser blækniveauet for alle patroner i printeren. En blinkende blækpatronen er i displayet advarer dig om, at blækniveauet er lavt.

View printhead status (Vis status for printhoved) viser garantien eller status for alle printhoveder i printeren. Hvis printhovedet stadig er under garanti, vil ordet WARRANTY blive vist, ellers vises statussen for dets tilstand.

View (color) ink cartridge (Vis (farve)blækpatron) viser følgende oplysninger om den valgte blækpatron: Color (Farve), Product name (Produktnavn), Product number (Produktnummer), Serial number (Serienummer), Status, Ink level (Blækniveau) (ml), Capacity (Kapacitet) (ml), Expiration date (Udløbsdato), Manufacturer (Producent), Warranty status (Garantistatus) og Supported ink cartridges (Understøttede blækpatroner).

View (colors) printhead (Vis printhoved (i farver)) viser følgende oplysninger om det valgte printhoved: Color (Farve), Product name (Produktnavn), Product number (Produktnummer), Serial number (Serienummer), Status, Ink fired (Blæk brugt) (ml) og Warranty status (Garantistatus).

Maintenance cartridge information (Oplysninger om vedligeholdelsespatron) viser følgende oplysninger om vedligeholdelsespatronen: Status, Level (Niveau) (%) og Product number (Produktnummer).

## <span id="page-206-0"></span>Menuen Setup (Opsætning)

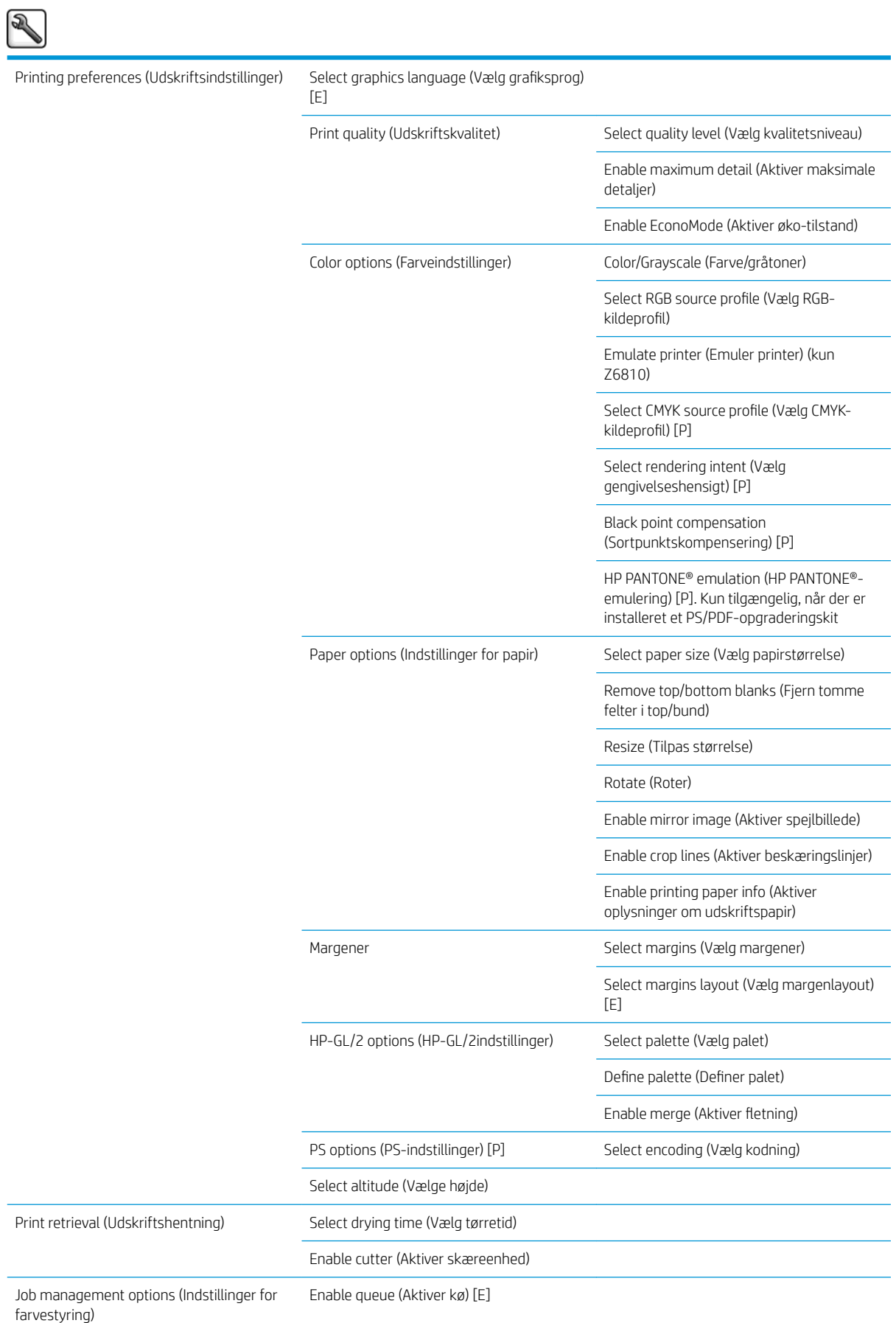

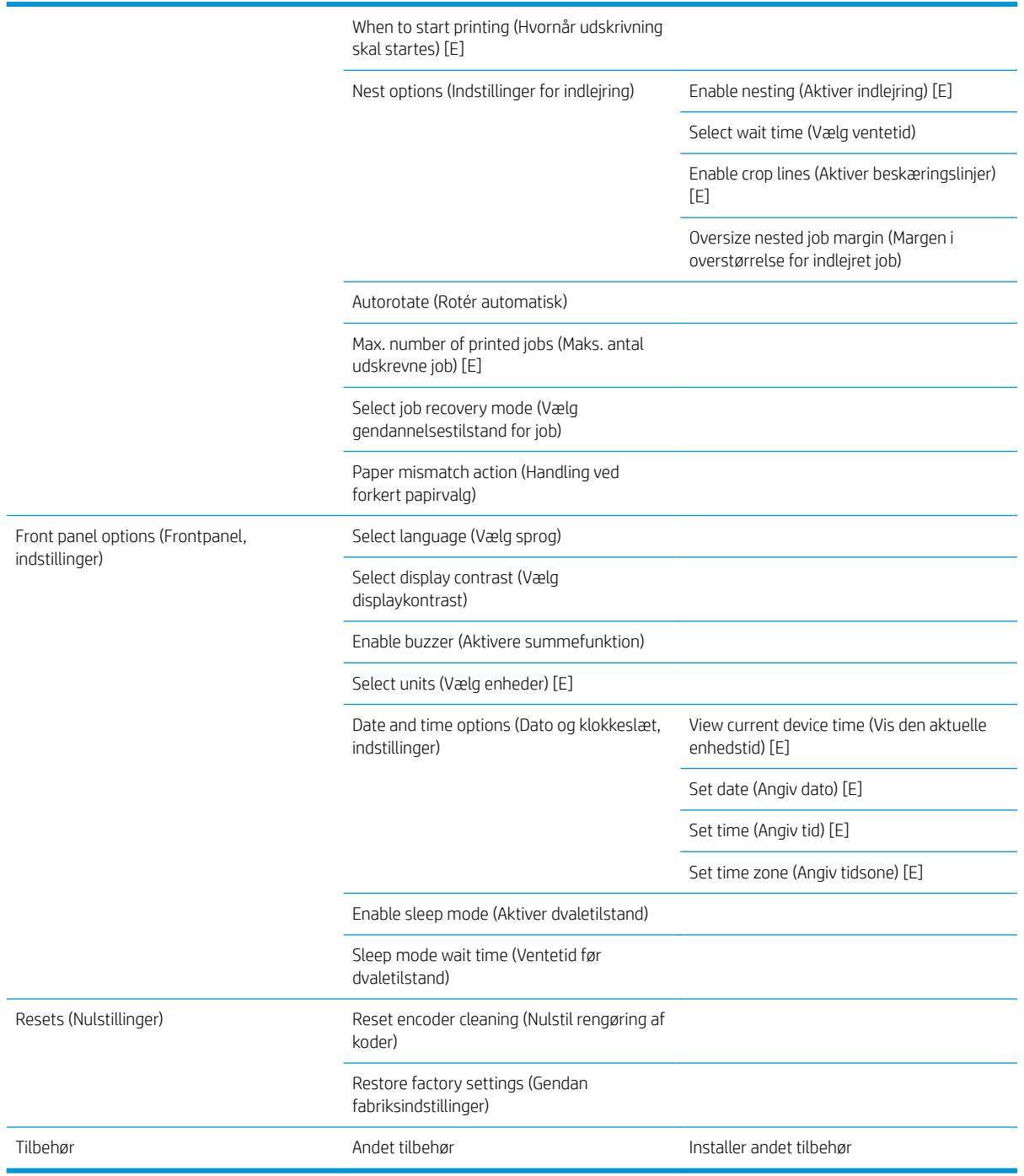

Enable crop lines (Aktiver beskæringslinjer) vises to steder i menuen: under Paper options (Indstillinger for papir) (som gælder for enkelte job) og under Nest options (Indstillinger for indlejring) (som gælder for indlejrede job). Standardværdien er Off (Fra) i begge tilfælde.

Select palette (Vælg palet) giver dig mulighed for at vælge mellem Software, Palette A (Palet A), Palette B (Palet B) og Factory (Fabrik).

Define palette (Definer palet) giver dig mulighed for at definere Palette A (Palet A), Palette B (Palet B) og Factory (Fabrik). Det gør du ved at vælge en af pennene, mellem 0 og 15, hvorefter du kan ændre pennens bredde eller farve. Bredden kan variere fra 0,13 mm til 12,0 mm, og farven kan variere fra 0 til 255.

Manual drying time (Manuel tørretid) giver dig mulighed at vælge en tørretiden mellem 1 til 1800 s. Standardværdien er 100 s.

Enable nesting (Aktiver indlejring) giver dig mulighed for at vælge mellem Off (Fra), In order (I rækkefølge) og Optimized order (Optimeret rækkefølge). For at aktivere indlejring skal When to start printing (Hvornår udskrivning skal startes) indstilles til After processing (Efter behandling).

### <span id="page-209-0"></span>Menuen Image quality maintenance (Vedligeholdelse af billedkvalitet)

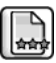

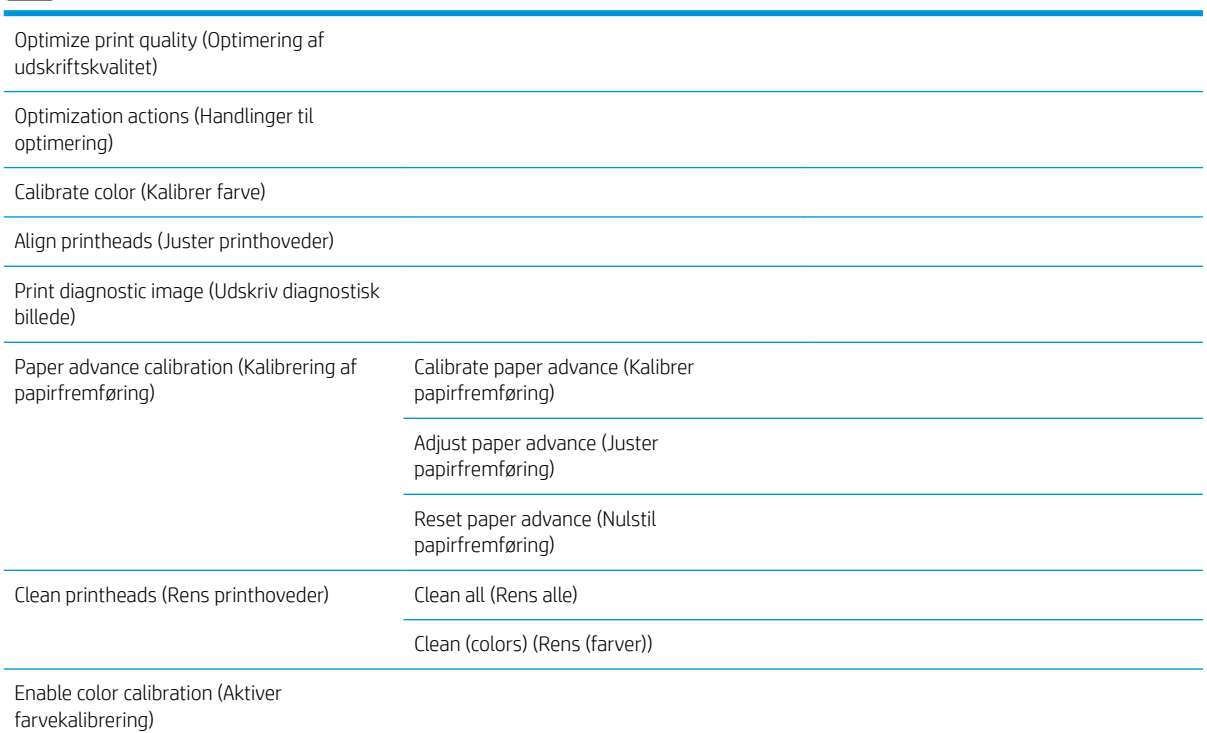

## <span id="page-210-0"></span>Connectivity menu (Menuen Tilslutningsmuligheder)

 $\equiv$ 

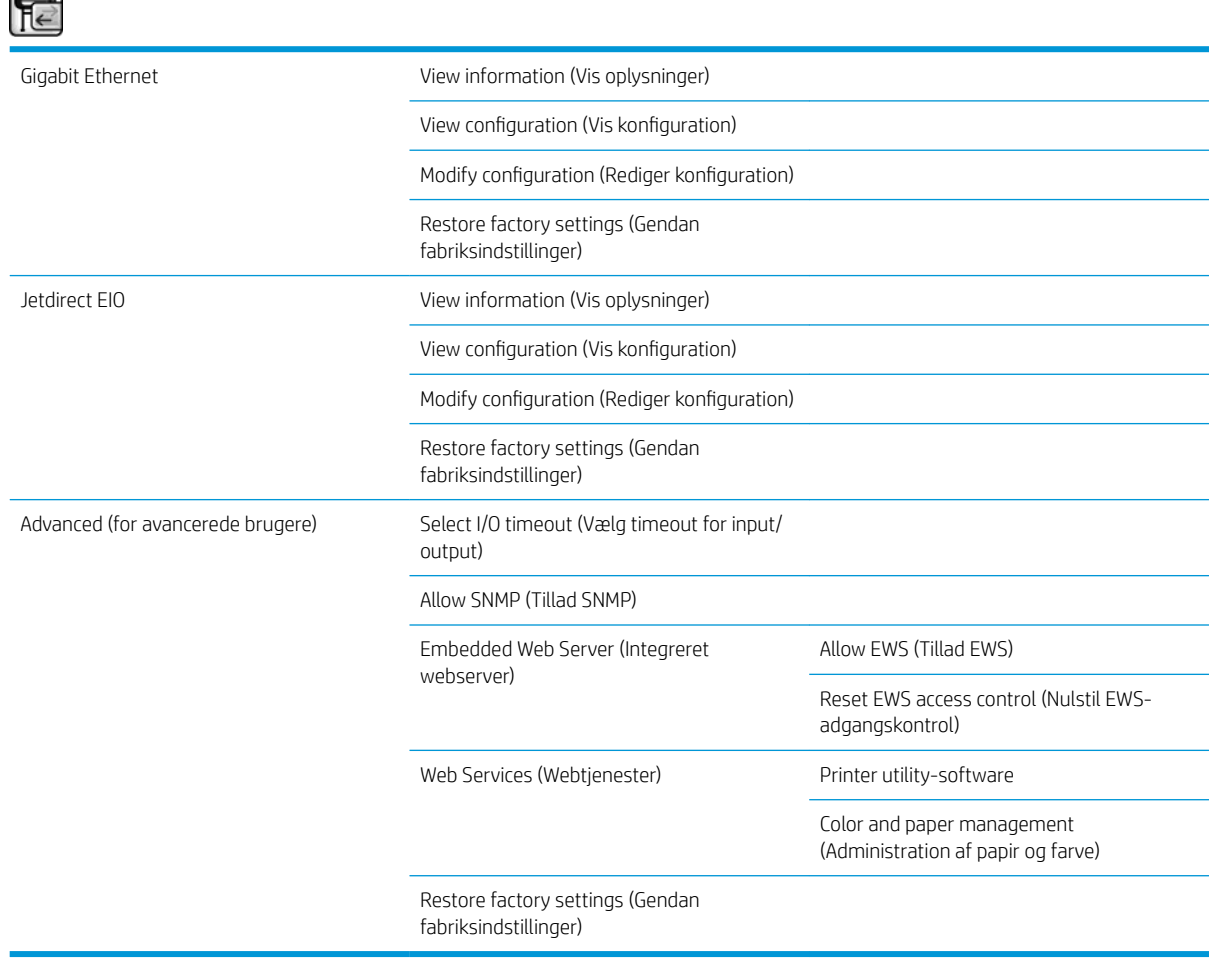

View information (Vis oplysninger) viser, om grænsefladen er installeret, om IP-adressen er aktiveret, og om udskrivning er aktiveret gennem denne grænseflade. Det viser også MAC-adressen.

View configuration (Vis konfiguration) viser følgende oplysninger: Link state (Linktilstand), IP address (IPadresse), Configuration mode (Konfigurationstilstand), Subnet mask (Undernetmaske), Default gateway (Standardgateway), mDNS service name (mDNS-servicenavn) og MAC-adressen.

Modify configuration (Rediger konfiguration) giver dig mulighed for at ændre IP-adressen, undernetmasken, standardgatewayen og timeout for inaktivitet. Du kan også få vist værtsnavnets streng og vælge en konfigurationsmetode for IP-adressen fra BOOTP, DHCP, Auto IP og Manual (Manuel).

Printer utility software (Printer utility-software) gør det muligt at aktivere eller deaktivere brugen af HP DesignJet Utility.

## <span id="page-211-0"></span>Menuen Internal prints (Interne udskrifter)

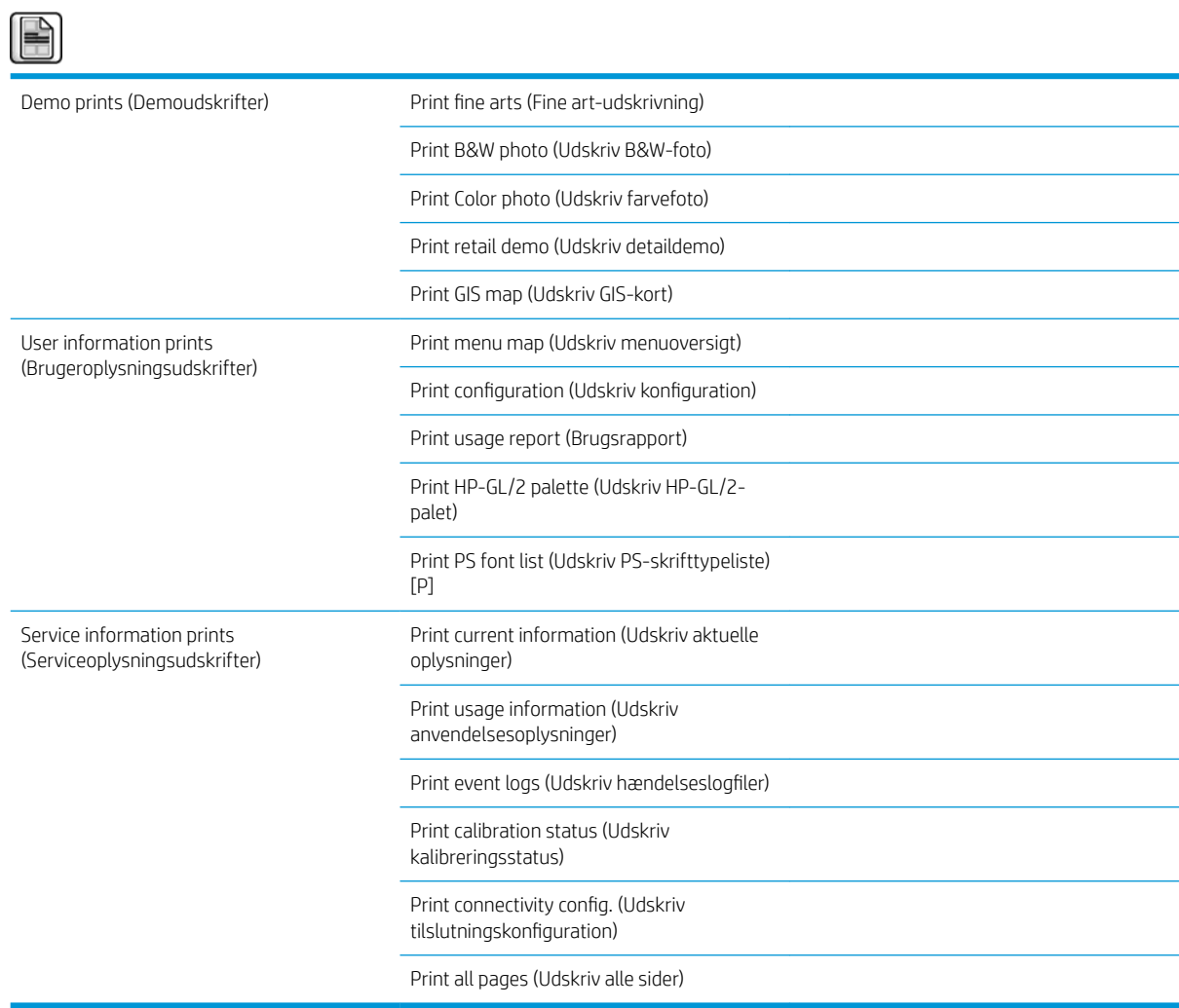

## <span id="page-212-0"></span>Information Menu (Menuen Oplysninger)

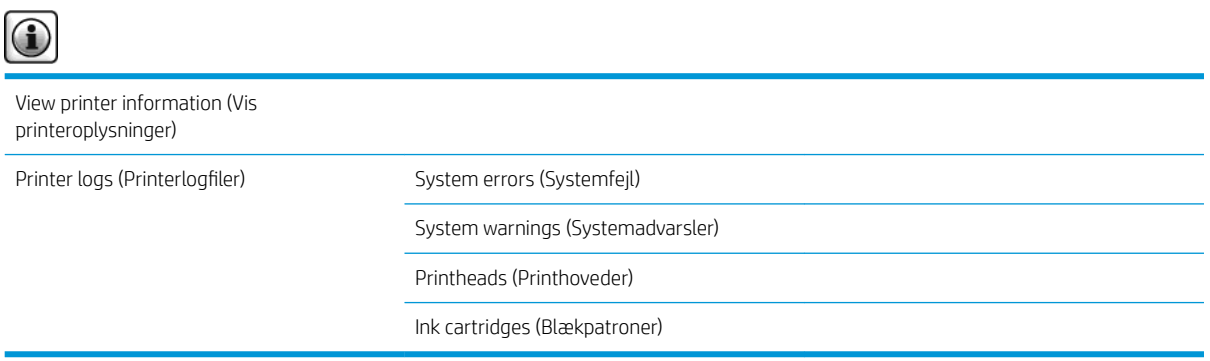

View printer information (Vis printeroplysninger) viser generelle oplysninger, f.eks. Product name (Produktnavn), Product number (Produktnummer), Serial number (Serienummer), Service ID (Service-ID), Language (Sprog), Memory (Hukommelse), Disk capacity (Diskkapacitet) og Firmware-version.

## <span id="page-214-0"></span>D Fejlmeddelelser i frontpanelet

Under visse omstændigheder vises der meddelelser i frontpanelet. Følg rådet i anbefalingskolonnen for at løse problemet.

Hvis der vises en fejlmeddelelse i frontpanelet, som *ikke* er medtaget på denne liste, og du er i tvivl om, hvad der er det rigtige at gøre, kan du ringe til HP Support. Se [HP Kundeservice på side 181.](#page-188-0)

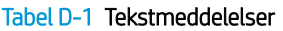

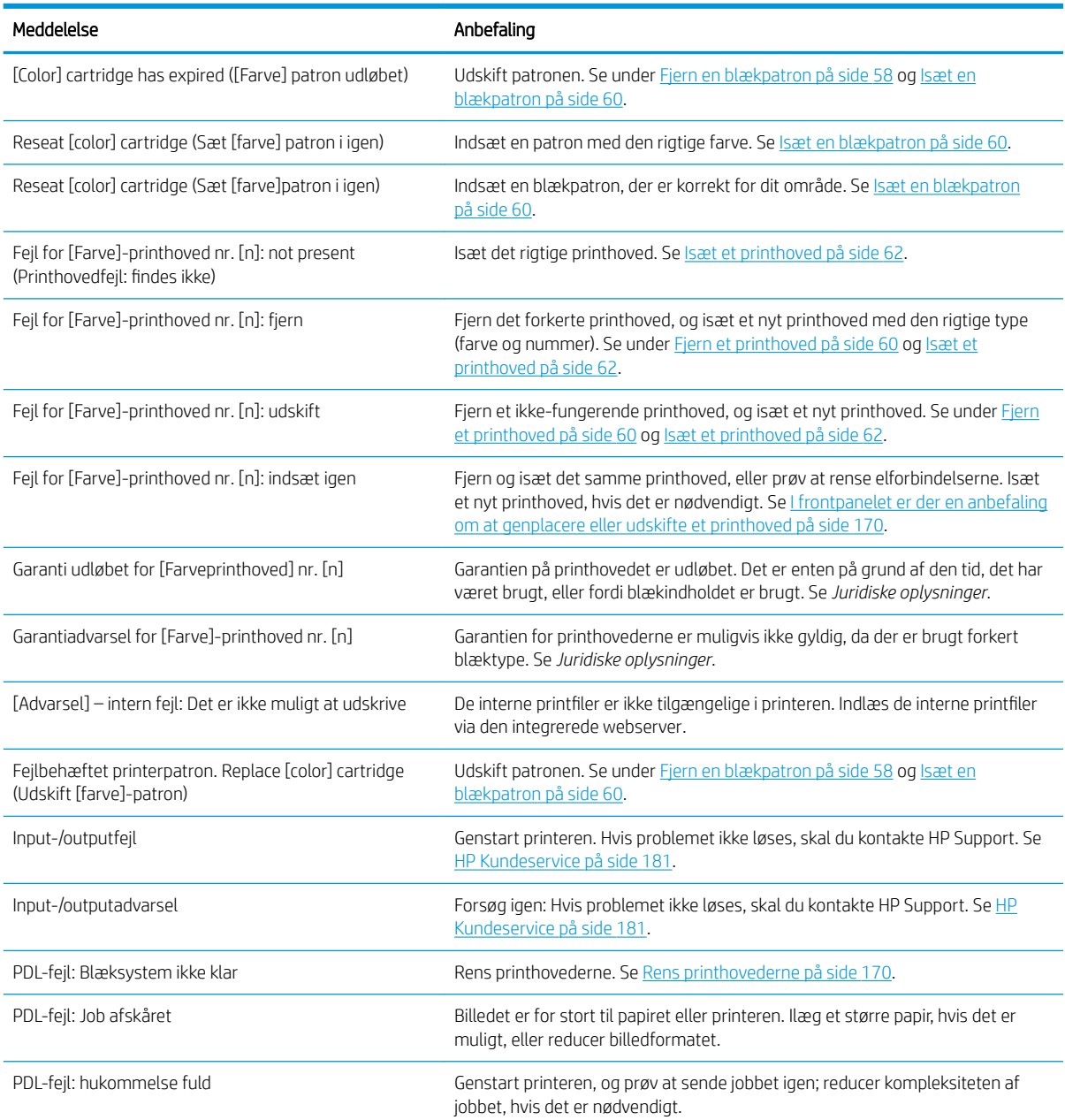

#### Tabel D-1 Tekstmeddelelser (fortsat)

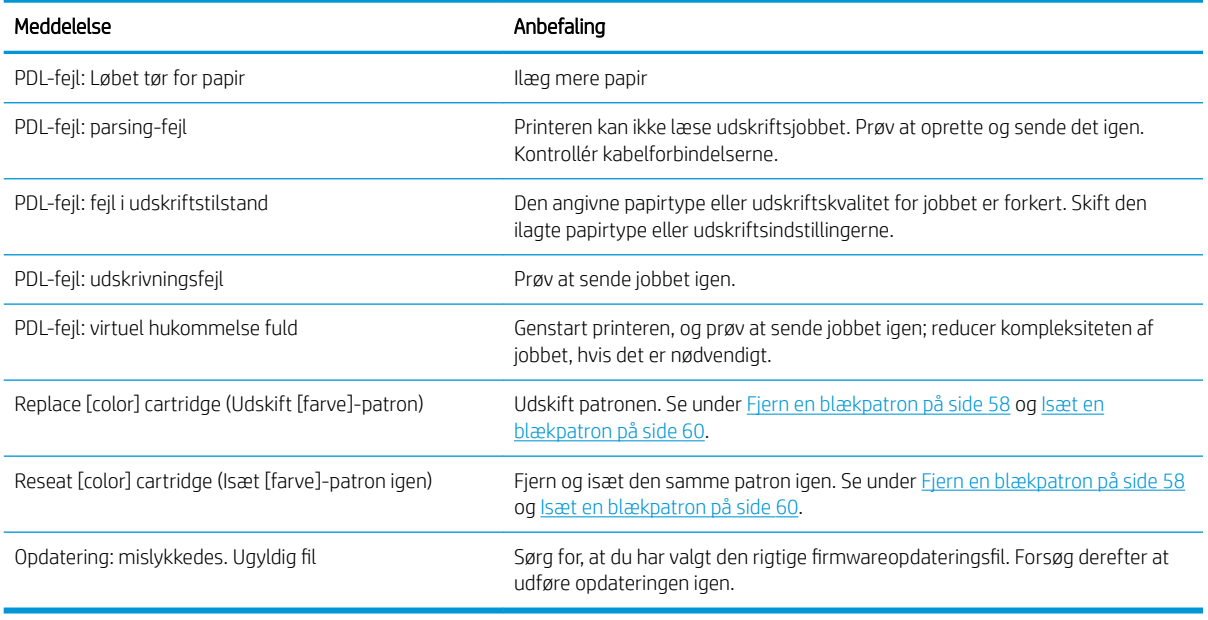

Under visse omstændigheder vises der en numerisk fejlmeddelelse i frontpanelet. Følg rådet i anbefalingskolonnen for at løse problemet.

Hvis en fejlmeddelelse vises på frontpanelet, som ikke *ikke* medtaget på denne liste, skal du slukke printeren og derefter tænde den igen. Hvis problemet ikke løses, skal du kontakte HP Support. Se [HP Kundeservice](#page-188-0) [på side 181](#page-188-0).

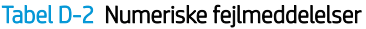

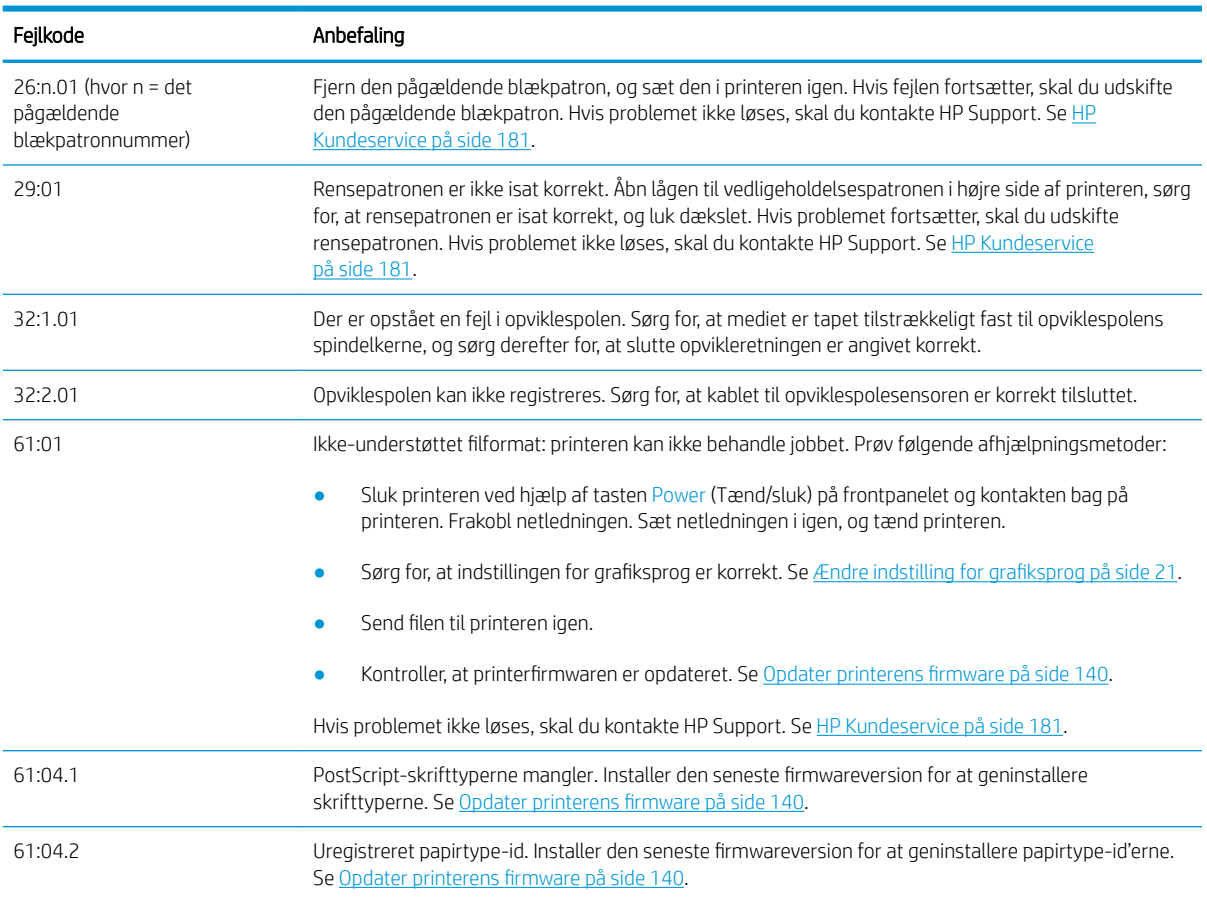
#### Tabel D-2 Numeriske fejlmeddelelser (fortsat)

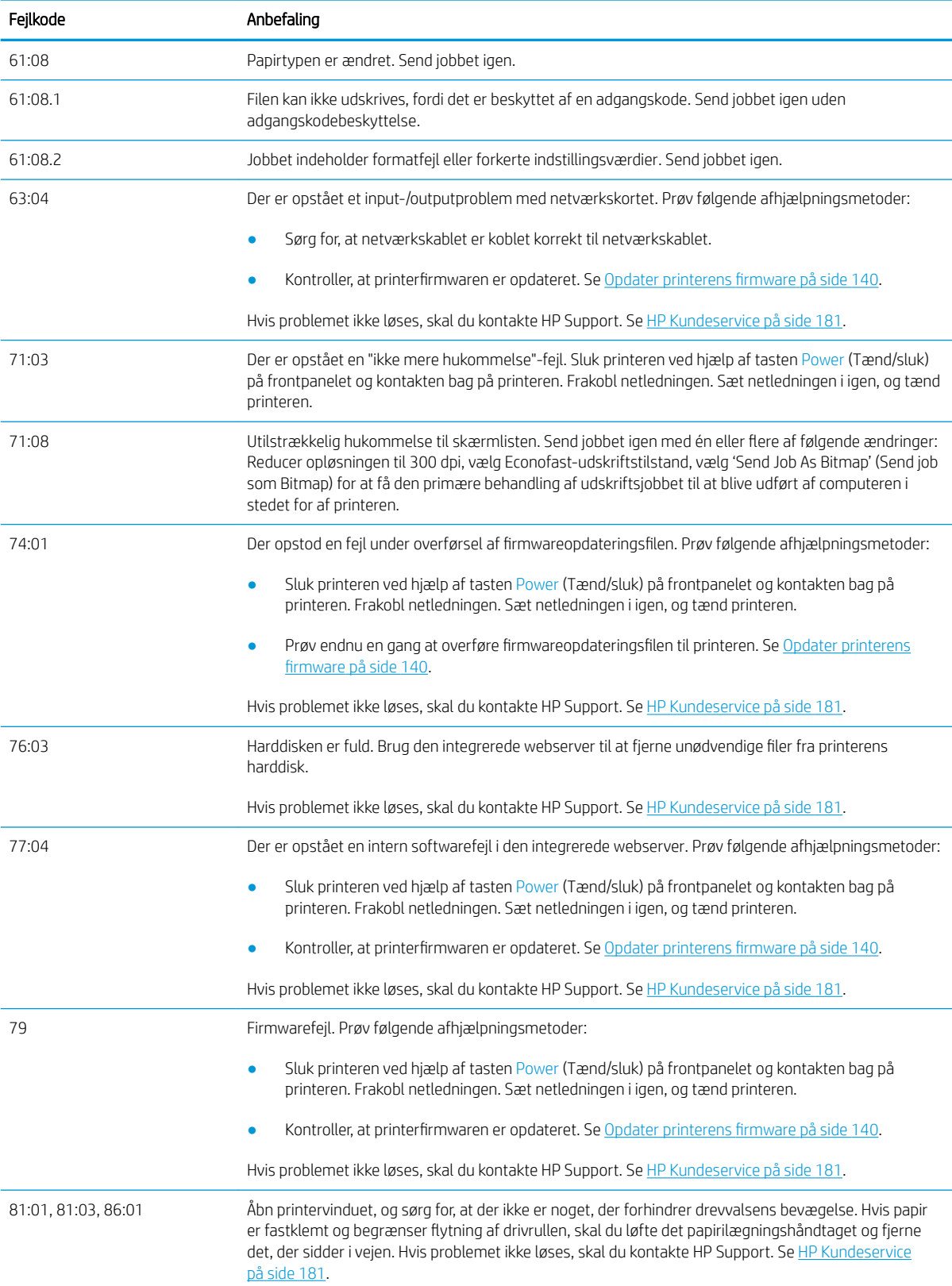

# E Printerspecifikationer

- [Funktionsspecifikationer](#page-219-0)
- [Fysiske specifikationer](#page-220-0)
- [Hukommelsesspecifikationer](#page-220-0)
- · Strømspecifikationer
- [Økologiske specifikationer](#page-221-0)
- [Miljømæssige specifikationer](#page-221-0)
- [Akustiske specifikationer](#page-222-0)

# <span id="page-219-0"></span>Funktionsspecifikationer

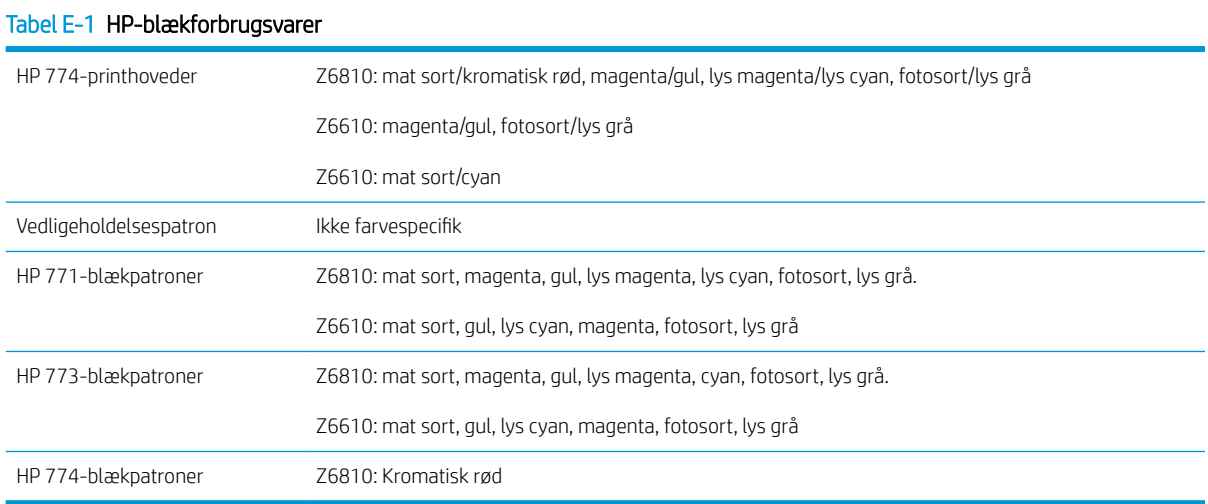

#### Tabel E-2 Papirformater

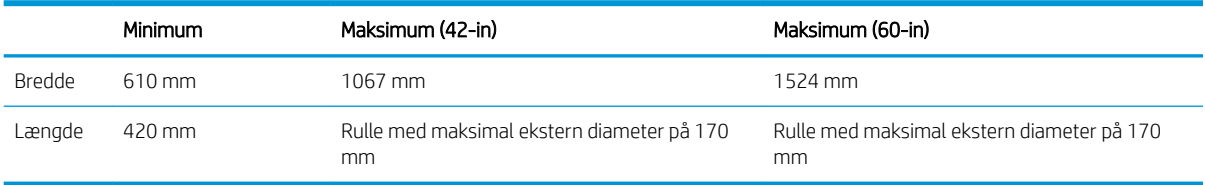

#### Tabel E-3 Udskriftsopløsning (ved brug af Windows HP-GL/2-driveren)

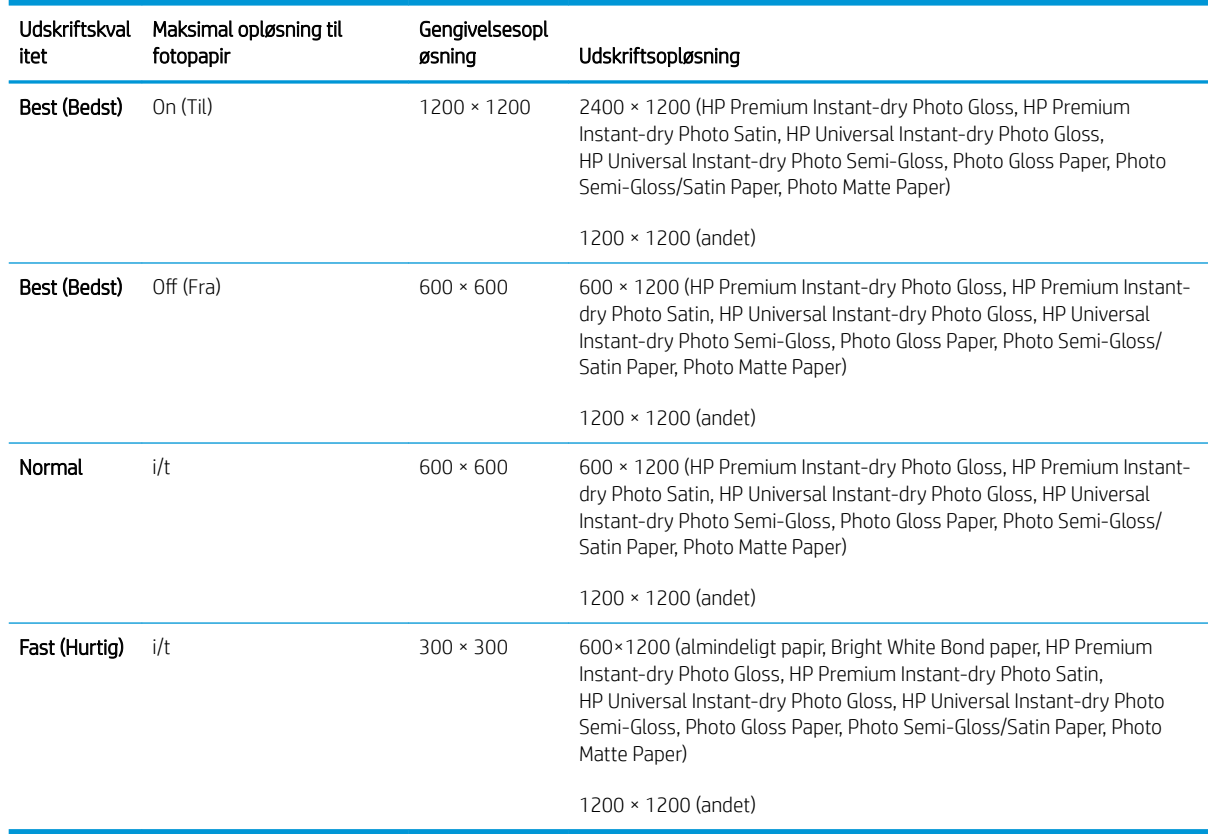

#### <span id="page-220-0"></span>Tabel E-4 Margener

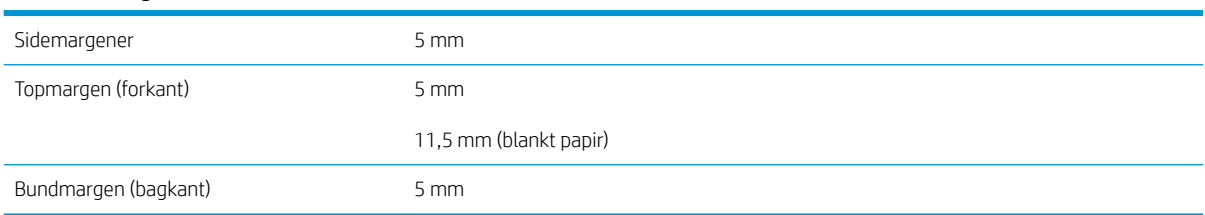

#### Tabel E-5 Mekanisk nøjagtighed

±0,1 % af den angivne vektorlængde eller ±0,1 mm (største værdi er gældende) ved 23°C (73°F), 50-60 % relativ luftfugtighed, på A0 udskriftsmateriale i statussen Best (Bedst) eller Normal med HP mat film.

#### Tabel E-6 Grafiksprog understøttes

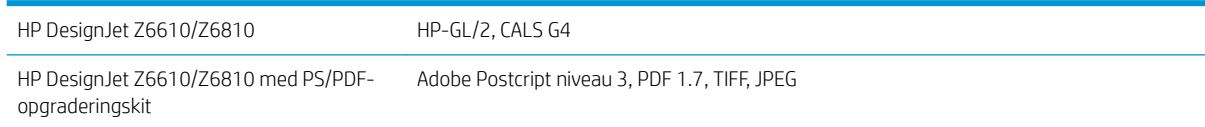

## Fysiske specifikationer

#### Tabel E-7 Printerens fysiske specifikationer

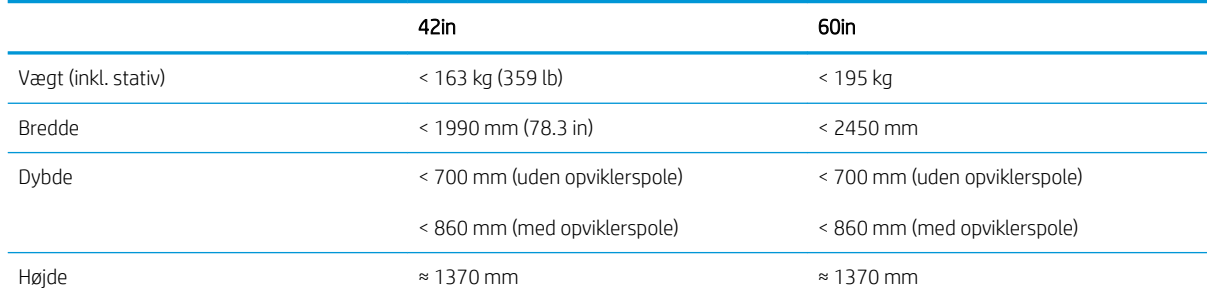

# Hukommelsesspecifikationer

#### Tabel E-8 Hukommelsesspecifikationer

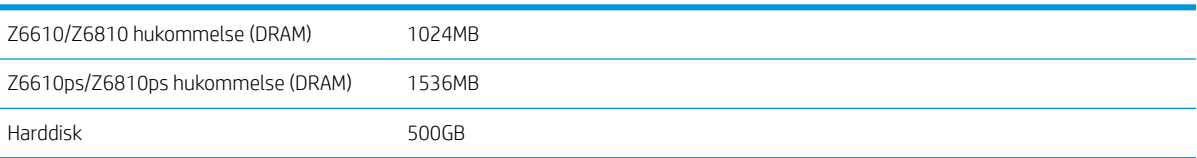

## <span id="page-221-0"></span>Strømspecifikationer

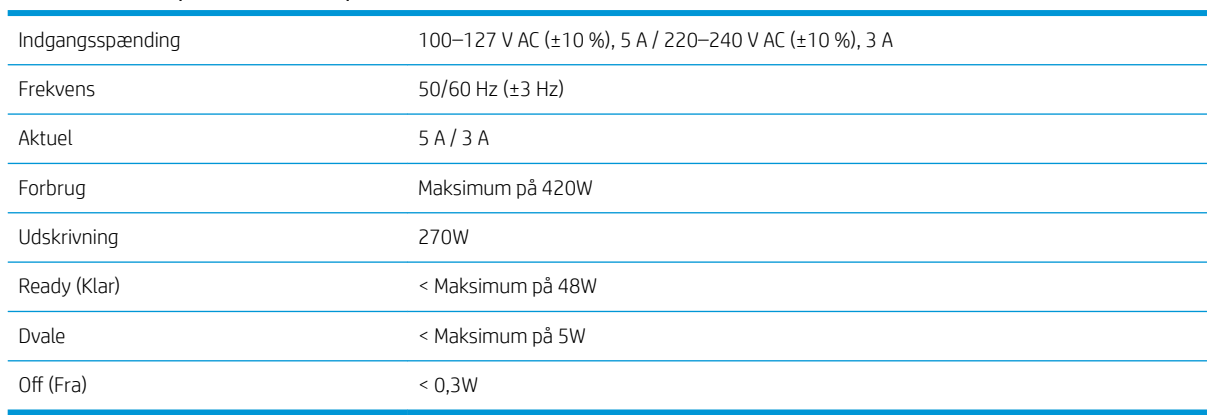

#### Tabel E-9 Strømspecifikationer for printeren

## Økologiske specifikationer

Dette produkt overholder EU WEEE og RoHS-direktiverne.

ENERGY STAR og ENERGY STAR-mærket er registrerede mærker i USA, der fastslår ENERGY STAR®kvalifikationsstatussen for disse produktmodeller. Se:<http://www.hp.com/go/energystar>.

Hvis du vil se opdaterede miljømæssige specifikationer for din printer, kan du gå til<http://www.hp.com/>og søge efter "ecological specifications".

## Miljømæssige specifikationer

#### Tabel E-10 Miljømæssige specifikationer for printer

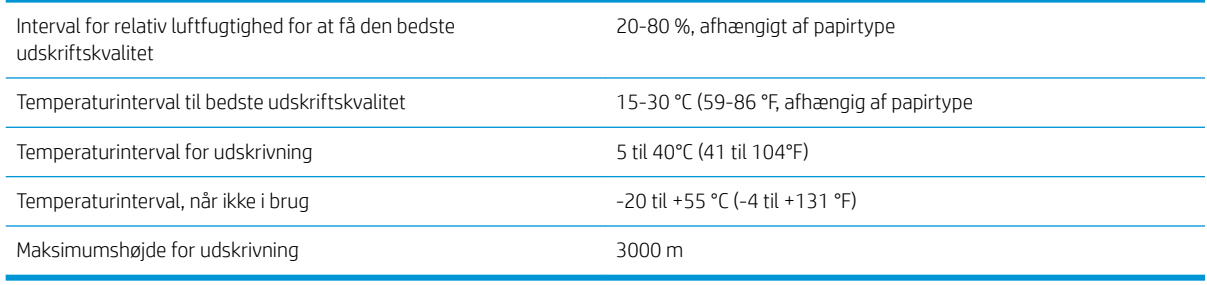

BEMÆRK: Hvis printeren eller blækpatronerne flyttes fra et koldt sted til et varmt og fugtigt sted, kan vand fra atmosfæren give kondens på printerens dele og blækpatronerne, hvilket kan medføre blæklækager eller printerfejl. I dette tilfælde anbefaler HP, at du venter i mindst tre timer, før du tænder computeren eller installerer blækpatronerne, så der er tid til, at kondensvandet kan fordampe.

# <span id="page-222-0"></span>Akustiske specifikationer

#### Tabel E-11 Akustiske specifikationer for printeren

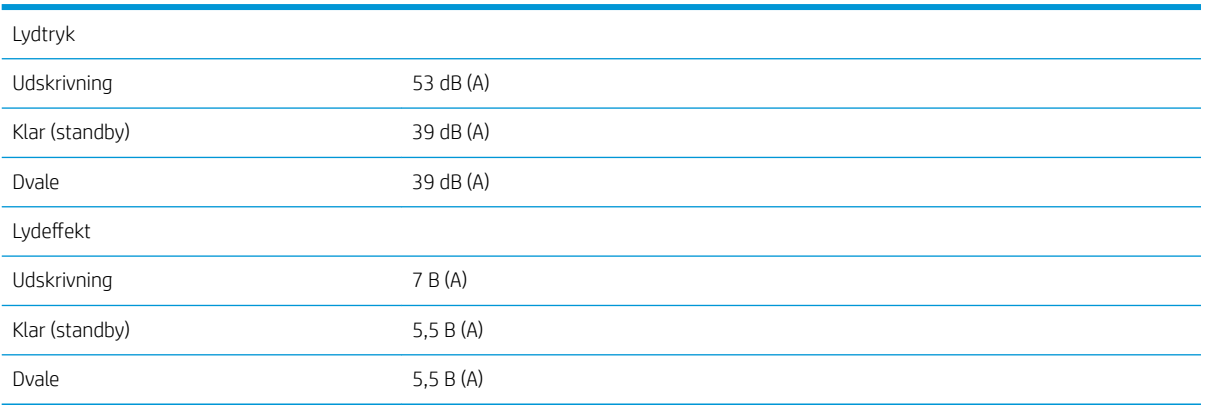

# <span id="page-224-0"></span>**Ordliste**

#### Blækpatron

En udskiftelig printerkomponent, der opbevarer blæk i et bestemt farve, og som sender det til printhovedet.

#### Bonjour

Apple Computers handelsnavn for dets implementering af IETF Zeroconf-specifikationsstruktur, en computernetværksteknologi, der er brugt i Apple's Mac OS X fra version 10.2 og fremefter. Du kan bruge den til at finde tjenester, der er tilgængelige på et lokalt netværk (LAN). Den var oprindelig kendt som Rendezvous.

#### Dyse

Et af de mange små huller i et printhoved, hvorigennem der overføres blæk til papiret.

#### ESD

Afladning af statisk elektricitet (ESD - ElectroStatic Discharge). Statisk elektricitet er almindeligt i hverdagen. Det er den gnist, der kommer, når du rører ved en bildør eller klæbende tøj. Selvom kontrolleret statisk elektricitet har nogle nyttige fordele, er ukontrolleret statiske udladninger en af hovedfarerne for elektronikprodukterne. For derfor at forhindre beskadigelse, er nogle forholdsregler nødvendige, når du opsætter produktet eller håndterer enheder, der er følsomme over for elektrostatiske udladninger. Denne type skader kan reducere enhedens forventede levetid. En metode til at minimere ukontrollerede elektrostatiske udladninger og dermed reducere denne type beskadigelse er at røre ved en tilgængelig jordforbunden del af produktet (hovedsageligt metaldele), før du håndterer elektrostatisk følsomme enheder (som f.eks. printhovederne eller blækpatronerne). For yderligere at reducere dannelsen af elektrostatisk ladning af din krop kan du forsøge at undgå at arbejde i tæppebelagte områder og at bevæge dig så lidt som muligt, når du håndterer elektrostatisk følsomme enheder. Undgå også at arbejde i miljøer med lav fugtighed.

#### Ethernet

En populær computernetværksteknologi til lokalnet.

#### Farveensartethed

Muligheden for at udskrive de samme farver i et bestemt udskriftsjob fra udskrift til udskrift og fra printer til printer.

#### Farvemodel

Et system, hvor farver repræsenteres af numre. Et eksempel på et sådant system er RGB eller CMYK.

#### Farvenøjagtighed

Muligheden for at udskrive farve, der matcher det oprindelige billede så meget som muligt, hvor der tages højde for, at alle enheder har et begrænset farveområde og måske ikke kan ramme bestemte farver præcist.

#### Farveområde

Det interval af farver og tæthedsværdier, der kan gengives på en outputenhed som f.eks. en printer eller skærm.

#### Farverum

En farvemodel, hvor hver farve repræsenteres af et bestemt sæt numre. Mange forskellige farverum kan bruge den samme farvemodel: F.eks. bruger skærme generelt RGB-farvemodellen, men de har forskellige farverum, da et bestemt sæt med RGB-numre resulterer i forskellige farver på forskellige skærme.

#### Firmware

Software, der styrer printerens funktionalitet, og som gemmes forholdsvis permanent i printeren (den kan opdateres).

### HP-GL/2

HP Graphics Language 2: et sprog, der er defineret af HP til at beskrive vektorgrafik.

## I/O

Input/output: Denne betegnelse beskriver overførslen af data mellem to enheder.

### ICC

The International Color Consortium, en gruppe virksomheder, der har aftalt en fælles standard for farveprofiler.

#### IP-adresse

Et entydigt id-nummer, der identificerer en bestemt node i et TCP/IP-netværk. Det består af fire heltal, der adskilles med et punktum.

#### **Jetdirect**

HP's varemærke for deres række af printservere, der gør det muligt at tilslutte en printer direkte til et lokalt netværk.

#### LED

Light-Emitting Diode: En halvlederenhed, der udsender lys, når det stimuleres elektrisk.

#### MAC-adresse

Media Access Control-adresse: En entydig identifikator, der bruges til at identificere en bestemt enhed på et netværk. Det er en identifikator på et lavere niveau end IP-adressen. En enhed skal have både en MAC-adresse og en IP-adresse.

#### Papir

Et tynd fladt materiale, der er produceret, så du kan skrive eller udskrive på det. Det er som regel lavet af fibre af en eller anden slags, der er mast, tørret og presset.

#### Plade

Den flade overflade i printeren, over hvilken papiret føres, samtidig med at der udskrives på det.

#### Printerdriver

Software, der konverterer et udskriftsjob i et generelt format til data, der er egnet til en bestemt printer.

#### Printhoved

En aftagelig printerkomponent, der tager blæk fra den eller de tilhørende blækpatroner i en eller flere farver og aflejrer den på papiret via en klynge dyser.

#### Rendezvous

Apple Computers oprindelige navn til dennes netværkssoftware, senere kendt som Bonjour.

#### Skæreenhed

En printerkomponent, der glider frem og tilbage på tværs af pladen for at afskære papiret.

#### Spindel

En stang, der støtter den papirrulle, der bruges til udskrivning.

#### TCP/IP

Transmission Control Protocol/Internet Protocol: De kommunikationsprotokoller, hvorpå internettet er baseret.

# Indeks

#### Symboler/tal

16-bit-farvebilleder [86](#page-93-0)

#### A

afskåret billede [159](#page-166-0) afskåret nederst [159](#page-166-0) aktiver/deaktiver [11](#page-18-0) akustiske specifikationer [215](#page-222-0) ArcGIS [132](#page-139-0)

## B

bakke problemer med stabling [166](#page-173-0) beskeder advarsler [179](#page-186-0) fejl [179](#page-186-0) beskæringslinjer [87](#page-94-0) bestil blækpatroner [75](#page-82-0) papir [47](#page-54-0) printhoveder [77](#page-84-0) tilbehør [145](#page-152-0) vedligeholdelsespatroner [77](#page-84-0) billedproblemer afskåret billede [159](#page-166-0) afskåret nederst [159](#page-166-0) forvrænget udskrift [160](#page-167-0) indstillinger for pen virker ikke [161](#page-168-0) lille billede [160](#page-167-0) manglende objekter [151](#page-158-0) overlappende billeder [161](#page-168-0) tom side [159](#page-166-0) udskriften kan ikke læses [160](#page-167-0) uventet rotation [160](#page-167-0) uventet spejlbillede [160](#page-167-0) blæk brug [120](#page-127-0) økonomisk brug af [91](#page-98-0) blækopsamler udskift [141](#page-148-0) blækpatron Afmontering [58](#page-65-0)

bestille [75](#page-82-0) genopfyldning [55](#page-62-0) information (oplysninger) [74](#page-81-0) isætning [60](#page-67-0) kan ikke indsætte [170](#page-177-0) om [54](#page-61-0) specifikation [212](#page-219-0) vedligeholdelse [139](#page-146-0) brug opviklerspolen [34](#page-41-0) bøjede streger [153](#page-160-0)

## D

diagnostisk billedudskrift [69](#page-76-0) disksletning [144](#page-151-0) dokumentdisposition [2](#page-9-0) downloader forudindstillinger for papir [44](#page-51-0)

## E

Egenreparation [184](#page-191-0) eksempelvisning af en udskrift [86](#page-93-0) Embedded Web Server (Integreret webserver) blæk- og papirforbrug [120](#page-127-0) hovedkomponenter [10](#page-17-0) jobkø [114](#page-121-0) jobkø jobeksempel [114](#page-121-0) kan ikke få adgang [177](#page-184-0) printerforbrugsstatistik [120](#page-127-0) sprog [18](#page-25-0) status på blæksystem [74](#page-81-0) åbne [18](#page-25-0)

## F

farve [94](#page-101-0) farvejusteringsindstillinger [106](#page-113-0) farvekalibrering [102](#page-109-0) Z6810 [99](#page-106-0) farvenøjagtighed mellem printere [157](#page-164-0) PANTONE [157](#page-164-0)

farveprofilering Z6610 [104](#page-111-0) Z6810 [100](#page-107-0) farvestyring indstillinger [104](#page-111-0) farvestyringsprocessen Z6610 [101](#page-108-0) Z6810 [98](#page-105-0) Fejlen ikke mere hukommelse [178](#page-185-0) fejljusterede farver [151](#page-158-0) fejlmeddelelser i frontpanel alle [207](#page-214-0) firmwareopdatering [140](#page-147-0) fjernelse af rulle fra printer [34](#page-41-0) Ʈytte printeren [139](#page-146-0) forebyggende vedligeholdelse [139](#page-146-0) forudindstillinger for papir downloader [44](#page-51-0) forvrænget udskrift [160](#page-167-0) frontpanel [8](#page-15-0) enheder [20](#page-27-0) kontrast [19](#page-26-0) sprog [18](#page-25-0) frontpanel, indstilling aktivere beskæringslinjer [87](#page-94-0) aktivere fletning [86](#page-93-0) aktivere summefunktion [19](#page-26-0) aktiver kø [115](#page-122-0) aktiver speilbillede [160](#page-167-0) deaktiver oplysninger om udskriftspapir [46](#page-53-0) definer palet [161](#page-168-0) emuler printer [109](#page-116-0) fjerne rulle [34](#page-41-0) fjern opviklerspole [39](#page-46-0) fremfør og afskær [46](#page-53-0) få vist ilagt papir [42,](#page-49-0) [99,](#page-106-0) [103](#page-110-0) hvornår udskrivning skal startes [115](#page-122-0) ilægge rulle [33](#page-40-0) ilæg på opviklerspole [35](#page-42-0) jobkø [116](#page-123-0) justere papirfremføring [43](#page-50-0)

justere printhoveder [69,](#page-76-0) [172](#page-179-0) kalibrere papirfremføring [43](#page-50-0) kalibrer farve [99,](#page-106-0) [103](#page-110-0) nulstille papirfremføring [43](#page-50-0) oplysninger om blækpatroner [74](#page-81-0) oplysninger om printhoveder [75](#page-82-0) optimer foreslåede handlinger [150](#page-157-0) optimering af udskriftskvalitet [149](#page-156-0) PANTONE Emulation [108](#page-115-0) redigere konfiguration [20](#page-27-0) rense printhoveder [65](#page-72-0) rotér [88](#page-95-0) roter automatisk [88](#page-95-0) tillad EWS [177](#page-184-0) tilpasse størrelse [85](#page-92-0) udskift blækopsamler [141](#page-148-0) udskifte blækpatroner [58](#page-65-0) udskifte printhoveder [61](#page-68-0) udskift vedligeholdelsespatron [72](#page-79-0) udskriftskvalitet [82](#page-89-0) udskrive diagnostisk billede [69](#page-76-0) udskriv igen [116](#page-123-0) udskrivning på pause [115](#page-122-0) ventetid før dvaletilstand [19](#page-26-0) vis blækniveauer [55](#page-62-0) vis papiroplysninger [45](#page-52-0) Vis status for printhoved [57](#page-64-0) vælge displaykontrast [20](#page-27-0) vælge enheder [20](#page-27-0) vælge et sprog [21](#page-28-0) vælge sprog [18](#page-25-0) vælge timeout for input/output [159](#page-166-0), [161](#page-168-0) vælge ventetid [91](#page-98-0) vælg handling ved forkert papirvalg [23](#page-30-0) vælg palet [161](#page-168-0) vælg papirstørrelse [83](#page-90-0) vælg tørretid [45](#page-52-0) ændring af aktiv papirtype [27](#page-34-0) frontpanel, tast fremfør og afskær [8](#page-15-0) ilægning af papir [8](#page-15-0) udskrivning på pause [8](#page-15-0) vis oplysninger om papir [8](#page-15-0) funktioner i printeren [4](#page-11-0) funktionsspecifikationer [212](#page-219-0) fysiske specifikationer [213](#page-220-0)

#### G

garantiforlængelser [182](#page-189-0)

gemte job [81](#page-88-0) gemt til eksempelvisning udskriftsjob, der er annulleret og slettet [178](#page-185-0) genopfyld blækpatroner [55](#page-62-0) grafiksprog [213](#page-220-0) gråtoner [89](#page-96-0)

#### H

harddiskspecifikation [213](#page-220-0) HP Care Packs [182](#page-189-0) HP DesignJet Utility hovedfunktioner [10](#page-17-0) kan ikke få adgang [178](#page-185-0) sprog [19](#page-26-0) åbne [19](#page-26-0) HP-GL/2 [21](#page-28-0) HP Installation [183](#page-190-0) HP Instant Support [183](#page-190-0) HP Kundeservice [182](#page-189-0) HP Proactive Support [183](#page-190-0) HP Professional PANTONEemulering [107](#page-114-0) HP Support [184](#page-191-0) hukommelsesfejl [178](#page-185-0) hukommelsesspecifikationer [213](#page-220-0)

## I

Indlejring [90](#page-97-0) indstillinger for pen virker ikke [161](#page-168-0) Instant Support [183](#page-190-0) interne udskrifter [11](#page-18-0) IP-adresse [18](#page-25-0)

#### J job

gemte [81](#page-88-0) opret [80](#page-87-0) send [80](#page-87-0) jobkø Embedded Web Server (Integreret webserver) [114](#page-121-0) find et job [116](#page-123-0) hvornår udskrivning skal startes [115](#page-122-0) jobeksempel Embedded Web Server (Integreret webserver) [114](#page-121-0) pause [115](#page-122-0) prioriter et job [116](#page-123-0) slet et job [116](#page-123-0) slå fra [115](#page-122-0) statusmeddelelser [116](#page-123-0) udskriv et job igen [116](#page-123-0)

jobstatus [116](#page-123-0)

## K

kalibrering Z6610 farve [102](#page-109-0) Z6810 farve [99](#page-106-0) kalibrering af papirfremføring [42](#page-49-0) kladde til revision, udskrive [128](#page-135-0) kladdeudskrivning [82](#page-89-0) knirkende valser [178](#page-185-0) Knowledge Center [182](#page-189-0) kommunikationsproblemer [177](#page-184-0) komponenter i den integrerede webserver [10](#page-17-0) komponenter i printeren [4](#page-11-0) konfigurere [20](#page-27-0) kontostyring [120](#page-127-0) kontrast i frontpanel [19](#page-26-0) kornethed [154](#page-161-0) Kundeservice [182](#page-189-0) kvalitet, høj [82](#page-89-0)

## L

langsom udskrivning [176](#page-183-0) lille billede [160](#page-167-0) læg rulle i printer [33](#page-40-0)

## M

maks. opløsning [83](#page-90-0) margener [84](#page-91-0) specifikation [213](#page-220-0) mekanisk nøjagtighed [213](#page-220-0) miljømæssige specifikationer [214](#page-221-0) modeller, produkt [2](#page-9-0)

## N

netværksindstillinger [20](#page-27-0)

## O

område, vælg [54](#page-61-0) opbevare printeren [139](#page-146-0) oplysninger om udskriftspapir [46](#page-53-0) opløsning [212](#page-219-0) opviklerspole bruge [34](#page-41-0) kan ikke opvikle ikke [166](#page-173-0) motor [7](#page-14-0) ordliste [217](#page-224-0) overlappende billeder [161](#page-168-0) overlappende linjer [86](#page-93-0)

### P

papir brug [120](#page-127-0) fremføre [42](#page-49-0), [46](#page-53-0)

fremføre og afskære [46](#page-53-0) gør liste personlig [21](#page-28-0) handling ved forkert valg [23](#page-30-0) kan ikke ilægges [164](#page-171-0) oplysninger om udskriftspapir [46](#page-53-0) oversigt [26](#page-33-0) størrelse [83](#page-90-0) tip [26](#page-33-0), [46](#page-53-0) visning af oplysninger [42](#page-49-0) økonomisk brug af [89](#page-96-0) papir ikke fladt [154](#page-161-0) papir kan ikke ilægges [164](#page-171-0) papirstop [164](#page-171-0) opviklerspole [166](#page-173-0) papirstørrelser (maks. og min.) [212](#page-219-0) papirtyper [44](#page-51-0), [47](#page-54-0) navne i frontpanelet [27](#page-34-0) understøttes [27](#page-34-0) Photoshop tilpas billedstørrelse [124](#page-131-0) udskriv [126](#page-133-0) printerens hovedfunktioner [4](#page-11-0) printerens hovedkomponenter [4](#page-11-0) printeren vil ikke udskrive [176](#page-183-0) printersoftware [9](#page-16-0) Installer Windows-netværk [14](#page-21-0) Mac OS X afinstallation [15](#page-22-0) printertjenester Customer Involvement Program (Kundedeltagelsesprogram) [15](#page-22-0) printhoved Afmontering [60](#page-67-0) bestille [77](#page-84-0) gendannelse [65](#page-72-0) genplacere, udskifte [170](#page-177-0) information (oplysninger) [75](#page-82-0) isætning [62](#page-69-0) justere [68](#page-75-0), [171](#page-178-0) kan ikke indsætte [170](#page-177-0) om [56](#page-63-0) rengøre, slette [170](#page-177-0) rengøring [65](#page-72-0) rense forbindelser [65](#page-72-0) sikker tilstand [56](#page-63-0) specifikation [212](#page-219-0) printhovedets dråbedetektor rens [66](#page-73-0) Proactive Support [183](#page-190-0) problemer med ilægning af papir [164](#page-171-0) problemer med stabling i bakke [166](#page-173-0) problemer med streger [42](#page-49-0) problemer med udskriftskvalitet banding [153](#page-160-0)

blækmærker [155](#page-162-0) bronzering [154](#page-161-0) bøjede streger [153](#page-160-0) en firkant er ikke firkantet [161](#page-168-0) fejlfindingsværktøjer [149](#page-156-0) fejljusterede farver [151](#page-158-0) Ʈydende farver på områdeudfyldningernes kanter [161](#page-168-0) generelle [149](#page-156-0) kornethed [154](#page-161-0) papir ikke fladt [154](#page-161-0) punkterede streger [151](#page-158-0) slørede streger [152](#page-159-0) stregtykkelse [150](#page-157-0) udtværing [155](#page-162-0) unøjagtige farver [156](#page-163-0) vandrette streger [153](#page-160-0) øverst på udskrift [156](#page-163-0) årelignende udseende [161](#page-168-0) produktmodeller [2](#page-9-0) program bliver langsomt [176](#page-183-0) punkterede streger [151](#page-158-0)

## R

rengøre pladen [136](#page-143-0) rengøre printeren [136](#page-143-0) Rengør sensorvinduet til papirfremføring [137](#page-144-0) rensefunktion til printhoveder kan ikke indsætte [170](#page-177-0) specifikation [212](#page-219-0) rotation, der er uventet [160](#page-167-0) rotér et billede [87](#page-94-0) rulle med papir fjernelse af [34](#page-41-0) lægges i printeren [33](#page-40-0) sætte på spindlen [30](#page-37-0)

## S

scenarie hastejob [191](#page-198-0) udskrivning af job om natten [187](#page-194-0) scenarie for hastejob [191](#page-198-0) scenarie for udskrivning af job om natten [187](#page-194-0) send job [80](#page-87-0) sidestørrelse [83](#page-90-0) sikker disksletning [144](#page-151-0) sikkerhedsforholdsregler [2](#page-9-0) skalere en udskrift [85](#page-92-0) skalere en udskrift igen [85](#page-92-0) skæreenhed fungerer ikke [166](#page-173-0) slet disk [144](#page-151-0)

slædesmørring [138](#page-145-0) slørede streger [152](#page-159-0) smøre pladevalserne [178](#page-185-0) smøre slæden [138](#page-145-0) software [9](#page-16-0) sort og hvid [89](#page-96-0) specifikationer akustiske [215](#page-222-0) blækforsyningsvarer [212](#page-219-0) funktioner [212](#page-219-0) fysiske [213](#page-220-0) grafiksprog [213](#page-220-0) Harddisk [213](#page-220-0) Hukommelse [213](#page-220-0) margener [213](#page-220-0) mekanisk nøjagtighed [213](#page-220-0) miljømæssige [214](#page-221-0) papirformat [212](#page-219-0) strøm [214](#page-221-0) udskriftsopløsning [212](#page-219-0) økologiske [214](#page-221-0) Spejlbillede uventet [160](#page-167-0) spektrofotometer [97](#page-104-0) sprog [18](#page-25-0) statistik blækpatron [74](#page-81-0) printerforbrug [120](#page-127-0) status [116](#page-123-0) status på blæksystem [74](#page-81-0) stregtykkelse [150](#page-157-0) strømspecifikationer [214](#page-221-0) strøm tændt/slukket [11](#page-18-0) summefunktion til/fra [19](#page-26-0) supporttjenester garantiforlængelser [182](#page-189-0) HP Care Packs [182](#page-189-0) HP Instant Support [183](#page-190-0) HP Kundeservice [182](#page-189-0) HP Proactive Support [183](#page-190-0) HP Support [184](#page-191-0) Knowledge Center [182](#page-189-0) produktinstallation [183](#page-190-0) sætte rulle på spindel [30](#page-37-0)

## T

telefonnummer [185](#page-192-0) til/fra [11](#page-18-0) tilbehør bestil [145](#page-152-0) tilføjelse af papirtyper [44](#page-51-0) tilpas billedstørrelse med Photoshop [124](#page-131-0) tilslut printeren MAC OS X-netværk [15](#page-22-0)

vælg en metode [14](#page-21-0) Windows-netværk [14](#page-21-0) tilstande for farveemulering [108](#page-115-0) tip til blæksystemet [57](#page-64-0) tom side [159](#page-166-0) tænd/sluk [11](#page-18-0) tørretid annullerer [45](#page-52-0) oversigt [27](#page-34-0) ændre [45](#page-52-0)

#### U

udskriften kan ikke læses [160](#page-167-0) udskriftseksempel [86](#page-93-0) udskriftsjob blækforbrug [120](#page-127-0) gemte [81](#page-88-0) Indlejring [90](#page-97-0) opret [80](#page-87-0) papirforbrug [120](#page-127-0) send [80](#page-87-0) udskriftskvalitet ændre [81](#page-88-0) udskriftsopløsning [212](#page-219-0) udskriv et foto med Photoshop [126](#page-133-0) udskriv et job igen [116](#page-123-0) udskriv fil [80](#page-87-0) udtværing [155](#page-162-0) understøttede papirtyper [27](#page-34-0)

#### V

valsesmøring [178](#page-185-0) vedligeholdelse [139](#page-146-0) vedligeholdelsespatron Afmontering [71](#page-78-0) isætning [73](#page-80-0) om [57](#page-64-0) ventetid før dvaletilstand [19](#page-26-0) visning bagfra 42-in-printer [6](#page-13-0) 60-in-printer [7](#page-14-0) visning forfra 42-in-printer [5](#page-12-0) 60-in-printer [6](#page-13-0)

### Ø

økologiske specifikationer [214](#page-221-0) økonomiser på blæk [91](#page-98-0) på papir [89](#page-96-0)